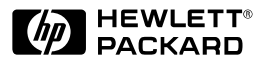

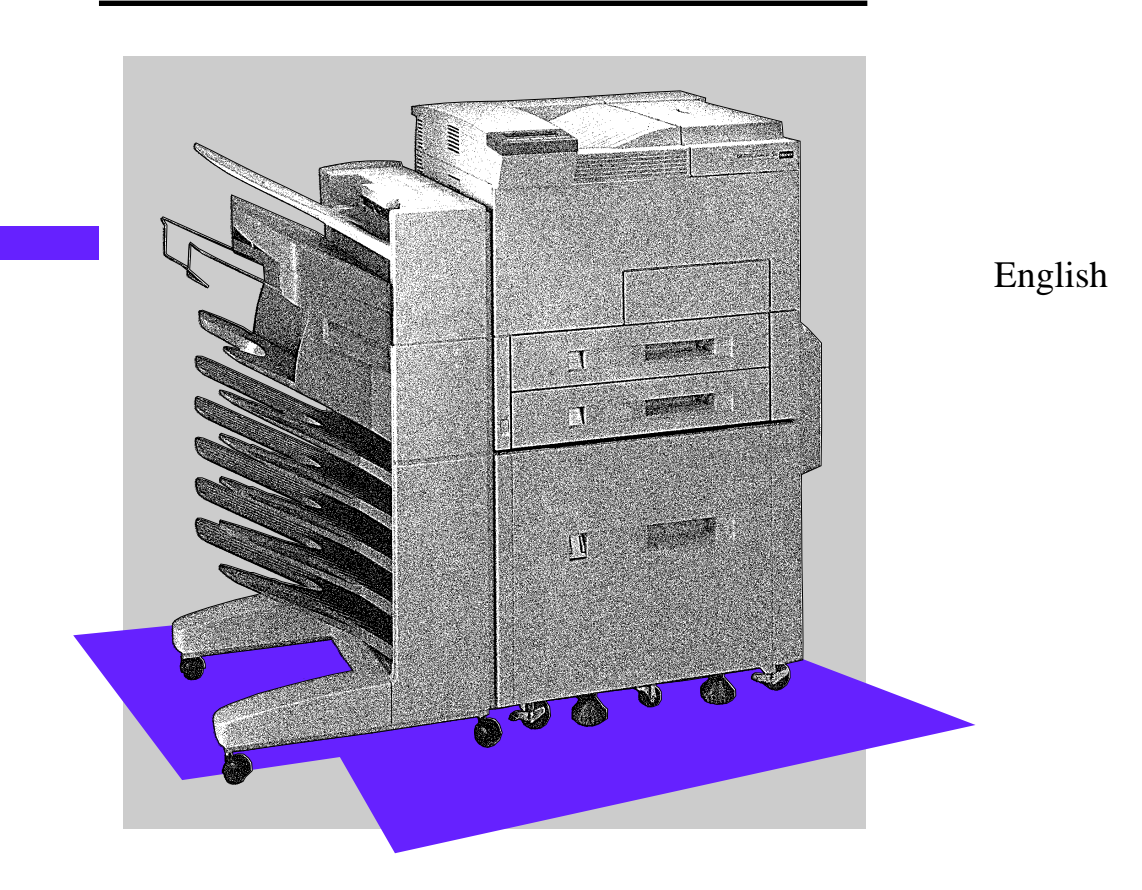

# HP LaserJet 5Si Mopier User's Guide

# HP LaserJet 5Si Mopier

# User's Guide

© Copyright Hewlett-Packard Company, 1996

All Rights Reserved. Reproduction, adaptation, or translation without prior written permission is prohibited, except as allowed under the copyright laws.

Publication number C4077-90904

First edition, September 1996

#### **Warranty**

The information contained in this document is subject to change without notice.

**Hewlett-Packard makes no warranty of any kind with regard to this material, including, but not limited to, the implied warranties of merchantability and fitness for a particular purpose.**

Hewlett-Packard shall not be liable for errors contained herein or for incidental or consequential damages in connection with the furnishing, performance, or use of this material.

#### **Trademark Credits**

*Adobe™, PostScript™* , and *PostScript II*™ are trademarks of Adobe Systems Incorporated which may be registered in certain jurisdictions. *Arial, Times New Roman,* and *Monotype* are registered trademarks of the Monotype Corporation. *Bi-Tronics™*, PCL5™ , and REt™ are trademarks of Hewlett-Packard Company. *Helvetica* and *Univers* are trademarks of Linotype AG and/or its subsidiaries in the U.S. and other countries. *Macintosh* computer is a product of Apple Computer, Inc. *Microsoft®* and *Windows*® are U.S. registered trademarks of Microsoft Corporation. Novell<sup>™</sup> is a trademark of Novell, Incorporated. *TrueType*™ is a trademark of Apple Computer, Inc.

# **Conventions**

This manual uses the following conventions:

*Italics* are used for emphasis or to refer to another document.

COMPUTER FONT indicates text visible on a computer screen.

DISPLAY FONT indicates text visible on the printer control panel display.

The cursive letter l is used in examples to distinguish the letter **l** from the numeral  $\bf{1}$  (one). The character  $\bf{0}$  is used in examples to distinguish the numeral **0** from the letter **O**.

[Key]Face] indicates keys (such as [On]Line] ) on the printer control panel.

[Key]Face] indicates keys (such as [Insert] ) on your computer keyboard.

**Note** Notes contain important information about a topic in the text.

**CAUTION** Caution messages appear before procedures which, if not observed, could result in loss of data or in damage to equipment.

### **WARNING Warning messages alert you to a specific procedure or practice which, if not followed correctly, could cause serious personal injury.**

# **Supplementary Documents**

The technical reference guides listed below are designed for programmers. The *Paper Specification Guide* is useful for purchasing agents and paper buyers. These documents are available in English only.

You can order these documents through HP Direct Distribution or by contacting your authorized HP dealer. (See Appendix E for a list of HP sales and service offices.) There is a charge for some documents.

#### Documentation Available for the HP LaserJet 5Si Mopier

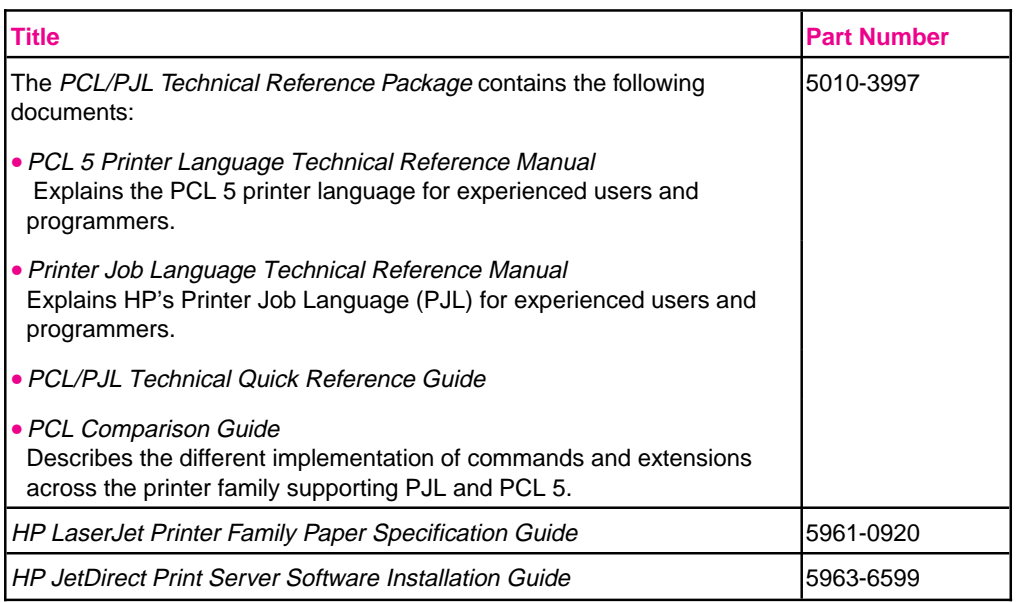

The following related documents provide further information about the PostScript printer language:

- *The PostScript Language Reference Manual* (Adobe)
- *PostScript Language Supplements* (Adobe)

Also check the README files that come with the software.

# **Table of Contents**

## **1 About Your Mopier**

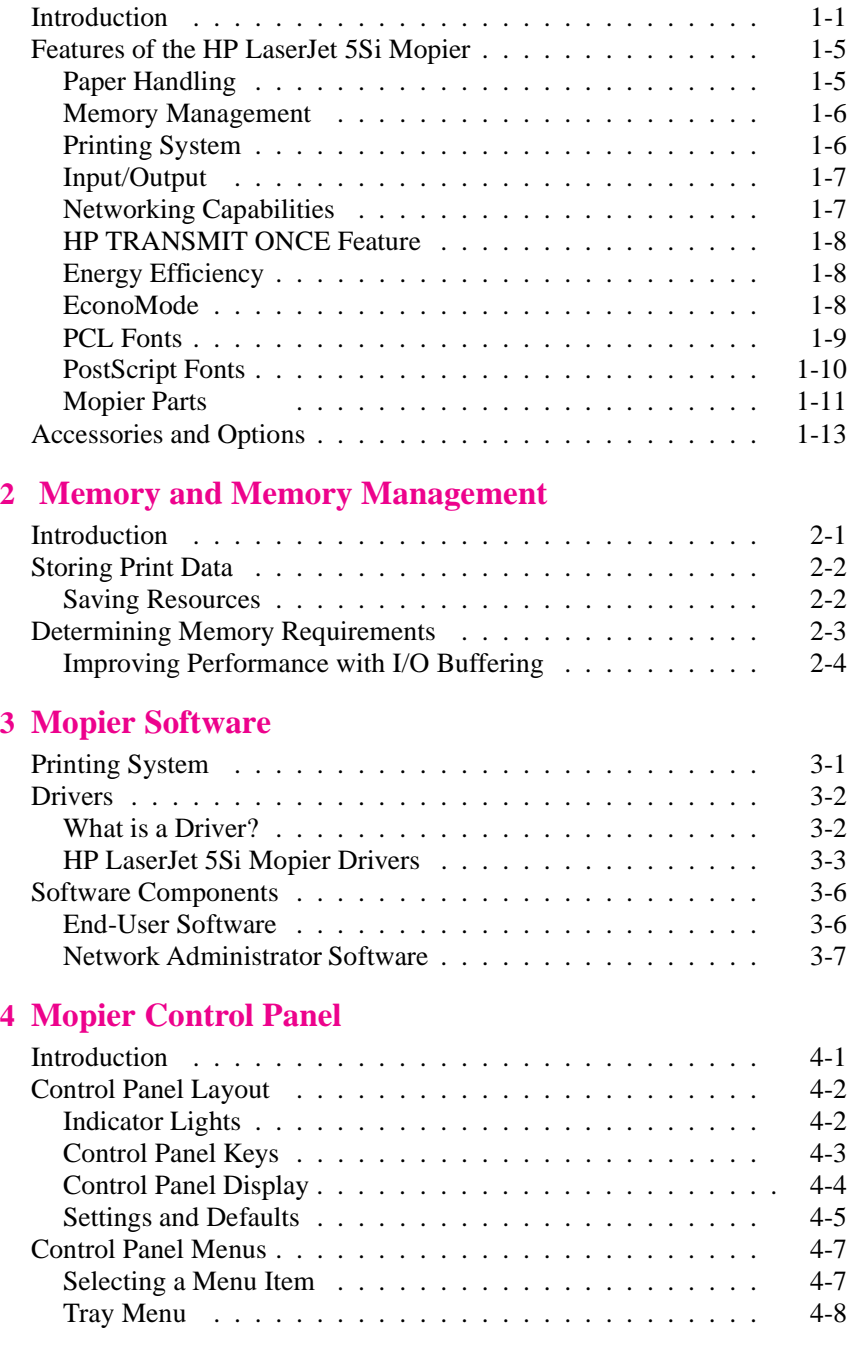

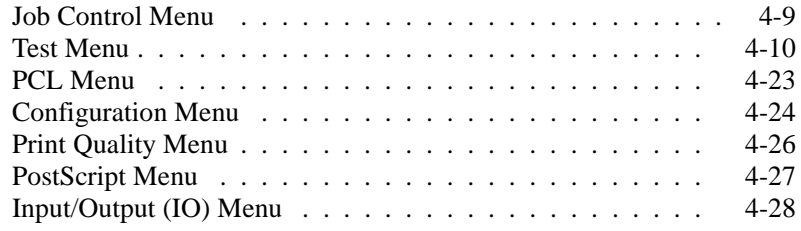

## **5 Print Tasks**

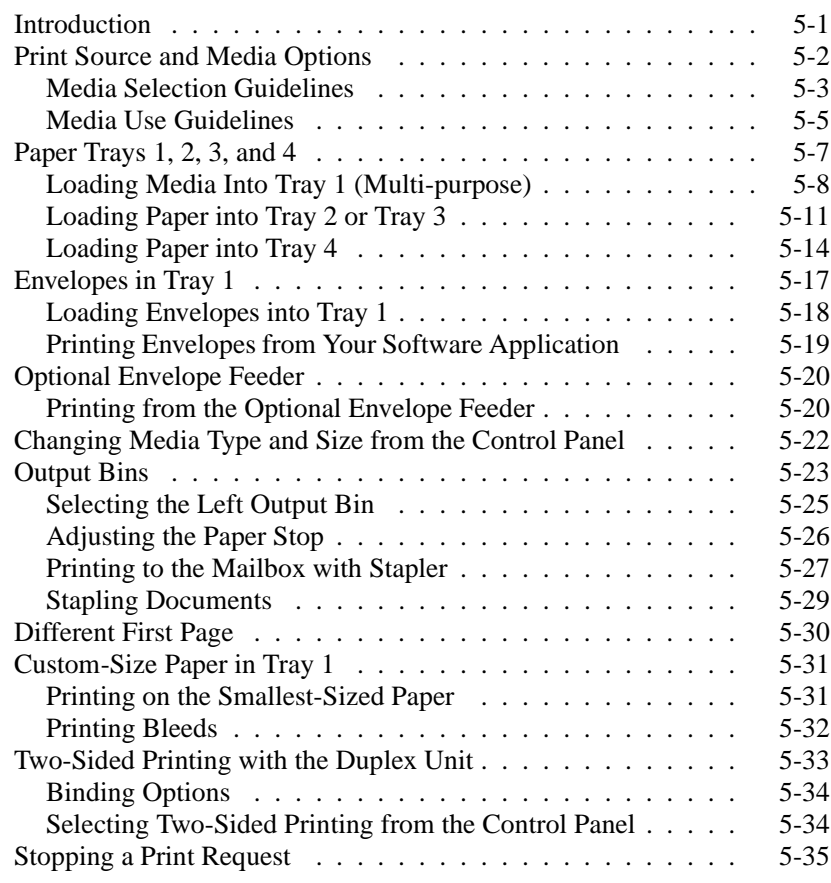

# **6 Print Quality**

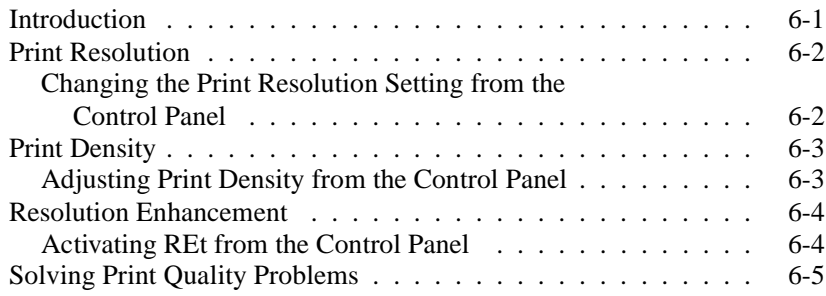

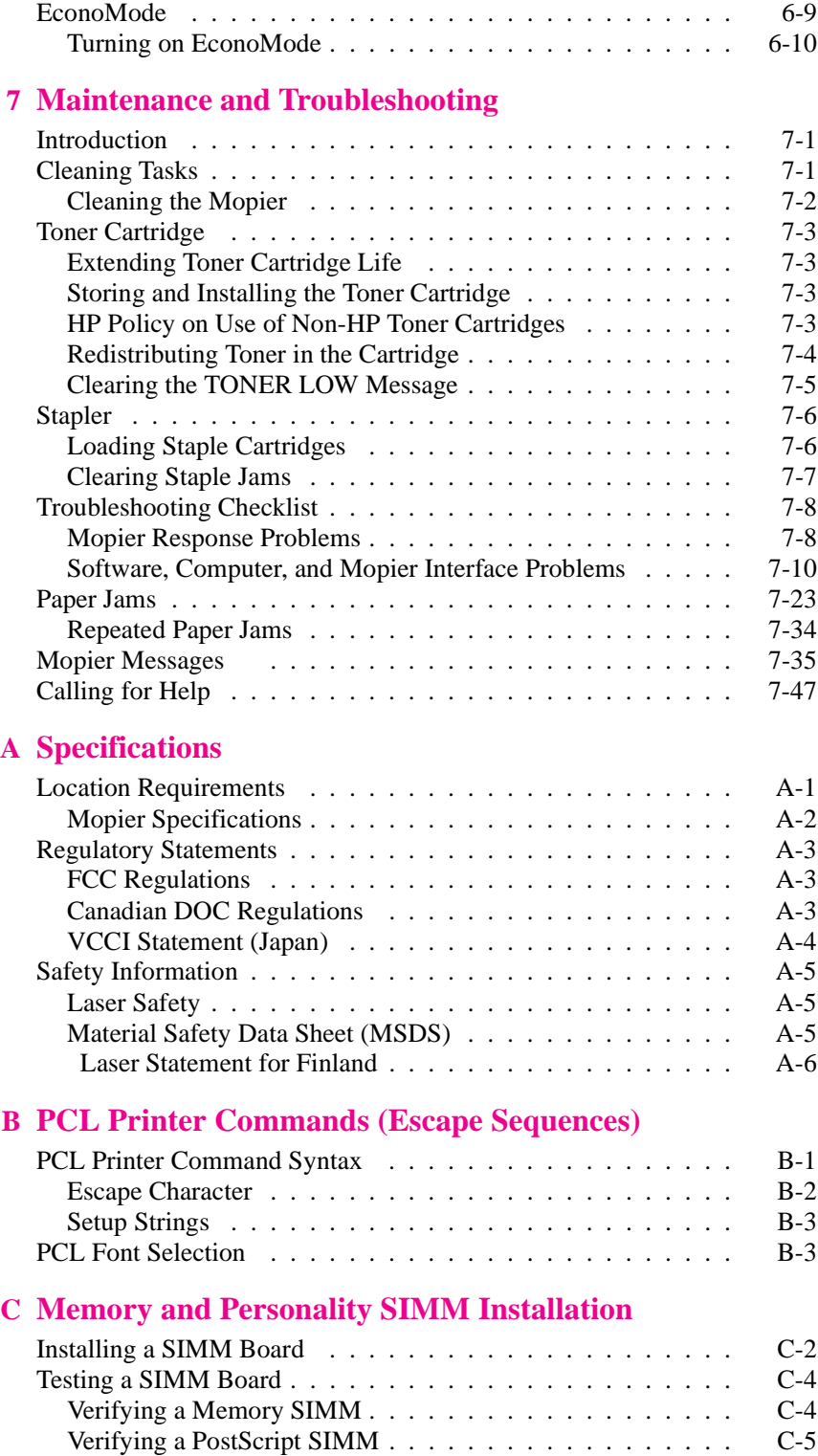

## **D Warranty and Software License**

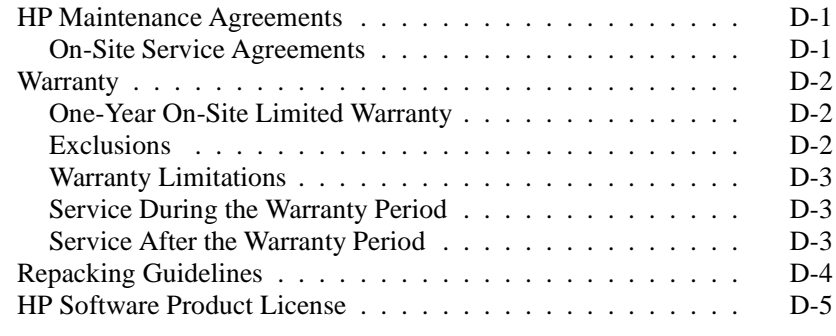

## **E HP Customer Services and Sales**

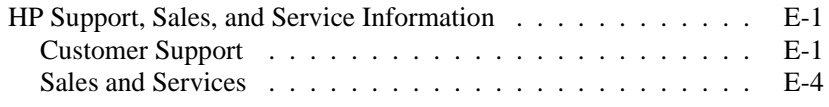

## **Index**

# **About Your Mopier**

# **Introduction**

Hewlett-Packard is pleased to introduce you to the industry's first mopier – a printer designed to produce multiple, collated, duplexed (two-sided), and stapled print jobs, with the reliability, print quality, network compatibility, and performance that you expect from an HP LaserJet printer. The HP LaserJet 5Si Mopier enables you to create, control, manage, and finish your documents from your desktop, and reduce or eliminate the extra step of going to a photocopier.

The term "MOPy" is an acronym for Multiple Original Prints. A mopier produces mopies, whereas a photocopier produces copies.

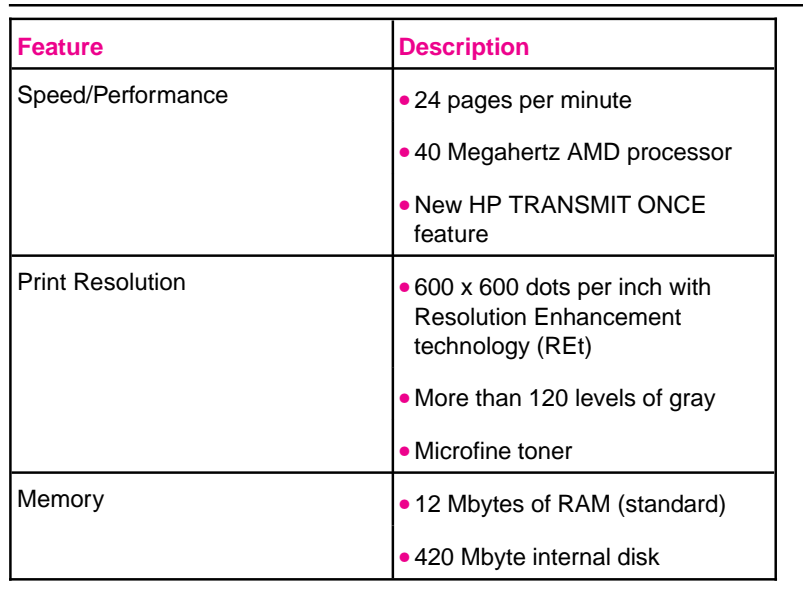

Table 1-1 lists the mopier's standard features.

#### **Table 1-1** Standard Mopier Features

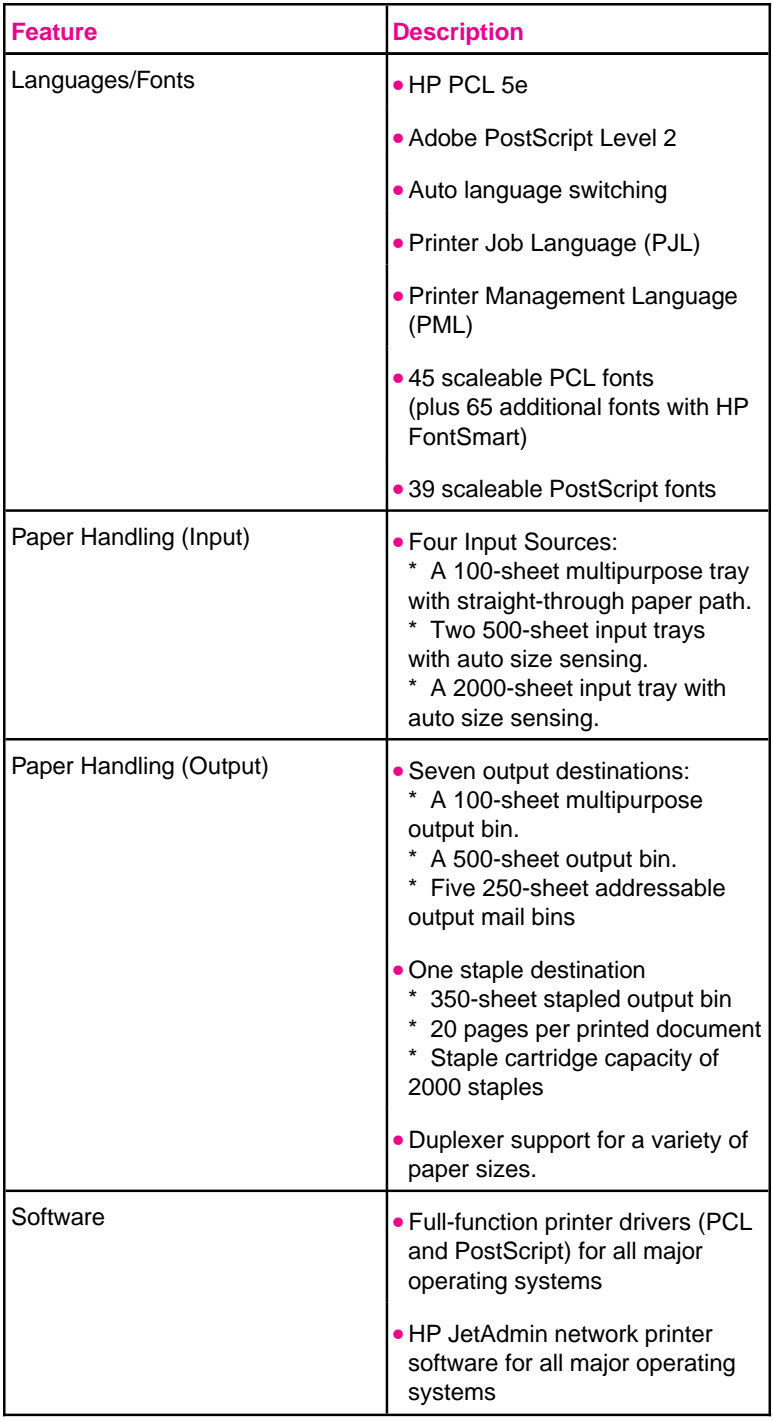

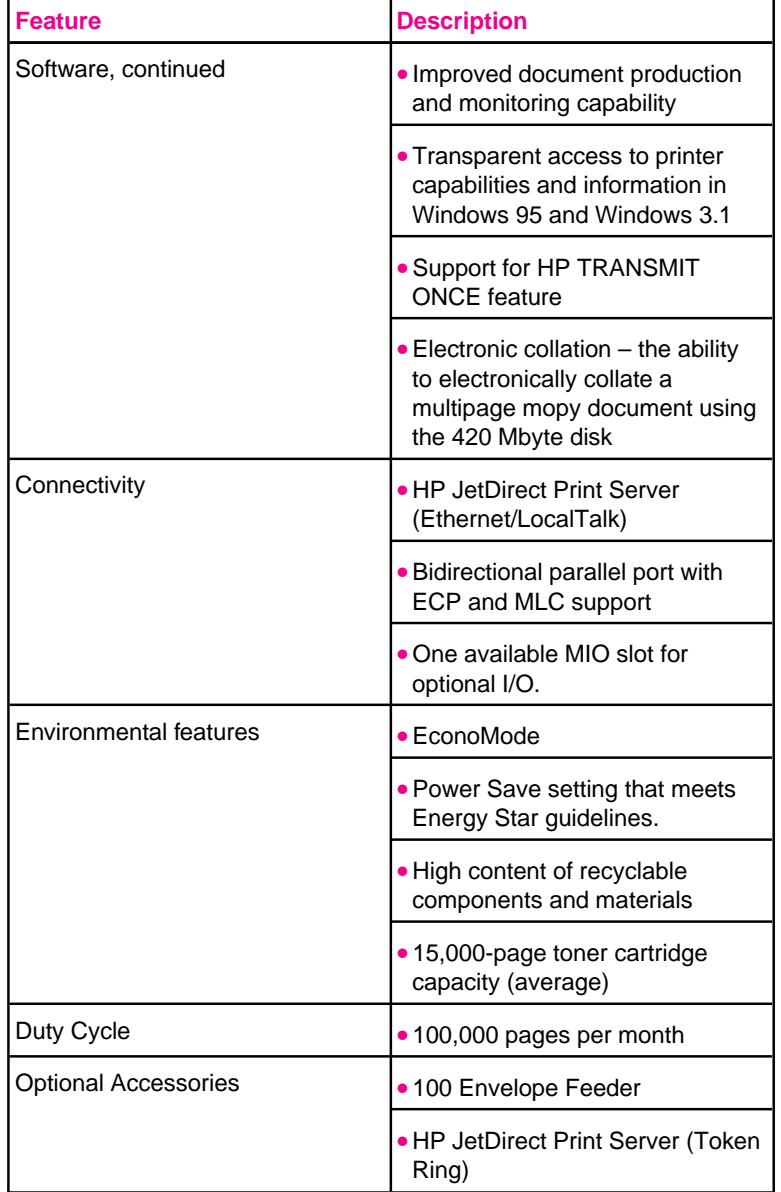

The HP LaserJet 5Si Mopier is shown in Figure 1-1.

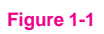

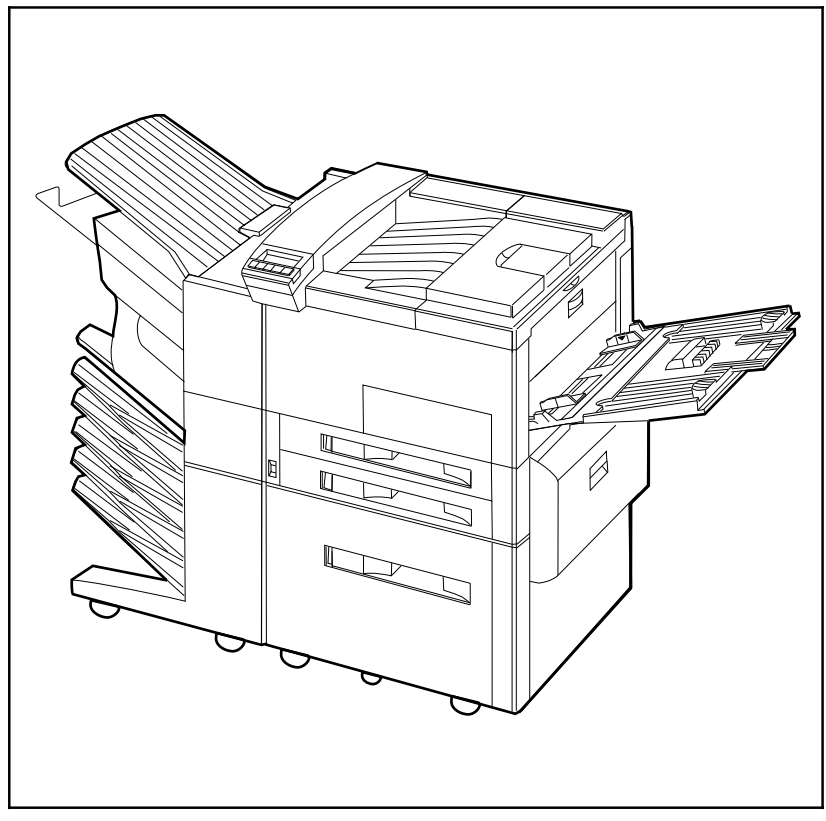

HP LaserJet 5Si Mopier

# **Features of the HP LaserJet 5Si Mopier**

Below are summaries of some of the mopier's most prominent features.

# **Paper Handling**

HP JetAssist, Hewlett Packard's trademark for an accessible paper-handling architecture, is a standard feature in the HP LaserJet 5Si mopier and available in the HP LaserJet 5Si and 5Si MX printers. It enables intelligent, friendly communication with paper-handling devices, making them easy to use.

Table 1-2 identifies each tray and bin with the specific capacity and the media each supports. Tray 1, the multi-purpose tray, accommodates all media types and sizes. Trays 2 and 3 are equipped with sensors that automatically detect the size of paper you have loaded and the amount of paper in the tray. Tray 4 is a high-capacity tray that holds up to 2000 sheets of paper.

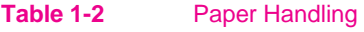

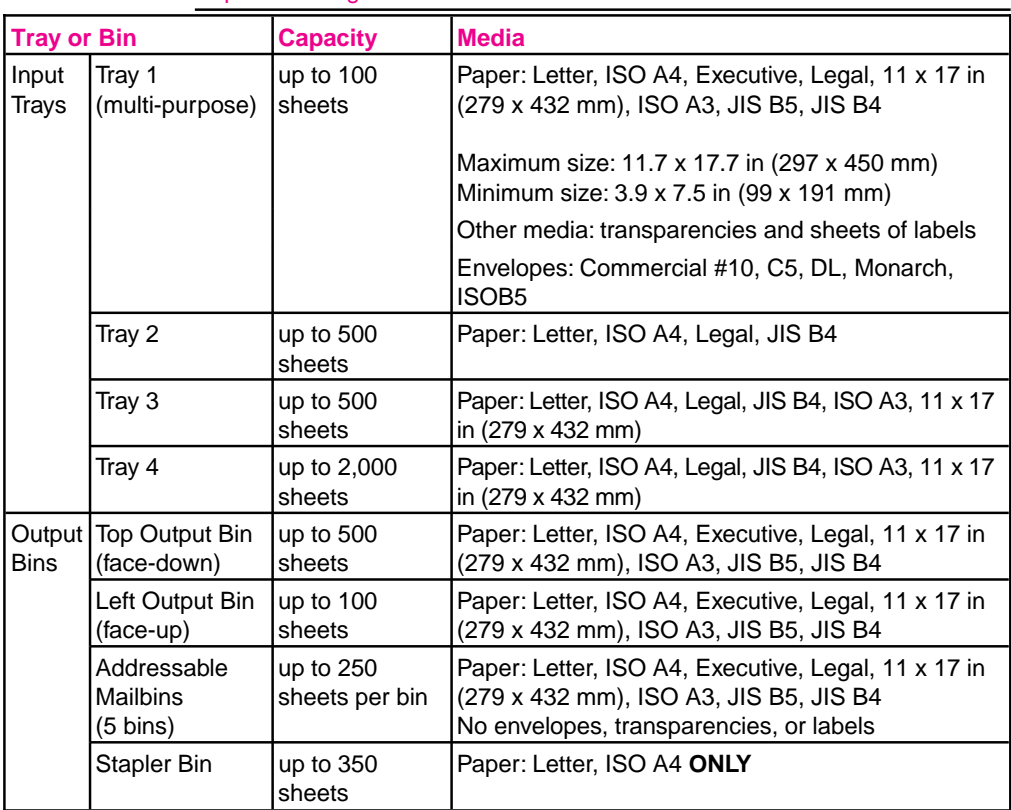

## **Memory Management**

The mopier comes with 12 MBytes of memory and can be expanded to 76 MBytes. The mopier has two available single inline memory module (SIMM) slots for additional 2, 4, 8, 16, or 32-MByte SIMMs. A 420-MByte hard disk is standard for storing downloaded fonts. The hard disk can be used to permanently store downloaded fonts and forms in the mopier. Unlike standard printer memory, permanently downloaded items from disk or CD ROM remain in the mopier even when the mopier is powered off.

Macintosh users can use the HP LaserJet Utility, and Windows users can use the HP printer driver to download fonts. The mopier's hard disk can also be write-protected through software for additional security. Refer to the online help associated with your HP software for more information.

If you are a PostScript language programmer, refer to Adobe's *PostScript Language Reference Manual* for information about downloading forms and patterns to the disk. For the Macintosh environment, refer to the HP LaserJet Utility Guide online help included with the HP LaserJet Utility software. For the Windows environment, refer to your HP Windows driver online help. For more information about memory management, see Chapter 2, "Memory and Memory Management."

### **HP Memory Enhancement technology**

Memory Enhancement technology (MEt), a standard Hewlett-Packard mopier feature, allows most documents to print using the mopier's standard amount of memory. MEt automatically compresses data to print complex pages.

## **Printing System**

Included with your HP LaserJet 5Si Mopier is a CD containing the HP LaserJet 5Si/5Si MX/5Si Mopier Printing System. On the Printing System CD are software components and drivers that benefit end users and network administrators by providing full-feature support and management capabilities for your mopier.

The Printing System includes software designed for end users operating in the following environments:

- Microsoft Windows 3.1x
- Microsoft Windows 95
- Microsoft Windows NT 3.51 and 4.0
- IBM OS/2 version 2.0 or greater
- Apple Macintosh System 7 or greater

It also includes software for network administrators using the following network operating systems:

- Novell NetWare 3.x or 4.x
- Microsoft Windows NT 3.51 and 4.0
- **IBM LAN Server 3.0 or greater**
- Apple AppleTalk

For more information about software and drivers, see Chapter 3, "Mopier Software."

# **Input/Output**

Automatic I/O switching between all installed network I/O ports allows you to connect multiple computers or even multiple networks to the mopier simultaneously. If serial connection is required, contact an authorized HP dealer for information about an optional serial MIO card or a serial-to-parallel converter. The standard built-in Bi-Tronics parallel interface allows high-speed two-way communication between the mopier and your computer.

# **Networking Capabilities**

The mopier includes HP JetDirect Print Server hardware for Ethernet and LocalTalk and network configuration software to connect your mopier directly to your local area network (LAN). HP JetDirect automatically switches among networked protocols, so a single mopier can serve many networks at once or be moved to a new network without purchasing additional hardware. One additional MIO port on the mopier can be used for optional HP JetDirect Print Server hardware for Token Ring networks.

The HP LaserJet 5Si mopier supports the following network operating systems:

- Novell NetWare 286 v. 2.15c and beyond; 386 v. 3.11, 3.12, 4.0, 4.01, and 4.1
- Microsoft LAN Manager for OS/2, v. 2.1
- **IBM LAN Server for OS/2, v. 3.0**
- Microsoft Windows and Windows for Workgroups, v. 3.1, 3.11
- Apple EtherTalk
- Apple LocalTalk
- Microsoft Windows NT, v. 1.0, 3.51, and 4.0
- Microsoft Windows 95
- HP-UX v. 8.0, 9.0, 10
- SunOS v. 4.1.1, 4.1.2, 4.1.3
- SCO UNIX V/386 v. 3.2.2, 3.2.4
- Solaris v. 2.1, 2.2, 2.3, 2.4
- $\bullet$  IBM/AIX v. 3.2.5

Clients can be DOS, Windows, Windows NT, OS/2, Macintosh, or UNIX.

## **HP TRANSMIT ONCE Feature**

With the introduction of the HP LaserJet 5Si Mopier, Hewlett-Packard also introduces the new HP TRANSMIT ONCE feature. When you send multiple copies of your document to the mopier, the driver will transmit only one request to the mopier for the total number of copies you have requested of a single document. Without this feature, the driver would transmit one request to the mopier for each copy you requested of a single document. This smart new feature requires less transmitting time, freeing-up your workstation to tend to other tasks, and does not increase network traffic.

# **Energy Efficiency**

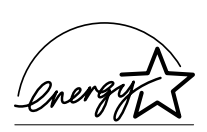

The mopier's Power Save feature conserves electricity by substantially reducing power consumption when idle for a user-specified length of time. As an EPA Energy Star partner, Hewlett-Packard has determined that this product meets the Energy Star guidelines for energy efficiency.

You may change the POWER SAVE DELAY from the default of 1 hour. This item is located in the CONFIGURATION MENU on the mopier control panel.

## **EconoMode**

EconoMode reduces the amount of toner applied to the printed page and is ideal for printing document drafts. When EconoMode is on, the print on the page appears significantly lighter but is still readable. (EconoMode has no effect on the speed of the mopier or the amount of energy the mopier uses—it only conserves toner.)

## **PCL Fonts**

The mopier comes with 35 scaleable fonts, as well as 10 TrueType fonts. You can scale TrueType fonts within the mopier. You also receive matching TrueType screen fonts for true WYSIWYG, short for "what you see is what you get." These internal fonts are part of the PCL language. PCL font samples appear in Figure 1-2.

**1**

**Mopier About Your**

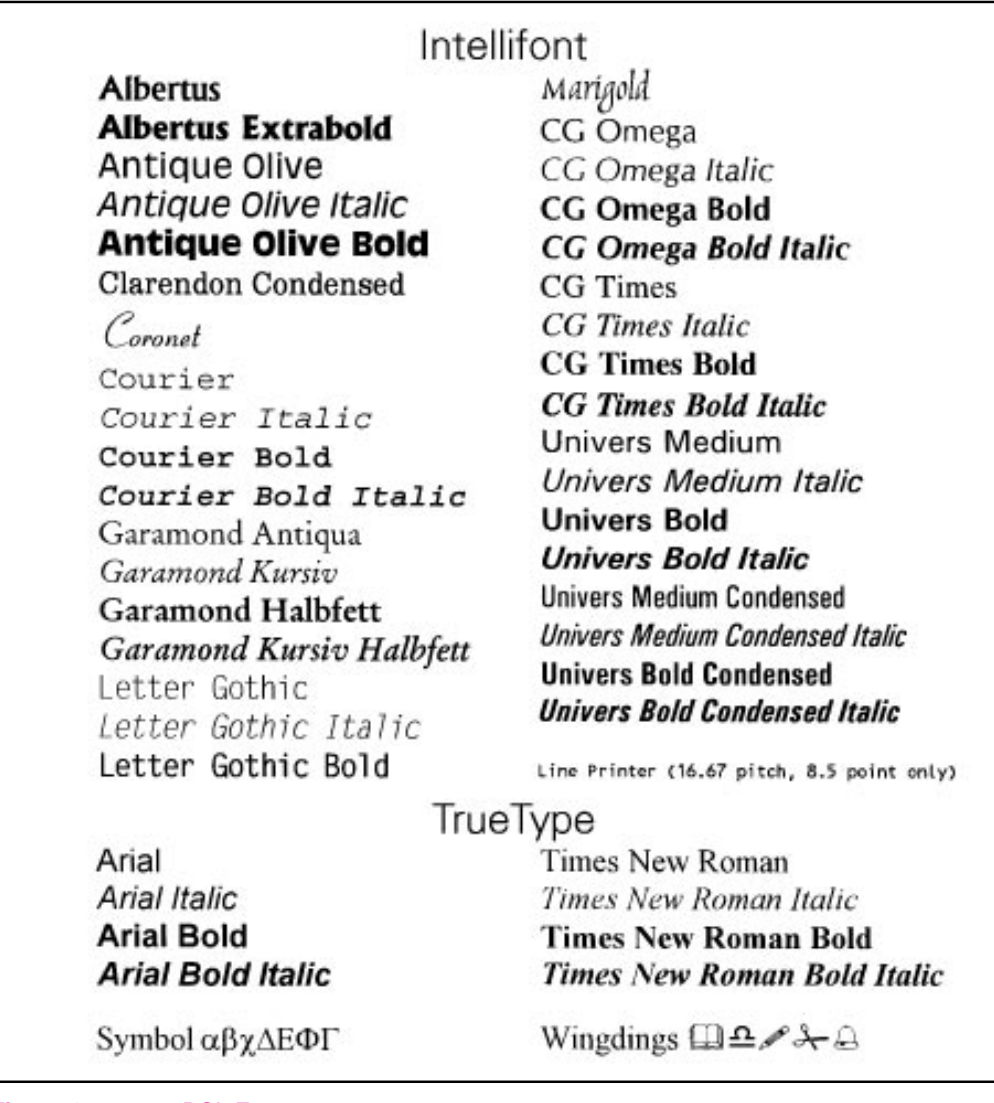

**Figure 1-2** PCL Fonts

## **PostScript Fonts**

The mopier is configured with Adobe's PostScript Level 2 language and includes 35 scaleable PostScript fonts. Adobe's PostScript Level 2 is compatible with earlier versions of the language. PostScript font samples are shown in Figure 1-3.

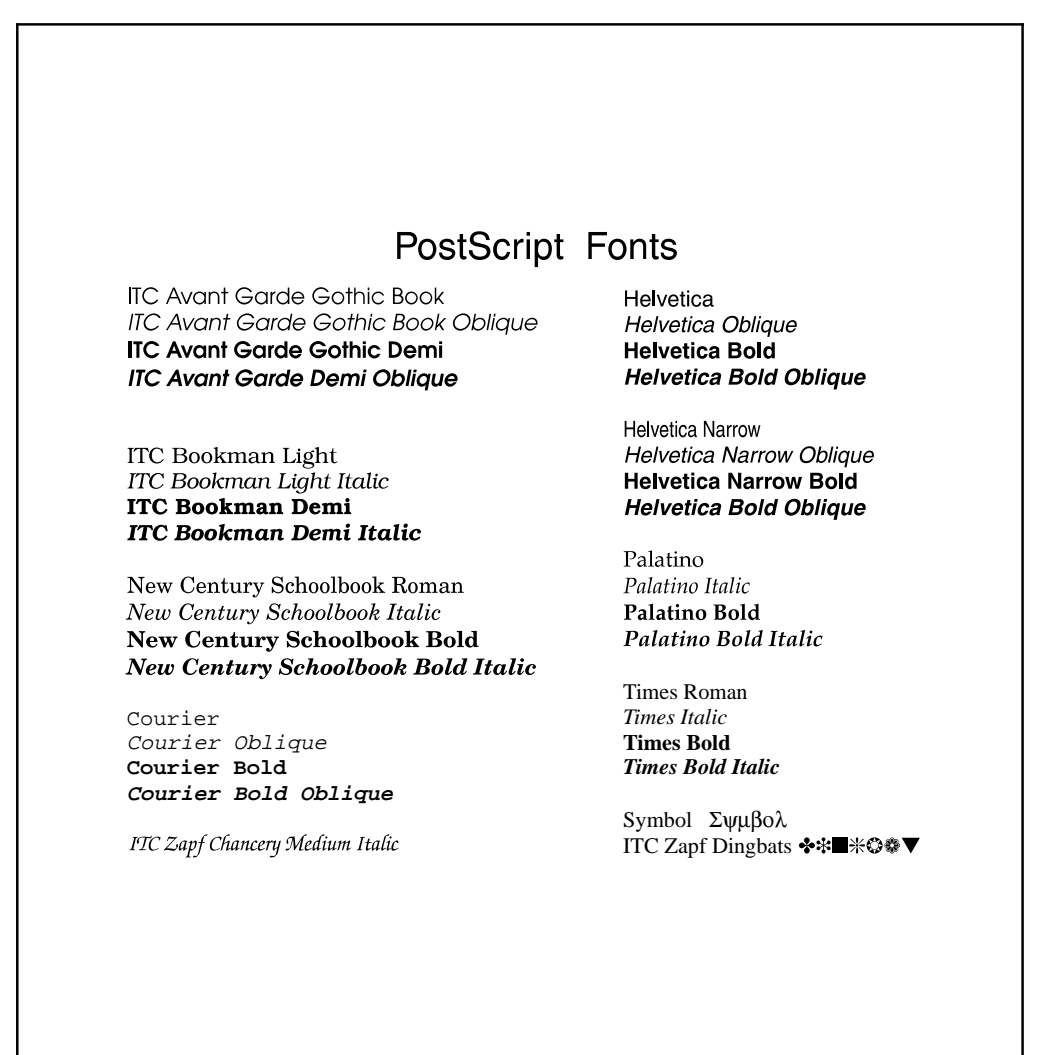

### **Figure 1-3** PostScript Fonts

# **Mopier Parts**

Figures 1-4 and 1-5 show the locations and names of key mopier parts.

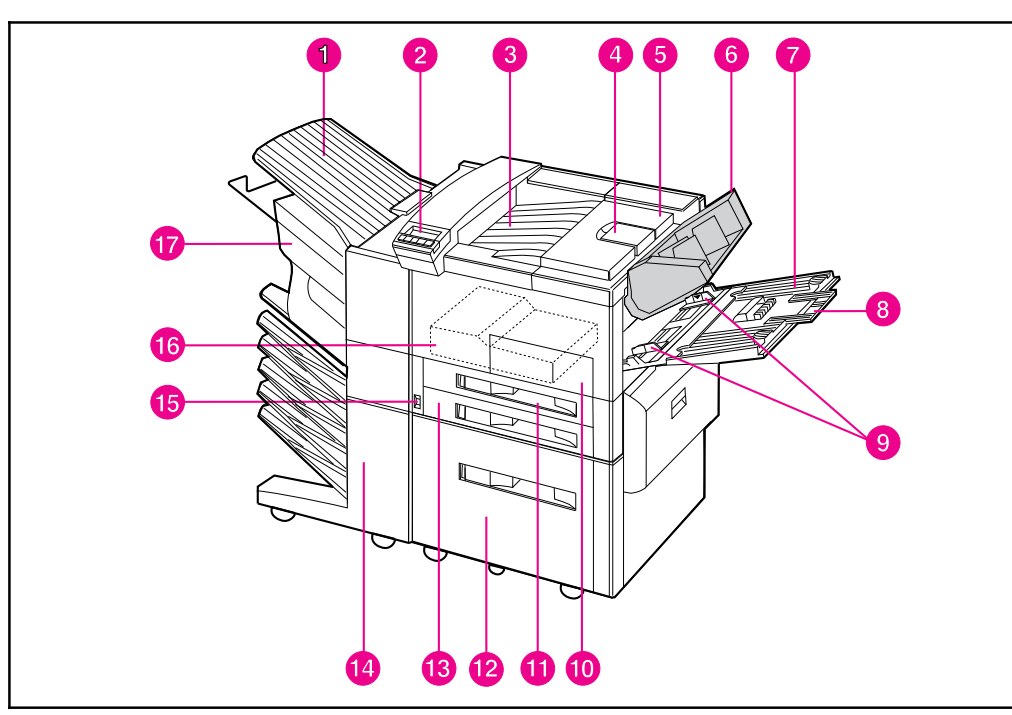

### **Figure 1-4** Key Mopier Parts: Front View

- 1. Left Output Bin 10. Front door
- 2. Control Panel 2. Control Panel 2.
- 
- 4. Adjustable paper stop 13. Tray 3
- 
- 6. Envelope Feeder (optional) 15. On/Off switch
- 
- 8. Tray 1 extensions 17. Stapler Unit
- 9. Tray 1 paper width guides
- 
- 
- 3. Top Output Bin 12. 2000-Sheet Input Tray (Tray 4)
	-
- 5. Top cover **14. Mailbox with Stapler** 
	-
- 7. Tray 1 (multi-purpose) 16. Duplexing Unit (internal)
	-

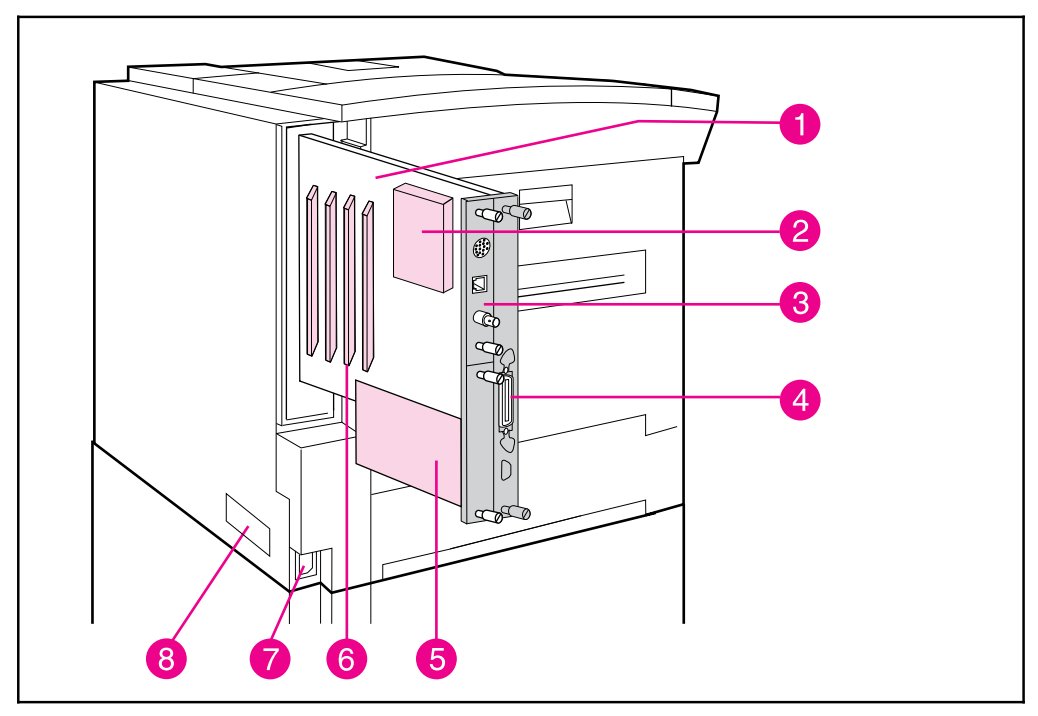

### **Figure 1-5** Key Mopier Parts: Rear View

- 1. Mopier Circuit Assembly (formatter board)
- 2. Mopier's Hard Disk
- 3. HP JetDirect Print Server
- 4. Bi-Tronics parallel port
- 5. External Paper Handling Controller Board
- 6. SIMM slots
- 7. Power connector
- 8. Print engine serial number

# **Accessories and Options**

As your printing and networking needs grow, you can increase your mopier's capabilities by adding accessories and options. These options are described in Table 1-3. Ordering information can be found in Appendix E, "HP Sales and Customer Service." Look for information about using the accessories in Chapter 5, "Print Tasks."

### **Table 1-3** Accessories and Options

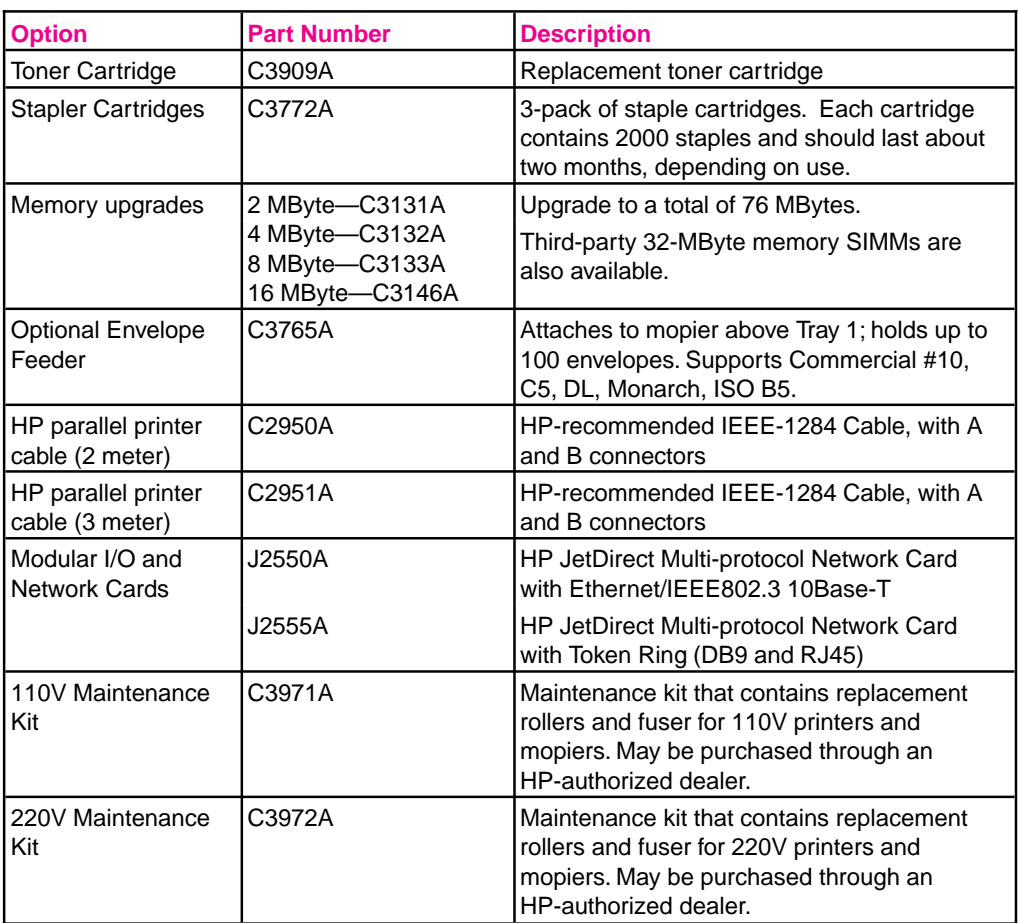

# **Memory and Memory Management**

# **Introduction**

The HP LaserJet 5Si print engine comes with 4 MBytes of internal memory and a pre-installed 8-MByte single inline memory module (SIMM) for a total of 12 MBytes.The print engine has two available SIMM slots for additional memory. Memory is added in increments of 2, 4, 8, 16, or 32 MBytes. You can add up to 64 MBytes of additional memory for a total of 76 MBytes. (Note that 32-MByte SIMMs are *not* available from HP; contact third-party providers.)

The SIMM slots can also hold optional languages, fonts, and other SIMM-based products. Your print engine comes with a SIMM for the PostScript language installed in one of the slots.

Memory Enhancement technology (MEt), a standard HP LaserJet printer feature, allows most documents to print using the standard amount of memory. MEt automatically compresses data to print complex pages.

# **Storing Print Data**

The print engine memory receives, holds, and processes data from incoming print jobs. It manages downloaded resources, including PCL language, soft fonts, symbol sets, macros, and patterns. The print engine also stores PostScript fonts, forms, patterns, and dictionaries.

If you download a large number of fonts, the 420-MByte hard disk optimizes the functionality of your print engine.

When two or more personalities (such as PCL and PostScript) are installed, the print engine reserves a portion of memory for each personality's resources. This feature is called Resource Saving. It enables the print engine to keep downloaded resources (such as fonts, forms, and macros) in memory under most conditions.

## **Saving Resources**

Resource Saving is automatically available on the print engine. By default, the print engine allocates resources to each print engine personality, based on the amount of memory each personality needs. Most users do not need to customize the Resource Saving configuration, but you can change the amount of memory allocated to each print engine personality.

See Chapter 4, "Mopier Control Panel," to learn how to configure memory for your print engine.

# **Determining Memory Requirements**

The amount of memory you need depends on the types of documents you print. Your print engine can print most text and graphics at 300 or 600 dpi without additional memory.

Add memory to your print engine if you:

- Commonly print complex graphics.
- Use many temporarily downloaded fonts.
- Print complex documents.
- Print duplexed PostScript documents.
- Use advanced functions (such as I/O Buffering and Resource Saving).

You can add up to 64 MBytes of additional memory for a total of 76 MBytes.

Table 2-1 presents the amount of memory required for the most common print jobs using 600-dpi printing.

### **Table 2-1** Minimum Memory Requirements

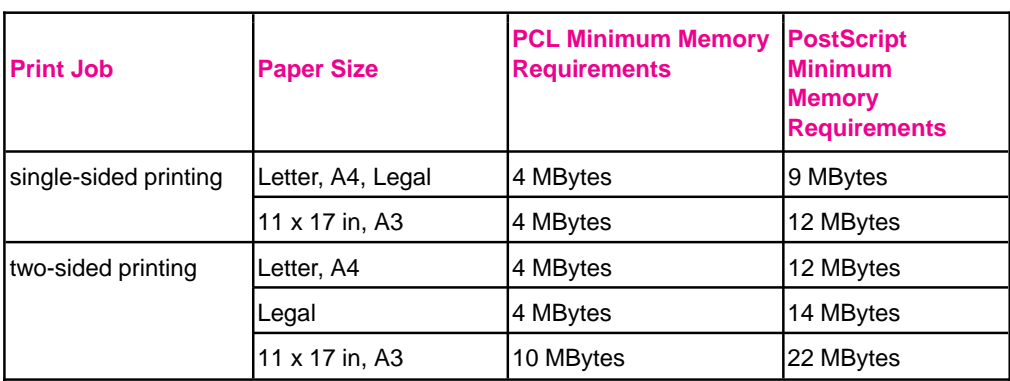

## **Improving Performance with I/O Buffering**

When you select a print command from your software application, the software sends your request to the print engine. To help you get back to work more quickly, the print engine reserves a portion of its memory to hold the file or page to be printed in an I/O buffer until it is the next to be printed.

For each MByte of memory you add to your mopier, 10 KBytes is automatically reserved to hold print jobs in progress. The more memory that is reserved, the greater the number of files or pages the mopier can store.

In most cases, it is to your advantage to let the mopier automatically reserve memory for I/O buffering. However, you may change the amount of the I/O buffer by increments of 100 KBytes up to a maximum of 10,000 KBytes.

See Chapter 4, "Mopier Control Panel," to learn how to use the mopier's Input/Output (I/O) Menu to change the I/O buffer.

**Note** When you change the I/O buffer setting, all downloaded resources are deleted, unless they are stored on the mopier's hard disk.

# **Mopier Software**

# **Printing System**

Included with your HP LaserJet 5Si Mopier is a CD containing the HP LaserJet 5Si/5Si MX/5Si Mopier Printing System. On the Printing System CD are software components and drivers that benefit end users and network administrators. The CD has two partitions, one for Intel-based systems and one for Apple Macintosh systems. When you insert the CD, the partition that corresponds to your operating system is automatically made available to you. The other partition will be hidden.

The Printing System includes software designed for end users operating in the following environments:

- Windows 3.1x
- Windows 95
- Windows NT 3.51 and 4.0
- IBM OS/2 version 2.0 or greater
- Apple Macintosh System 7 or greater

Additional drivers for Apple Macintosh GX System 7.5 or greater and DOS WordPerfect 5.x and 6.x are available through your Hewlett-Packard distributor or through electronic BBS channels.

The Printing System also includes software for network administrators using the following network operating systems:

- Novell NetWare 3.x or 4.x
- Windows NT 3.51 and  $4.0$
- **IBM LAN Server 3.0 or greater**
- Apple AppleTalk

Network administration software for UNIX and Microsoft LAN Manager is available through your Hewlett-Packard distributor or through electronic BBS channels.

The drivers and software components for end users and administrators using the environments listed above are described in the following sections.

# **Drivers**

## **What is a Driver?**

A driver is a software program that enables your software applications to access your mopier's features. For example, when you print a document, the application sets up your print job with formatting commands such as page breaks, font selections, paper tray selections, and number of copies. The driver takes these commands, translates them into a printer language (such as Hewlett-Packard's Printer Control Language (PCL) or PostScript), and then sends the job to the printer or mopier. The driver's interface allows you to select various mopier features that other software applications don't support directly, like automatic stapling.

Typically, a driver must be installed on your computer for each printer or mopier you are using. Each operating system needs a different printer driver. For example, a Windows 3.11 user can user the CD-ROM Install Utility to install the Windows PCL and PostScript drivers. The exception is UNIX, in which there is no operating system driver; instead each application must support the printer directly.

Most applications allow you to access the printer driver through the Properties, Print, Print Setup, or Page Setup commands. Print job settings selected through your application typically override equivalent settings made through the printer driver. Printer settings made in the application or printer driver typically override the corresponding setting made on the mopier control panel.

In some environments, the mopier can send status information back to the operating system. This capability is called *bidirectional communication*, since information is sent to and from the mopier. In a bidirectional environment, the optional printer accessories are detected and enabled in the driver automatically. In *non-bidirectional* environments, accessories that are installed in your mopier need to be set manually in your driver. For example, to use the duplexing feature in a non-bidirectional environment, you must enable this feature in the driver.

You must install the complete printing system to get bidirectional communication. In bidirectional environments, the driver automatically detects the existence of those accessories. Drivers must be installed for clients. In some environments, drivers are downloaded automatically to clients.

## **Overview**

The drivers for the HP LaserJet 5Si Mopier allow you to select mopier features that may not be supported directly in your software applications. These features allow you to:

- Staple documents.
- Print watermarks.
- Print multiple page images on a single page (*n*-Up).
- Print the first page of a document on one type of media and the remaining pages on another type of media.
- Select the paper on which to print (by source or type).
- Select which output bin to send output to.
- Download fonts to the mopier's hard disk.

The drivers included with your mopier also support the HP TRANSMIT ONCE feature. This capability frees your workstation for your use while multiple copies of your document are printed. The job is only transmitted once for the requested number of copies, instead of once for each copy.

Access the drivers directly from your application. The steps needed to access the drivers will vary from application to application. Typically, it is accessed from the application's File menu by selecting Print, then Printer Options.

To add options to your selected driver, enable them from within the driver. Accessories must appear in the installed list on the Accessories tab. For example, if you have physically installed the optional Envelope Feeder, you still need to make sure it appears in the installed list on the Accessories tab.

- **Note** To ensure the best mopier performance, and to avoid holding up your PC or creating network traffic, turn off the collation feature in your application and turn it on in the driver.
- **Note** If you cannot access an installed accessory in your driver, click the Accessories tab and make sure the accessory appears in the installed accessories list. (If you are a Windows 3.1 or 95 client on NetWare 3.x and your driver is operating bidirectionally, the Accessories tab will not appear. The driver will automatically detect installed accessories. You won't have to manually enable them in the driver.)

To use the Mailbox with Stapler, you need to indicate the operating mode that was chosen by the administrator. To do this, click the Accessories tab, select the Mailbox with Stapler from the list of installed

options, and click the Configure button. Then select the correct mode: mailbox, job separation, or stacking. To select a particular output bin (e.g., stapler bin, Bin 3, etc.), go to the Output tab of the driver. The various bins will only show up if the device is in mailbox mode.

The following sections list the drivers available on the Mopier Printing System CD for installation on your operating system. For more information on drivers, see the on-line help provided within your selected driver.

## **PCL drivers**

The Mopier Printing System includes PCL drivers for the following systems:

- Microsoft Windows 3.1x and Windows 95 (One driver that supports both systems.)
- Microsoft Windows NT 3.51
- Microsoft Windows NT 4.0
- IBM OS/2 Version 2.0 or greater

## **PostScript Drivers**

The Mopier Printing System includes PostScript drivers for the following systems:

- Microsoft Windows 3.1x
- Microsoft Windows 95
- Microsoft Windows NT 3.51
- Microsoft Windows NT 4.0
- IBM OS/2 version 2.0 or greater
- Apple Macintosh System 7 or greater

The PostScript drivers access Adobe's PostScript Level 2 language. You can also use this software to permanently download fonts to the mopier's hard disk.

## **Additional Drivers**

The following drivers are available from your Hewlett-Packard distributor or from electronic BBS channels:

- Apple Macintosh GX System 7.5 or greater
- DOS WordPerfect 5.x and 6.x
- **Note** If a driver is not yet available for your mopier, you can use an older HP LaserJet printer driver (such as the HP LaserJet 5Si printer driver) until a newer driver becomes available. However, you may not be able to access all of the advanced features of your new mopier.
- **Note** If the software you need is not listed in this chapter, contact your software manufacturer or distributor and request software for the HP LaserJet 5Si Mopier.

# **Software Components**

In addition to drivers, the Mopier Printing System includes the software components listed below.

### **For End-Users:**

- HP FontSmart
- HP Toolbox
- DocWise
- HP JetPrint

### **For Network Administrators:**

- HP JetAdmin
- HP Print Server NLM
- Macintosh Utilities
	- HP LaserJet Utility
	- Bitmapped Screen Fonts
- HP Symbol Set utility for DOS

By installing all of the available software for your computer environment, you can be assured of taking best advantage of your mopier's features. Install the software by following the procedures listed on the disk labels or on the insert in the CD ROM package. Software application notes are available by calling HP First. See the "Calling for Help" section of Chapter 7 for the HP First phone number.

The software components listed above are described in the following sections.

## **End-User Software**

### **HP FontSmart**

The HP FontSmart utility is a font management tool. It allows you to display on your computer screen the 45 fonts included in your mopier. This approximation of screen display to printed result is known as WYSIWYG, an acronym for "what you see is what you get." The mopier's fonts are automatically loaded and configured when you install the Printing System. Samples of all the fonts available to you are located in Chapter 1. HP FontSmart is not installed on Macintosh systems.

### **HP JetPrint**

HP JetPrint is printer management software available only to Windows 3.1x clients running under Novell NetWare. It allows users to view, select, and print to all HP printers and mopiers on the network from one screen. Users can view control panel messages and check the status and progress of print jobs. Access HP JetPrint from the "Utilities" tab of HP Toolbox.

## **HP Toolbox**

HP Toolbox is a one-step access tool to document status, printer status, and "Show-Me-How" information available to Windows 95 clients on Novell NetWare that is installed as part of the mopier's Printing System. From the Toolbox, which is accessed from the printer icon on the taskbar in Windows 95, users can also configure mopier alerts and launch other utilities like HP FontSmart. (A subset of this functionality is available for Windows 3.1 clients as well.)

## **DocWise**

DocWise is document monitoring software available to Windows 3.1 and 95 clients on Novell NetWare that is installed as part of the mopier's Printing System. It provides status information on the document being printed or on the status of the mopier at the time the document was submitted. It also includes helpful hints on using your mopier.

# **Network Administrator Software**

## **HP JetAdmin**

HP JetAdmin is a printer and mopier management tool for network administrators. With HP JetAdmin, a network administrator can remotely install, configure, troubleshoot, manage, and set passwords for JetDirect-connected printers and mopiers (as well as printers connected to file servers on Novell NetWare). In addition, a network administrator can configure printer accessories for network printers and mopiers or for other printers.

HP JetAdmin is included on the Mopier Printing System CD for the following operating environments:

- Novell NetWare 3.x, 4.x (from a Windows 3.1x or Windows 95 client)
- Windows NT 3.51, 4.0 (from a Windows NT 3.51 or 4.0 client)
- IBM LAN Server 3.0 or greater with clients running OS/2 version 3 or greater

Printer and mopier management software is available for the following operating environments through your Hewlett-Packard distributor or through electronic BBS channels:

- UNIX (HP-UX  $9 \times 10 \times x$ , Sun OS 4.1.3/4.1.4, or Solaris 2.2/2.3/2.4/2.5)
- Microsoft LAN Manager

**Note** To learn more about HP JetAdmin for the HP LaserJet 5Si Mopier, see the *HP JetDirect Print Server Software Installation Guide.*

## **HP Print Server NLM**

The Mopier Printing System includes Hewlett-Packard's print server network loadable module (NLM), which runs on NetWare 3.x and 4.x file servers. It allows a network administrator to manage and control a peripheral attached to a parallel port on a NetWare file server. HP's Print Server NLM (JETPS.NLM) can be used as a replacement for Novell's PSERVER.NLM. It services print queues on one or more file servers and provides the same NetWare printing functionality as HP's JetDirect products. To run the Print Server NLM, HP JetAdmin must also be installed.

### **Macintosh Utilities**

The Macintosh software partition on the Mopier Printing System CD is only accessible from Macintosh systems.

### • **HP LaserJet Utility**

The HP LaserJet Utility allows the network administrator to configure many mopier features from the computer. This is especially helpful in a network environment when the mopier is not near your desktop. With this utility you can:

- Name the mopier, assign it to a zone on your network, download files and fonts, and change many of the default settings.
- Permanently download fonts to the mopier's hard disk.
- Monitor the status of networked mopiers and printers.
- Lock the mopier control panel and set a password without leaving your computer.

### • **Bitmapped Screen Fonts**

The bitmapped screen fonts match your mopier's 35 internal PostScript fonts, allowing you to see on screen how your printed page will look.

## **DOS Symbol Sets Utility**

An additional utility is included with the HP LaserJet 5Si Mopier Printing System. Use this utility to print the symbol sets for each of the mopier's typefaces. Symbol sets are collections of unique characters for international languages, mathematical equations, legal citations, line drawings, and other special applications.

## **Printing the Symbol Sets**

- **1** Insert the HP LaserJet 5Si Mopier Printing System CD or disk.
- **2** At the DOS command, switch to the drive where you inserted the Printing System CD or disk.
- **3** Type SYMSETS and press [Return] to start the utility.
- **4** At the DOS command, type SYMSETS id number LPTx, where *id number* is the PCL Symbol Set identification number and *x* is the number of the printer port.

Table 3–1 lists the symbol set names and identification numbers. This table also shows which symbol sets are available for each typeface.
**Table 3-1** DOS Symbol Sets

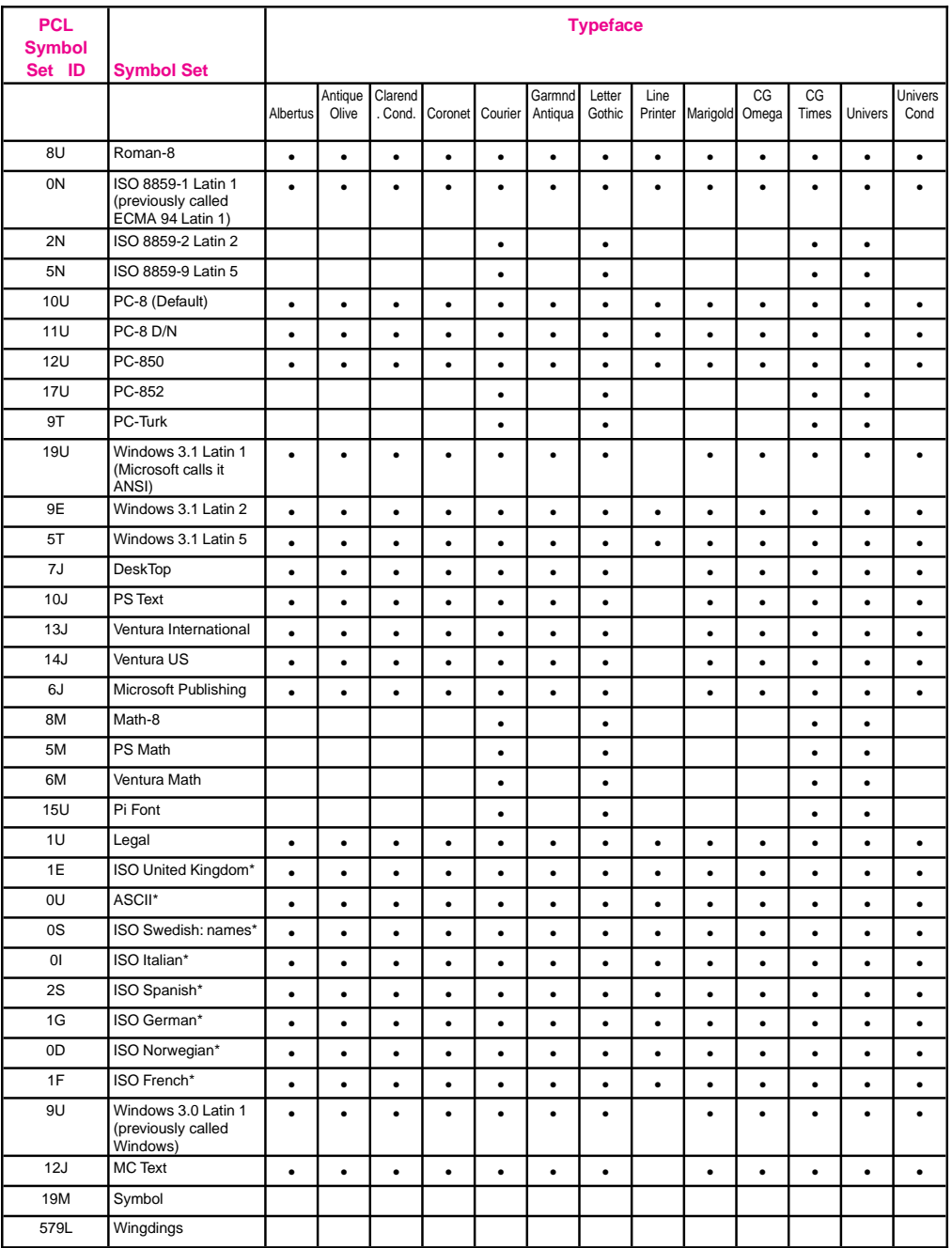

\* These symbol sets are variations of the Roman-8 symbol set.

# **Mopier Control Panel**

# **Introduction**

This chapter describes the following topics:

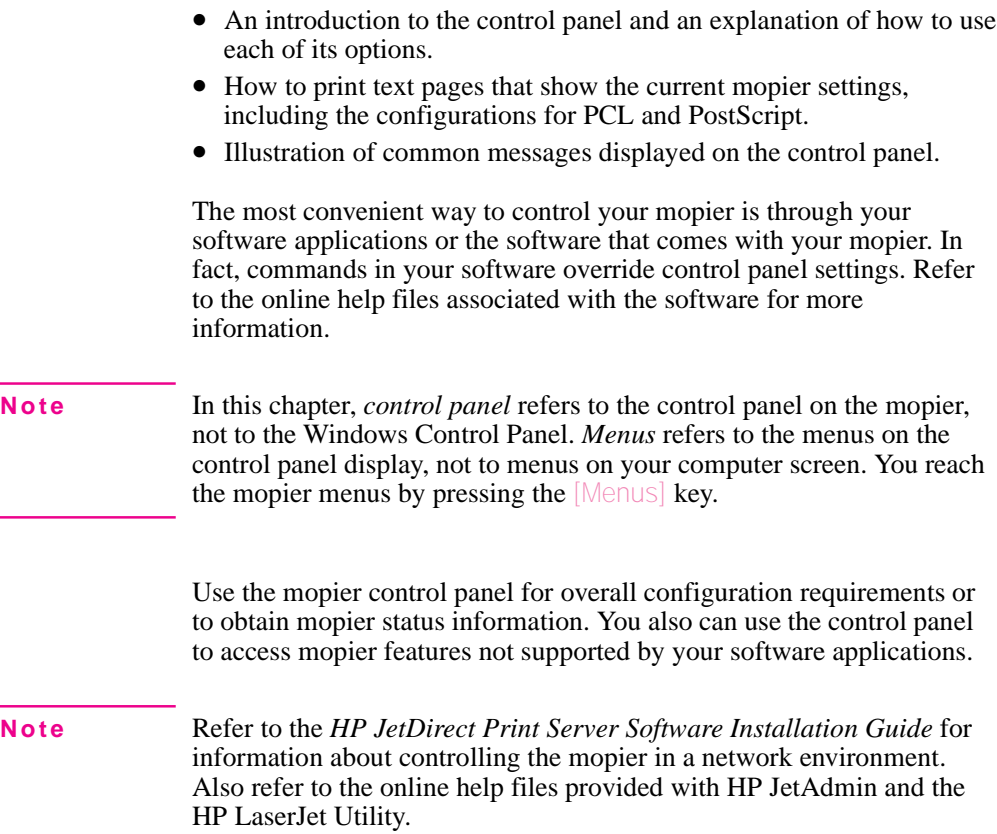

# **Control Panel Layout**

The control panel includes three indicator lights, five keys, and a 2-line display (20 characters per line).

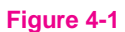

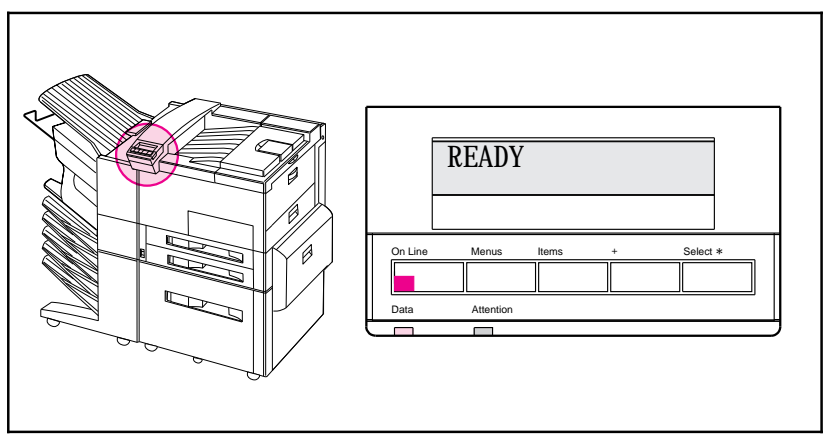

Mopier Control Panel

### **Indicator Lights**

The control panel indicator lights are described in the following table.

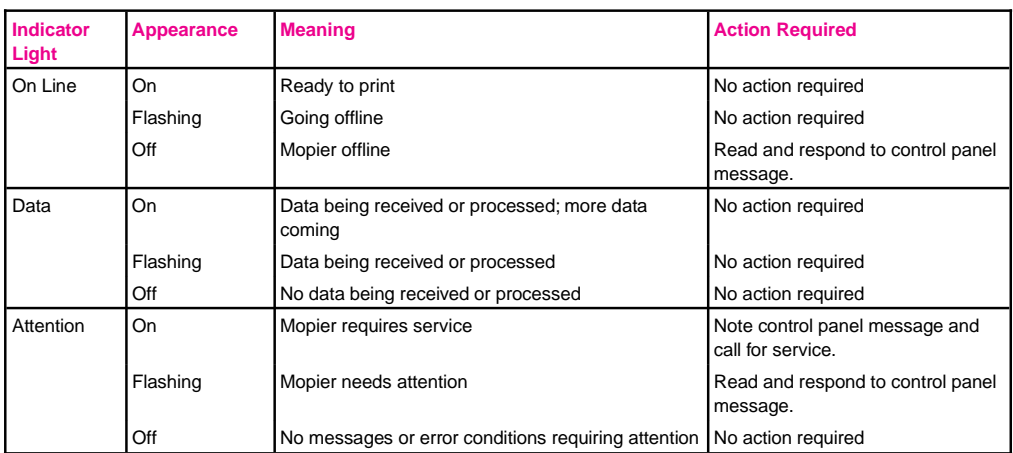

#### Table 4-1 **Indicator Lights**

### **Control Panel Keys**

The function of each of the five keys on the control panel is labeled above each key.

#### **Figure 4-2**

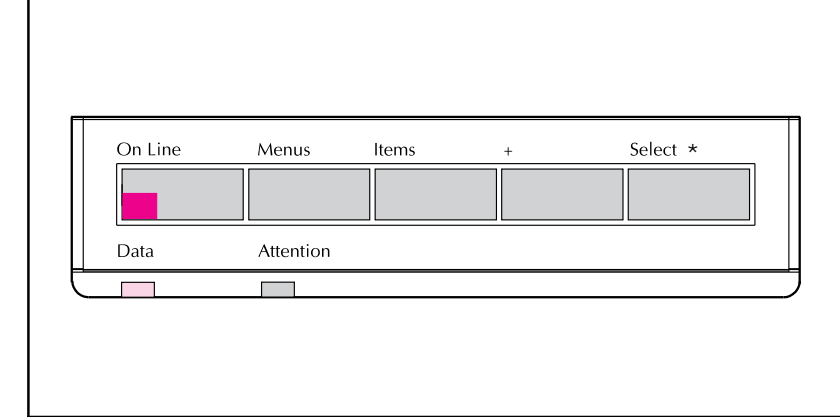

#### Control Panel Keys

The control panel arranges various mopier options in a simple menu structure similar to the levels of an outline. Each menu contains several items. These items are operations the mopier performs when you select them.

Table 4-2 summarizes the function of each control panel key (examples are provided later in this chapter).

#### **Table 4-2** Control Panel Keys

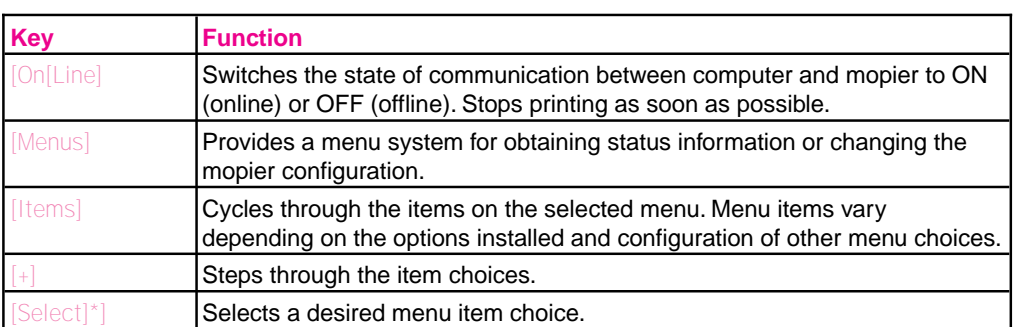

### **Control Panel Display**

The control panel presents messages about the mopier in one or two lines of the character display.

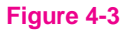

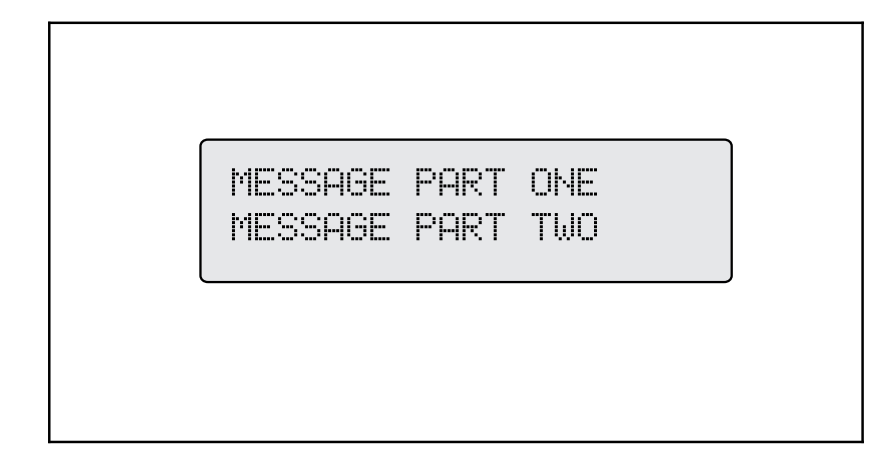

Control Panel Character Display

The control panel displays the following types of messages:

- *Ready status* messages mean the mopier is ready to accept data.
- *Mopier status* messages tell you what the mopier is doing at a given time. For example: PROCESSING JOB FROM TRAY 2
- *Mopier attendance* messages tell you to perform some action, such as adding paper or clearing a paper jam.
- *Error* messages communicate data and print errors. The mopier stops printing for ten seconds, displays a message, and then automatically attempts to return to the online state.
- *Service* messages communicate a mopier failure. Some errors can be cleared by pressing the [Select[\*] key or by cycling power to the mopier (turn power off and then back on). Others stop all operations and require service.

### **Settings and Defaults**

The mopier makes most printing decisions based on either temporary settings or permanent defaults.

**Note** Settings you send from software applications override equivalent mopier defaults.

#### **Table 4-3** Settings and Defaults

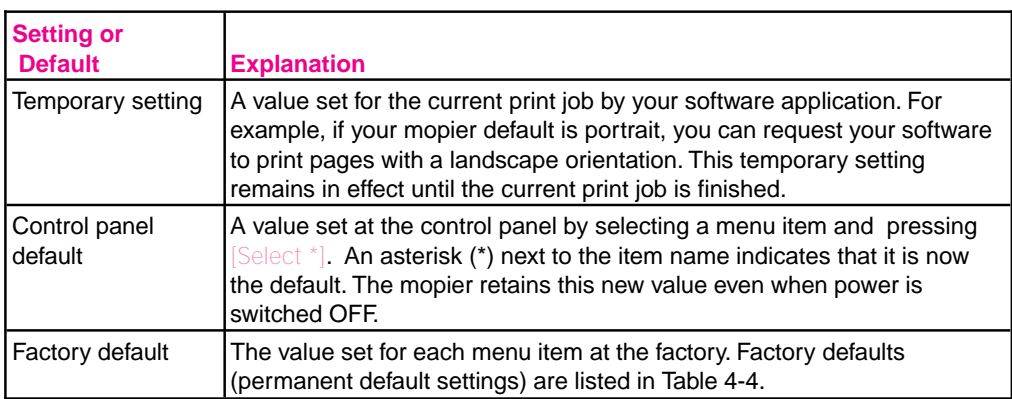

### **Restoring Factory Settings**

- **1** With power off, press and hold [On]Line].
- **2** Continue to hold [On]Line] and turn the mopier on (push power ON).
- **3** Hold [On]Line] until this message appears: COLD RESET This message is followed by the power-on self test message. Then the
	- following message appears: RESTORING FACTORY

#### SETTINGS

until the mopier system completes power-on initialization.

Factory defaults are listed in Table 4-4.

**Note** By printing a PCL configuration page, you can see the current settings and all the choices available. Refer to Figures 4-4 and 4-5 later in this chapter.

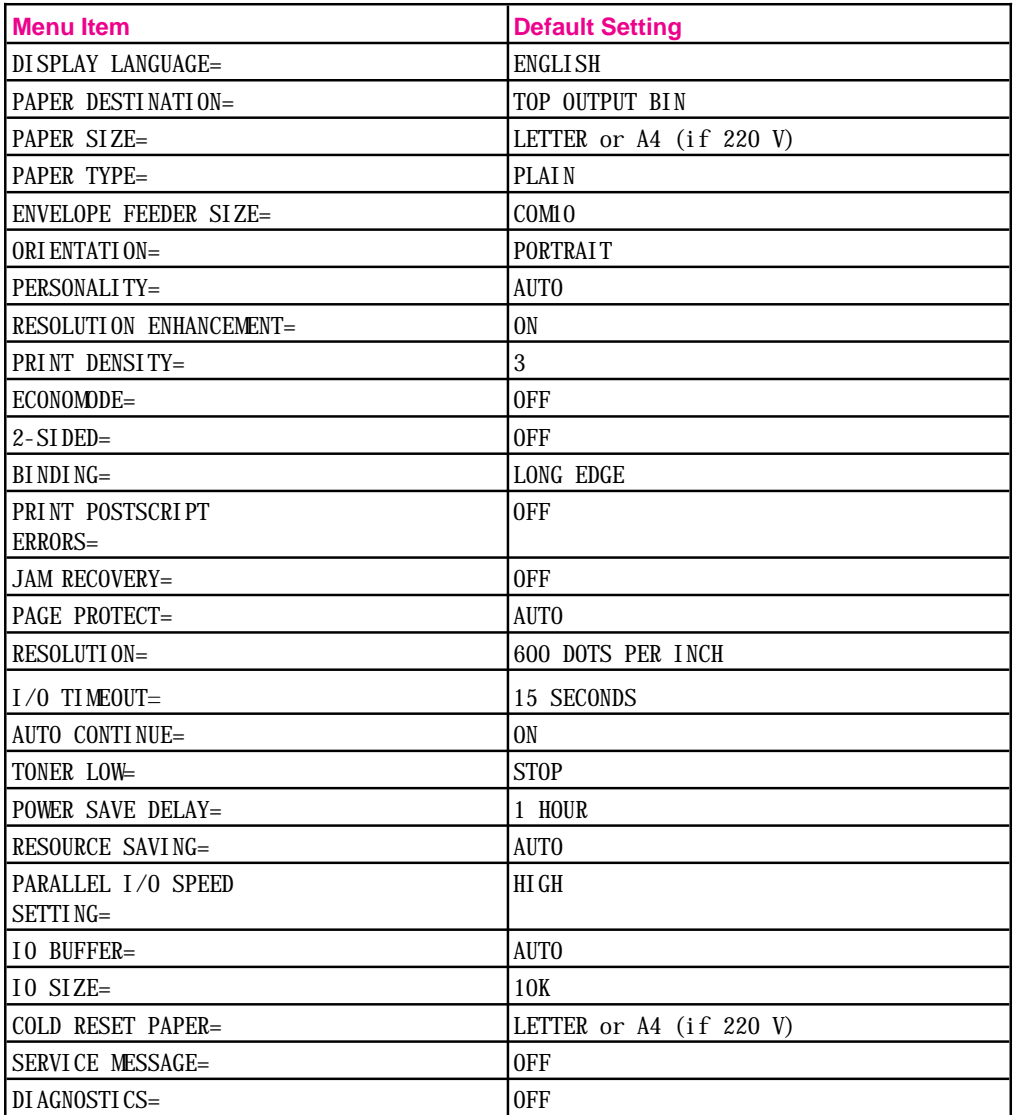

## **Control Panel Menus**

Pressing [Menus] gives you access to control panel menu options. Menus appear in the following order:

- Tray Menu
- Job Control Menu
- Test Menu
- PCL Menu
- Configuration Menu
- Print Quality Menu
- Input/Output (IO) Menu
- PostScript Menu
- HP MIO 1 Menu
- HP MIO 2 Menu (if a second MIO card is installed)

Each of these menus is described in a separate table later in this chapter.

### **Selecting a Menu Item**

- **1** Press [Menus] repeatedly until the menu you want appears.
- **2** Press [Items] repeatedly until the item you want appears.
- **3** Press [+] repeatedly until the setting you want appears.
- **4** Press [Select[\*] to select and save your setting. An asterisk (\*) appears next to your choice, indicating that it is now the default.
- **5** Press [Menus] or [On]Line] to exit.

#### **Note** In a menu mode, if no keys are pressed for approximately 30 seconds, the system automatically returns to the top level and displays READY (or an existing error or service message).

### **Tray Menu**

This menu shows the paper status (type or size) of all available paper trays.

Press [Items] repeatedly to see each tray size and type in turn.

Table 4-5 presents the messages that appear when you select each of the menu items.

Table 4-5 Tray Menu

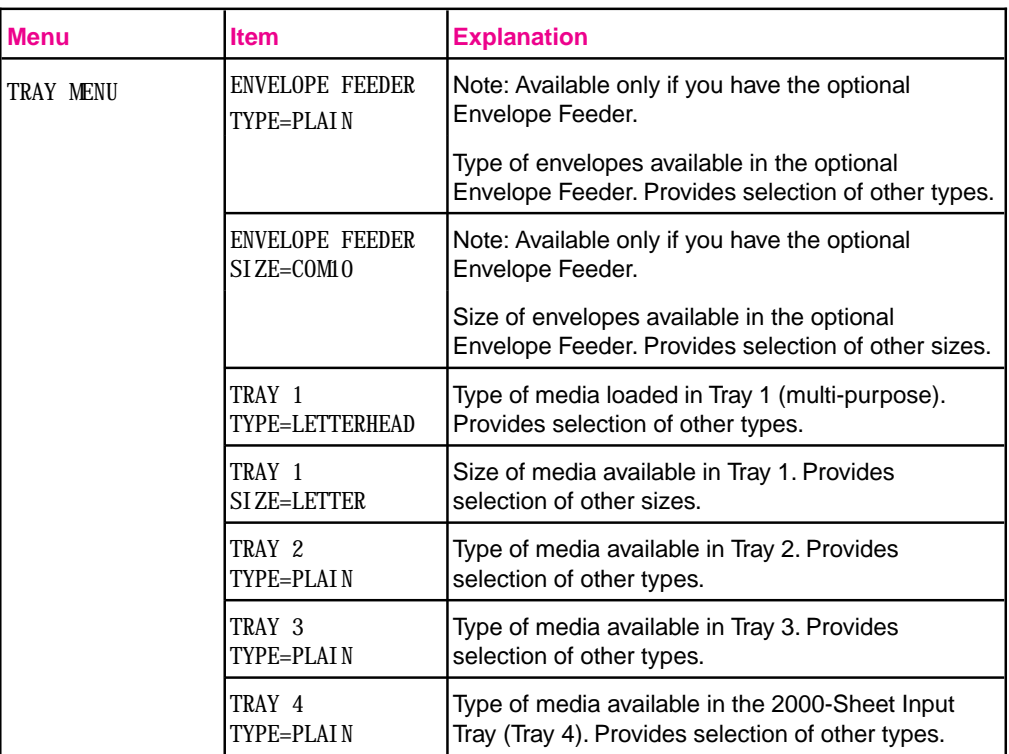

**Note** Tray 1 and the optional Envelope Feeder do not have a sensor for identifying paper size. If either is being used, you will also have a menu item for media size. You must set the size of the paper loaded before continuing. Paper sizes for Trays 2, 3, and 4 are automatically sensed.

### **Changing Paper Type from the Control Panel**

- **1** Press [Menus] repeatedly until TRAY MENU appears.
- **2** Press [Items] repeatedly to scroll through the trays and their types.

#### **Note** Tray 1 and the optional Envelope Feeder do not have a sensor for identifying paper size. If either is being used, you will also have a menu item for media size. You must set the size of the paper loaded before continuing. Paper sizes for Trays 2, 3, and 4 are automatically sensed.

- **3** Press [+] repeatedly to scroll through the paper type or size options.
- **4** Press [Select]\*] to save your choice.

Selecting media by type rather than source is similar to locking out the tray(s), which is a feature of previous HP LaserJet printers. If you have letterhead loaded in Tray 1, and you select to print on plain paper in your driver, the mopier will not pull the letterhead paper from Tray 1. However, the mopier will pull from either of the other trays if plain paper is loaded, and has been set on the mopier control panel.

### **Job Control Menu**

The Job Control Menu is used to cancel a current job or to eject data that has been sent to the mopier. The CANCEL JOB option will cancel the job from the mopier control panel. The FORMFEED option is useful when the data light is on, but nothing is printing out. This situation occurs when the application has not told the mopier when it's done sending data. Table 4-6 presents the messages that appear when you select each of the menu items.

#### **Table 4-6** Job Control Menu

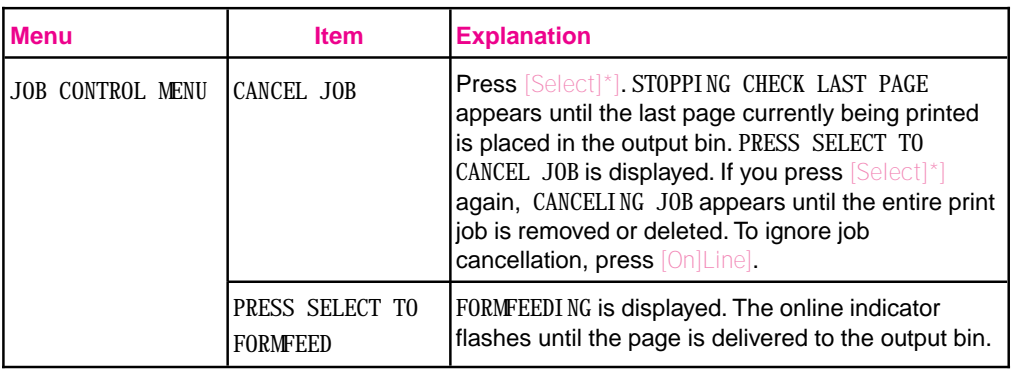

### **Test Menu**

Use selections from this menu to print configuration and font demonstration pages. Samples of the printouts are presented on the following pages with keys for interpreting the information. Table 4-7 presents the messages that appear when you select each of the menu items.

**Table 4-7** Test Menu

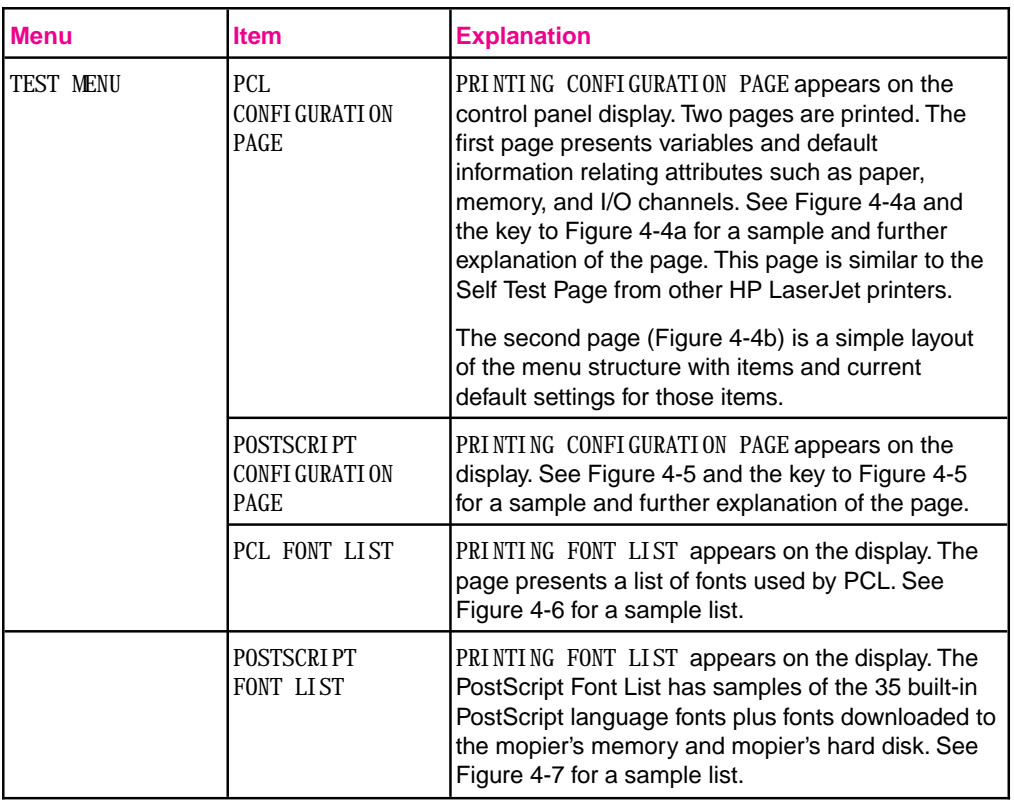

Table 4-7 Test Menu, continued

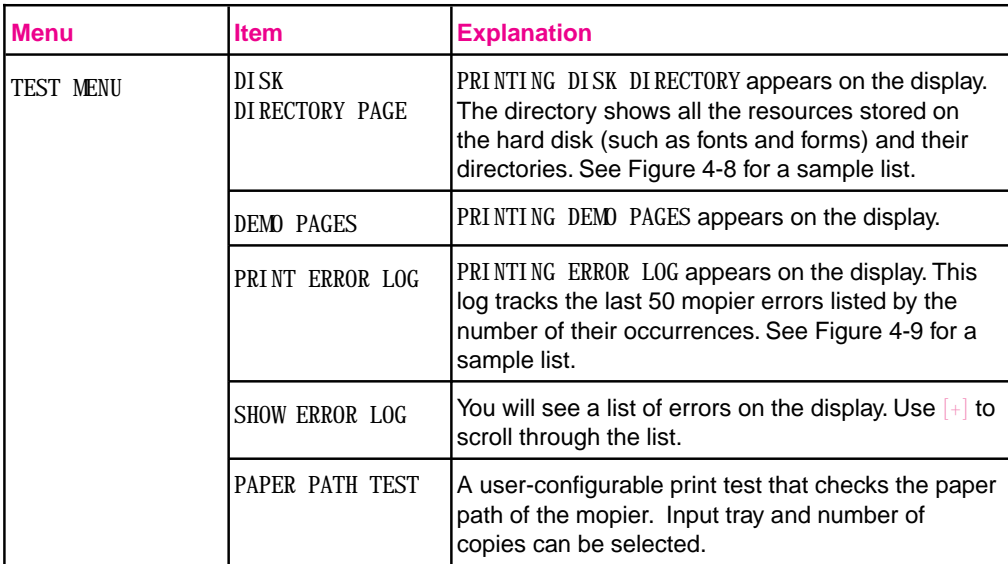

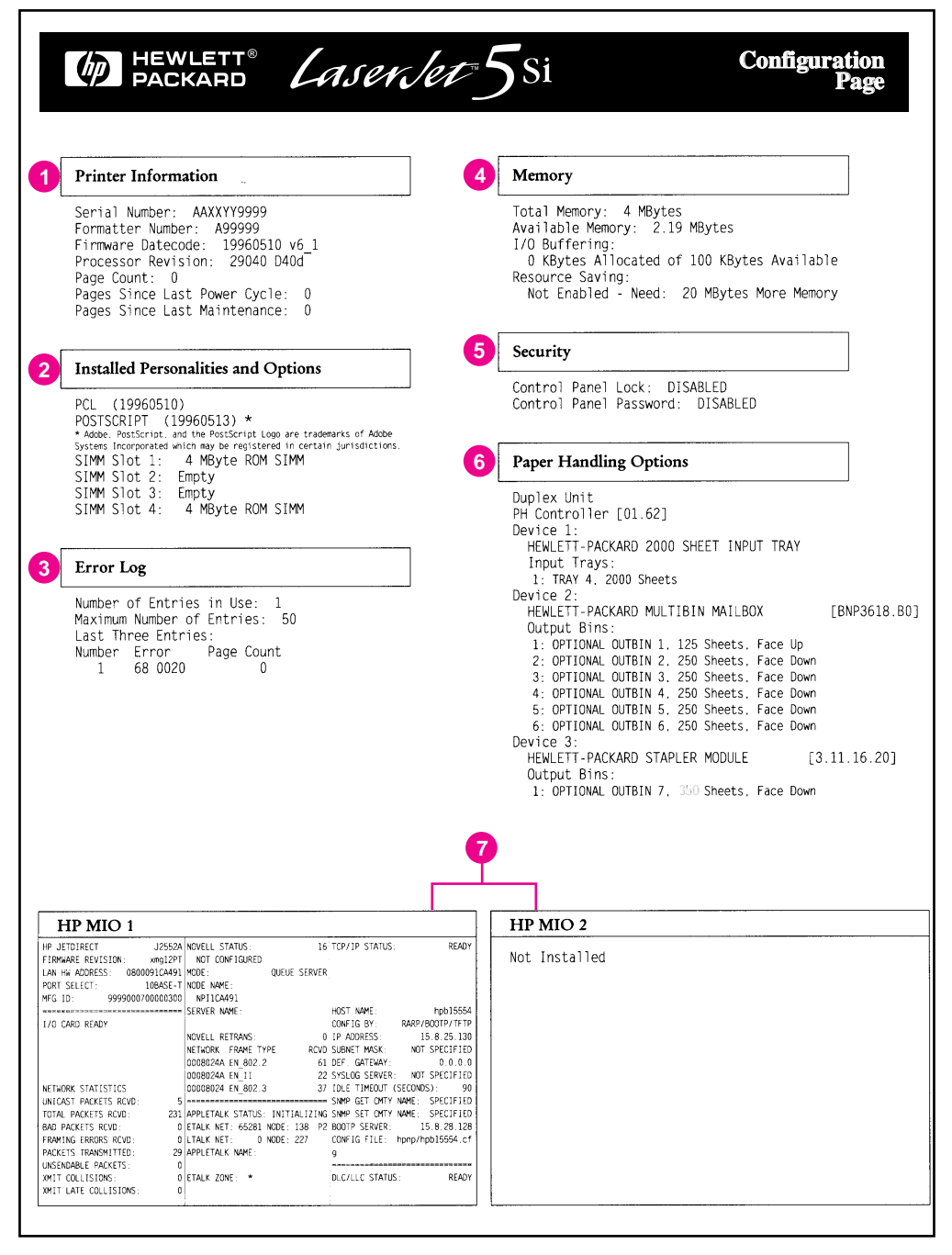

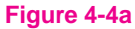

**Figure 4-4a** Sample PCL Configuration Page

#### Key to Figure 4-4a

1. **Printer Information** lists mopier specific statistics.

**Serial Number** shows the serial number of the print engine.

**Formatter Number** shows the serial number of the formatter board. **Firmware Datecode** is an eight-digit date (YYYYMMDD) of the internal code.

**Processor Revision** shows the revision number of the firmware processor.

**Page Count** shows the number of pages the mopier has printed.

Pages Since Last Power Cycle shows the number of pages the mopier has printed since the last time it was turned off.

**Pages Since Last Maintenance** shows the number of pages the mopier has printed since the time a maintenance kit was installed.

- 2. **Installed Personalities and Options** lists printer languages and all accessories that are installed.
- 3. **Error Log** shows the number of errors currently in the error log and the last three errors that occurred.
- 4. **Memory** shows the total amount of installed memory and indicates the amount of available memory for PCL applications (such as font downloading software). Information about the current I/O Buffering and Resource Saving configuration appears here. If the mopier does not have enough memory installed to enable these two features, the amount of additional memory needed appears.
- 5. **Security** lists whether the control panel is locked, whether the control panel has a security password, and if the hard disk has been write-protected.
- 6. **Paper Handling Options** lists the installed paper handling accessories. These accessories may include the Duplex Unit, optional Envelope Feeder, 2000-Sheet Input Tray, or Mailbox with Stapler.
- 7. **HP MIO** information is reserved for the HP MIO and network statistics. For some installed MIO options, this block of information can be as long as 20 lines and three columns.

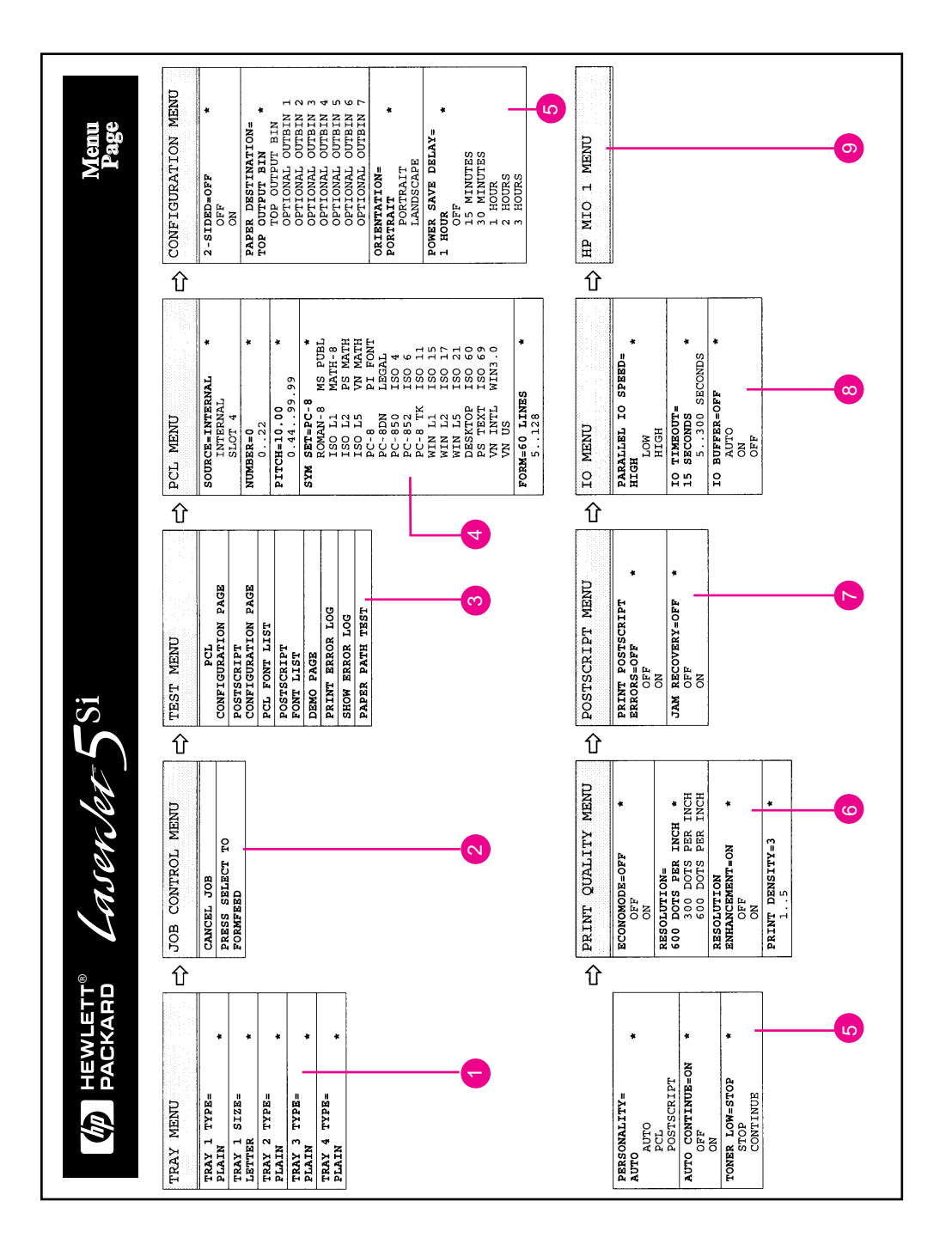

#### **Figure 4-4b** PCL Menu Map Page

#### Key to Figure 4-4b

- 1. **Tray Menu** lists the current media types settings for each tray, and the media size for Tray 1.
- 2. **Job Control Menu** shows the Cancel Job and Form Feed items.
- 3. **Test Menu** lists the different available mopier tests.
- 4. **PCL Menu** lists the PCL font settings used by your mopier.
- 5. **Configuration Menu** lists the current settings for the configuration items.
- 6. **Print Quality Menu** lists the current settings for the different print quality items.
- 7. **PostScript Menu** lists the current settings for the two PostScript menu items.
- 8. **IO Menu** lists the current settings for the Parallel IO Speed and the IO Timeout.
- 9. **HP MIO Menu(s)** list the current settings for the HP MIO(s).

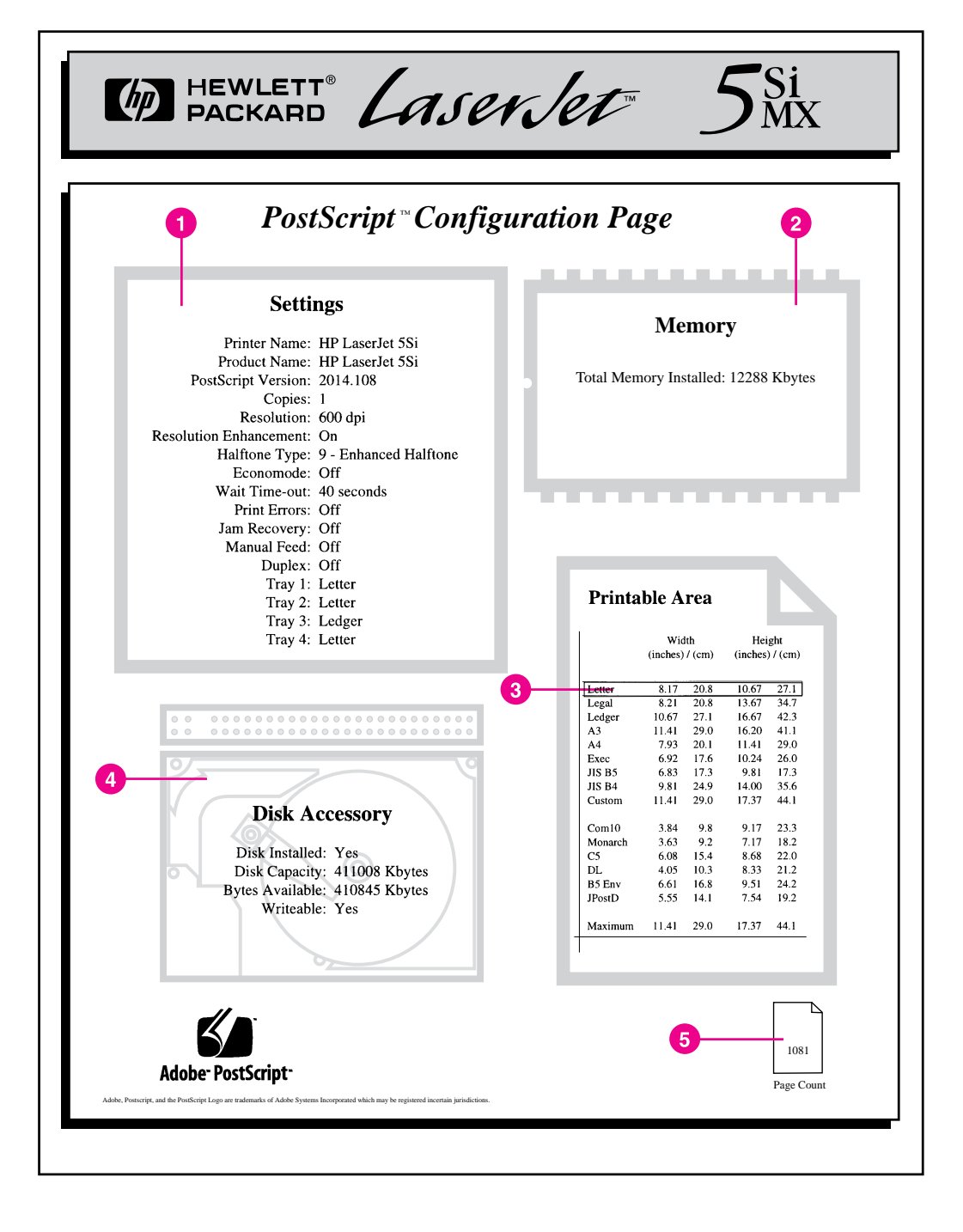

#### **Figure 4-5** PostScript Configuration Page

#### Key to Figure 4-5

1. **Settings** (current mopier control panel default settings and product-specific information):

> **Printer Name** is the name set by the user (a network name, for instance).

**Product Name** is the HP LaserJet mopier model.

**PostScript Version** refers to the version of PostScript installed.

**Copies** indicates the default number of originals to be printed. **Resolution** is either 600 or 300 dpi.

**Resolution Enhancement** indicates if Resolution Enhancement is set to ON, OFF, or AUTO (see Chapter 6, "Print Quality").

**Halftone Type** indicates the current halftone type.

**EconoMode** indicates whether EconoMode is ON or OFF (see Chapter 6, "Print Quality").

**Wait Timeout** shows how long PostScript waits for additional data.

**Print Errors** indicates if a PostScript error page is automatically printed when a PostScript error occurs.

**Jam Recovery** indicates whether Jam Recovery is ON or OFF.

**Manual Feed** indicates whether Manual Feed is ON or OFF.

**Duplex** indicates whether the duplexing feature is ON or OFF.

**Trays 1-4** indicate the media specified for each tray.

- 2. **Memory** shows how much memory is installed in the mopier. This value may be useful for more experienced users, since PostScript Level 2 allows users to configure memory parameters. (See Adobe's PostScript Language Reference Manual for specific information about these values.)
- 3. **Printable Area** gives the dimensions within the margins of the image area. The current default is shown in the hollow box.
- 4. **Disk Accessory** shows the total capacity of the mopier's hard disk, how many bytes are available for use, and whether or not the hard disk is write-protected.
- 5. **Page Count** shows how many pages have been printed by the mopier in all printer languages. You can use the page count to track mopier use.

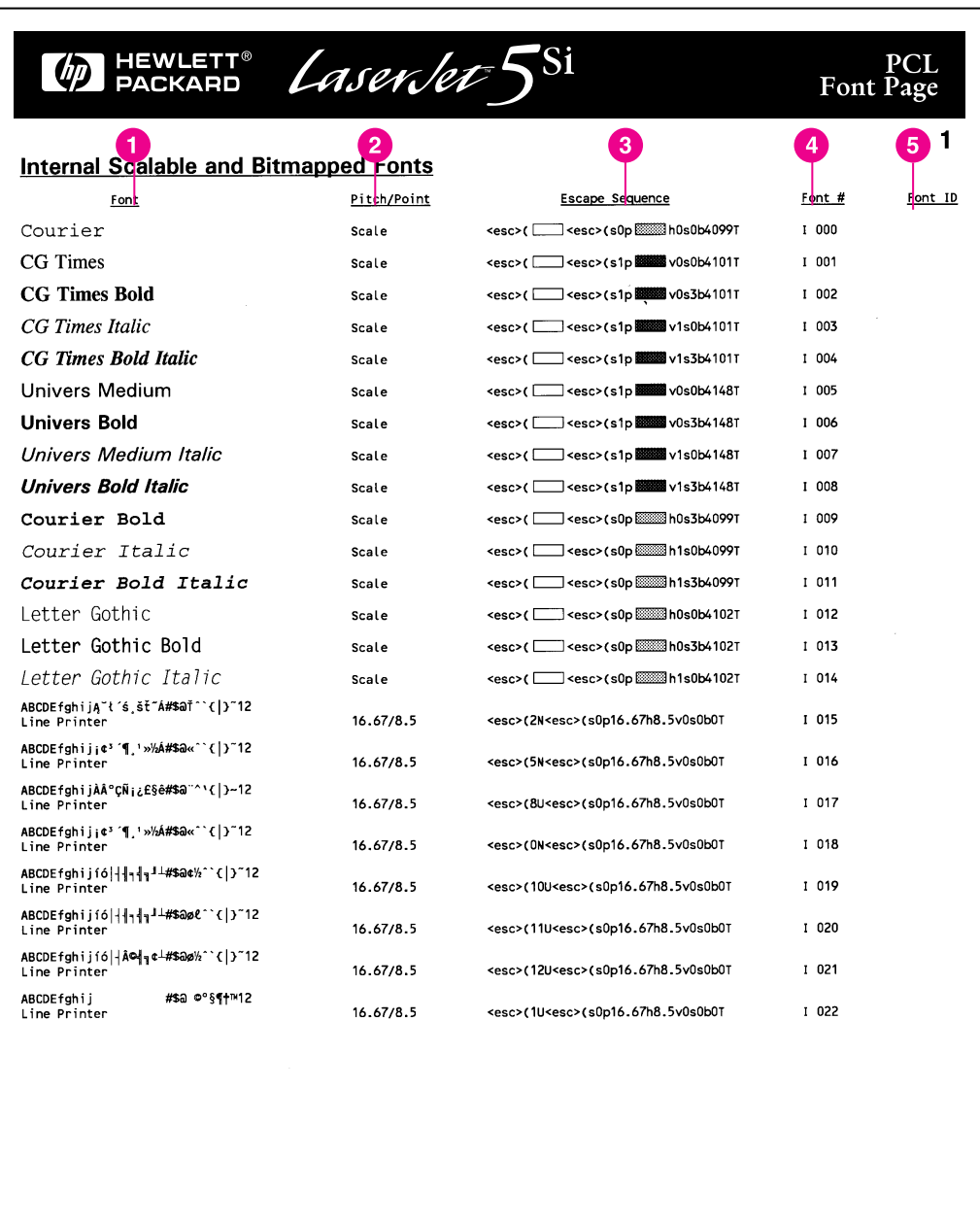

**EXAMPLICH: .10 - 576** Symbol set **EXAMP** Point size: .25 - 999.75 See your HP LaserJet 5Si Printer User's Guide for more information.

**Figure 4-6** PCL Font List

- 1. **Font** is the name of the font.
- 2. **Pitch/Point** indicates the specified pitch or point size of the font. "Scale" indicates a scaleable font.
- 3. **Escape Sequence** (a PCL programming command) is used to select the designated font.
- 4. **Font #** is the number you use to select internal or downloaded soft fonts from the control panel. (Do not confuse the font number with the soft font ID, described next.) The letter preceding the font number shows the source of the font (I means Internal, and S means permanent soft font, and M means SIMM - slot number follows).
- 5. **Font ID** is the number you assign to soft fonts when you download them through your software.

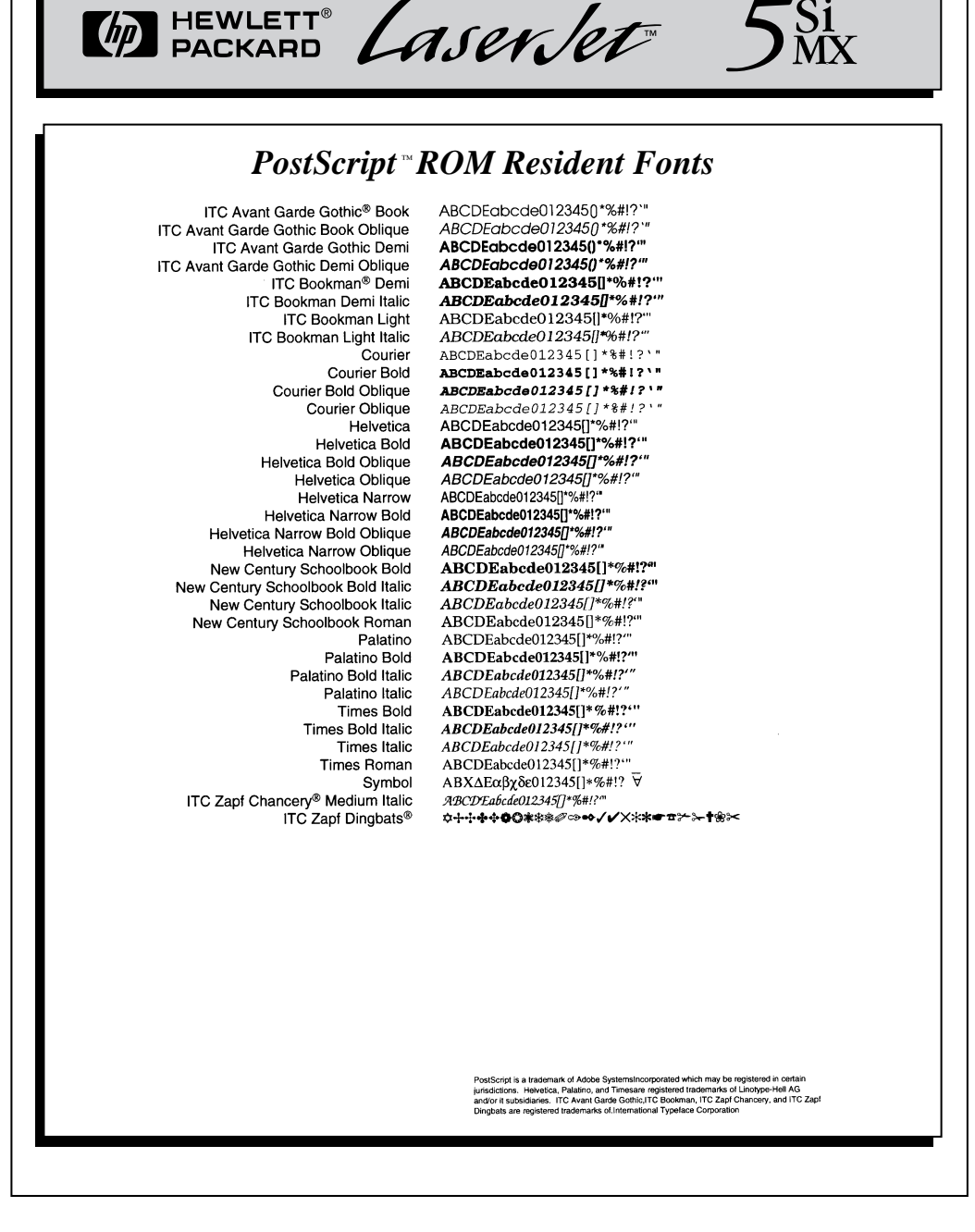

#### **Figure 4-7** PostScript Font List

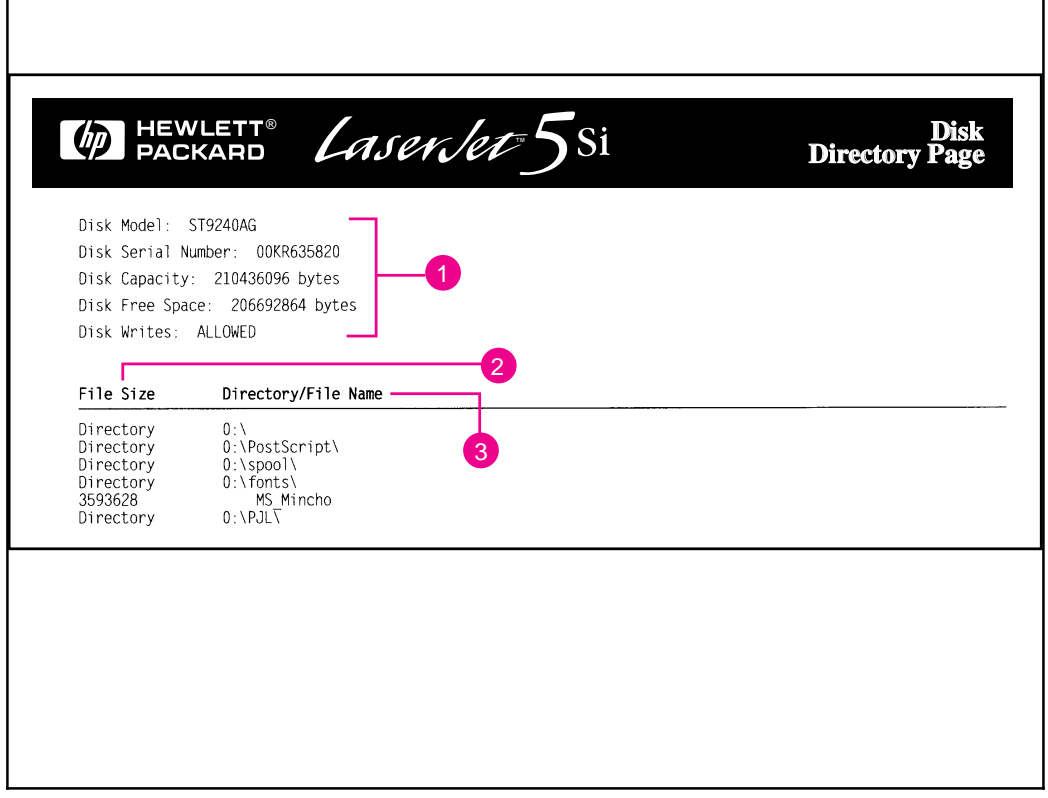

#### **Figure 4-8** Disk Directory Page

#### Key to Figure 4-8

- 1. **Disk Information** indicates the disk model number, serial number, capacity, available free space, and whether you may write to the disk.
- 2. **File Size** lists the size of each file under the Directory/File Name column. If a directory is listed on the line, then Directory appears in this column and its path is listed in the Directory/File Name column.
- 3. **Directory/File Name** lists the name of the file. Files in a sub-directory are listed right after the directory line. The files are not necessarily listed in alphabetic order.

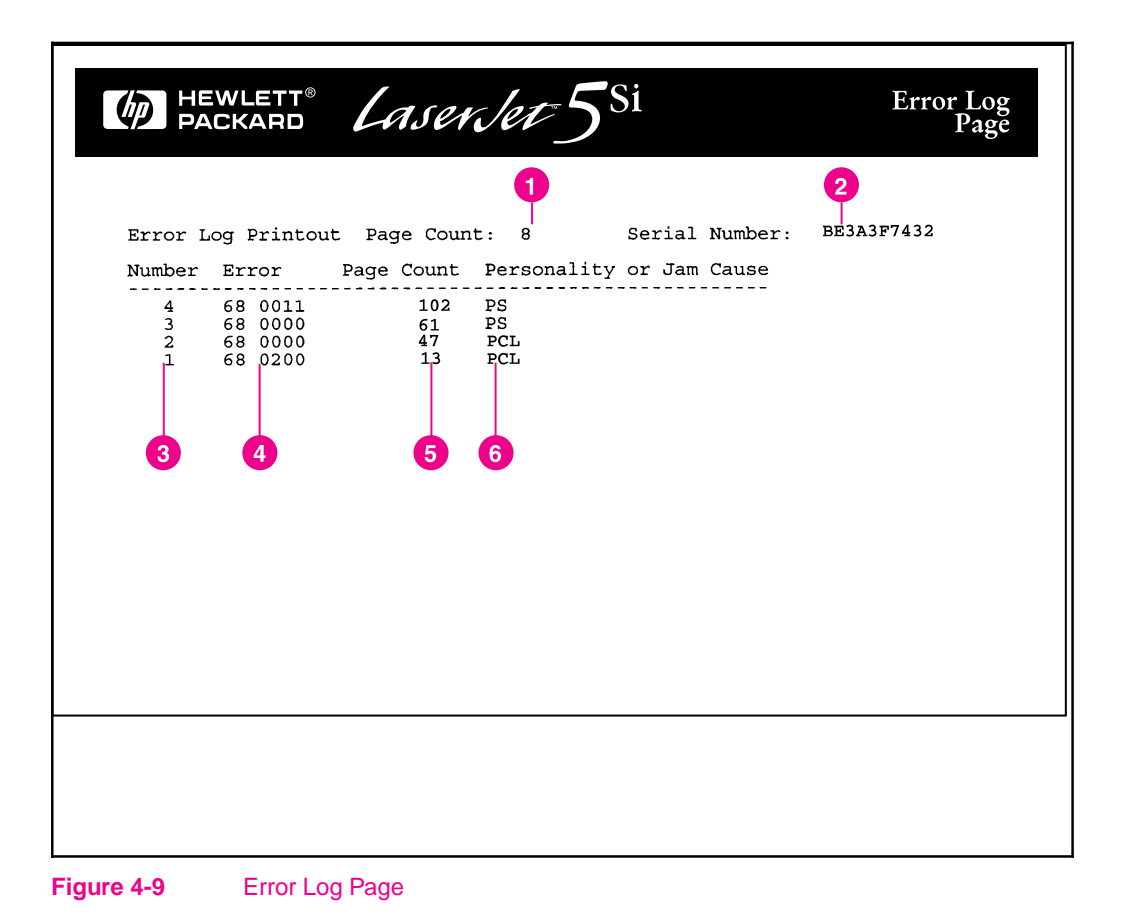

#### Key to Figure 4-9

- 1. **Page Count** lists the number of printed pages from the mopier.
- 2. **Serial Number** shows the serial number of the mopier.
- 3. **Number** indicates the order in which the errors occurred. The last error to occur has the highest number.
- 4. **Error** lists the internal error codes for the 50 most recent errors.
- 5. **Page Count** indicates the number of printed pages from the mopier when the error occurred.
- 6. **Personality or Jam Cause** indicates whether the error occurred due to a problem within a mopier personality or a mopier jam.

### **PCL Menu**

This menu is used to change the default PCL font settings used by your mopier. Table 4-8 presents the messages that appear when you select each of the menu items.

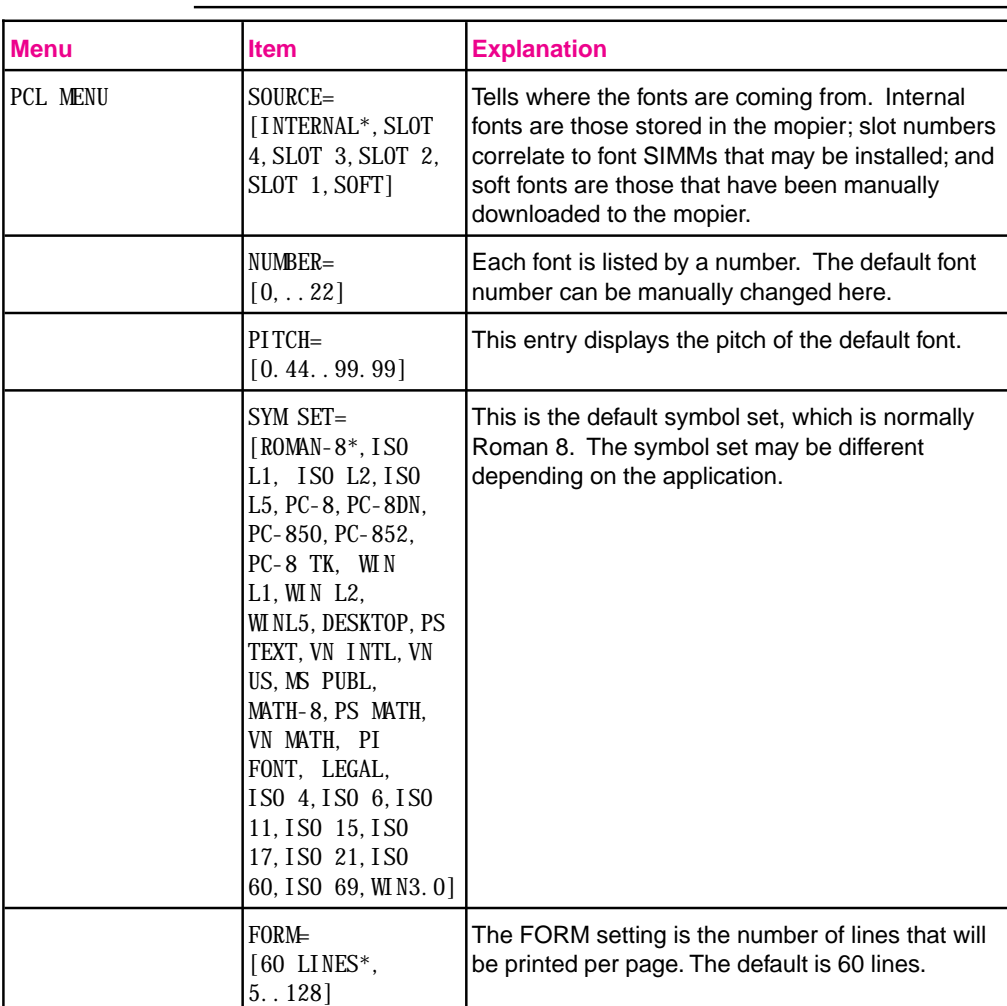

**Table 4-8** PCL Menu

\* Factory Default

**4 Control Panel Mopier**

### **Configuration Menu**

The items on the Configuration Menu allow you to set default parameters for two-sided printing and binding. These menu items also help you select the output bin, printing personality, auto continue, power saving, resource saving, and page protection. They notify you when the toner supply is low or service is needed. Table 4-9 presents the messages that appear when you select each of these menu items.

#### **Table 4-9** Configuration Menu

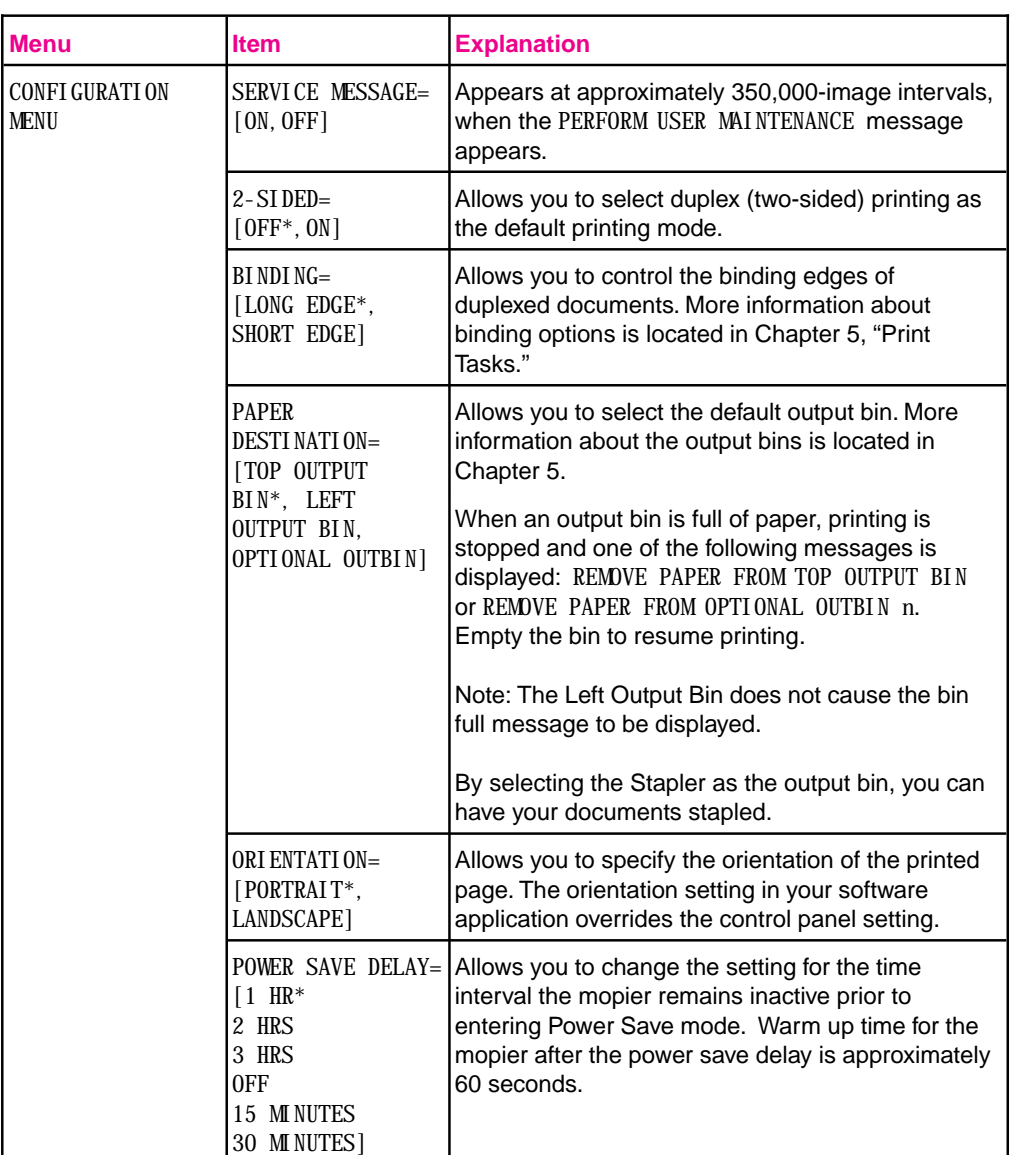

\* Factory default. *Continued on the next page*

### Table 4-9 Configuration Menu, *continued*

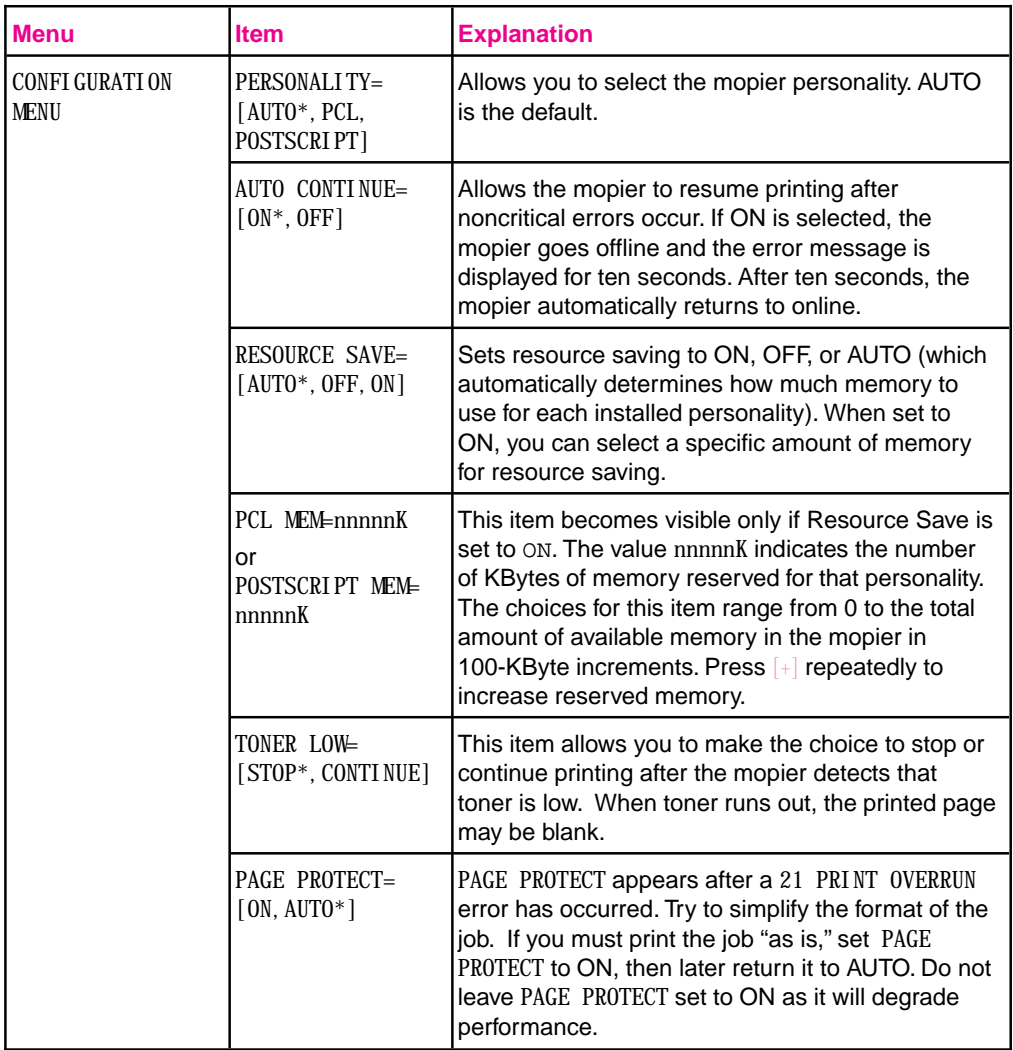

\* Factory default.

**4 Control Panel Mopier**

### **Print Quality Menu**

The Print Quality Menu allows you to change the physical characteristics of the printed page. All choices are saved until the current print job has ended, except for Print Density, which changes after a few pages. See Chapter 6, "Print Quality," for more information.

Table 4-10 presents the messages that appear when you select each of the menu items.

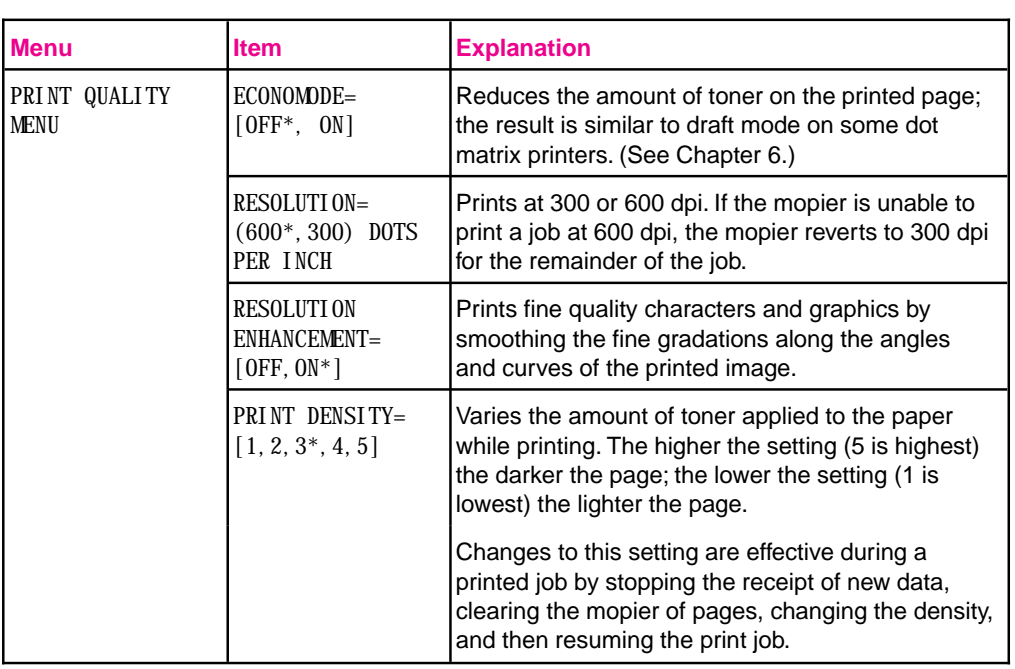

#### **Table 4-10** Print Quality Menu

\* Factory default

### **PostScript Menu**

Use this menu to print PostScript errors and to recover from paper jams. Table 4-11 presents the messages that appear when you select each of the menu items.

### **Table 4-11** PostScript Menu

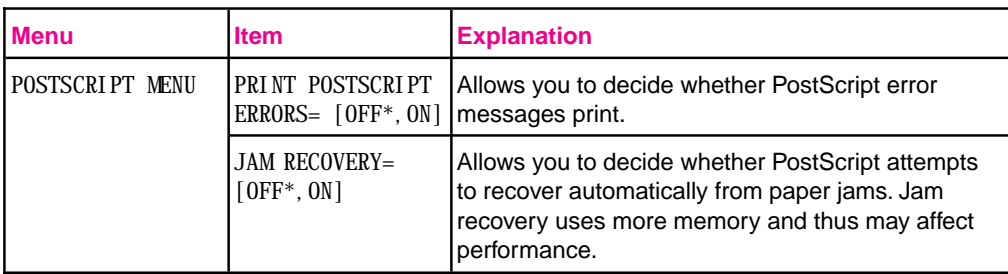

\* Factory default.

### **Input/Output (IO) Menu**

This menu contains the items related to I/O buffering. See Chapter 2, "Memory and Memory Management," for additional information about the I/O functionality of your mopier.

Table 4-12 presents the messages that will appear when you select each of the menu items.

**Table 4-12** IO Menu

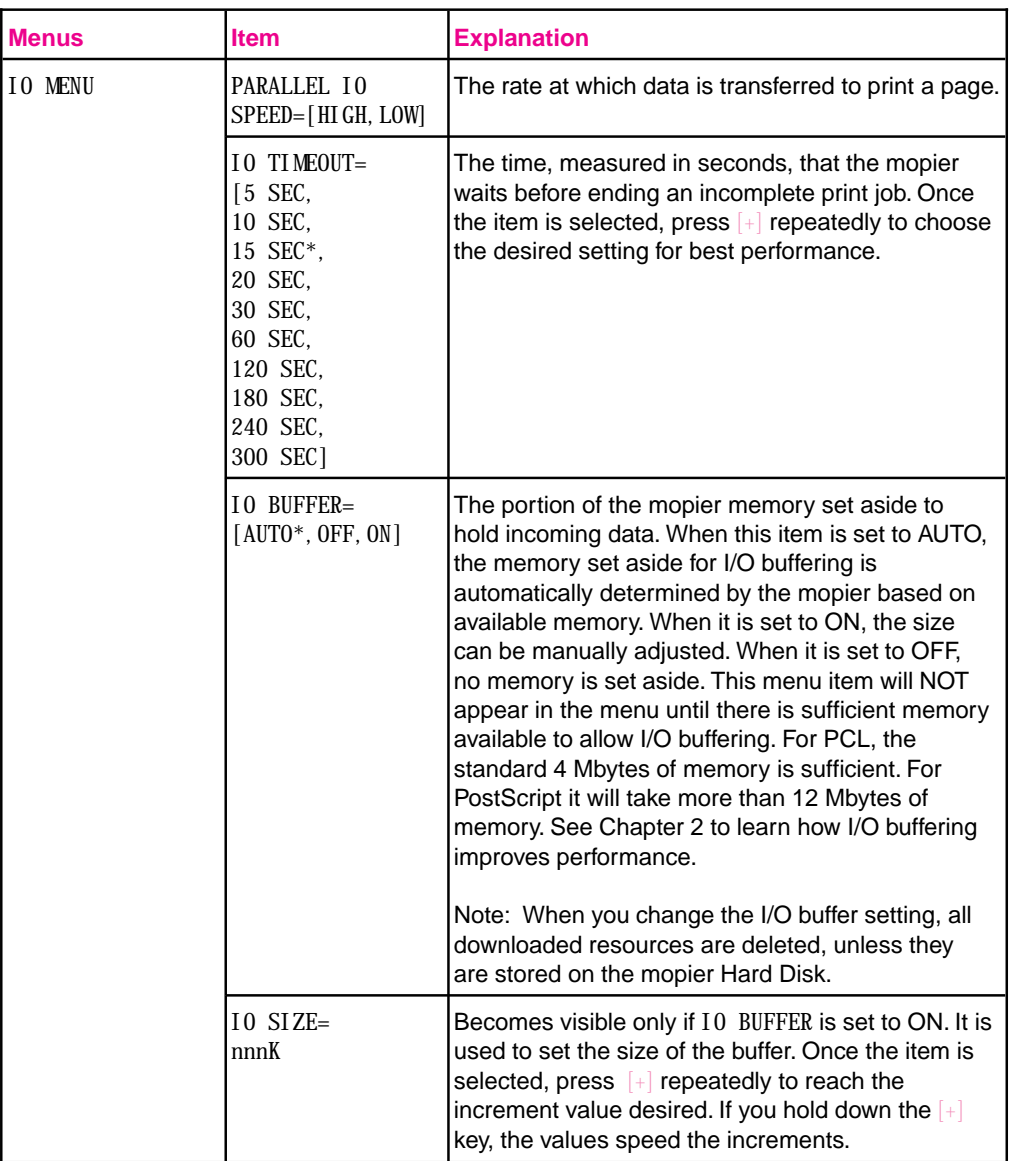

\* Factory default.

# **Print Tasks**

### **Introduction**

This chapter explains how to:

- Print media from the best source.
- Load media into the input trays.
- Print a variety of media from Tray 1, including labels and transparencies, custom-size paper, letterhead documents, preprinted forms, and special papers.
- Print paper from the 2000-Sheet Input Tray (Tray 4).
- Verify the correct size and type of media in the paper trays.
- Print envelopes from Tray 1, from the optional Envelope Feeder, or using a software application.
- Select print media and the output bins.
- Adjust the paper stop.
- Print to the Mailbox with Stapler.
- Staple Documents.
- Print the first page of a document on a different size or type of paper.
- Select two-sided printing with the Duplex Unit.
- Stop a print request.
- Print multiple copies of a document.

### **Print Source and Media Options** Your mopier can print on the media identified in the following table using the adjustable Trays 1, 2, 3, and 4. The Duplex Unit provides two-sided printing. • Tray 1 (multi-purpose) holds up to 100 sheets of paper or up to 10 envelopes. • Trays 2 and 3 hold up to 500 sheets of paper. • Tray 4 holds up to 2000 sheets of paper. • An optional Envelope Feeder provides automatic feeding of up to 100 envelopes. **Note** Paper- or envelope-holding capacities may vary depending on paper weight. **CAUTION** Print *heavy-weight* papers, labels, maximum-size papers, and transparencies *only* from Tray 1. The destination for heavy-weight papers should be either the left or top output bins. Do not send heavy-weight papers to the stapler or mailbox bins. Heavier papers

Table 5-1 lists specifications and guidelines for each media type supported by the mopier.

time in Tray 1.

should be printed using Manual Feed. Load only one size of paper at a

### **Media Selection Guidelines**

Table 5-1 displays guidelines for selecting the appropriate media to print from Trays 1, 2, 3, and 4, and to the Mailbox with Stapler.

### **Table 5-1** Media Selection Guidelines

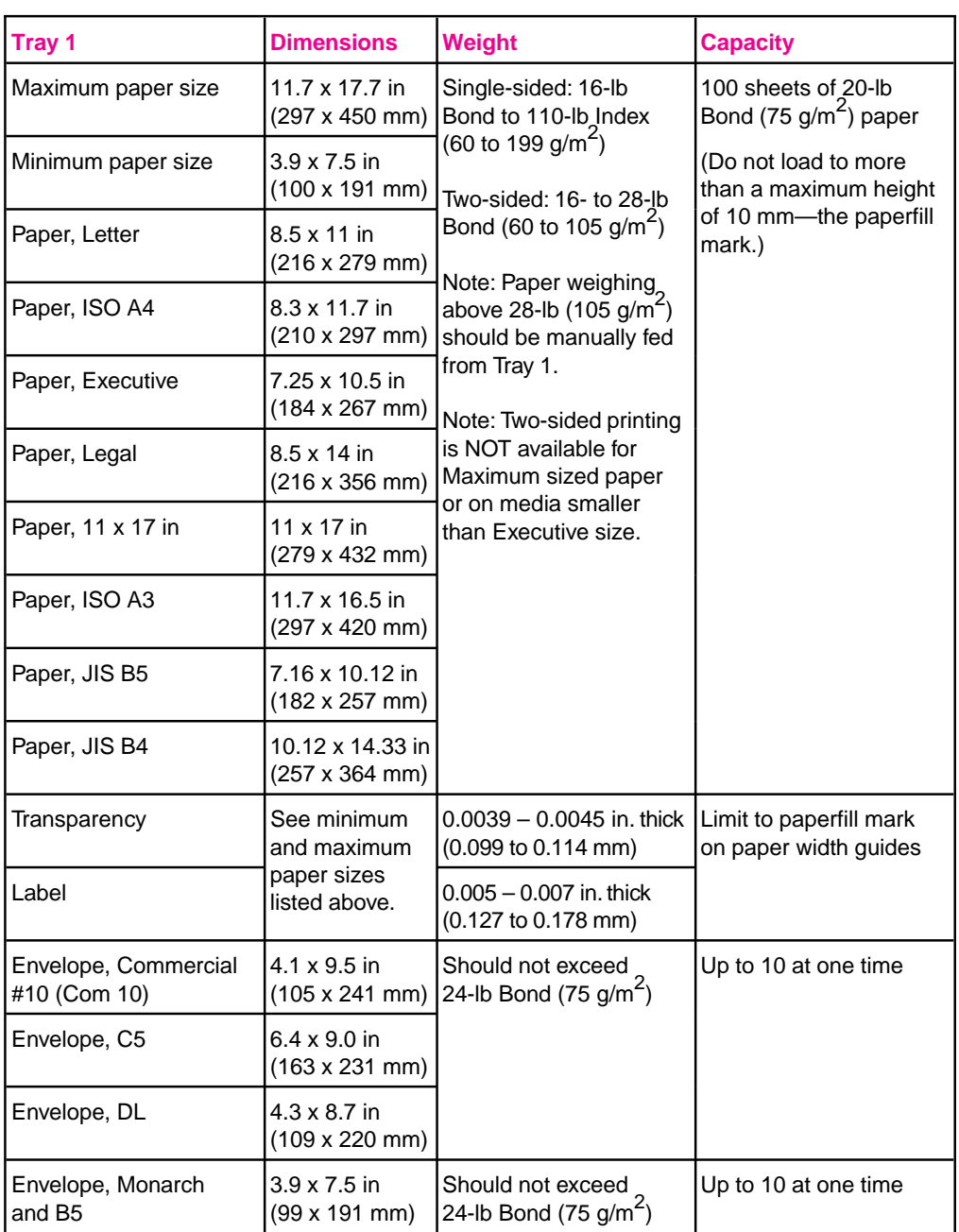

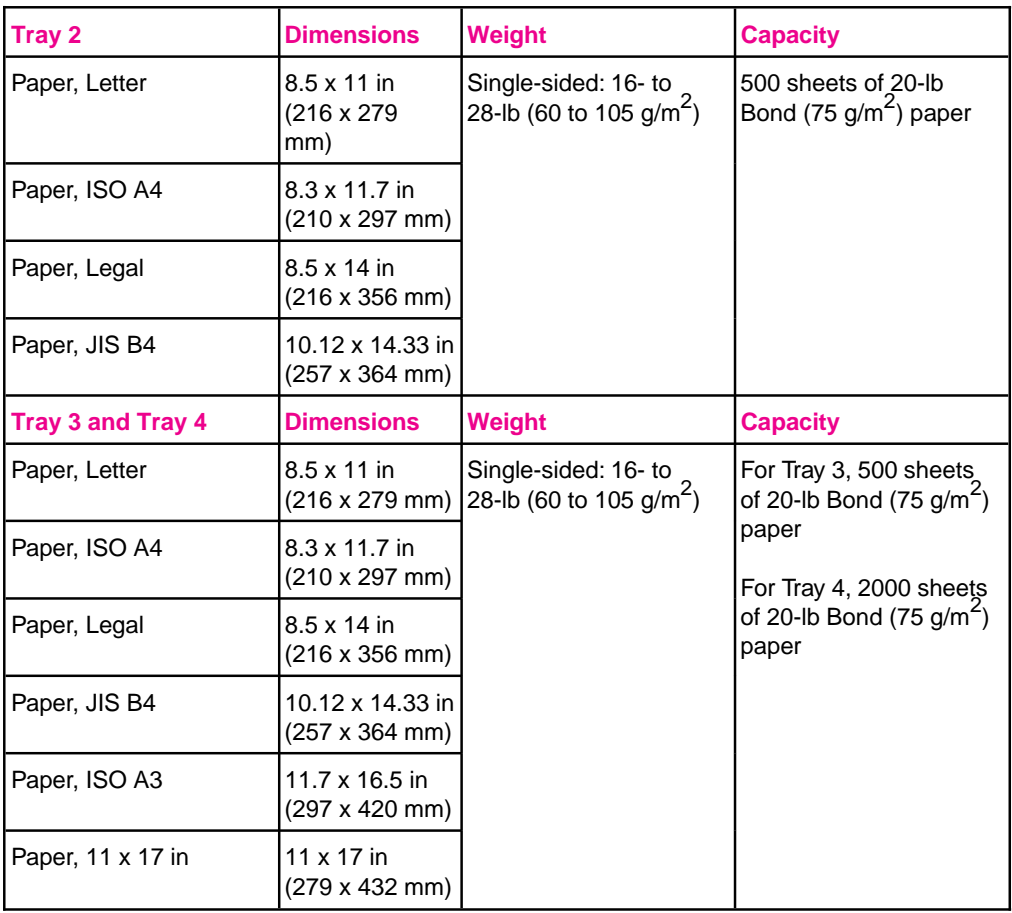

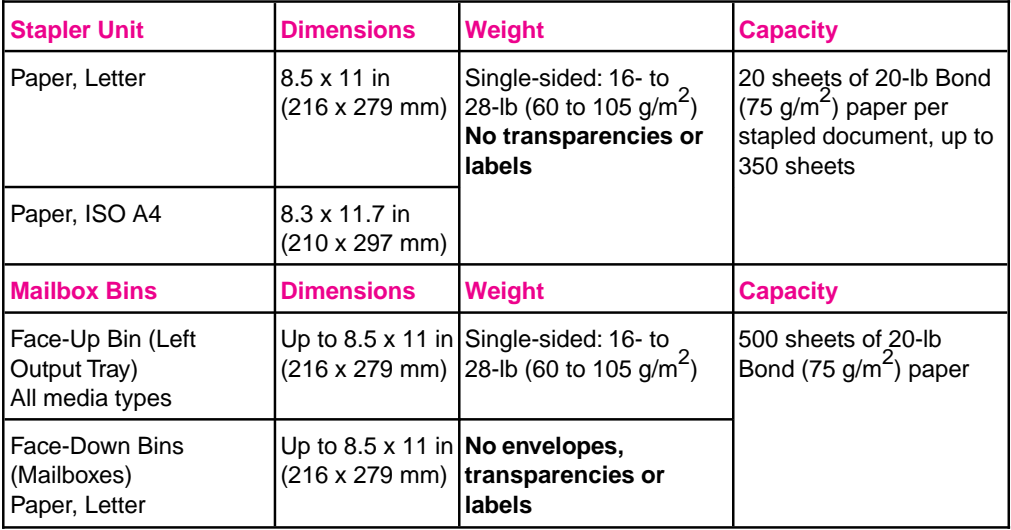

### **Media Use Guidelines**

The previous table presents guidelines for using media in the mopier. Media that does not meet these guidelines may increase the incidence of paper jams, cause premature wear to the mopier, and contribute to repair costs.

Before purchasing any media or specialized forms in quantity, make sure your paper supplier obtains and understands the paper and print media requirements specified in the *HP LaserJet Printer Family Paper Specification Guide*, which is available through HP Direct Distribution. Refer to Chapter 7, "Calling for Help," for ordering information*.*

**Note** Hewlett-Packard neither warrants nor recommends the use of a particular brand of print media. Media properties are subject to change by the manufacturer, and HP has no control over these changes. It is possible that paper could meet all of the guidelines and still not print satisfactorily. This might be due to improper handling, unacceptable temperature and humidity levels in the room, or other variables over which HP has no control.

*HP recommends testing any paper before buying it in large quantities.*

**CAUTION** Using media outside the specifications listed on the previous pages or in the *HP LaserJet Printer Family Paper Specification Guide* may cause problems requiring service. This service is not covered by the Hewlett-Packard warranty or service agreements.

**Table 5-2** Media Use Guidelines

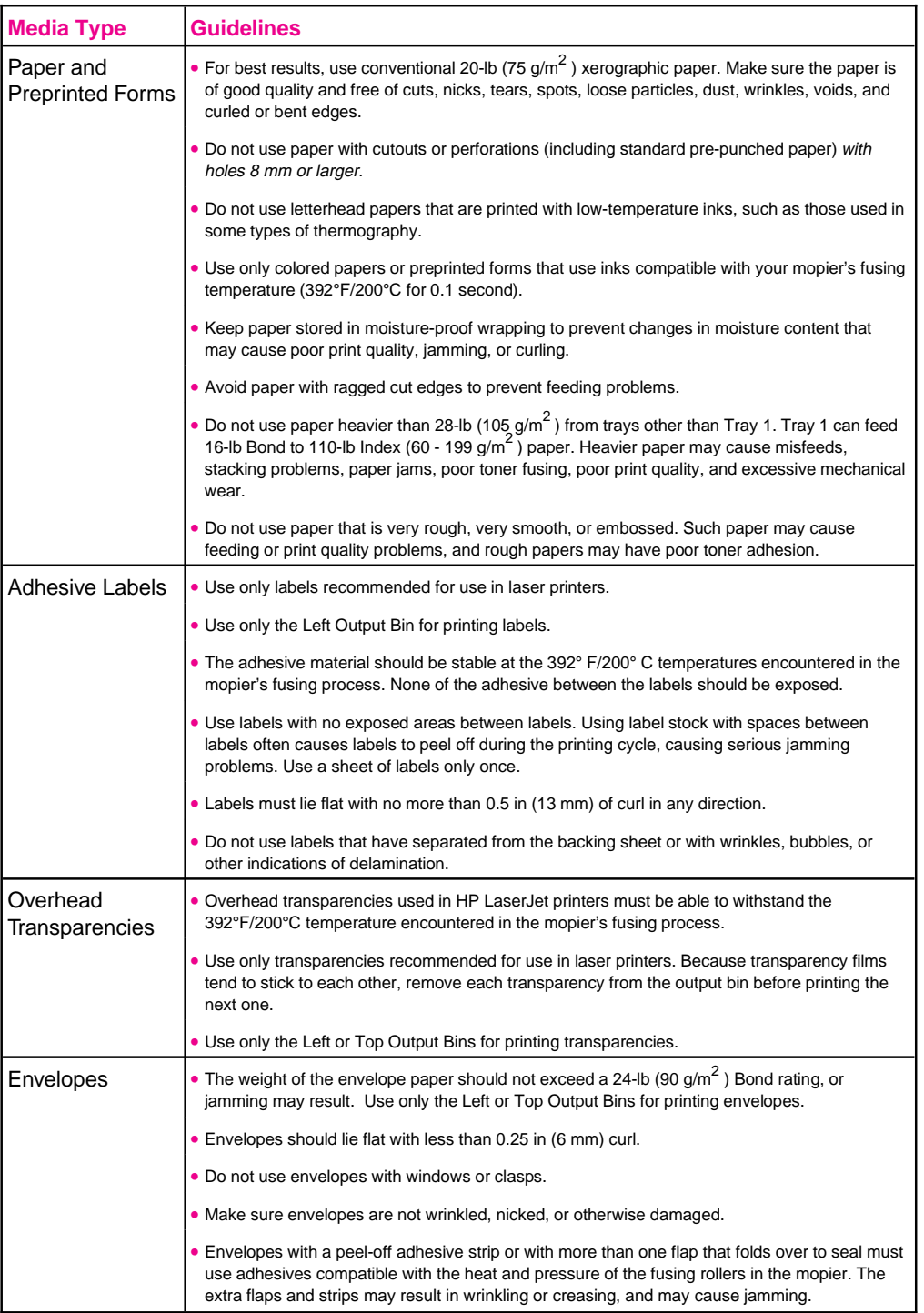

## **Paper Trays 1, 2, 3, and 4**

You can load a single sheet of paper into Tray 1 or a stack of up to 100 sheets. Tray 1 (multi-purpose) is used for standard and custom paper sizes, envelopes, labels, and transparencies.

Paper Trays 2 and 3 each hold up to 500 sheets of 20-lb Bond paper. Tray 4 holds up to 2000 sheets of 20-lb bond paper.

Paper Tray 2 holds:

- Letter
- Legal
- ISO A4
- JIS B4

Paper Tray 3 and 4 hold:

- Letter
- Legal
- ISO A4
- ISO A3
- $11 \times 17$  in
- **IIS B4**

Adjustable paper size guides for each of the media listed are located inside the paper trays. See Tables 5-1 and 5-2 earlier in this chapter for media selection and use guidelines.

When all trays have the same type and size media loaded, by default the mopier prints from paper sources in the following order:

- 1. Tray 1
- 2. Tray 4
- 3. Tray 2
- 4. Tray 3

For example, assume all paper sources contain the same size of paper. If you have specified Tray 1 or Automatic, send a print request to the mopier, and Tray 1 is empty, the mopier prints from Tray 4. If Tray 4 is also empty, the mopier prints from Tray 2, and then from Tray 3.
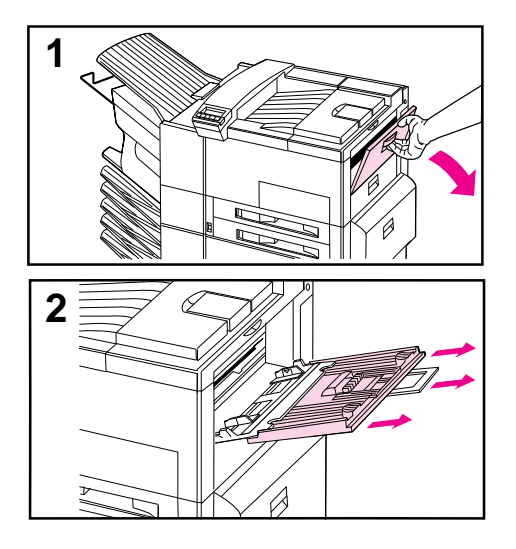

# **Loading Media Into Tray 1 (Multi-purpose)**

### **CAUTION**

To avoid a paper jam, never add or remove media from Tray 1 while the mopier is printing.

To avoid damaging the mopier, print labels and transparencies only from Tray 1. Send them to the Left Output Bin, and do not print them two-sided.

*When printing multiple transparencies, promptly remove each print as soon as it emerges from the mopier (so the sheets do not stick together).*

- **1** Open Tray 1.
- **2** Pull out the tray extension, if needed for the paper size you are printing.

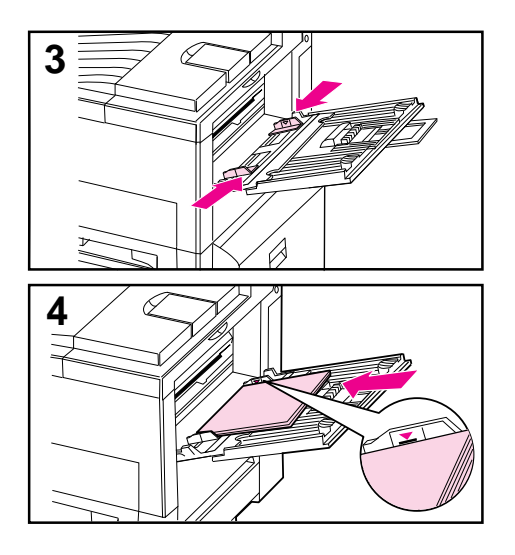

- **3** Slide the paper width guides to the appropriate size marked on the tray.
- **4** Place paper into the tray without stacking it above the paperfill mark. Less than 100 sheets of paper may not lay flat.

#### **Note**

For single-sided printing place paper into the tray with side-to-be-printed *up*. Load letterhead and preprinted forms face up. Load pre-punched paper with the holes leading into the mopier.

For two-sided printing place paper with the front side (odd-numbered) *down*. Load letterhead and preprinted forms face down. Load pre-punched paper with the holes away from the mopier. The back side of the page (even-numbered) is printed first, and the front side is printed second.

### *Continued on the next page.*

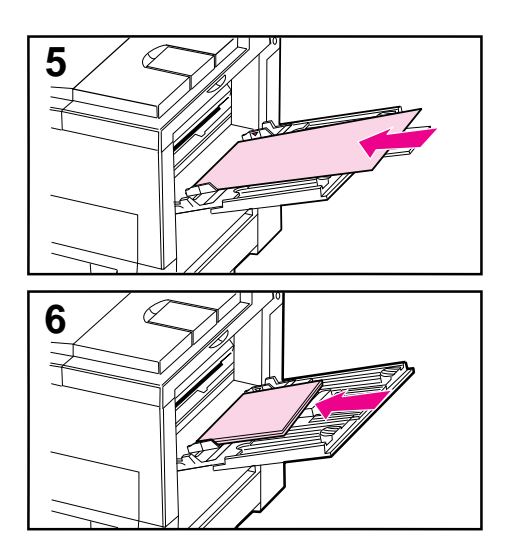

**5** Paper loading differs by size: **a.** Load Letter and ISO A4 with the longer edge of the page leading into the mopier. **b.** Load envelopes, postcards,

Executive, Legal, 11 x 17 in, ISO A3, JIS B5, or JIS B4 with the short edge of the page leading into the mopier.

#### **Note**

You may use two-sided printing for sizes equal to or larger than executive size paper.

- **6** Slide the paper into the mopier as far as it will go—until leading edges rest lightly against the mopier, and paper fits squarely and firmly between the paper width guides, without bending the paper.
- **7** Set the correct paper type and size for Tray 1 in the TRAY MENU on the mopier control panel.

#### **Note**

Paper heavier than 28-lb  $(105 \text{ g/m}^2)$ should be printed from Tray 1 using Manual Feed.

If you are using the Top Output Bin, remember to adjust the paper stop guide on the output bin for the paper size to be printed (see Figure 5-3).

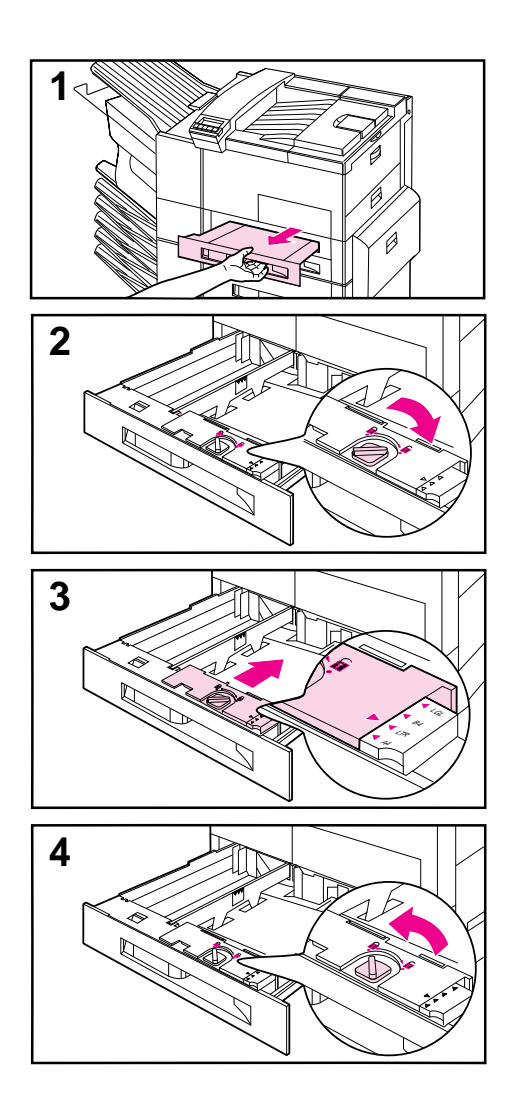

# **Loading Paper into Tray 2 or Tray 3**

- **1** Open the tray until it stops.
- **2** Turn the paper guide lock to the unlocked position.
- **3** Slide the paper guide to the mark indicating the size of paper you are loading.
- **4** Turn the paper guide lock to re-lock the position of the tray.

# *Continued on the next page*

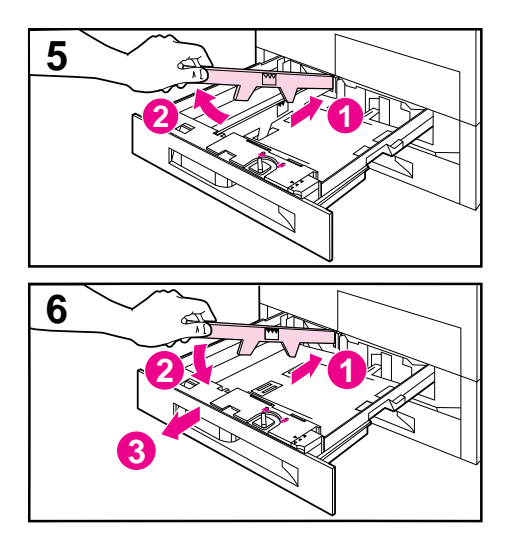

- **5** Adjust the left paper guide by pushing it in (1) and lifting up and out  $(2)$ .
- **6** Position the guide over the appropriate lines marked in the tray. Press the guide into the rear slot  $(1)$ and then lower down (2) into the front slot (3). Be sure the guide is not skewed.

### *Continued on the next page*

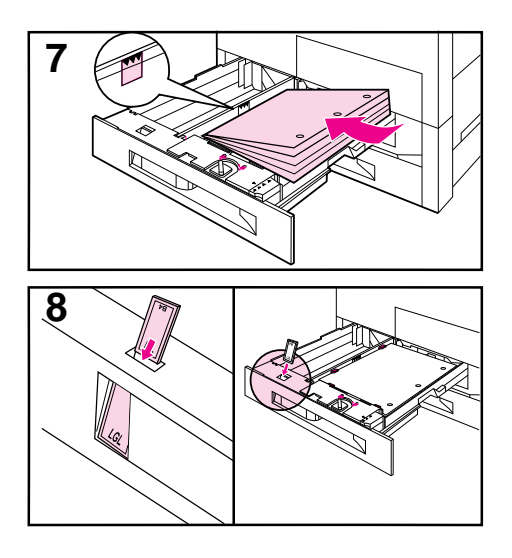

**7** Place paper into the tray without stacking it above the paperfill mark. Fewer than 100 sheets of paper may not lay flat (from rear to front).

#### **Note**

For single-sided printing place paper into the tray with side-to-be-printed *down* . Letterhead should be oriented to the rear of the tray. Load 3-hole paper with holes on your right.

For two-sided printing place paper with the front side (odd-numbered) *up*. The back side (even-numbered) is printed first, and the front side is printed second. Letterhead should be oriented to the rear of the tray. Load 3-hole paper with holes on your left.

- **8** Ensure that the paper size tab is set correctly. Then slide the tray back into the mopier.
- **9** If you wish to select your paper by type rather than tray (source) in your software, set the correct paper type for Trays 2 and 3 in the TRAY MENU on the mopier control panel.

Adjust the paper stop guide on the Top Output Bin for the paper sizes larger than Letter or A4 (see Figure 5-3).

#### **Note**

If paper curls or skews excessively during printing, open the tray and turn the stack of paper over. To avoid a paper jam, never open the tray while it is in use.

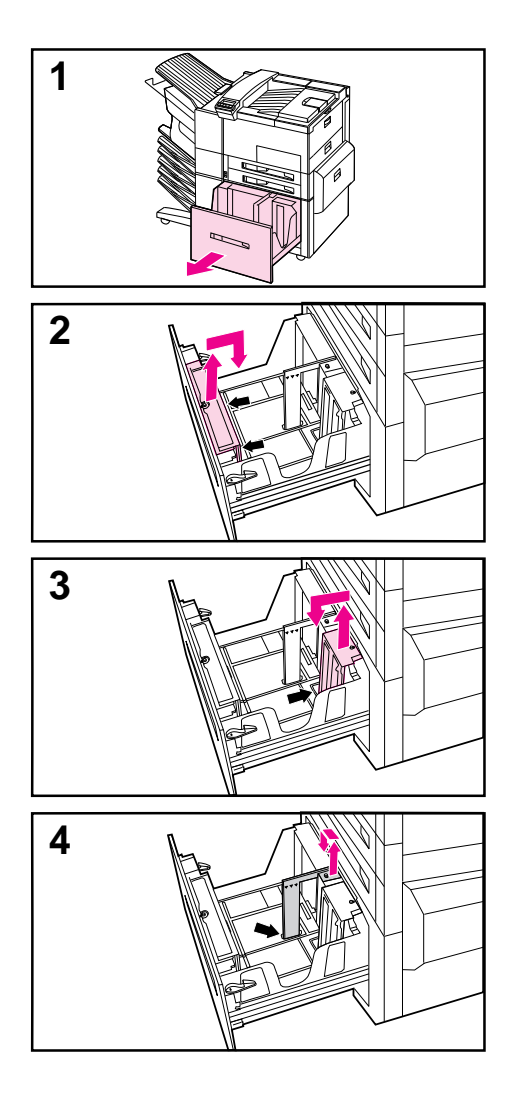

# **Loading Paper into Tray 4**

- **1** Slide Tray 4 open until it stops.
- **2** Adjust the front guide by pulling up on the pin, placing the guide into the corresponding top and bottom slots, and then pushing in the pin.
- **3** Adjust the back guide by pulling up on the pin, placing the guide into the corresponding top and bottom slots, and then pushing in the pin.
- **4** Adjust the left guide by pulling up on the pin and placing the guide into the corresponding top and bottom slots. Store the left guide when using 11 x 17 in paper.

### *Continued on the next page*

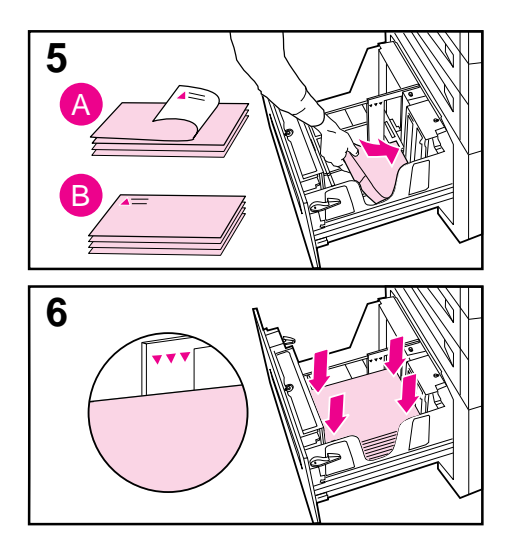

**5** Load up to 2000 sheets of paper into the tray; do not allow paper to extend above the paperfill mark on the sides.

#### **Note**

For single-sided printing on Letter or A4 paper, place paper into Tray 4 with the side-to-be-printed *down*. Letterhead should be oriented to the rear of the tray. Load 3-hole paper with holes on your right. For two-sided printing, place paper with the front side (odd-numbered) *up*. The back side (even-numbered) is printed first, and the front side is printed second. Letterhead should be oriented to the rear of the tray. Load 3-hole paper with holes on your left.

For single-sided printing on 11 x 17 in, Legal, A3, or JIS B4, place paper into the tray with the side-to-be-printed *down*. For two-sided printing, place paper with the front side (odd-numbered) *up*. The back side (even-numbered) is printed first, and the front side is printed second.

**6** Press down on all four corners of the paper stack to ensure the paper rests flat in the tray, without bending the paper.

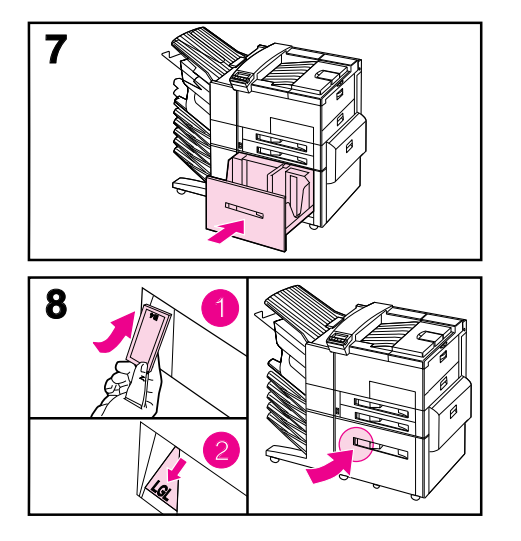

- **7** Close Tray 4.
- **8** Ensure that the paper size tab is set correctly.

### **Note**

See "Changing Paper Type and Size from the Control Panel" later in this chapter to set the type of paper you loaded in the tray.

If using the Top Output Bin, remember to adjust the paper stop guide on the output bin (see Figure  $\overline{5}$ -3).

# **Envelopes in Tray 1**

You can print up to ten envelopes from Tray 1. This section explains how to print an envelope using your software application. Table 5-1 lists the kinds of envelopes you can print. Check the media use guidelines in Table 5-2 before loading envelopes. (See "Media Use Guidelines" earlier in this chapter.)

**CAUTION** Never use envelopes with clasps, snaps, windows, coated linings, self-stick adhesives (peel and seal), or other synthetic materials. These items can severely damage your mopier. Never try to print on both sides of an envelope. Jamming and mopier damage can result. Do not staple envelopes or send them to mailbox bins.

> Before you load an envelope in Tray 1, check to make sure it is rectangular in shape and undamaged. It is a good idea to run a pen or pencil down the leading edge (side being fed into the mopier) to flatten it before you insert it in Tray 1.

**Figure 5-1**

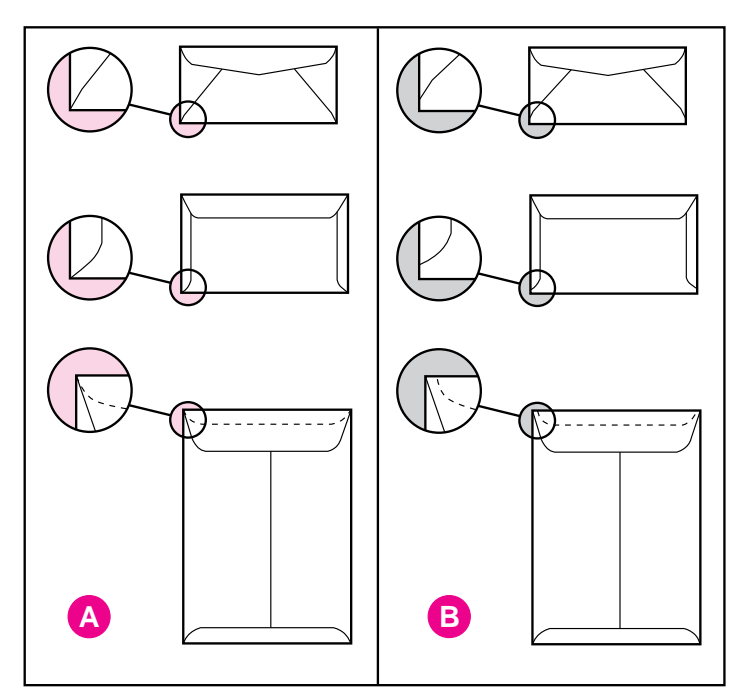

A) Good Construction for Envelopes B) Poor Construction for Envelopes

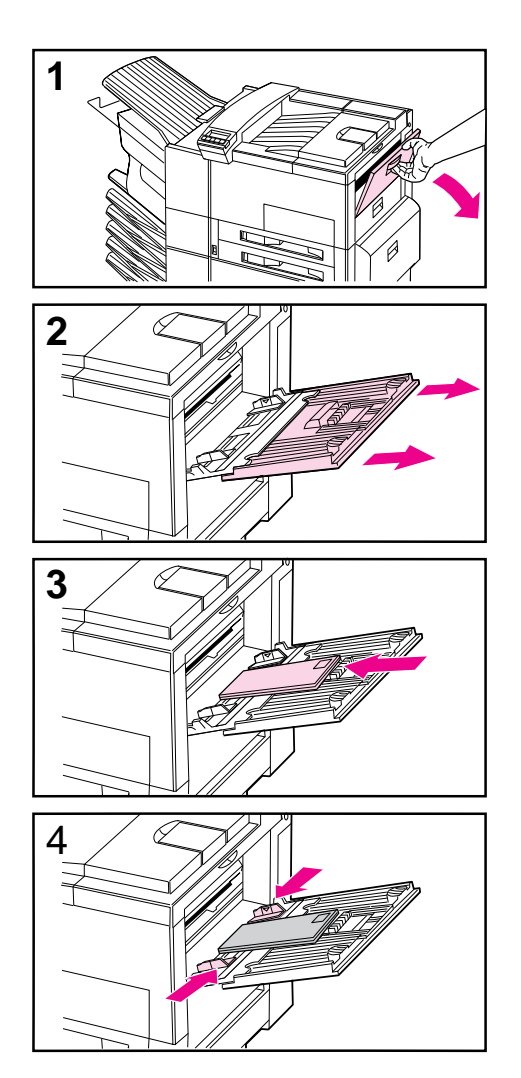

# **Loading Envelopes into Tray 1**

- **1** Open the door of Tray 1.
- **2** If necessary, pull out the tray extension for the envelope size you are printing.
- **3** Gently place up to ten envelopes between the paper width guides, face up, with the back flap lying against the rear paper guide.
- **4** Slide the paper width guides until they lightly touch both sides of the envelope stack without bending it.
- **5** Set the envelope size and type in the TRAY MENU on the control panel for Tray 1.

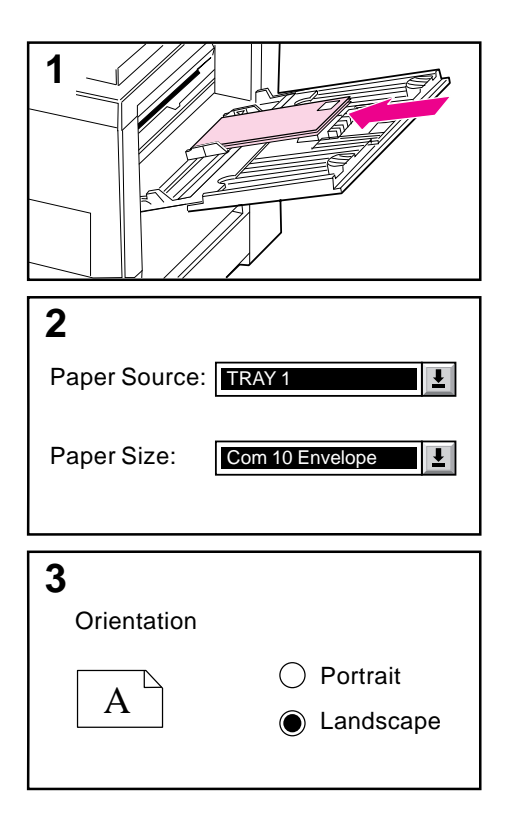

# **Printing Envelopes from Your Software Application**

- **1** Load up to ten envelopes into Tray 1.
- **2** Specify Tray 1, Automatic, or select the media source by type in your software application, and set the envelope size and type to the appropriate envelope size, such as COM 10 or DL.
- **3** If your software does not automatically format an envelope, specify Landscape for page orientation in your application.

#### **CAUTION**

To avoid a mopier jam, once you begin printing, *do not* remove an envelope and reinsert it.

For best print quality, use the following table to set margins for a return and mailing address. It gives you typical address margins for a Commercial #10 or DL envelope. For envelopes of other sizes, adjust the margin settings until they please you. *Avoid* printing over the area where an envelope's three back flaps meet.

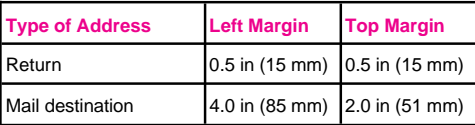

# **Optional Envelope Feeder**

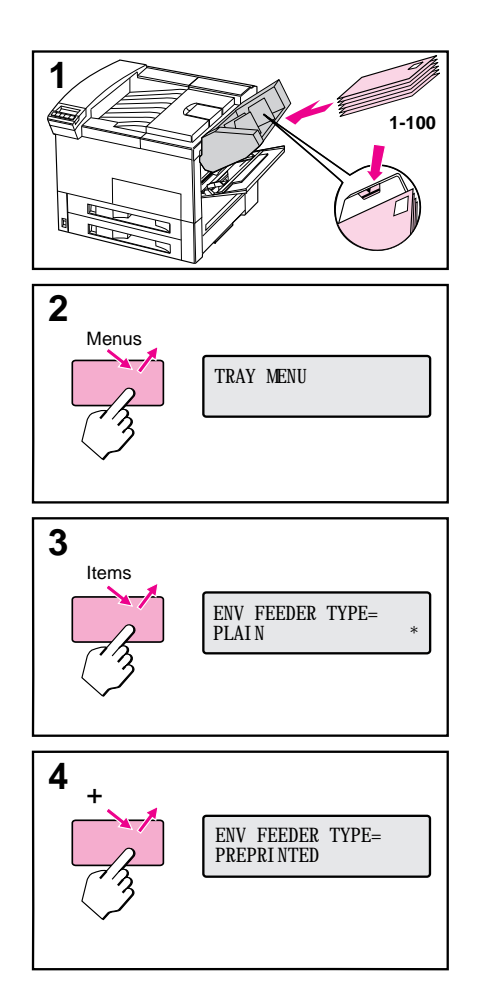

The optional Envelope Feeder can hold 2X postcards and B5, Com 10, C5, DL, and Monarch envelopes. You can load up to 100 envelopes in the optional Envelope Feeder. Select the appropriate envelope size and type through the mopier control panel before printing.

# **Printing from the Optional Envelope Feeder**

- **1** Load up to 100 envelopes in the feeder (do not exceed the paperfill mark).
- **2** From the control panel, press [Menus] repeatedly until TRAY MENU appears.
- **3** Press [Items] repeatedly until ENV FEEDER TYPE=  $PLAIN * appears.$
- **4** Press [+] to view options.

#### **Note**

If mopier displays a load envelope message, load envelopes and press Select1<sup>\*</sup>

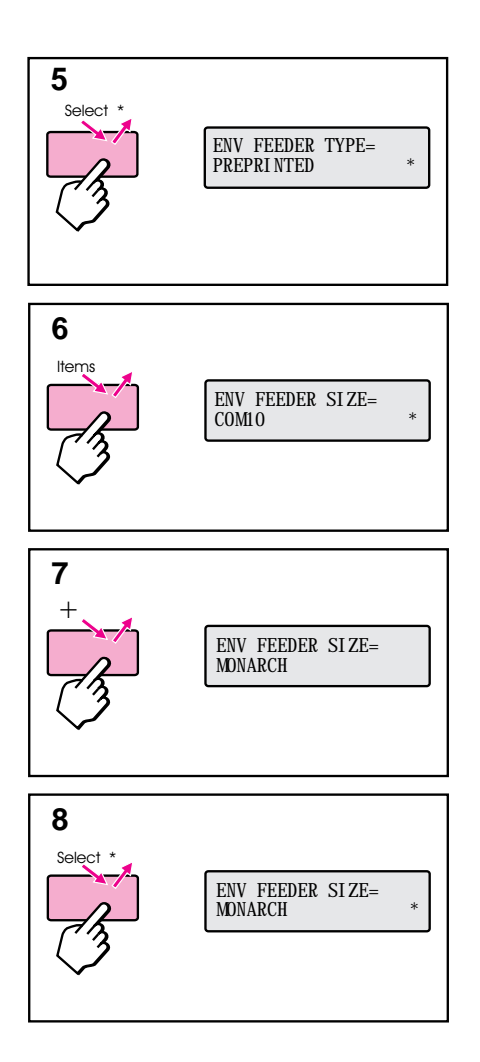

- **5** Press  $\left[\text{Select}\right]^*$  to select the appropriate choice.
- **6** Press [Items] again to see ENV FEEDER SIZE= COM10 \*
- **7** Press [+] to view options.
- **8** Press [Select]\*] to select the appropriate choice.

When printing you may select the optional Envelope Feeder as your media source, or you may select your media by type. To select by media type, you choose the type in the mopier driver that matches the envelope type you set on the mopier control panel.

If you cannot access the optional Envelope Feeder when printing, you may need to ensure that the optional Envelope Feeder has been installed in your mopier driver. See Chapter 3, "Mopier Software" for information on accessing the mopier driver.

# **Changing Media Type and Size from the Control Panel**

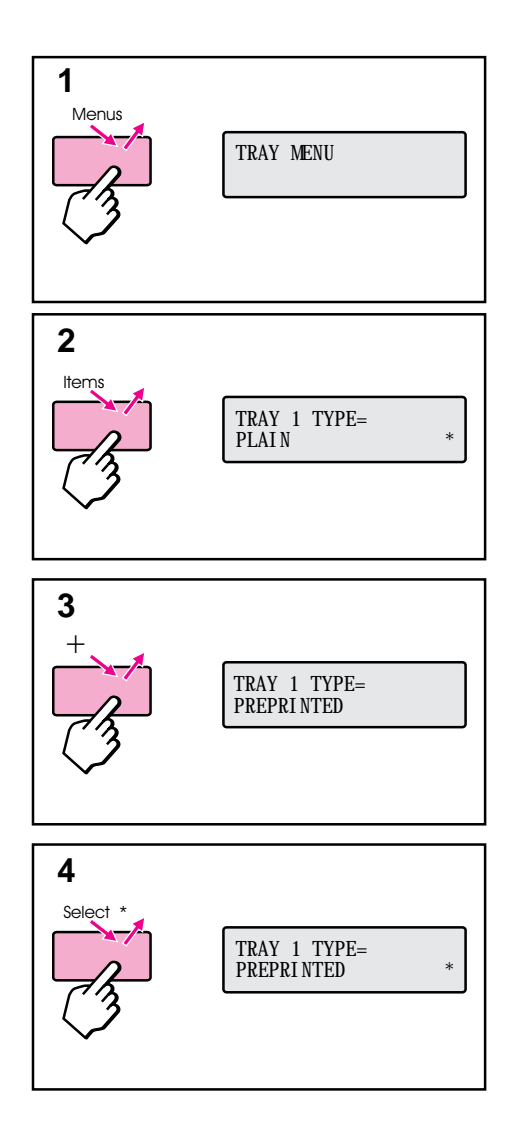

- **1** Press [Menus] repeatedly until TRAY MENU appears.
- **2** Press [Items] repeatedly to scroll through the trays and their media types.

#### **Note**

You must select the size of the media before using Tray 1 or the optional Envelope Feeder since they do not have a sensor for identifying paper size. If either is being used, you will also have a menu item for media size.

- **3** Press [+] repeatedly to scroll through the media type options.
- **4** Press [Select \*] to choose the type of media you loaded in the tray.

If you want to select the media for your job by type, and not by the paper tray (source), you will have to set the type value for each tray on the mopier control panel, and in the driver. See Chapter 3 for information on accessing the driver.

Selecting media by type rather than source is similar to locking out the tray(s). If you have letterhead loaded in Tray 1, and you select to print on plain paper in your driver, the mopier will not pull the letterhead paper from Tray 1. However, the mopier will pull from one of the other trays if plain paper is loaded, and has been set on the mopier control panel.

# **Output Bins**

The Top Output Bin, located at the top of the mopier (see 1 in Figure 5-2), holds up to 500 sheets of paper in the correct order as they exit the mopier. A sensor causes the mopier to stop when the paper bin is full. Printing continues when you empty or reduce the amount of paper in the bin. The Top Output Bin is the factory default bin.

The Left Output Bin, located on the upper left side of the mopier (see 2 in Figure 5-2), holds up to 125 sheets of paper face up as they exit the mopier. This bin is mainly used for special media types, such as labels or transparencies, that cannot tolerate the curved paper path of the Top Output Bin. This output bin does not sense when the bin is full.

The Mailbox with Stapler (see 4 in Figure 5-2) attaches to the left side of the mopier. The mailbox contains five bins which hold up to 250 sheets each. It can work in one of the following three modes:

- Mailbox Each bin can be addressed individually as the output destination, and can have a name assigned to it by the network or mopier administrator.
- Job Separation Automatically separates incoming jobs assigning a bin to each job, which may include multiple copies. It uses all five mailbox bins for this purpose, but is seen in the mopier software as one logical bin. If a mailbox bin is full, the mopier round robins to the other bins, or it puts the overflow in the top output bin.
- Stacking This mode stacks the printed output from the lowest bin to the top, regardless of job boundaries. This mode of operation takes advantage of the total capacity of the five mailbox bins. The device is seen by the mopier software as one logical bin.

In a bidirectional environment, the mopier automatically selects the mode established by the network administrator. In nonbidirectional environments, you can change the mode in the driver. The method for changing the mode varies by driver and by operating system. Refer to your driver's on-line help.

The mopier control panel will display different messages depending on which mode you are using.

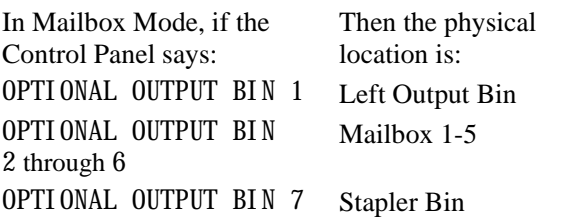

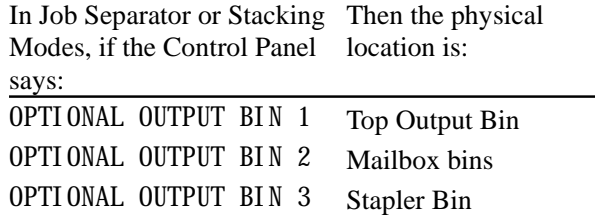

**Note** The mailbox handles all of the mopier's supported paper sizes. Envelopes, labels, and transparencies are sent only to the Left Output Bin (face-up).

> The stapler is located on the left side of the mopier. The stapler can staple jobs of 2 to 20 sheets on 20 lb. paper. The stapler bin can hold a maximum of 350 sheets. Only jobs sent to the stapler bin will be stapled.

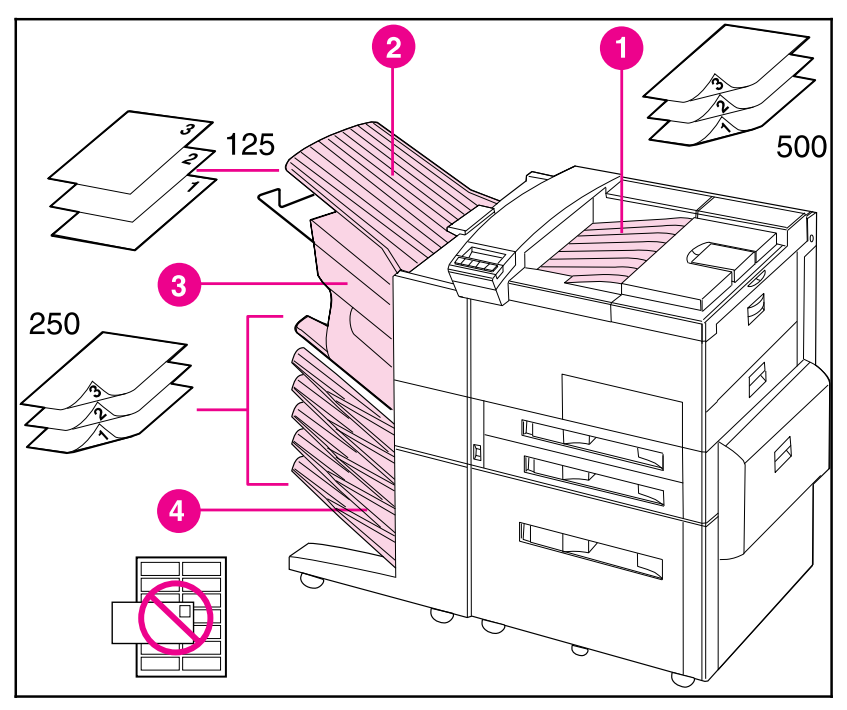

#### Output Bins

- 1. Top Output Bin
- 2. Left Output Bin
- 3. Stapler Bin
- 4. Mailbox Bins

# **Figure 5-2**

# **Selecting the Left Output Bin**

The Left Output Bin should be used for envelopes, transparencies, and labels. Using this bin helps reduce paper curl.

### **Selecting the Left Output Bin through the Software**

You can select an output bin through your software application or mopier driver, or from the mopier control panel. You will probably prefer to designate the paper destination in your software or mopier driver. Otherwise, follow the instructions below for setting the Left Output Bin as the mopier's default output bin.

#### **Note** Where and how you make selections depends on your software application or associated mopier driver. The selection process may be available *only* from within the mopier driver. See Chapter 3 or your application manual for more information.

## **Selecting the Left Output Bin from the Control Panel**

- **1** Press [Menus] repeatedly until CONFIGURATION MENU appears.
- **2** Press [Items] repeatedly until PAPER DESTINATION=TOP OUTPUT BIN \* appears.
- **3** Press [+] repeatedly until OPTIONAL OUTPUT BIN 1 or bin name assigned to it by the Network Administrator appears.
- **4** Press [Select]\*] to save your choice. An asterisk (\*) appears next to your selection.

# **Adjusting the Paper Stop**

The paper stop (shown in Figure 5-3) is located near the Top Output Bin. It can be adjusted to help paper lay flat as it exits the mopier. The paper stop does not have to be raised for Letter or A4 size media. Note that the mopier jams if the paper stop is set to a smaller size of media than is being printed.

- **1** Pull the left side of the paper stop up until the stop is in an upright position.
- **2** Slide the paper stop to the mark indicating the largest paper size to be printed.

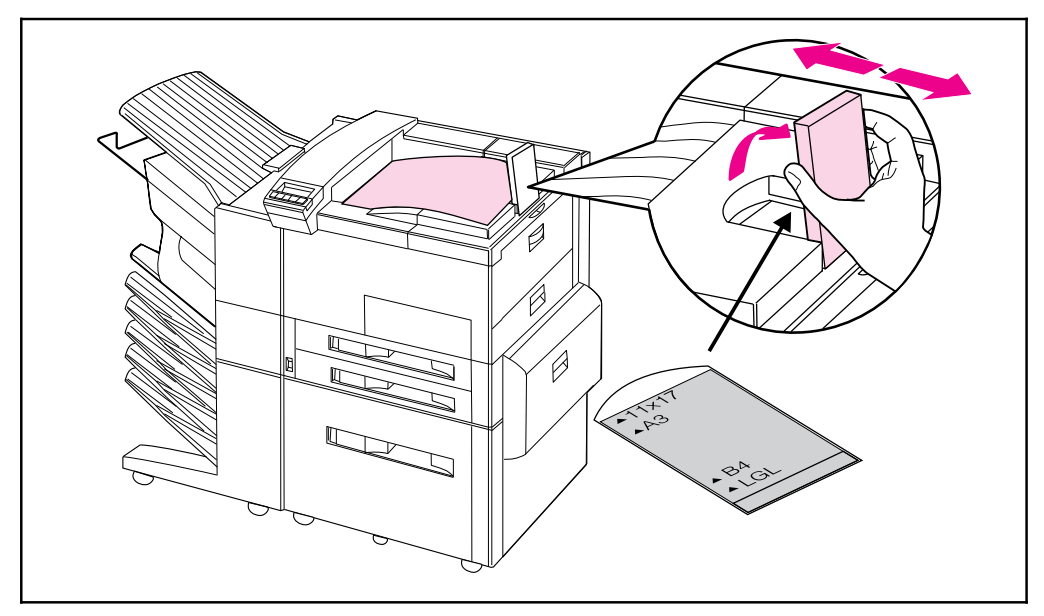

**Figure 5-3** Adjustable Paper Stop

# **Printing to the Mailbox with Stapler**

The Mailbox with Stapler can work in one of three modes: mailbox mode, job separation mode, or stacking mode. The network or printer administrator determines which mode of operation is chosen through an HP network configuration utility, such as HP JetAdmin or HP LaserJet Utility. You need to set up your mopier driver to reflect the mode chosen by the administrator. Bidirectional environments automatically reflect the administrator's choices in your printer driver.

The mopier control panel displays different names for the mailboxes and stapler, depending on which mode the driver is using.

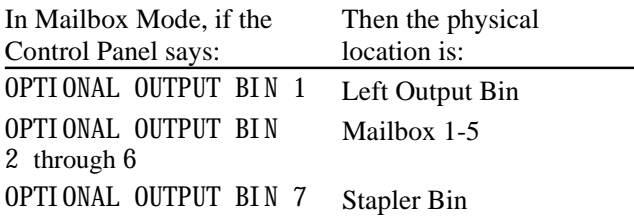

In Job Separation or Stacking

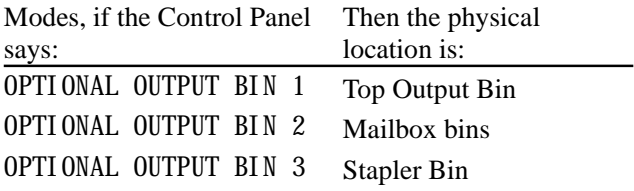

### **Selecting the Mailbox with Stapler through the Software**

You can select these output bins through your software application, mopier driver, or from the mopier control panel. It is better to designate the paper destination in your software or printer driver since you will control to which output bin your job is sent. Otherwise, follow the instructions below for setting the overall default mopier output bin selection.

**Note** Where and how you make selections depends on your software application or associated printer driver. The selection process may be available *only* from within the printer driver. See Chapter 3 or your application manual for more information. **5**

### **Selecting the Mailbox with Stapler as default destination from the Control Panel**

- **1** Press [Menus] repeatedly until CONFIGURATION MENU appears.
- **2** Press [Items] repeatedly until PAPER DESTINATION= TOP OUTPUT BIN \* appears.
- **3** Press  $[+]$  repeatedly until PAPER DESTINATION= OUTBIN x appears. The *x* represents a number from  $1-7$  (for the output bins). Your network administrator may have changed these names.
- **4** Press [Select \*] to save your choice. An asterisk (\*) appears next to your selection.

# **Stapling Documents**

The stapler can staple documents of 2 to 20 pages on 16 lb. to 20 lb. paper, Letter and A4 size only. The stapler should not be set as the default output bin. If your job is only one page, or if it is greater than 20 pages, the mopier will print your job to the bin, but it will not be stapled. The stapler bin can hold up to 350 stapled sheets. To have your job stapled, send it to OPTI ONAL OUTBIN 7.

### **Selecting the Stapler through the Software**

You can select the stapler through your software application or printer driver. This is the recommended method for stapling. If you are unable to designate the paper destination in your software or printer driver, follow the instructions below for setting the overall default mopier output bin selection.

**Note** Where and how you make selections depends on your software application or associated printer driver. The selection process may be available *only* from within the printer driver. See Chapter 3, "Mopier Software," or your application manual for more information.

### **Selecting the Stapler as default destination from the Control Panel**

If your software does not support stapling, set it using the directions below.

- **1** Press [Menus] repeatedly until CONFIGURATION MENU appears.
- **2** Press [Items] repeatedly until PAPER DESTINATION= TOP OUTPUT BIN \* appears.
- **3** Press [+] repeatedly until PAPER DESTINATION= OUTBIN 7 appears. Your network administrator may have changed the name of this bin. For example, it may be called STAPLER.
- **4** Press [Select]\*] to save your choice. An asterisk (\*) appears next to your selection.

# **Different First Page**

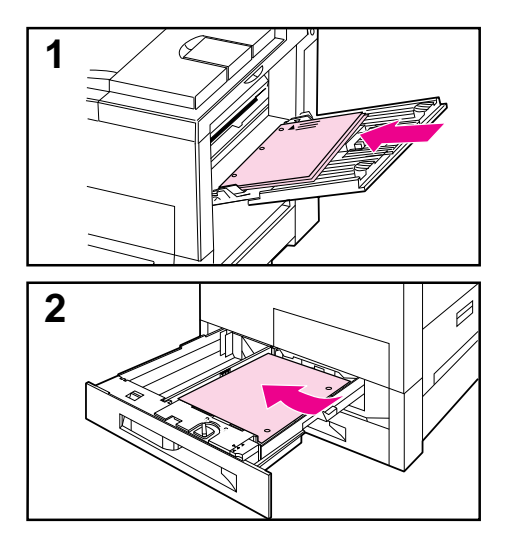

Use the following procedure to print the first page of a document on preprinted or special paper, such as a letter with just the first page on letterhead paper.

**1** Select a different paper for the first page in your application or printer driver.

#### **Note**

Where and how you make selections depends on your software application or associated printer driver. The selection process may be available *only* from within the printer driver. See Chapter 3 or your application manual for more information.

- **2** Choose the designated tray (or Manual Feed) for the first page and the other tray for the remaining pages.
- **3** Place the paper for the first page in the tray.

For manual feed, place a page in Tray 1 after the job is sent to the mopier, and the mopier requests the paper to be loaded. Place the page side-to-be-printed up, with the top of the page placed towards the rear of the mopier and the long edge leading into the mopier.

**4** Load the paper for the remaining pages of the document in another tray.

You may select the first and remaining pages by type of media. To do so, you must set the types of media loaded in the trays through the control panel (see "Changing Paper Type and Size from the Control Panel" earlier in this chapter). Then select the paper source in the printer driver not by tray, but by type.

# **Custom-Size Paper in Tray 1**

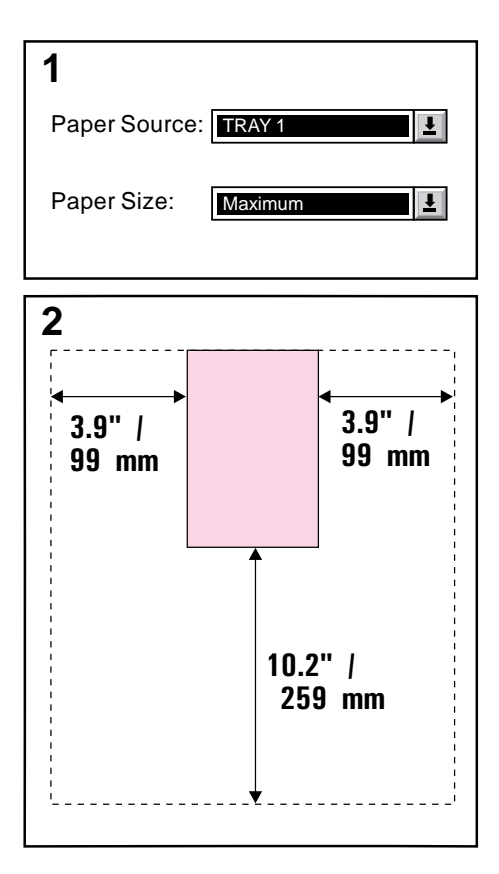

You can print on custom-size paper from Tray 1. The largest size of paper supported is 11.7 x 17.7 in (297 x 450) mm). The smallest size is 3.9 x 7.5 in (99) x 191 mm). When you select maximum size of *paper, the mopier assumes the maximum page size is 11.7 x 17.7 in (297 x 450 mm).*

# **Printing on the Smallest-Sized Paper**

Some software applications require you to calculate margins in order to print on custom-size paper. The following example is provided as a guideline. Adapt this example to your paper size and unit of measurement.

- **1** In your software application, select Tray 1 for the paper source and Maximum (Windows PCL) or Oversize (Macintosh and Windows PostScript) for the paper size.
- **2** Calculate margins to identify the area to be printed. Illustration 2 and steps 2a and 2b show how to calculate a margin for 3.9 x 7.5-in (99 x 191 mm) paper.

**a.** Take the maximum paper width size 11.7 in (297 mm) and subtract 3.9 in (99 mm) for the width of the paper. Take the answer, 7.8 in (198 mm), and divide it by 2, which equals 3.9 in (99 mm).

In your software application, select a left margin of 3.9 in (99 mm) and a right margin of 3.9 in (99 mm).

**b.** If your software allows, also set the bottom margin. Take the maximum paper length size, 17.7 in (450 mm), and subtract 7.5 in (191 mm), the length of the paper. The bottom margin equals 10.2 in (259 mm).

### *Continued on the next page.*

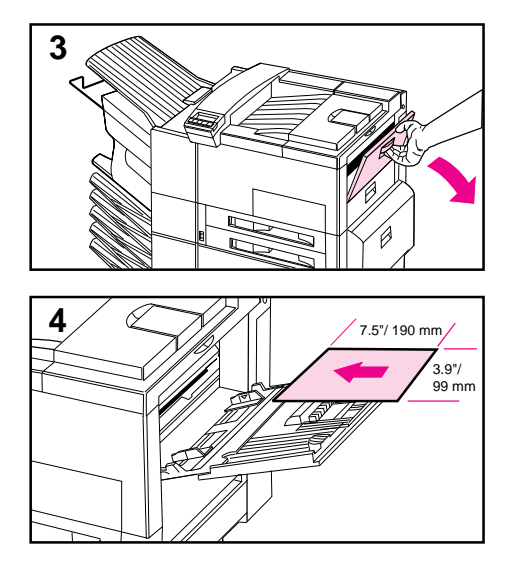

- **3** Print custom-size paper from Tray 1. See "Loading Media into Tray 1" earlier in this chapter for the procedure.
- **4** The edge of the paper feeding into the mopier must be at least 3.9 in (99 mm) wide to allow rollers inside the mopier to grab the paper. Measuring from the leading edge to the trailing edge of the paper going into the mopier, the length dimension must be at least 7.5 in (190 mm).

#### **Note**

You may use two-sided printing on paper sizes equal to or larger than Executive.

# **Printing Bleeds**

Since the mopier has the ability to print on specially cut paper up to 11.7 x 17.7 in  $(297 \times 450 \text{ mm})$ , you can print up to 11 x 17 in (279 x 432 mm) bleed images with crop marks. Refer to your software application or online help.

# **Two-Sided Printing with the Duplex Unit**

The Duplex Unit (shown in Figure 5-4) allows printing on both sides of the paper (two-sided) with either portrait or landscape orientation. You can select two-sided printing through your application, the printer driver, or the mopier control panel.

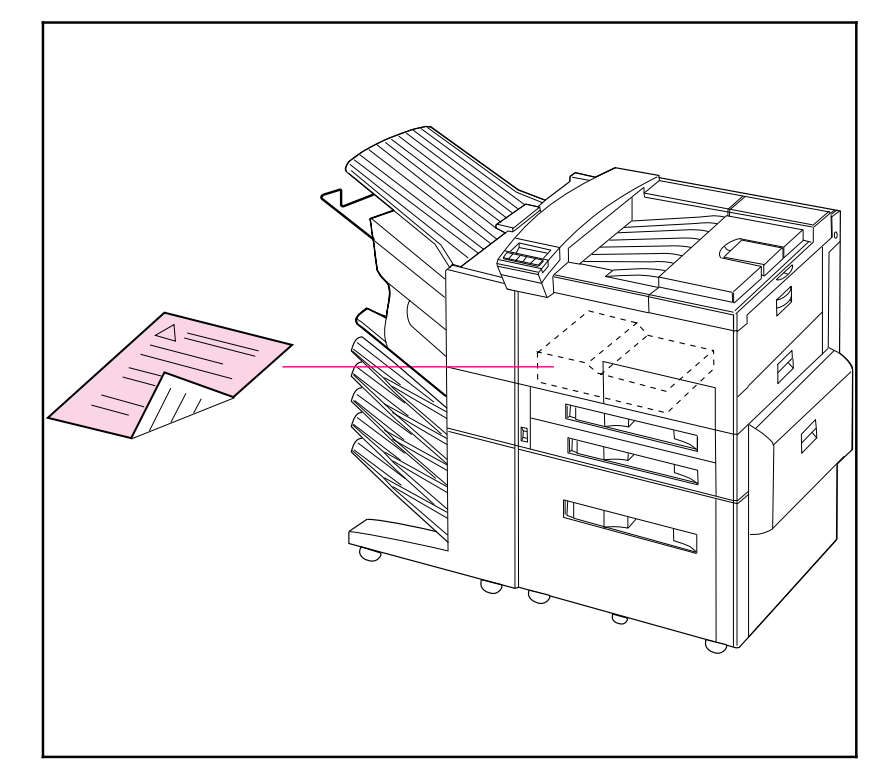

Duplex Unit

**Figure 5-4**

# **Binding Options**

Before printing in two-sided mode, decide how you want your finished document bound: stapled (stitches), in three-hole binders, glued, or by some other means. The binding setup options are:

- *Book (long-edge) binding,* which is the conventional layout used in book binding (see A in Figure 5-5 below).
- *Tablet (short-edge) binding,* which is the type often used with calendars (see B in Figure 5-5 below).

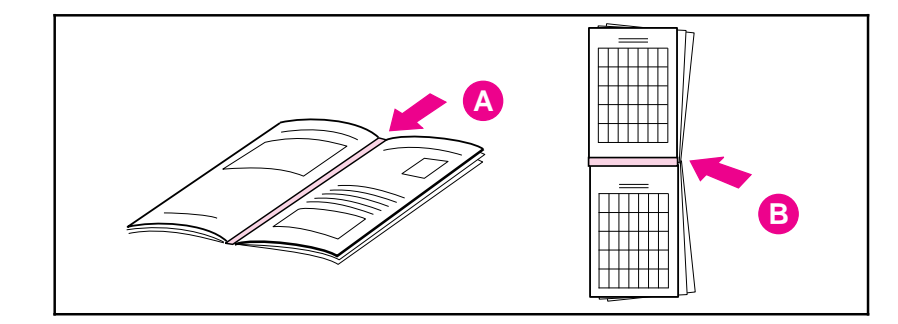

#### Binding Options

You may select two-sided printing in your application or printer driver. See Chapter 3 for information on accessing the printer driver. The mopier settings usually come first from the application, second from the printer driver, and last from the control panel.

# **Selecting Two-Sided Printing from the Control Panel**

- **1** Press [Menus] repeatedly until CONFIGURATION MENU appears.
- **2** Press [Items] repeatedly until 2-SIDED= OFF \* appears.
- **3** Press [+] repeatedly until 2-SIDED= ON appears.
- **4** Press [Select]\*] to choose two-sided printing. An asterisk (\*) appears next to your selection.
- **5** Press [Items] repeatedly until BINDING=LONG EDGE \* or BI NDI NG=SHORT EDGE \* appears.
- **6** Press  $\left[\text{Select}\right]^*$  to save your choice. An asterisk  $(*)$  appears next to your selection.

#### **Figure 5-5**

# **Stopping a Print Request**

You can stop a print request from your software application or from the mopier control panel. To stop a print job from a computer on a network, refer to the *HP JetDirect Print Server Software Installation Guide*.

Note that it may take some time for all printing to clear after canceling a print job.

### **Stopping the Current Print Job from Your Software Application**

If many requests have been sent to the mopier through your software, they may be waiting in a print queue (in Windows Print Manager, for example). See the instructions that come with your software for specific instructions about canceling a print request in the computer.

**Note** In order to cancel a print job, at least one (and sometimes two) printed page(s) must be delivered to the destination output bin. This ensures that you identify the *correct* print job.

### **Stopping the Current Print Job from the Control Panel**

- **1** Press [Menus] repeatedly until JOB CONTROL MENU appears.
- **2** Press [Items] repeatedly until CANCEL JOB appears.
- **3** Press [Select]\*] to cause the mopier to stop printing, and display the message STOPPING CHECK LAST PAGE until the last page currently being printed is placed in the output bin.
- **4** PRESS SELECT TO CANCEL JOB appears on the display. To cancel the job, press [Select]\*].
- **5** The message CANCELING JOB appears. This message remains until the job is cleared from the system.
- **Note** To skip canceling the job, press the [On]Line], [Menus] or [Items] key.

# **Print Quality**

# **Introduction**

The HP LaserJet 5Si Mopier prints at true 600 dots-per-inch (dpi) with Resolution Enhancement technology (REt) and MicroFine toner. REt adjusts the size and placement of each dot to smooth angles and curves. Combined with MicroFine toner, this sharpens the appearance of text and graphics. The mopier also offers 300-dpi printing with REt to give you a wider range of printing alternatives.

This chapter tells you how to:

- Choose print resolution.
- Fine-tune print quality by adjusting the print density.
- Improve print quality.
- Use EconoMode to print drafts and save toner.

#### **Note** To find the current mopier settings, use the mopier control panel to print a configuration page. This procedure is described in "Test Menu" in Chapter 4, "Mopier Control Panel."

# **Print Resolution**

You can select 300- or 600-dpi resolution for your printed page; however, 600 dpi (the default setting) provides better print quality. If available, you can select resolution through your software application; otherwise you can use the control panel.

# **Changing the Print Resolution Setting from the Control Panel**

- **1** Press [Menus] repeatedly until the PRINT QUALITY MENU appears.
- **2** Press [Items] repeatedly until RESOLUTION= 600 DOTS PER INCH appears.
- **3** Use the [+] to switch between 600 and 300 dpi.
- **4** Press [Select \*] to save the 600- or 300-dpi setting.

# **Print Density**

Print density is a measure of the darkness of the print on the page. The degree of darkness depends on how much toner is applied to the paper while printing.

Print density adjustments are made through the control panel. Settings range from Print Density = 1 to Print Density = 5, with 5 being the darkest setting. See the procedure below to change the print density setting from the control panel. Changes to this setting are effective during a printed job within one or two pages.

**Note** The higher the print density setting, the more toner the mopier uses. To extend the life of your toner cartridge, choose lighter print density settings.

> If available, you can change this setting through your software application; otherwise, use the control panel.

# **Adjusting Print Density from the Control Panel**

- **1** Press [Menus] repeatedly until PRINT QUALITY MENU appears.
- **2** Press [Items] repeatedly until PRINT DENSITY=3\* appears.
- **3** Press [+] repeatedly until the desired setting appears. Your choices are 1-5;  $1 =$  the lightest;  $5 =$  darkest.
- **4** Press [Select]\*] to save the setting.

# **Resolution Enhancement**

Resolution Enhancement technology (REt) refines the print quality of characters and graphics by smoothing the fine gradations along the angles and curves of the printed image. Figure 6-1 shows two magnified images: the left one (A) shows REt set to OFF; the right one (B) shows it set to ON.

**Figure 6-1**

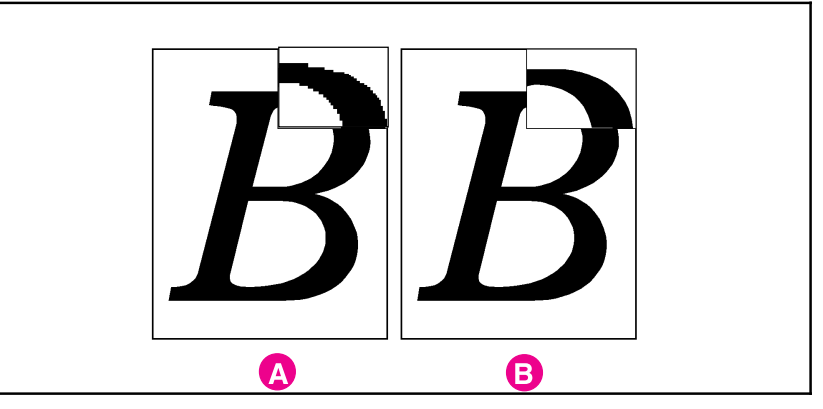

Resolution Enhancement

If available, you can change this setting through your mopier setup screen in the printer drivers; otherwise, use the control panel.

# **Activating REt from the Control Panel**

- **1** Press [Menus] repeatedly until PRINT QUALITY MENU appears.
- **2** Press [Items] repeatedly until RESOLUTION ENHANCEMENT= ON appears.
- **3** Press [+] to switch between OFF and ON.
- **4** Press [Select \*] to save your selection. An asterisk (\*) appears next to that setting.

# **Solving Print Quality Problems**

Solutions to general causes of print quality problems are given in the checklist below, followed by specific samples of common print quality problems. If the listed solutions do not work, see Chapter 7, "Maintenance and Troubleshooting," for other possible solutions.

Below are the actions you can take if you have problems with print quality:

- Check the EconoMode setting; be sure it is OFF. (See "EconoMode" later in this chapter.)
- Redistribute the toner in the toner cartridge. (See Chapter 7.)
- Clean the inside of the mopier. (See Chapter 7.)
- Adjust the print density. (See "Print Density" earlier in this chapter.)
- Check the paper type and quality. (See Tables 5-1 and 5-2 in Chapter 5, "Print Tasks," for media selection and use guidelines.)
- Make sure you are printing at 600-dpi resolution.
- Adjust the REt setting to ON or OFF.
- Replace the toner cartridge.

**Note** Toner cartridges should be allowed to stabilize at room temperature prior to use; otherwise, print quality may be affected.

**Note** All sample pages depict Letter size and portrait orientation. Similar problems may show up on different paper edges, depending on the paper feed.

## **Fading**

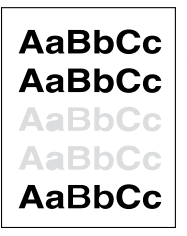

If a white streak or faded area appears on the page (in the direction the paper passes through the mopier):

- The toner cartridge supply is low. Remove the toner cartridge from the mopier and rotate it back and forth. If shaking the cartridge does not improve the print quality, replace the toner cartridge.
	- The print density adjustment is too light. Adjust print density.

### **Dropouts**

AaBbCc **AaBbCc** AaBbCc AaBbCc **AaBbCc**  If faded areas, generally rounded, occur randomly on the page:

- The moisture content of the paper is uneven or the paper has moist spots on its surface. Try paper from a different source.
- The paper lot is bad. The manufacturing processes can cause some areas to reject toner.

Try paper from a different source. If using paper within the specification required by the mopier does not correct your problem, your mopier may need service (refer to Table 5-1 in Chapter 5 for media selection guidelines). Contact your authorized HP dealer or your HP service representative.

### **Lines**

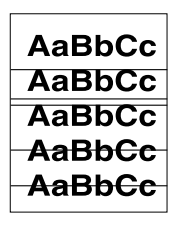

If sharp black streaks appear on the page (in the direction the paper passes through the mopier), the light-sensitive drum inside the toner cartridge has probably been scratched. Replace the toner cartridge.

If smeared black streaks appear (in the direction the paper passes through the mopier), the fuser may be bad. Contact your HP service representative.

# **Toner Smear**

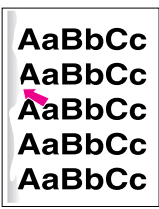

If toner smears appear on the leading edge (as it passes through the mopier) of the paper, the paper guides are dirty. Clean the mopier as described in Chapter 7.

If toner on the paper is loose or can be wiped off easily, your fuser may be damaged. Contact your authorized HP dealer or your HP service representative.

### **Background Gray Toner Shading**

If the amount of background toner shading becomes unacceptable:

- Lower the density setting. (See "Print Density" earlier in this chapter.) This decreases the amount of background shading.
- Replace the toner cartridge.
- Change the paper to a lighter basis weight.
- Check the mopier's environment; very dry (low humidity) conditions can increase the amount of background shading.

If these procedures do not fix the problem, the transfer roller may need to be replaced. Contact your authorized HP dealer or your HP service representative.

### **Repetitive Defects**

If any of the following marks appear repeatedly on the printed side of the page, replace the toner cartridge:

- If a repetitive mark occurs every 3 3/4 inches (94 mm) in the direction the paper passes through the mopier, the toner cartridge drum is damaged.
- If a repetitive mark occurs every 2 inches (51 mm) in the direction the paper passes through the mopier, the developer roller is damaged.
- If black lines occur every 1 1/2 inches (38 mm) on the back of the page, the charger roller is damaged.

If defects occur every 2 3/8 inches (61 mm) on the back of the page, the transfer roller has toner on it. This problem will likely correct itself after a few pages.

**AaBbCc AaBbCc** AaBbCc **AaBbCc AaBbCc** 

**AaBbCc AaBbCc** AaBbCc **AaBbCc** AaBbCc
### **Improperly Formed Characters**

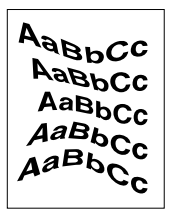

If characters are improperly formed, producing hollow characters, your paper stock may be too slick. Make sure that the EconoMode setting is set to OFF. Try a different paper.

If characters are improperly formed, producing a wavy effect, the laser scanner needs service. Call your authorized HP dealer or HP service representative.

### **Line at Edge of Paper**

**AaBbCc AaBbCc AaBbCc AaBbCc AaBbCc** 

If a line appears on the top of the paper toward the end of the toner cartridge life (usually on the right side and running the direction that the paper travels through the mopier), the drum in your toner cartridge is wearing out. The line will grow wider, with cross-hatching. Replace the toner cartridge. Shaking the cartridge does not relieve the problem.

# **EconoMode**

EconoMode lowers printing costs by reducing the amount of toner on the printed page. When set to ON, the printed image is lighter but still readable, as shown in Figure 6-2, side (A). Full time use may result in a loss of print quality due to normal toner cartridge mechanical wear. Normal printing with the EconoMode set to off is shown in Figure 6-2, side  $(B)$ .

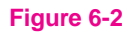

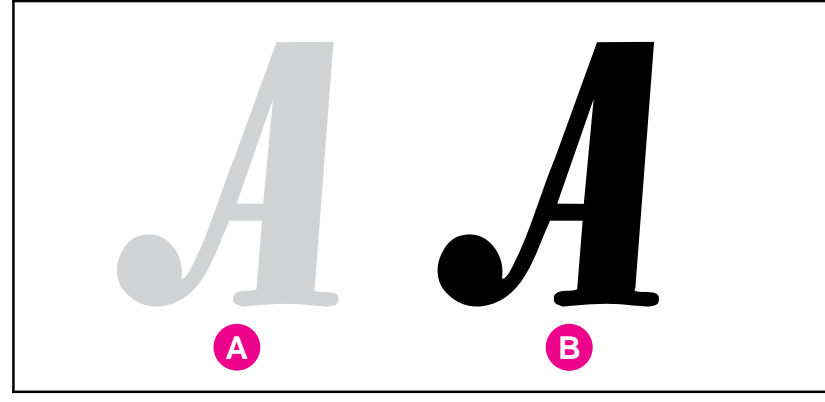

EconoMode

# **Turning on EconoMode**

You may be able to turn on EconoMode through your software application or driver. If your software permits, you will probably prefer to use this method. Otherwise, see "Turning on EconoMode from the Control Panel" in the following section.

#### **Note** Where and how you make selections depends on your software application or associated mopier driver. The selection process may be available only from within the driver. See Chapter 3 or your application documentation for more information.

### **Turning on EconoMode from the Control Panel**

- **1** Press [Menus] repeatedly until PRINT QUALITY MENU appears.
- **2** Press [Items] repeatedly until ECONOMODE=OFF \* appears.
- **3** Press [+] to choose ON.
- **4** Press [Select \*] to save your choice.

**Note** The mopier settings usually come first from the application, then from the printer driver, and finally from the control panel.

# **Maintenance and Troubleshooting**

# **Introduction**

This chapter describes normal routine maintenance, which includes:

- Cleaning the mopier
- Working with the toner cartridge
- Extending toner cartridge life
- Clearing the TONER LOW message
- Replacing staples
- Clearing staple jams

The following sections help you troubleshoot the most common mopier problems, clear paper jams, and understand mopier messages.

# **Cleaning Tasks**

To maintain print quality, thoroughly clean your mopier:

- Every time you change the toner cartridge
- After printing approximately 15,000 images
- Whenever print quality problems occur

Clean the *outside* of the mopier with a lightly water-dampened cloth. Clean the *inside* with only a dry, lint-free cloth. Observe the warnings and cautions that follow the cleaning tasks on the following page.

#### **CAUTION** To avoid permanent damage to the toner cartridge, do not use ammonia-based cleaners on or around your mopier.

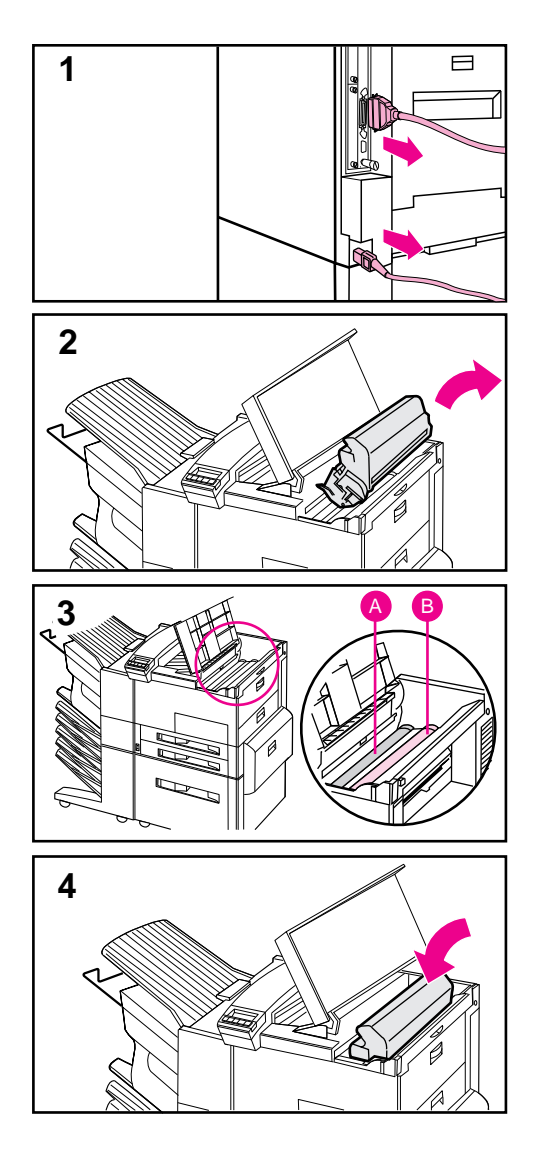

# **Cleaning the Mopier**

- **1** *Before you begin these steps*, turn the mopier OFF and unplug all cords.
- **2** Open the top cover of the mopier and remove the toner cartridge.

#### **WARNING**

#### **Avoid touching the adjacent fusing area in the left door. It may be HOT.**

**3** With a *dry* lint-free cloth, wipe any residue from the paper path area, the registration roller (B), and the toner cartridge cavity.

#### **CAUTION**

Do not touch the transfer roller (A). Skin oils on the roller can reduce print quality. If toner gets on your clothes, wipe it off with a dry cloth and wash your clothes in *cold* water. Hot water sets toner into fabric.

**4** Replace the toner cartridge, close the mopier, reconnect all cables, and switch the mopier ON.

# **Toner Cartridge**

# **Extending Toner Cartridge Life**

The life of your toner cartridge depends on the amount of toner your print jobs require. When you print word-processed text, average toner cartridge yield is 15,000 pages printed at 5% coverage. (A typical full-page business letter is about 5% coverage.) This assumes that the print density setting is in the middle range. Using EconoMode can further extend average toner cartridge yield. (See Chapter 6, "Print Quality.")

EconoMode extends toner usage beyond the specified 15,000 images. However, extended use of the toner cartridge assembly may result in wear of moving parts within the cartridge; this may produce unusual noises. Because of this HP cautions you not to use EconoMode full time.

# **Storing and Installing the Toner Cartridge**

*Do not remove the toner cartridge from its packaging until you are ready to use it.* The shelf life of an unopened cartridge package is approximately 2 1/2 years; the shelf life of an opened cartridge package is approximately six months. Use the cartridge before the expiration date (the expiration date is stamped on your toner cartridge box).

To install a new toner cartridge, follow the instructions in the *Installation Instruction Guide* included in your toner cartridge box. A separate *Recycling Instruction Guide* is also included.

**WARNING** Avoid touching the adjacent fusing area. It may be HOT.

### **HP Policy on Use of Non-HP Toner Cartridges**

Hewlett-Packard does not recommend use of non-HP toner cartridges, either new or remanufactured. HP cannot influence or control the quality of these cartridges because they are not HP products.

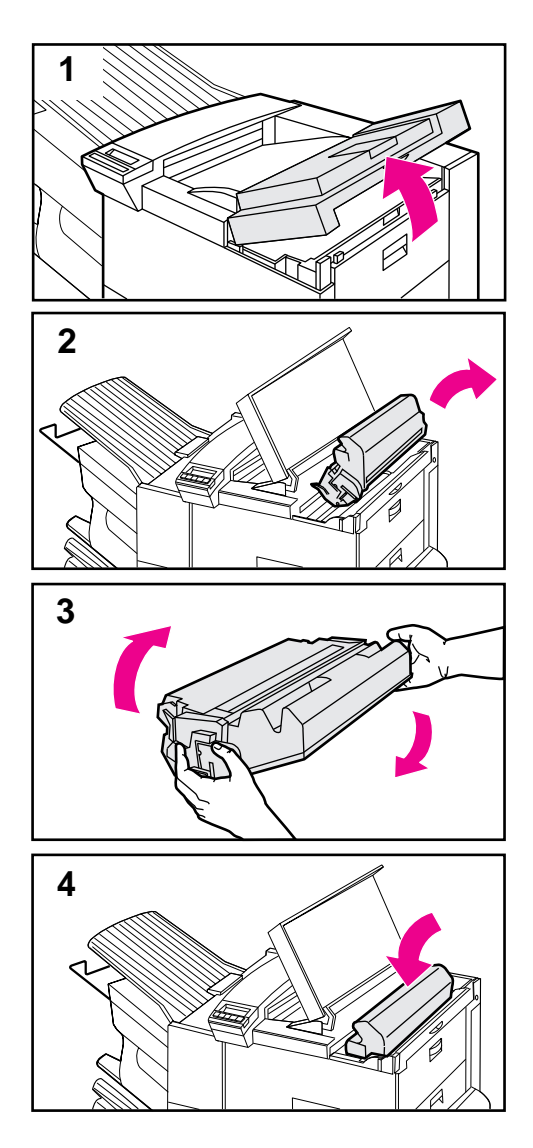

# **Redistributing Toner in the Cartridge**

When the TONER LOW message appears, you can extend the life of your toner cartridge and *temporarily* re-establish print quality by redistributing the toner.

- **1** Open the mopier's top cover.
- **2** Remove the toner cartridge.

#### **WARNING**

**Avoid touching the adjacent fusing area in the print engine. It may be HOT.**

- **3** Rotate the toner cartridge back and forth five or six times to redistribute toner.
- **4** Reinsert the toner cartridge and close the top cover.

The TONER LOW message may continue to appear, but the print quality should improve. If the print remains light, replace the toner cartridge using the instructions in the *Installation Instruction Guide* inside the toner cartridge box.

# **Clearing the TONER LOW Message**

When the toner level in the toner cartridge gets low, a TONER LOW message appears in the control panel display. You can either rotate the cartridge back and forth to redistribute the toner (shown in the previous section) or replace the cartridge. If you continue to use the cartridge, your print will become lighter and white streaks may appear.

From the Configuration Menu, you can set TONER LOW=STOP or TONER LOW=CONTINUE.

- When set to TONER LOW=CONTINUE, the mopier continues to print after detecting that toner is low. The TONER LOW message is displayed on the control panel instead of READY. Use TONER LOW=CONTINUE when printing long or unattended print jobs.
- When set to TONER LOW=STOP, the mopier stops printing and goes offline when low toner is detected. To resume printing, press [Select \*]. The mopier continues to display the TONER LOW message until you change the cartridge. The default setting is TONER LOW=STOP.

For more information about the Configuration Menu, see Chapter 4, "Mopier Control Panel." **7**

# **Stapler**

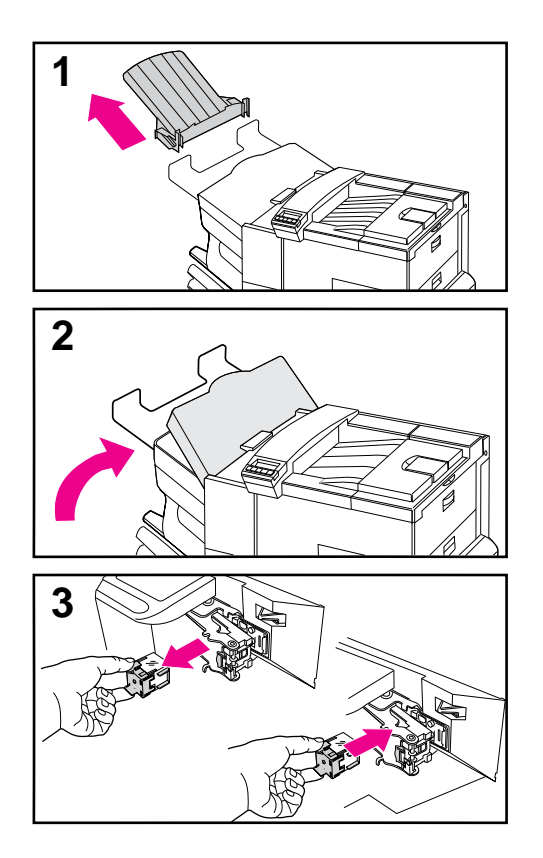

The only maintenance required for the Stapler is to load new staple cartridges, and to clear staple jams if they occur. Both procedures are explained below.

# **Loading Staple Cartridges**

- **1** Turn off the mopier and remove the Left Output Bin.
- **2** Open the stapler unit cover.
- **3** Squeeze the stapler cartridge tabs together and the pull empty staple cartridge out.
- **4** Remove the orange plastic shipping clip from the new staple cartridge.
- **5** Insert the new staple cartridge until it snaps into place.
- **6** Close the stapler unit cover and replace the Left Output Bin.

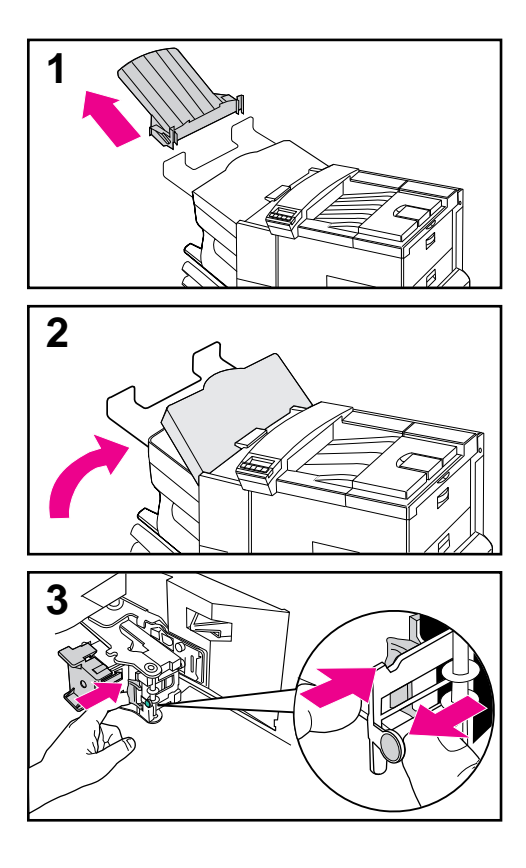

# **Clearing Staple Jams**

- **1** Turn off the mopier and remove the Left Output Bin.
- **2** Open the stapler unit cover.
- **3** Press the colored tab with your thumb and pull the colored circular tab with your forefinger to open the stapler.
- **4** Remove loose or damaged staples from the stapler head.
- **5** Push the circular tab to snap it back into place.
- **6** Close the stapler unit cover and replace the Left Output Bin.
- **7** Clear all paper paths that may have jammed as a result of the jammed staples.

### **Note**

After clearing a stapler jam, up to 12 documents may not be stapled when printing resumes because the stapler must reload. Once the unit begins stapling again, either manually staple the unstapled documents or resend the job.

# **Troubleshooting Checklist**

Use the following information to help solve mopier problems. For networked mopiers, check with your network administrator if you suspect a network-related problem.

### **Mopier Response Problems**

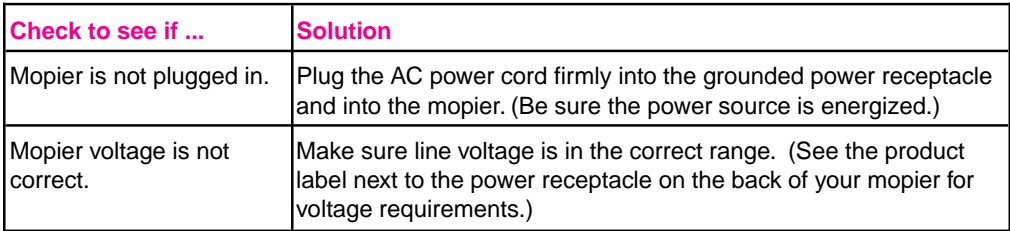

### **Mopier Does Not Turn On**

### **Blank or Garbled Control Panel Display**

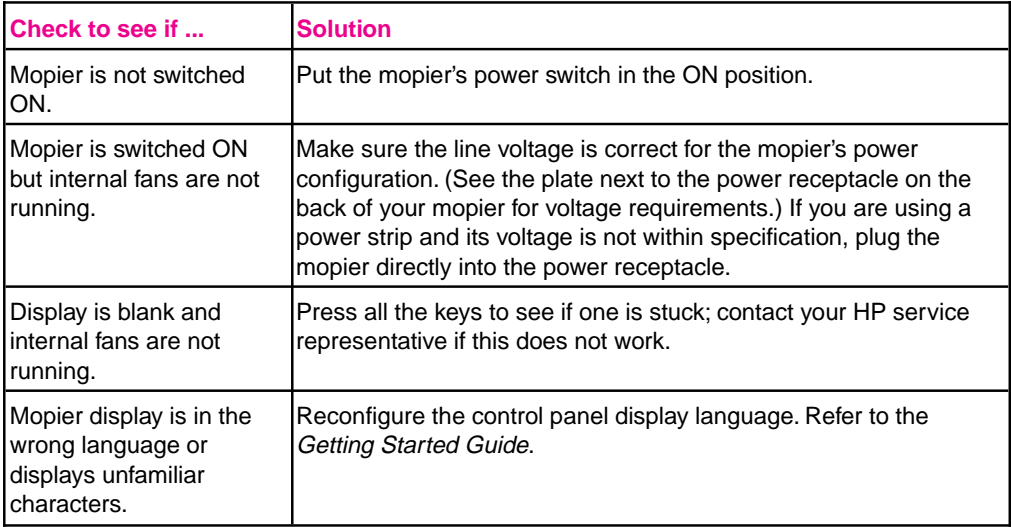

# **Mopier Cannot Print Configuration Page**

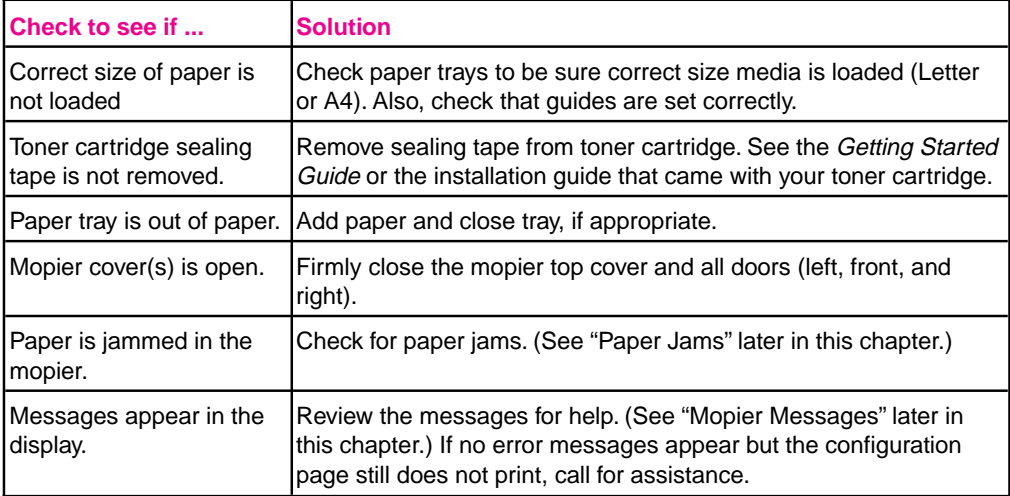

# **Display Messages Cannot be Cleared**

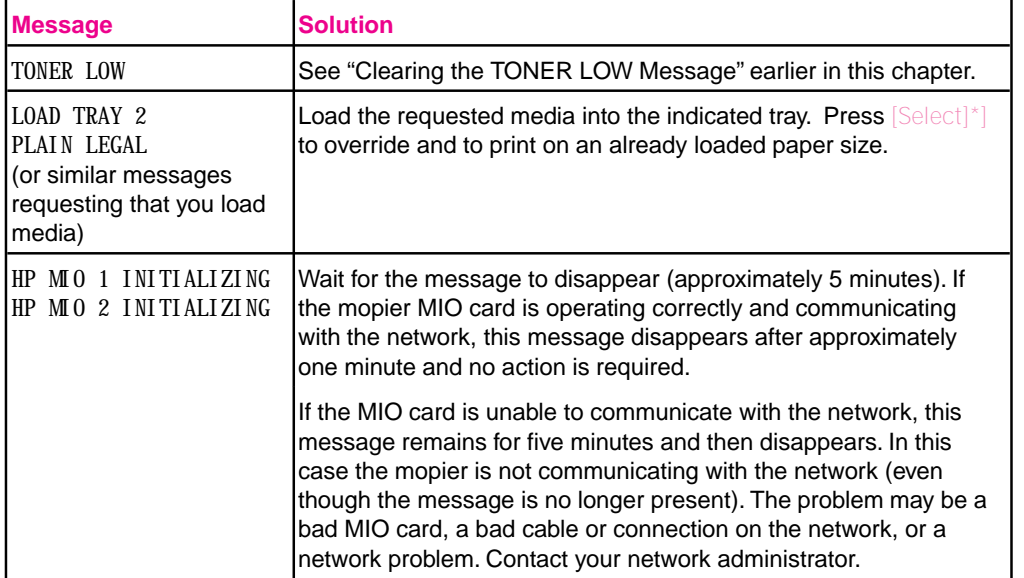

# **Software, Computer, and Mopier Interface Problems**

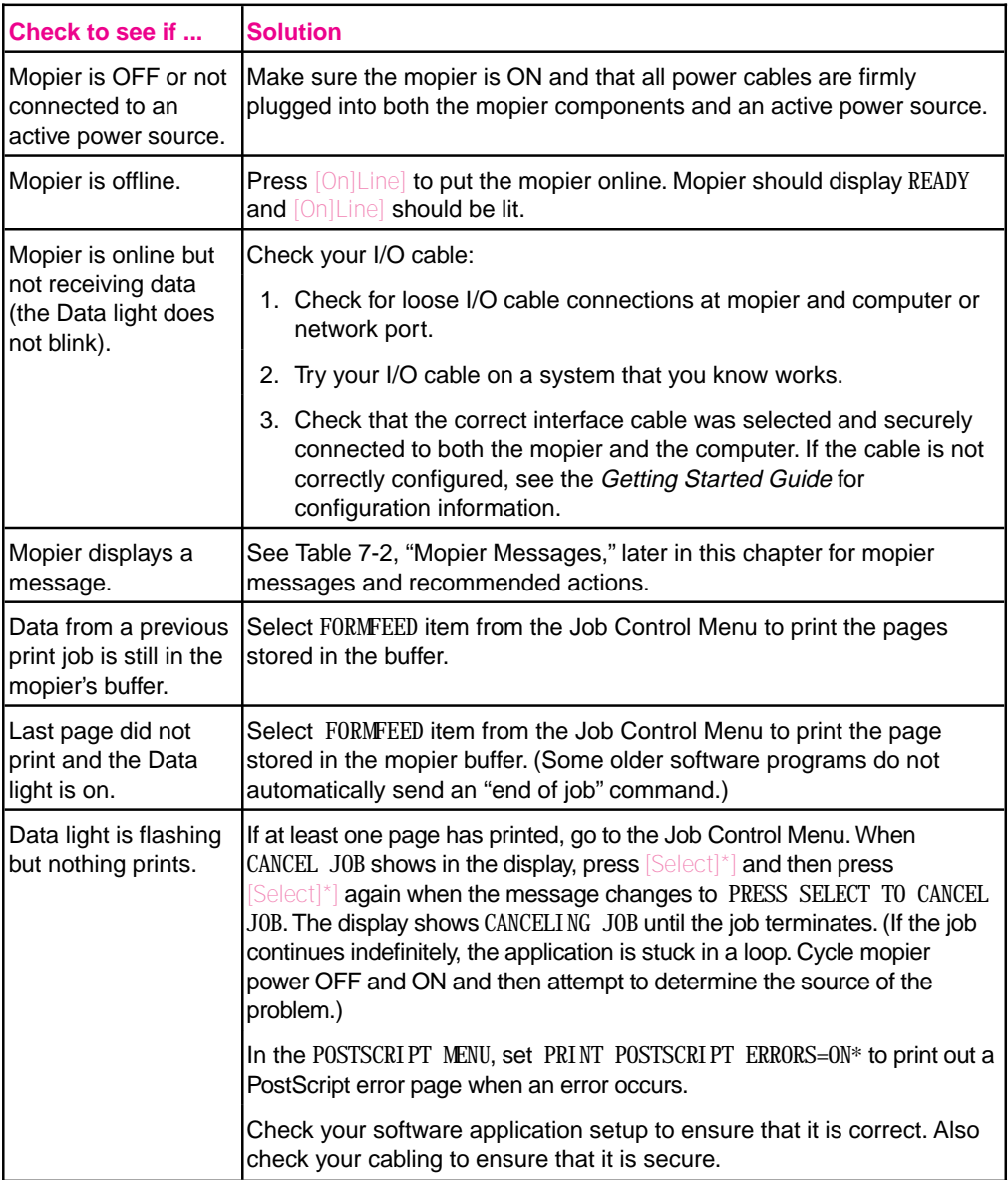

### **Print Job Does Not Print**

# **Computer, Network, or I/O Port Problems**

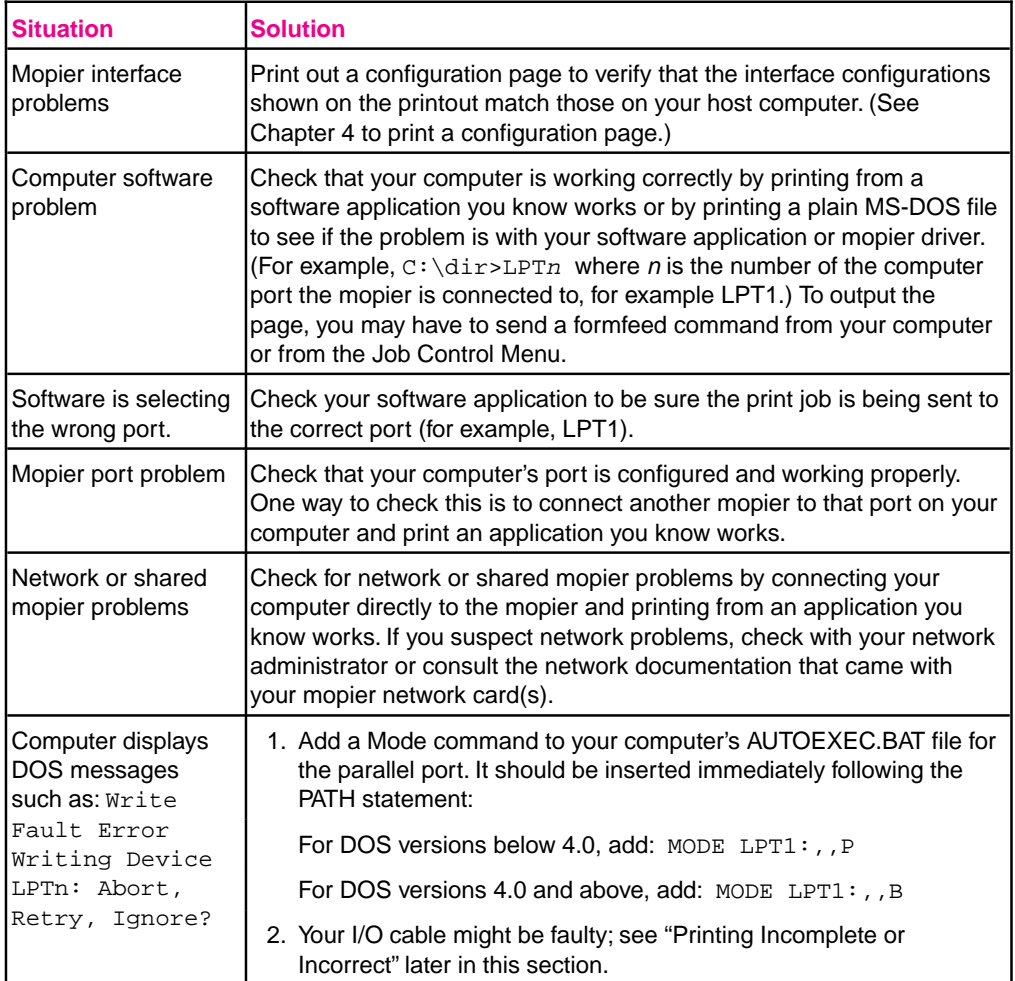

# **Print Speed Too Slow**

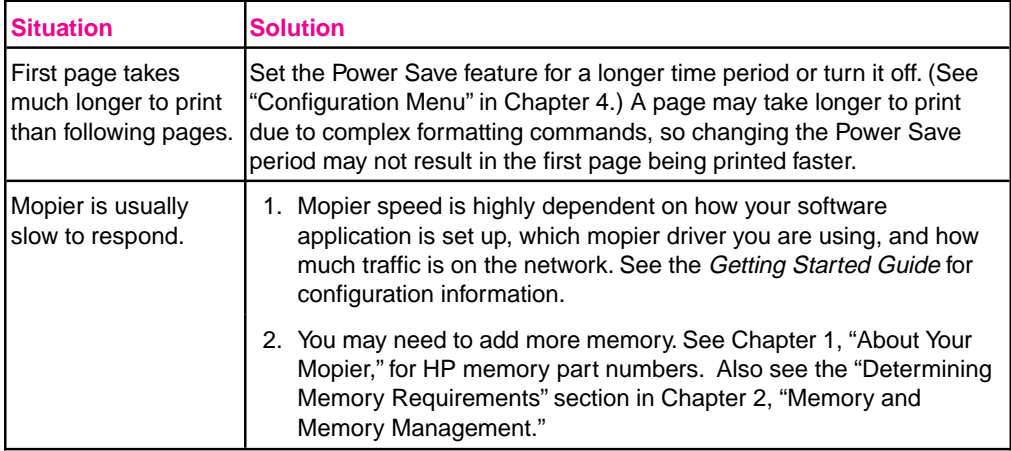

# **Printing Incomplete or Incorrect**

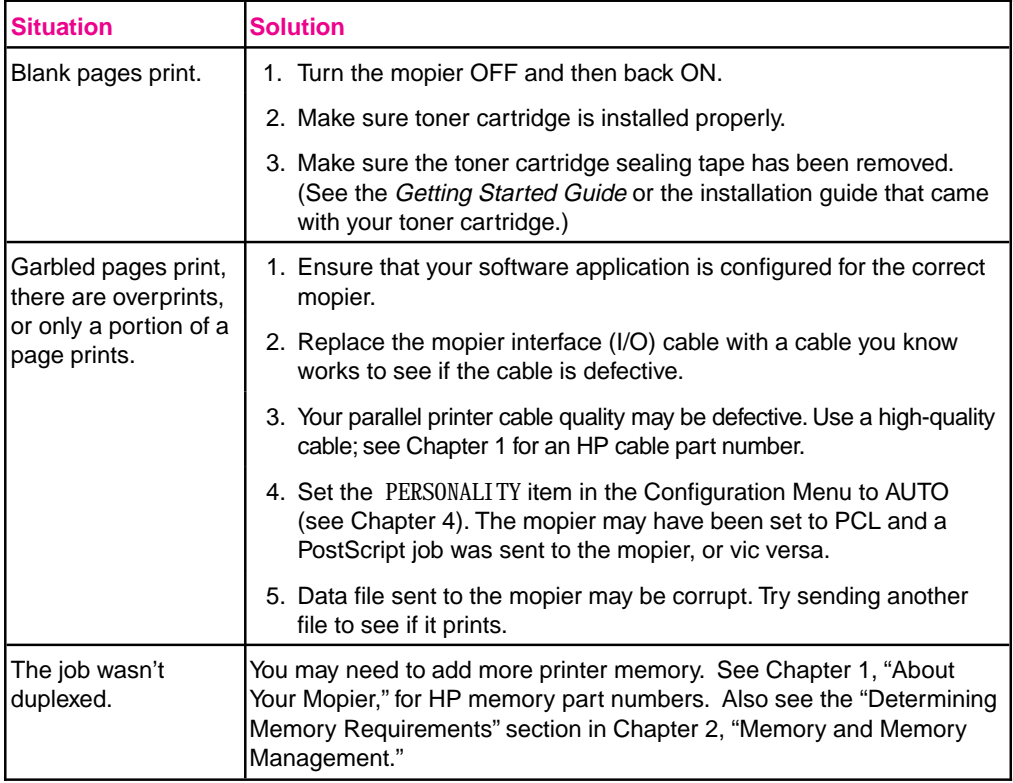

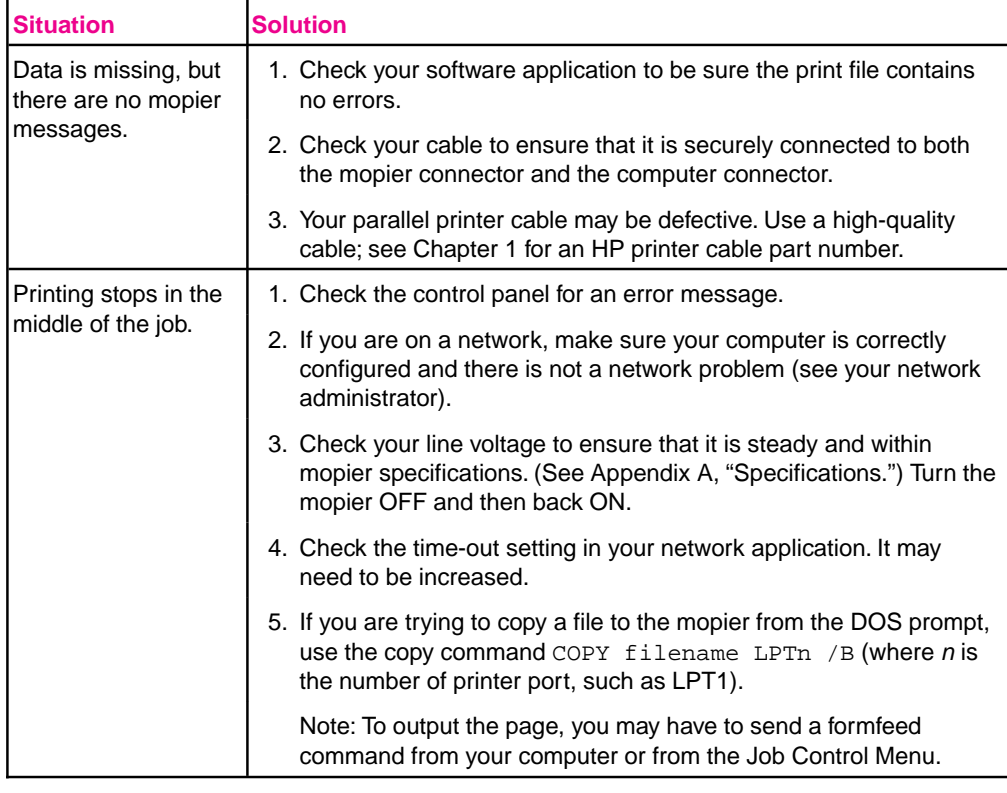

# **Mopier Ignores Font, Format, or Tray/Bin Selection**

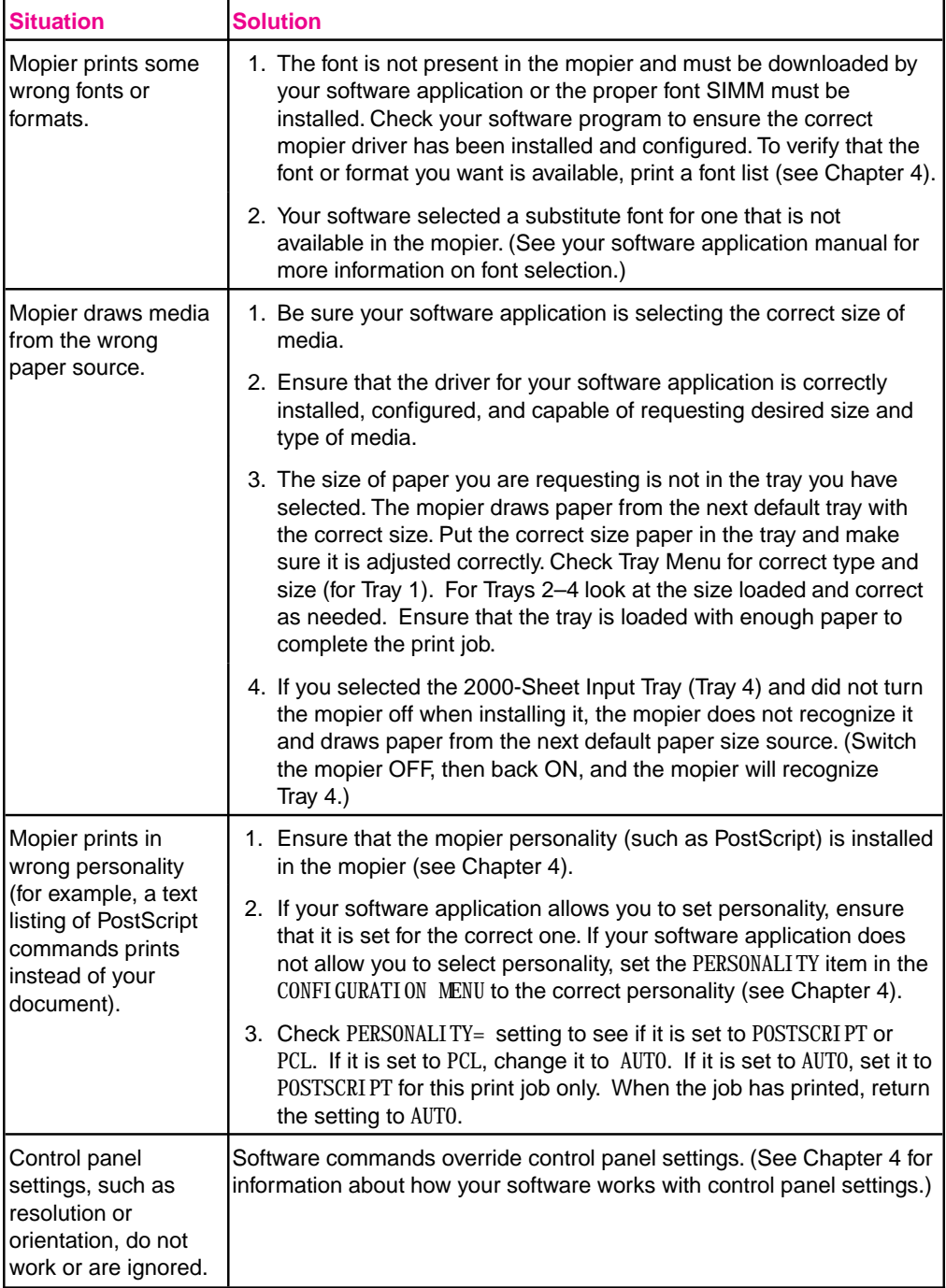

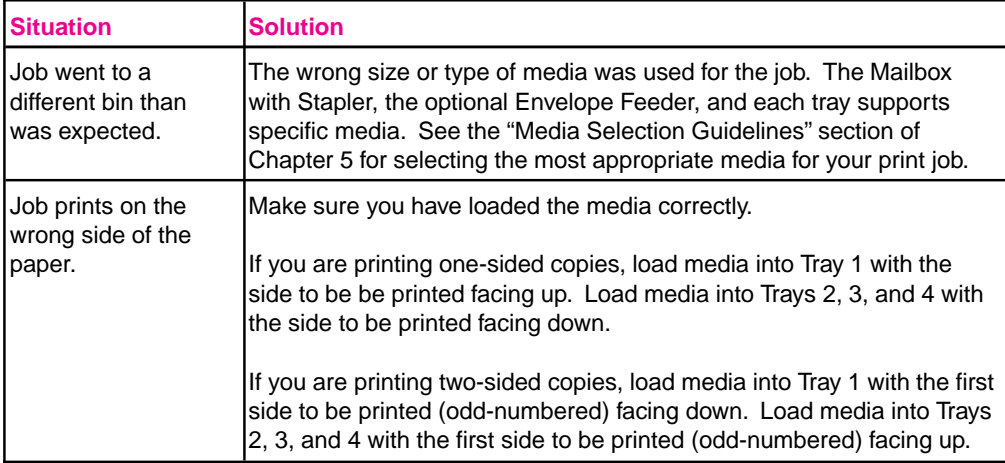

# **Problems with Tray 1**

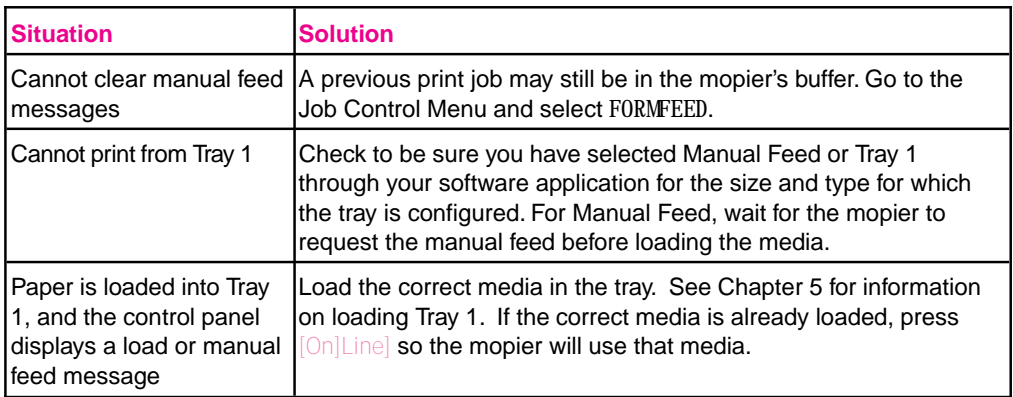

# **Problems with Tray 2 and Tray 3**

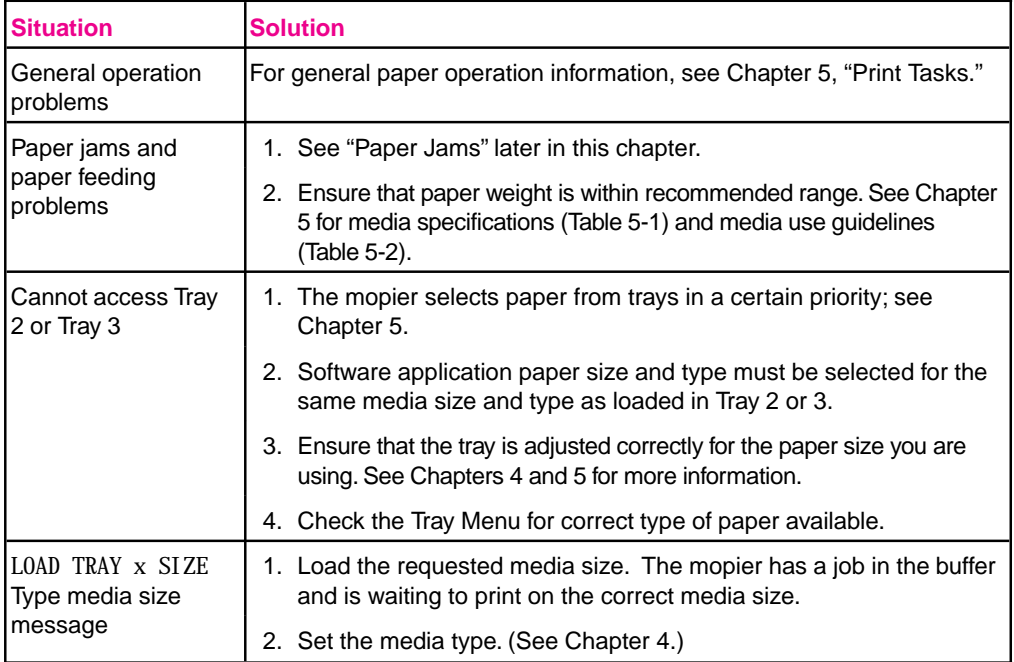

# **Problems with the 2000-Sheet Input Tray (Tray 4)**

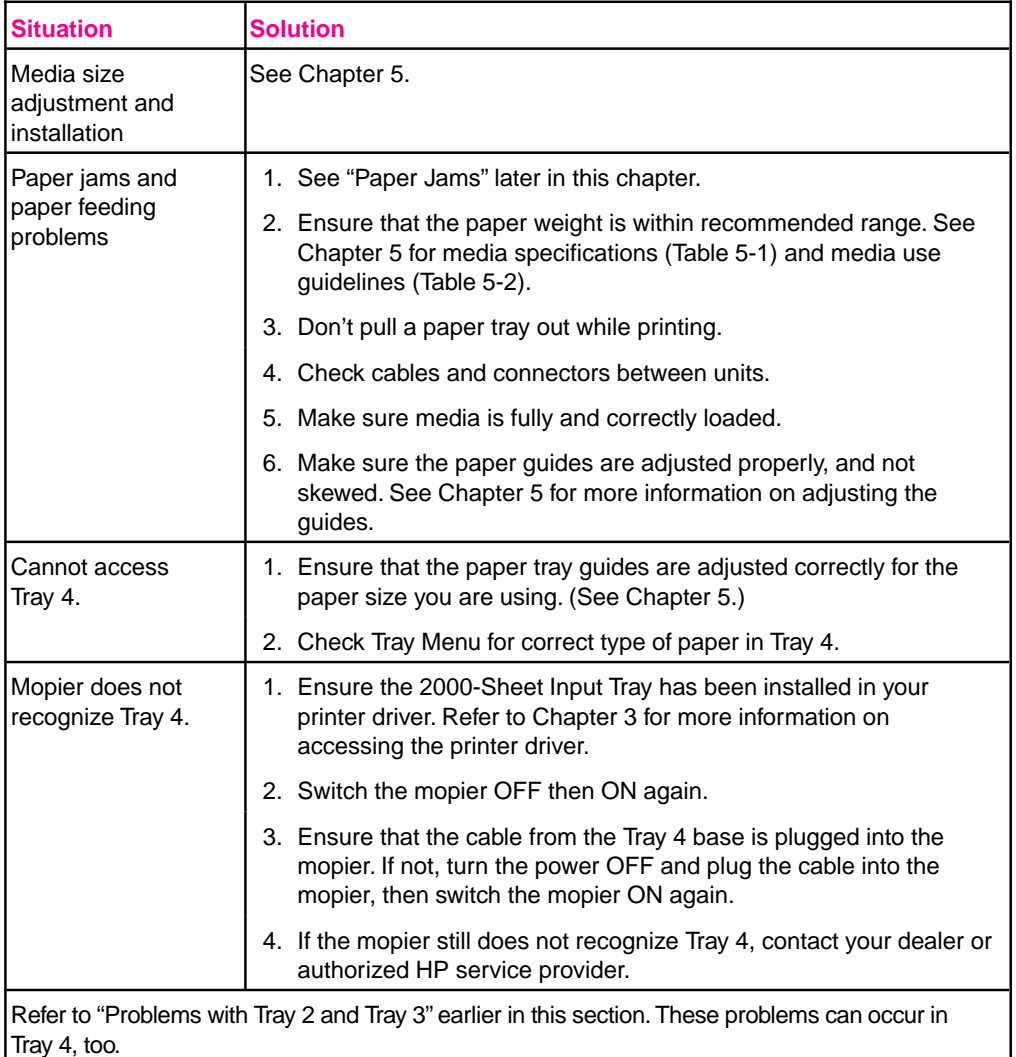

# **Problems with Mailbox with Stapler**

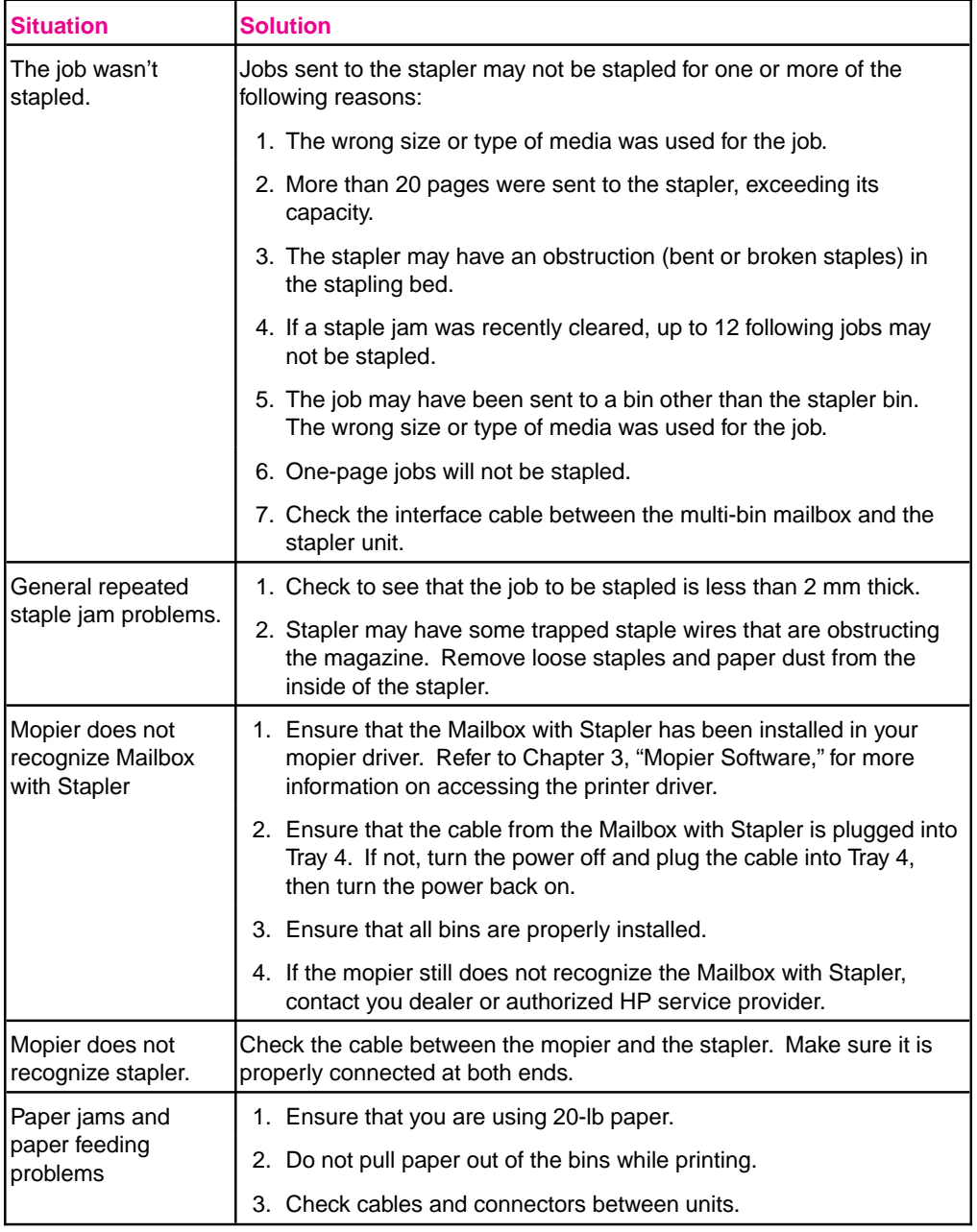

# **Problems with the Optional Envelope Feeder**

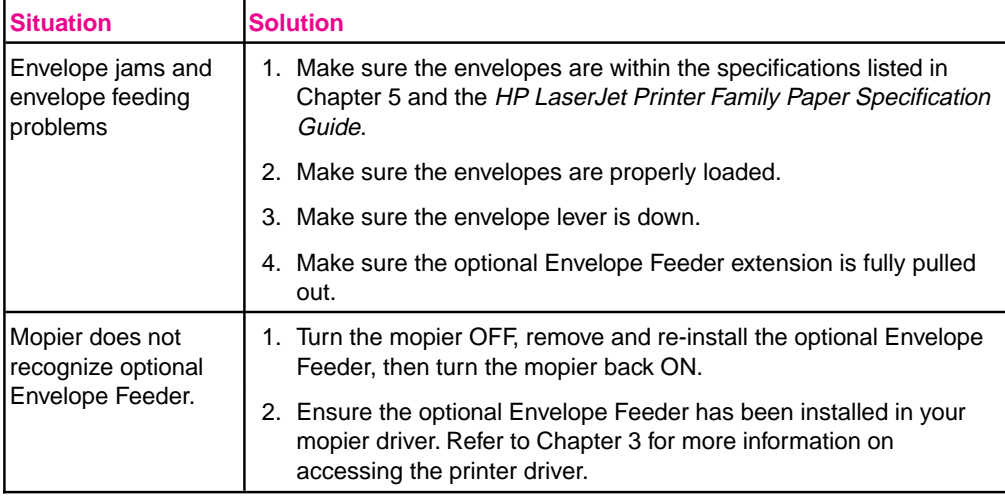

### **Mopier Hard Disk**

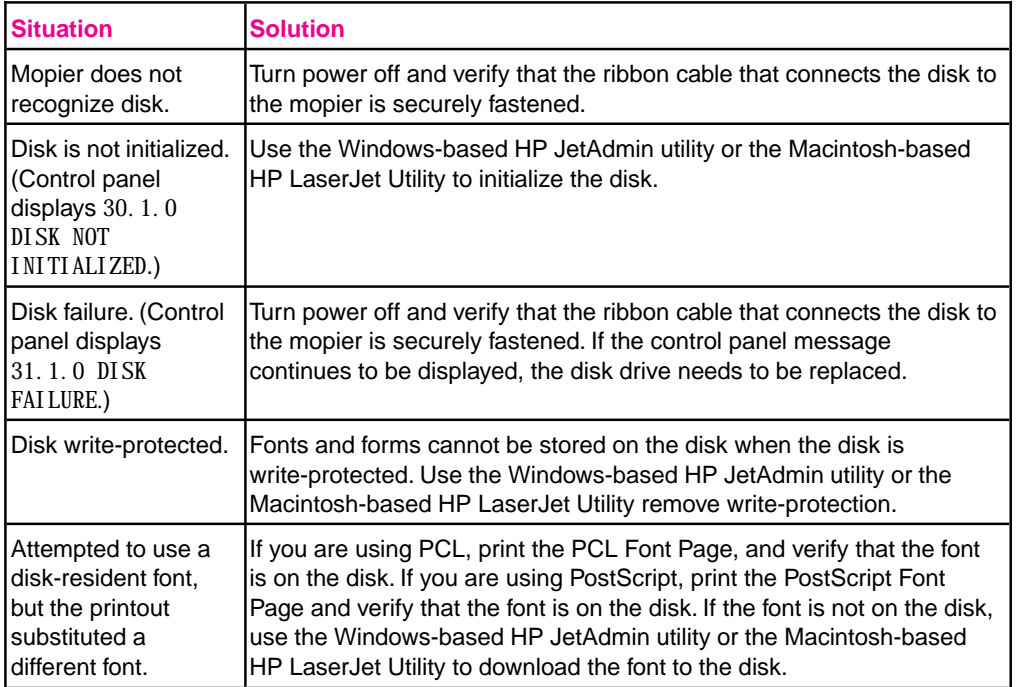

### **SIMM Board Troubleshooting**

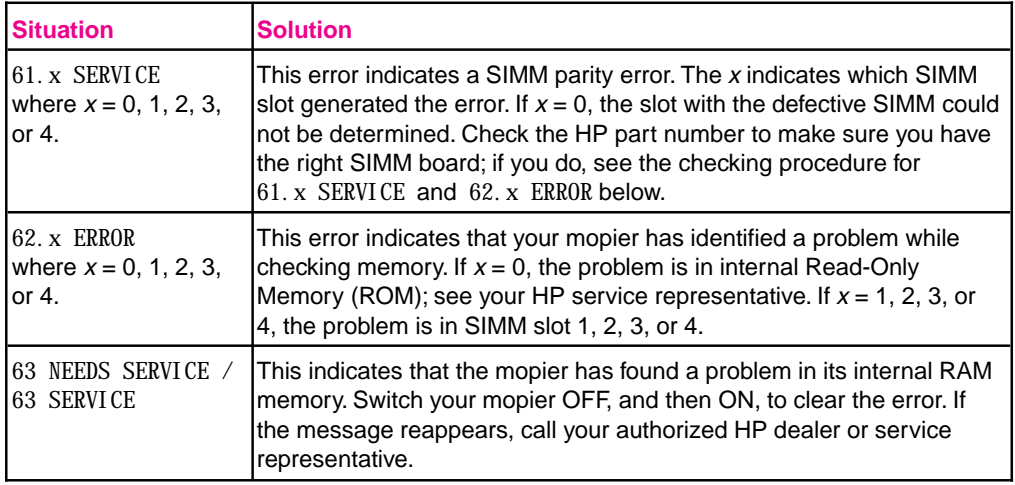

To check memory for the 61.x SERVICE and 62.x ERROR messages:

- **1** Switch the mopier OFF, then back ON (*data will be lost*).
- **2** If the error message appears again, switch your mopier OFF and verify that the SIMM board is installed correctly; then switch your mopier ON.
- **3** If the error message appears again, switch your mopier OFF and remove the SIMM board(s); then switch your mopier back ON.
- **4** If the error message appears again, the problem is in mopier memory. If the error message does not appear, the problem is in SIMM memory. Call your HP service representative.

### **SIMM Validation Error Messages**

Validation error messages appear when a SIMM fails to be initialized when the mopier is turned on. This error is in the format 53.XY.ZZ ERROR. Table 7-1 lists these errors.

### **Table 7-1** Validation Error Messages

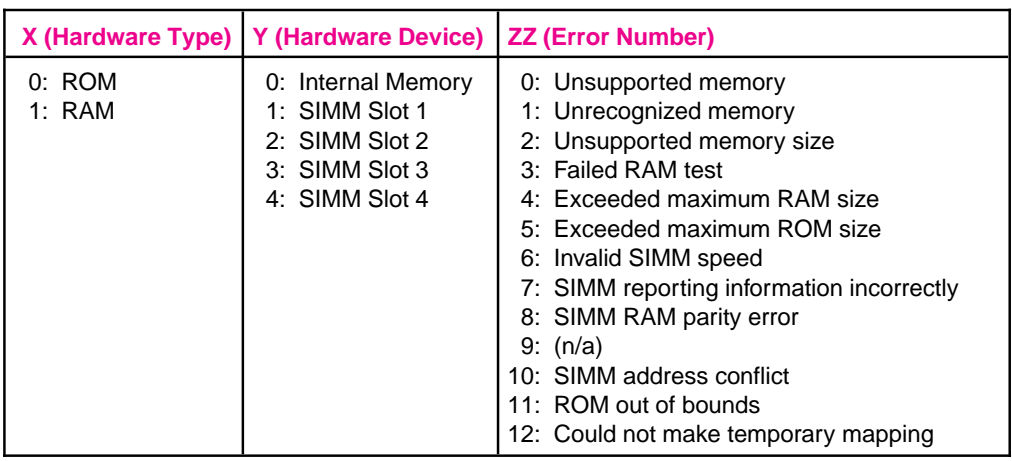

Although these errors can be ignored, the SIMM that caused the error will not be configured. You can still print if the SIMM has more than one bank of memory.

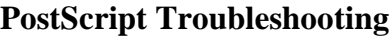

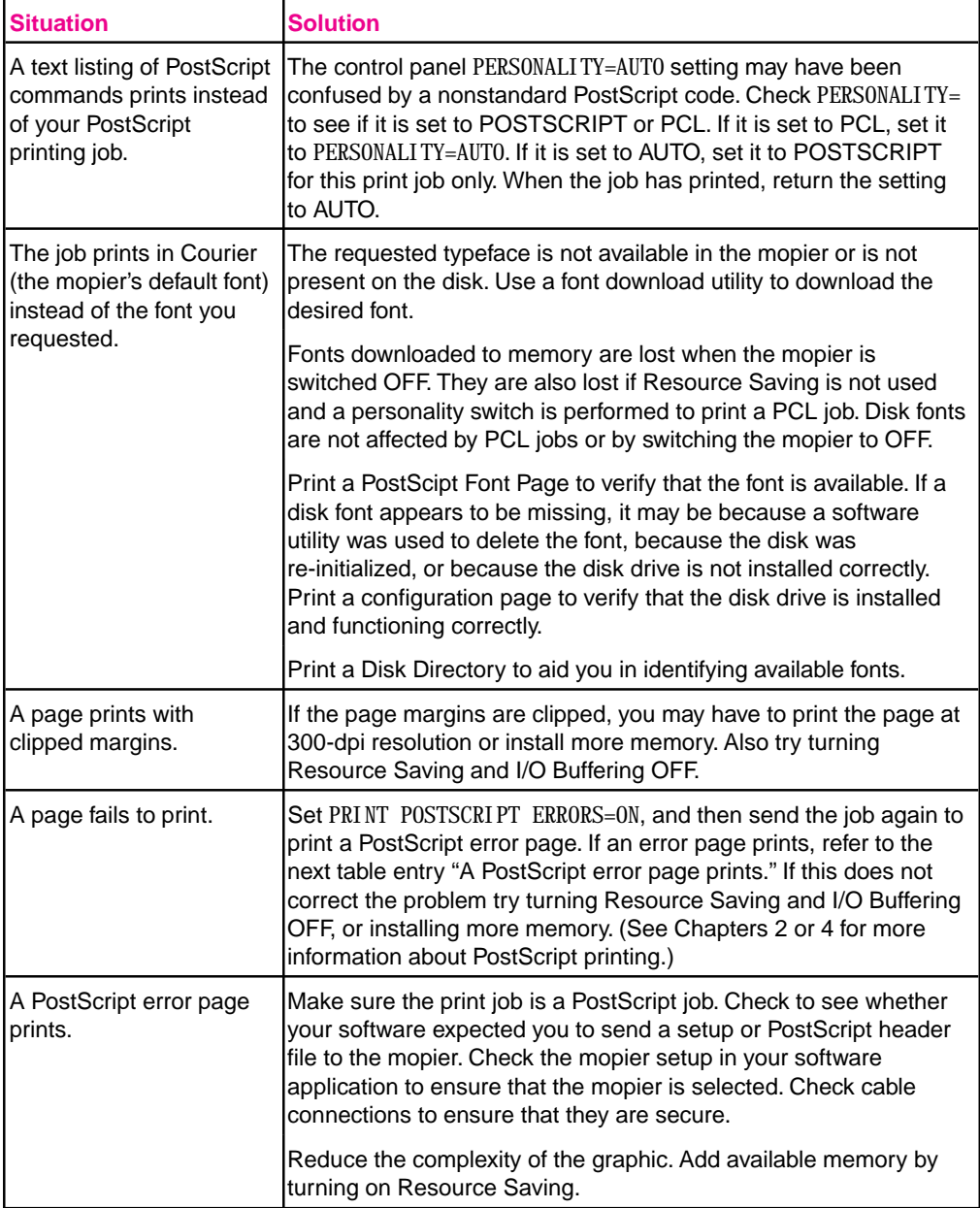

**7**

**Troubleshooting Maintenance &**

# **Paper Jams**

If one of these messages appears in the display panel, look for locations indicated in Figure 7-1:

- 13. x PAPER JAM CLEAR n PAGES
- 13.0 PAPER JAM CLEAR PRINTER
- CLEAR JAMMED STAPLE
- STAPLER ALIGN ERROR

 $x =$  the number for a specific jam

 $n =$  the number of pages jammed in the mopier

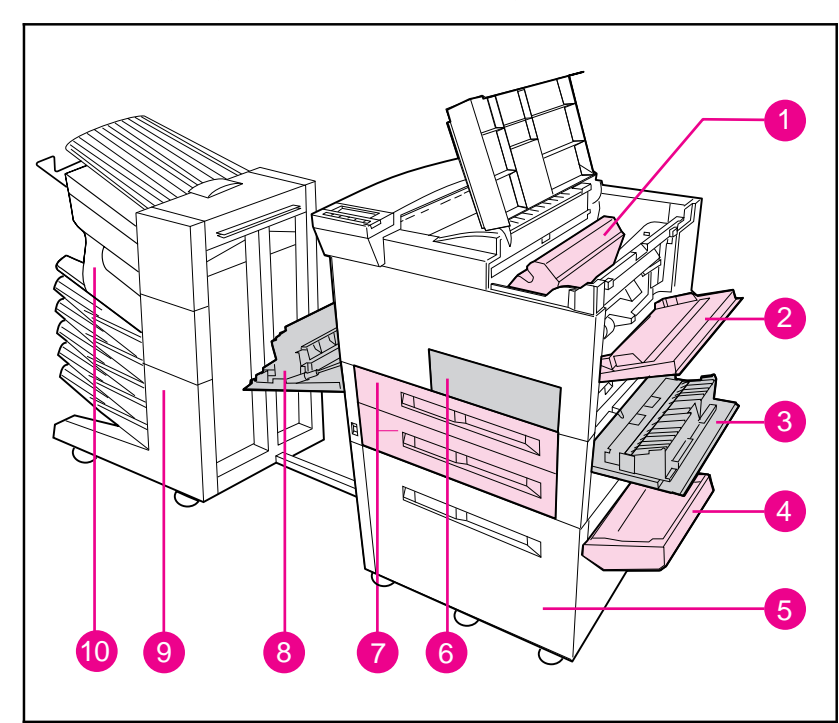

The following pages explain the jam clearing process in more depth.

#### **Figure 7-1**

- Paper Path Jam Locations
- 1. Toner cartridge area 6. Front door
- 2. Tray 1 pick-up roller and feed area 7. Tray 2 and Tray 3
- 3. Right door 8. Left door
- 4. Vertical transfer door 9. Multi-Bin Mailbox
- 5. 2000-Sheet Input Tray (Tray 4) 10. Stapler
- 
- 
- 
- -

**Note** *Open and close all mopier covers to clear the paper jam message.* After removing a sheet of paper you may need to check other areas to ensure that all paper has been removed.

> Whenever a sheet of jammed paper becomes badly shredded it is a good idea to carefully piece all parts together to be sure you haven't overlooked some small part. All portions of a jammed piece of paper must be removed or you may run into repeated jams.

If after you clear a paper jam (by following the procedures on the next few pages) the mopier still jams, there are a few things you can do:

- Use the JAM RECOVERY=0N menu item under the PostScript Menu. The mopier will attempt to automatically recover from paper jams.
- Execute a formfeed from the computer or the mopier control panel (a menu item under the Job Control Menu). A formfeed may flush any paper or envelopes left in the mopier.
- Check to make sure you have located and removed all scraps of paper from inside the mopier.
- Use the Error Log Page and Error Codes to aid you in isolating where the errors are occurring. (See Chapter 4 "Error Log Page," and the "Mopier Messages" table at the end of this chapter.)
- Ensure the area under the registration in not jammed. Remove the toner cartridge and lift the two green tabs located below the toner cartridge area.

Also refer to "Repeated Paper Jams" later in this chapter.

Paper jams occur most often when:

- Paper trays are not correctly loaded (see Chapter 5, "Print Tasks").
- Your print media does not meet the specifications listed in Chapter 5.
- The media is in poor condition.
- The mopier needs cleaning.

### **Clearing the Top Output Bin**

If the paper jam extends into the output area, as shown in Figure 7-2, slowly and *carefully* pull the paper straight out of the mopier so it doesn't tear.

#### **Figure 7-2**

**Figure 7-3**

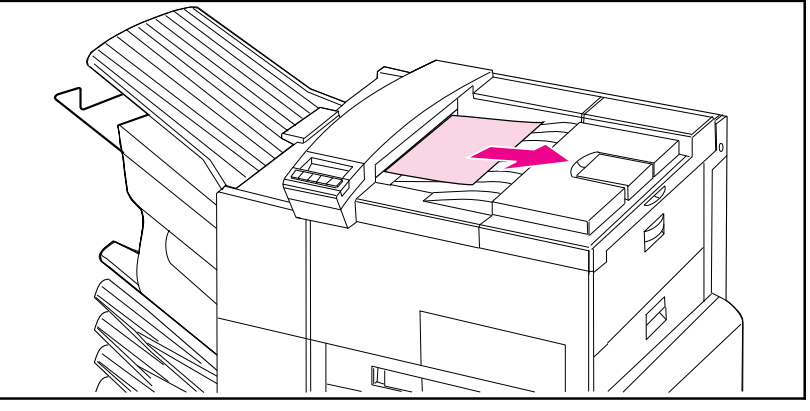

Top Output Bin

### **Clearing Tray 1**

- **1** Open the door of Tray 1.
- **2** Check for paper in the pick-up roller of Tray 1.
- **3** Remove any paper from this area by pulling it in the direction shown by the arrow in Figure 7-3.
- **4** Remove any and all pieces of torn paper. Carefully check to be sure you have removed all scraps.

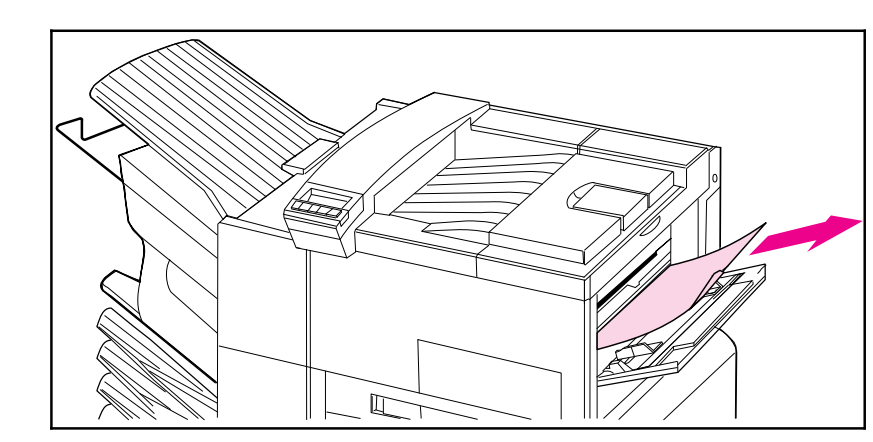

Paper Tray 1

### **Clearing the Right Door**

- **1** Open the right door located below Tray 1.
- **2** Check for paper jammed in the pick-up roller of Tray 2 or 3.
- **3** Open the jam access cover.
- **4** Remove any paper from this area by pulling it in the direction shown by the arrow in Figure 7-4.
- **5** Remove any and all pieces of torn paper. Carefully check to be sure you have removed all scraps.

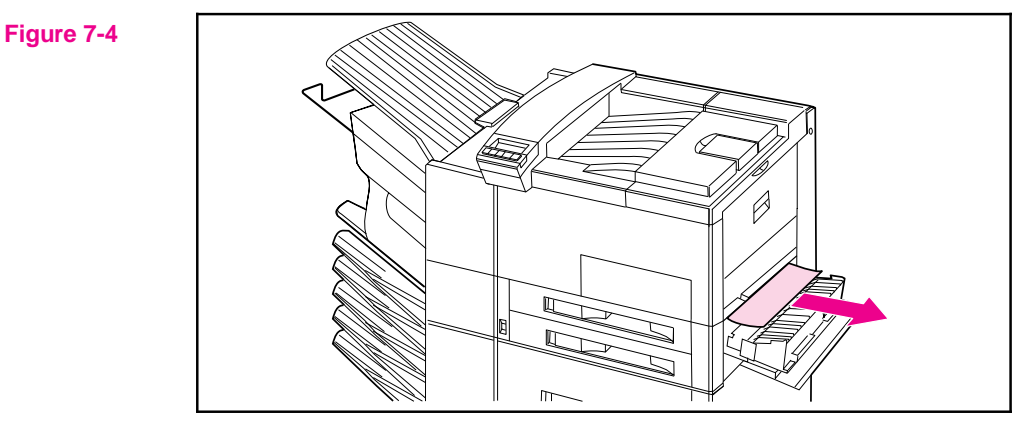

Right Door

### **Clearing the Top Cover**

- **1** Open the top cover.
- **2** Remove the toner cartridge.

### **WARNING Avoid touching the adjacent fusing area. It may be HOT.**

- **3** Lift the handle that has a "2" printed on it and the plate below it that has a "3" printed on it to clear any jams that may be hidden.
- **4** Remove any paper in this area by pulling it in the direction shown in Figure 7-5.
- **5** Remove all pieces of torn paper. Carefully check to be sure you have removed all scraps.
- **6** Replace the toner cartridge and close the top cover.

### **Figure 7-5**

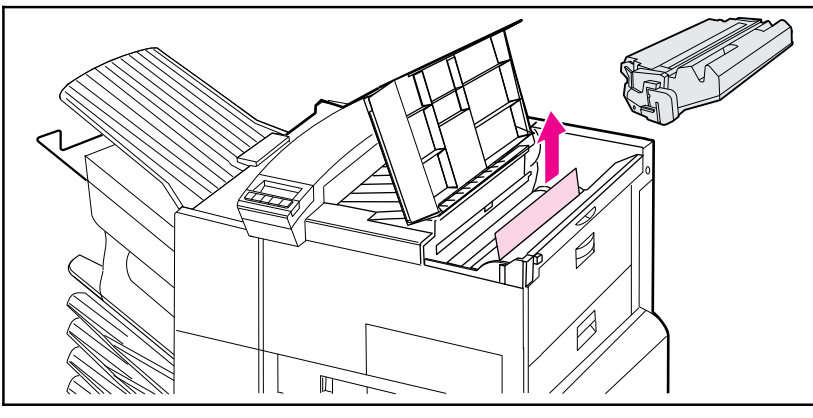

Top Cover

### **Clearing the Front Door (Duplex Area)**

- **1** Open the front door.
- **2** Check for paper jammed in this area.
- **3** Remove any paper by pulling it in the direction shown by the arrow (A) in Figure 7-6. Be careful not to tear the page.
- **4** If you cannot remove all the paper from the front door, push the Mailbox with Stapler away from the print engine, open the left door and carefully pull out any jammed paper (B).

#### **WARNING Avoid touching the adjacent fusing area. It may be HOT.**

- **5** Remove the Duplex Unit (C) by pressing the colored tab on the lower right side of the unit and pulling the entire unit out of its slot.
- **6** Remove any paper remaining in the Duplex Unit (C).
- **7** Reinstall the Duplex Unit by sliding it back into the slot until it clicks into place and close all open doors.
- **8** Push the Mailbox with Stapler back into place.

**Figure 7-6**

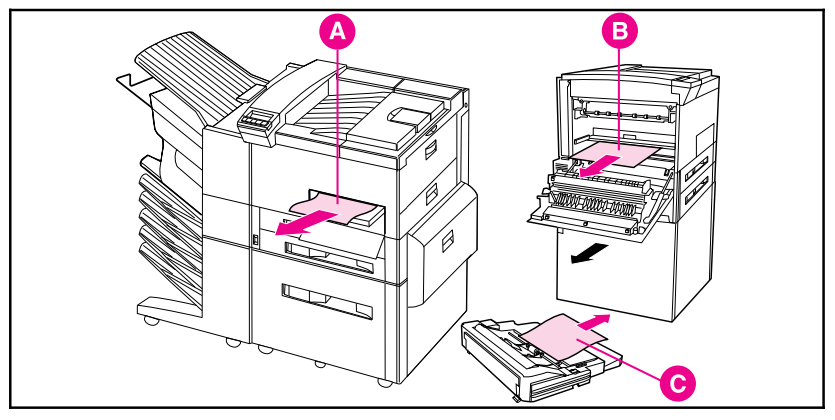

Front Door (Duplex Area)

- A. Front door jam
- B. Left door jam
- C. Duplex Unit removed
- **Note** After removing a sheet of paper, you may need to check other areas to ensure that all paper has been removed. Whenever a sheet of jammed paper becomes badly shredded, it is a good idea to carefully piece all parts together to be sure you haven't overlooked some small part. All portions of a jammed piece of paper must be removed, or you may run into repeated jams.

### **Clearing the Left Door (Fuser Area)**

**1** Push the Mailbox with Stapler away from the mopier and open the left door.

#### **WARNING Avoid touching the adjacent fusing area. It may be HOT.**

- **2** Remove any jammed or damaged paper from this area by pulling it in the direction shown by the arrow  $\overrightarrow{A}$  in Figure 7-5.
- **3** Lower the two green tabs and carefully check for additional pieces of paper. Remove all scraps.
- **4** Close the door.

#### **Figure 7-7**

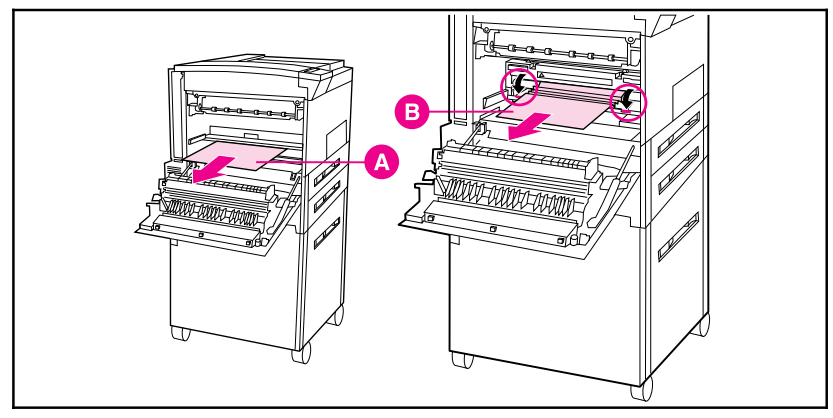

Left Door

- A. Left door jam
- B. Fuser area jam

### **Clearing Tray 2 (or Tray 3)**

- **1** Open the tray.
- **2** Remove jammed or damaged paper from this area by pulling it in the direction shown by the arrow in Figure 7-8.
- **3** Be sure to clear any torn pieces of paper.
- **4** Close the tray.

#### **Figure 7-8**

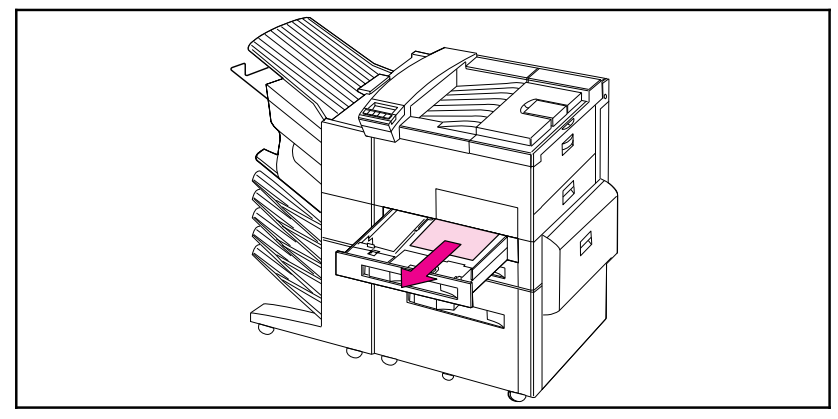

Tray 2 (Tray 3 is below Tray 2)

### **Clearing the Mailbox with Stapler**

- **1** Turn off the mopier and remove the Left Output Bin.
- **2** Refer to (A) in Figure 7-9 and clear paper from the jammed area by carefully pulling it out, away from the mopier.
- **3** Pull the mailbox away from the mopier and check the area illustrated in (B). Carefully remove all scraps.
- **4** Also check the fuser area, illustrated in (C).

**Note** After removing a sheet of paper you may need to check other areas to ensure that all paper has been removed. Whenever a sheet of jammed paper becomes badly shredded, it is a good idea to carefully piece all parts together to be sure you have not overlooked some small part. All portions of a jammed piece of paper must be removed or you may run into repeated jams.

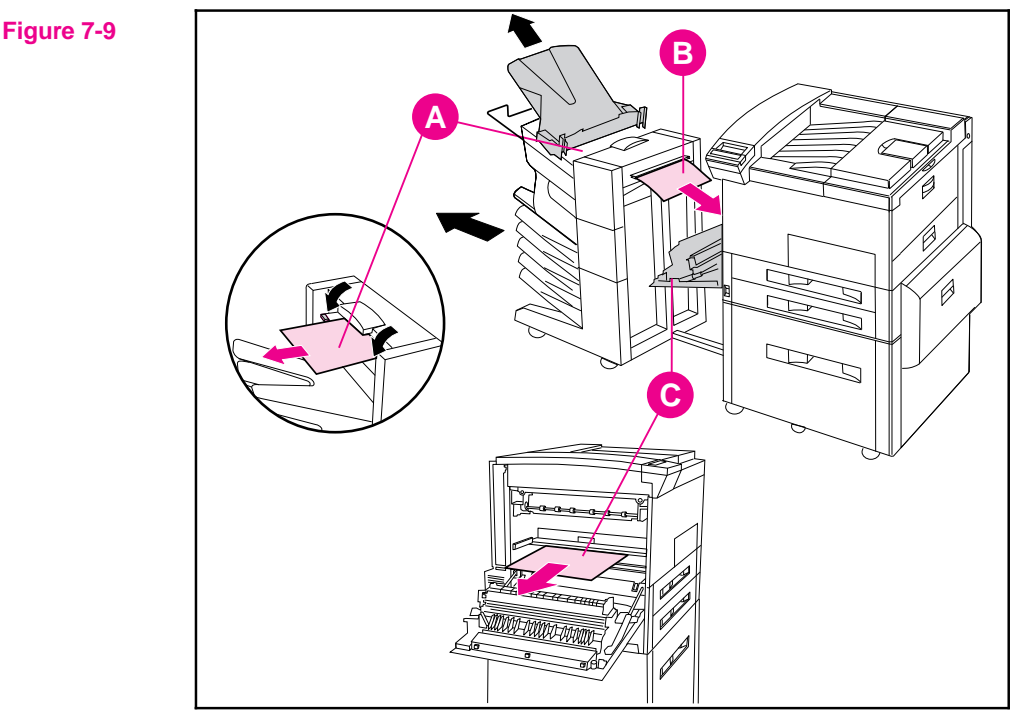

Mailbox with Stapler

- A. Mailbox output area
- B. Mailbox input area
- C. Fuser area jam

### **Clearing the 2000-Sheet Input Tray (Tray 4)**

- **1** Slide open Tray 4.
- **2** Remove damaged or jammed paper from area (A) by pulling it in the direction shown by the arrow in Figure 7-10.
- **3** Be sure to clear any torn pieces of paper.
- **4** Check the vertical transfer door and other areas for additional damaged or jammed paper; refer to area (B) in Figure 7-10.
- **5** Close the tray and vertical transfer door.

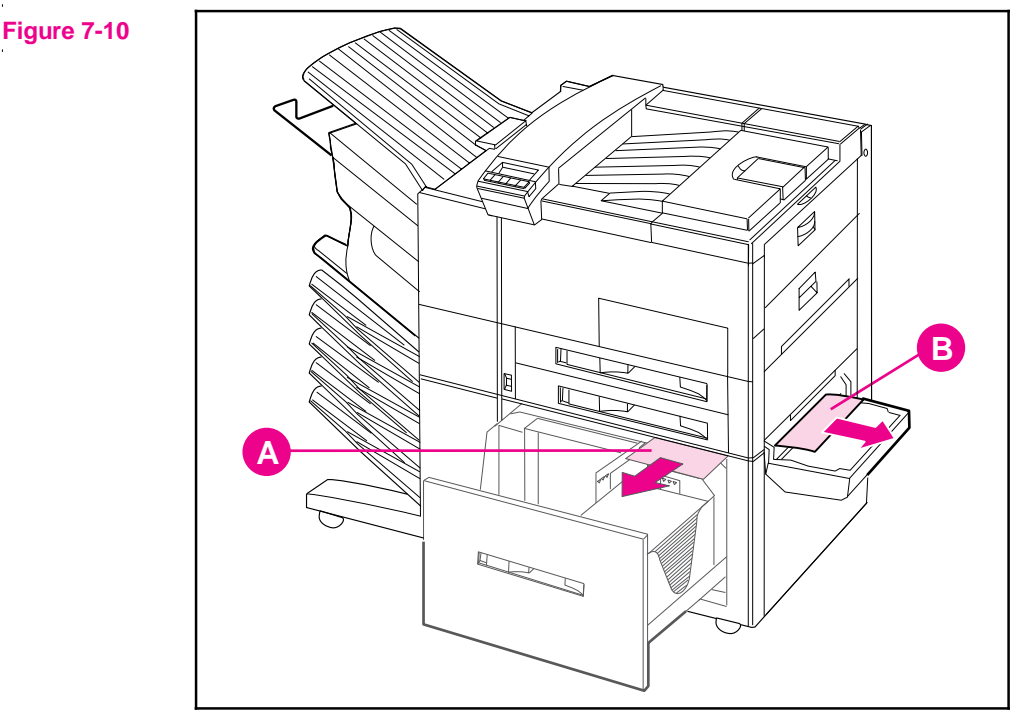

2000-Sheet Input Tray (Tray 4)

- A. Tray 4 jammed paper
- B. Vertical transfer door paper jam

### **Clearing the Optional Envelope Feeder**

- **1** Open the top cover.
- **2** Remove toner cartridge.

### **WARNING Avoid touching the adjacent fusing area. It may be HOT.**

- **3** Remove envelopes in this area by pulling them in the direction shown by the arrow in Figure 7-11.
- **4** Remove any and all pieces of torn paper. Carefully check to be sure you have removed all scraps. Lift both green user tabs to clear any jams that may be hidden.
- **5** You may need to remove the optional Envelope Feeder to release any jammed envelopes or scraps of paper.
- **6** After removing all pieces of the envelope or paper, replace the optional Envelope Feeder and toner cartridge.

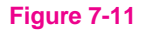

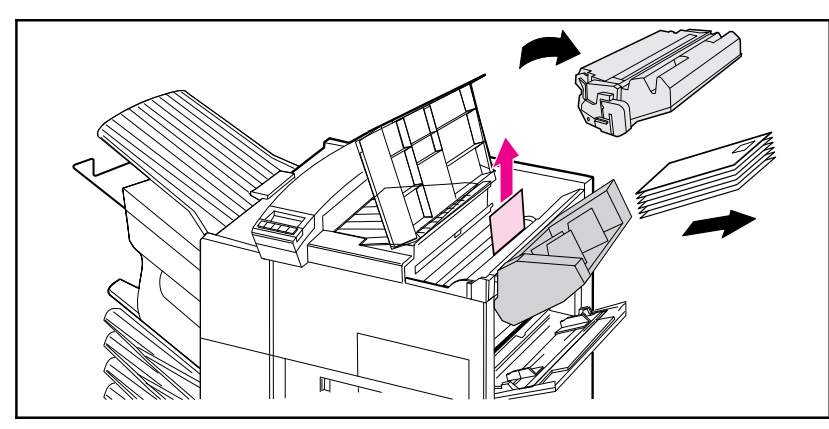

Optional Envelope Feeder
### **Repeated Paper Jams**

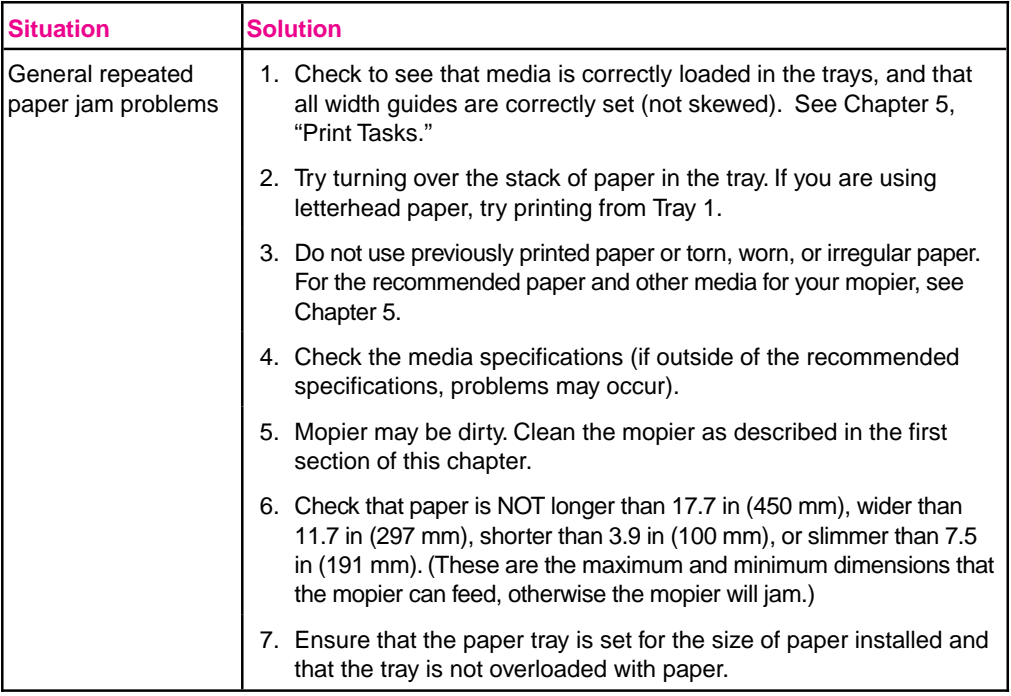

If jams continue, contact your authorized HP service provider.

# **Mopier Messages**

Table 7-2 lists and describes mopier messages and suggests recommended actions.

**Table 7-2** Mopier Messages

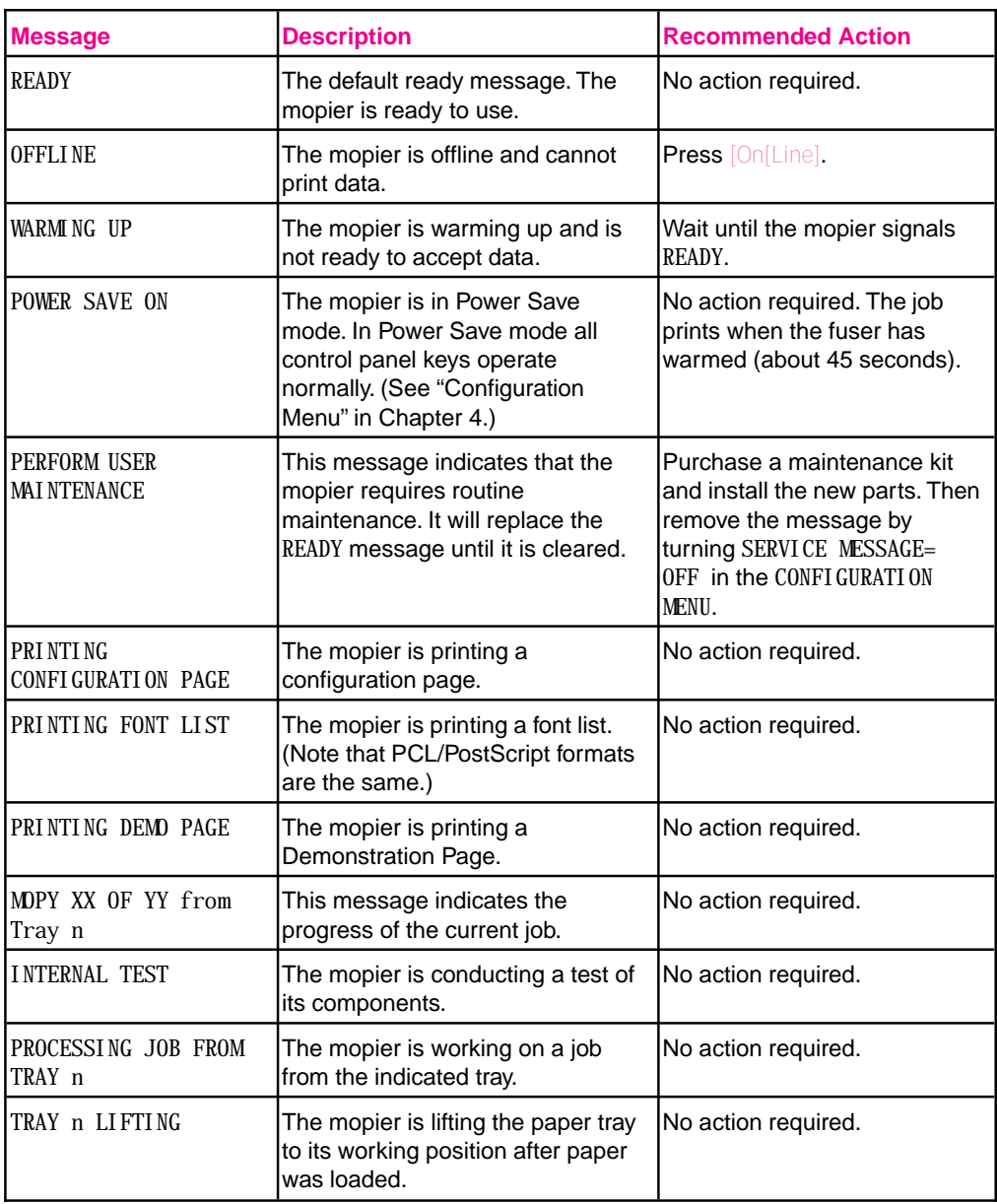

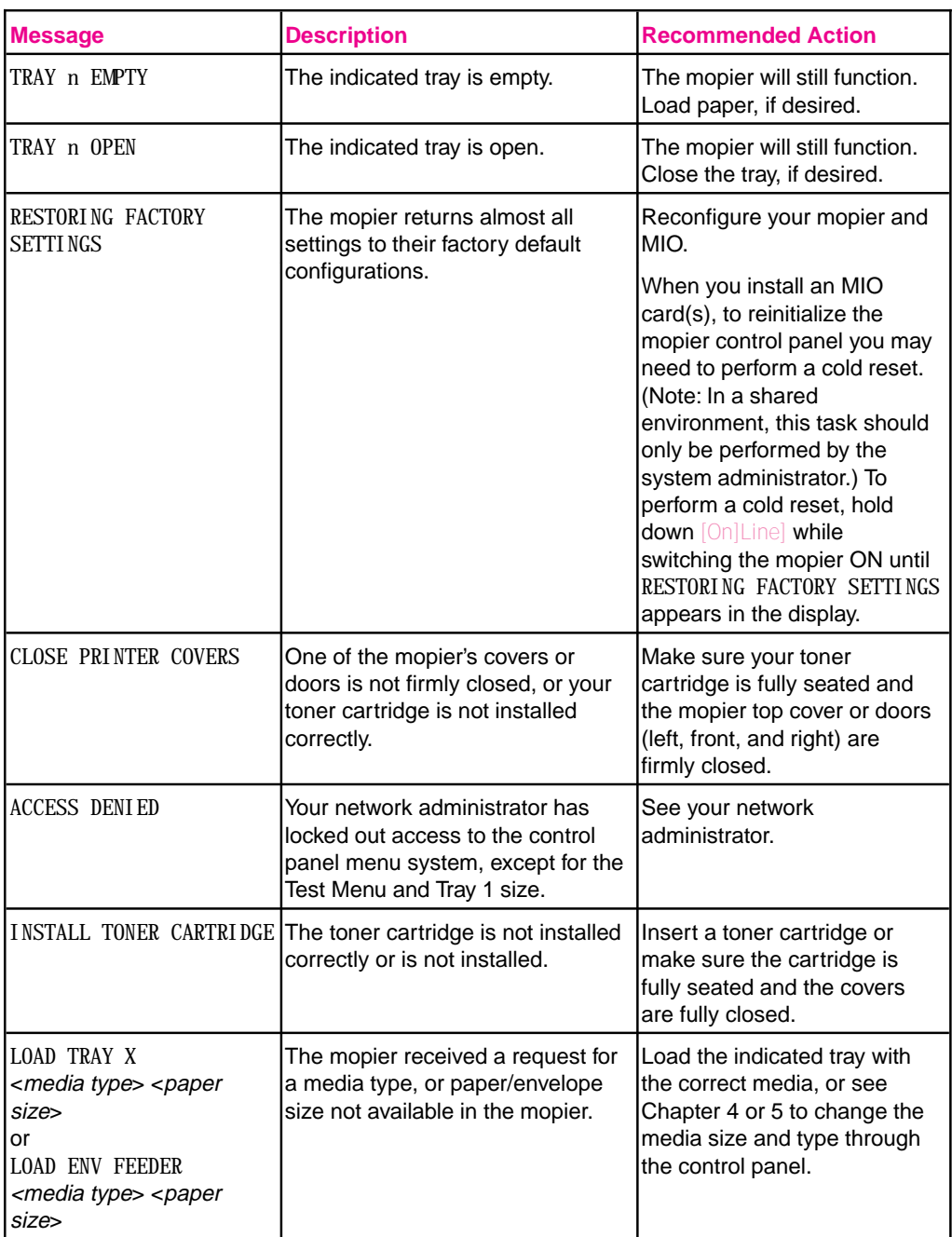

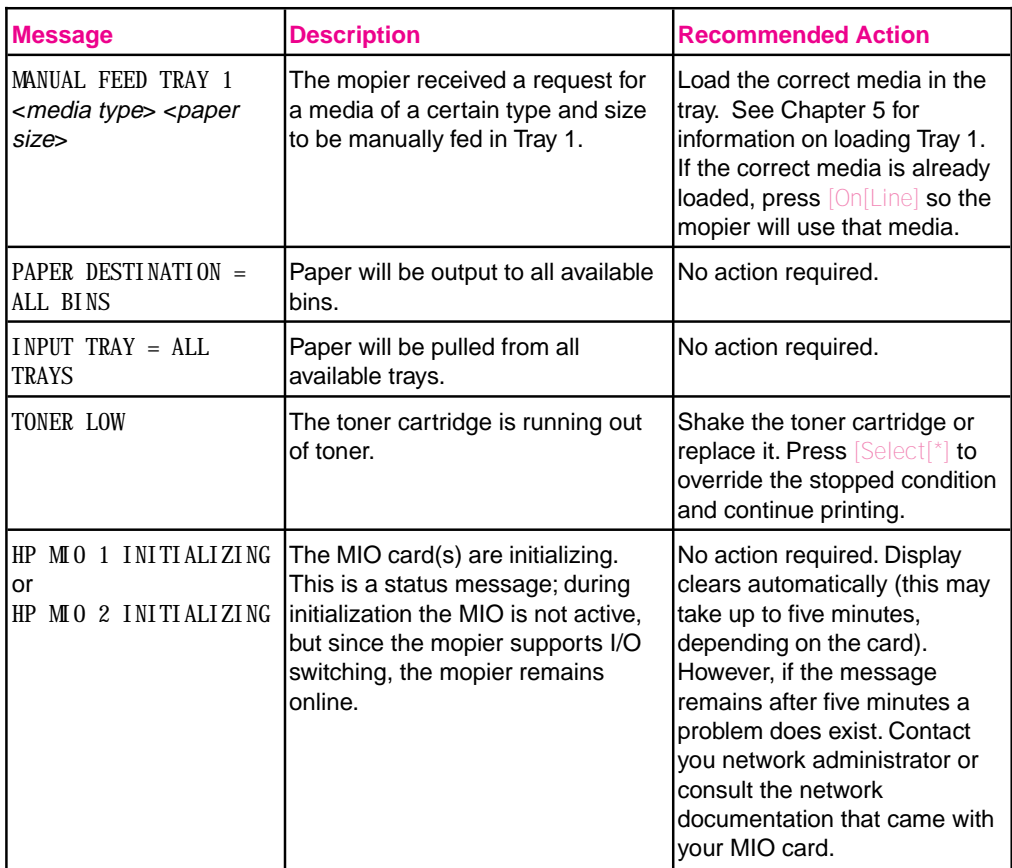

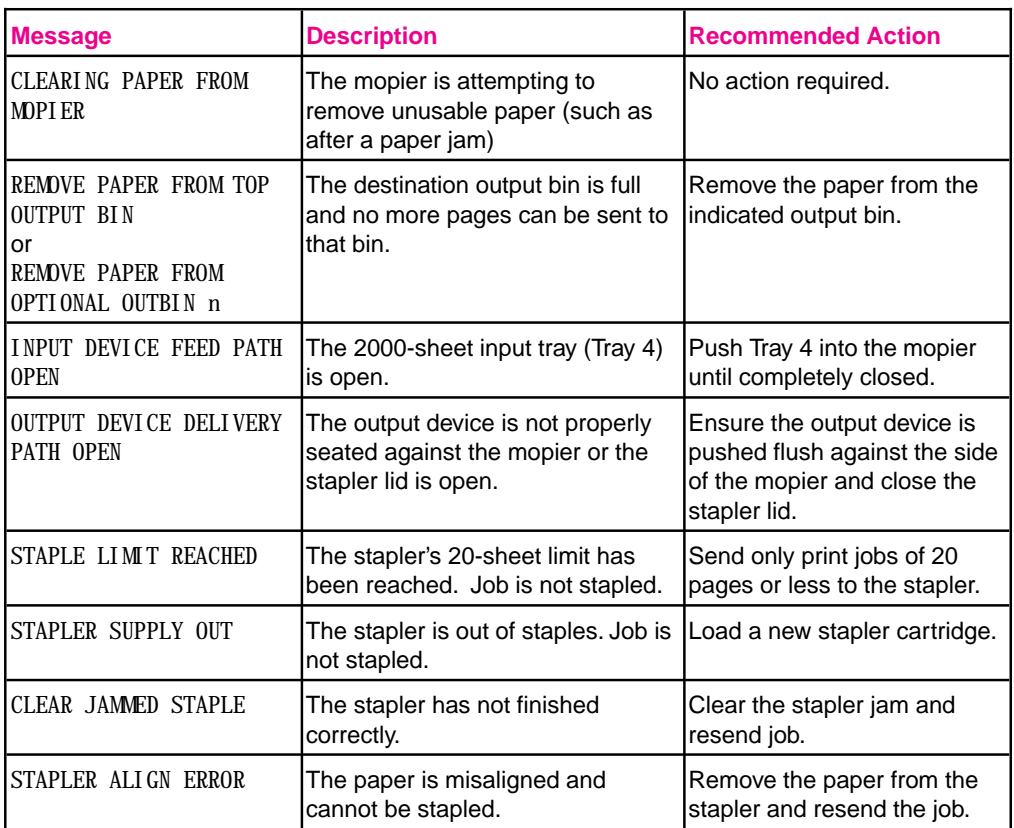

#### **Table 7-2**

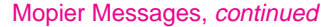

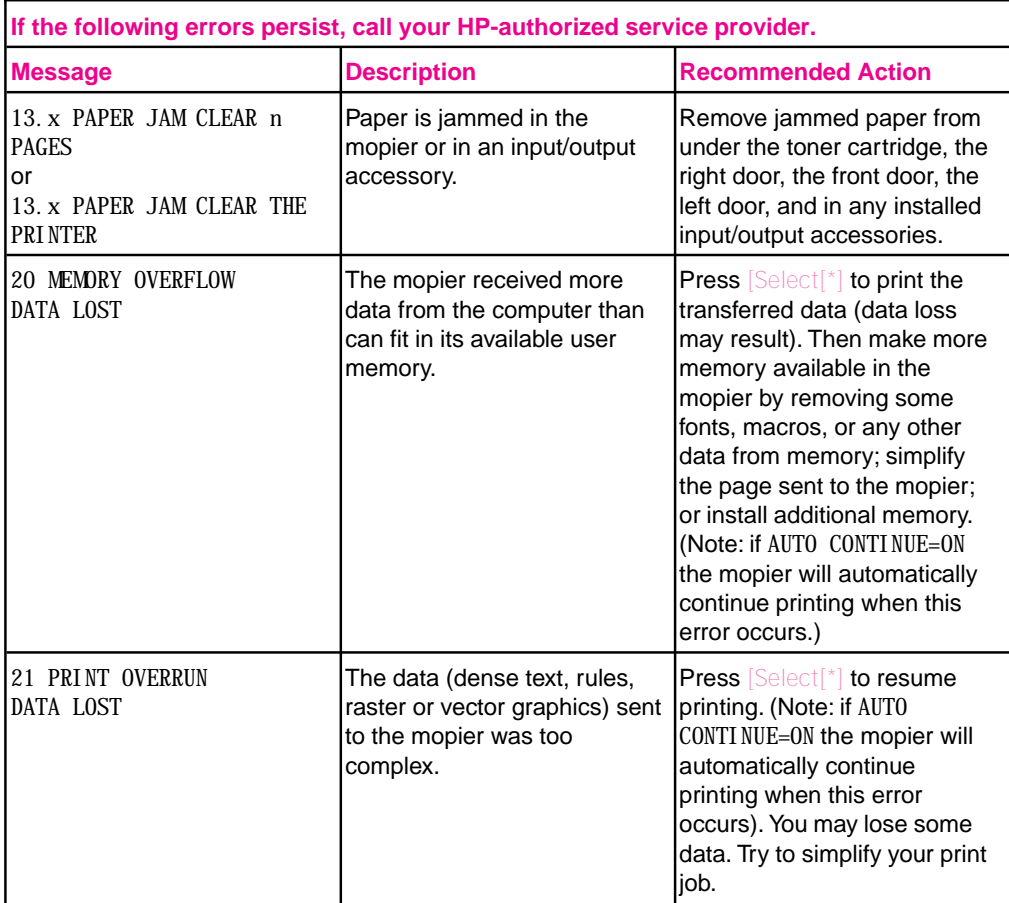

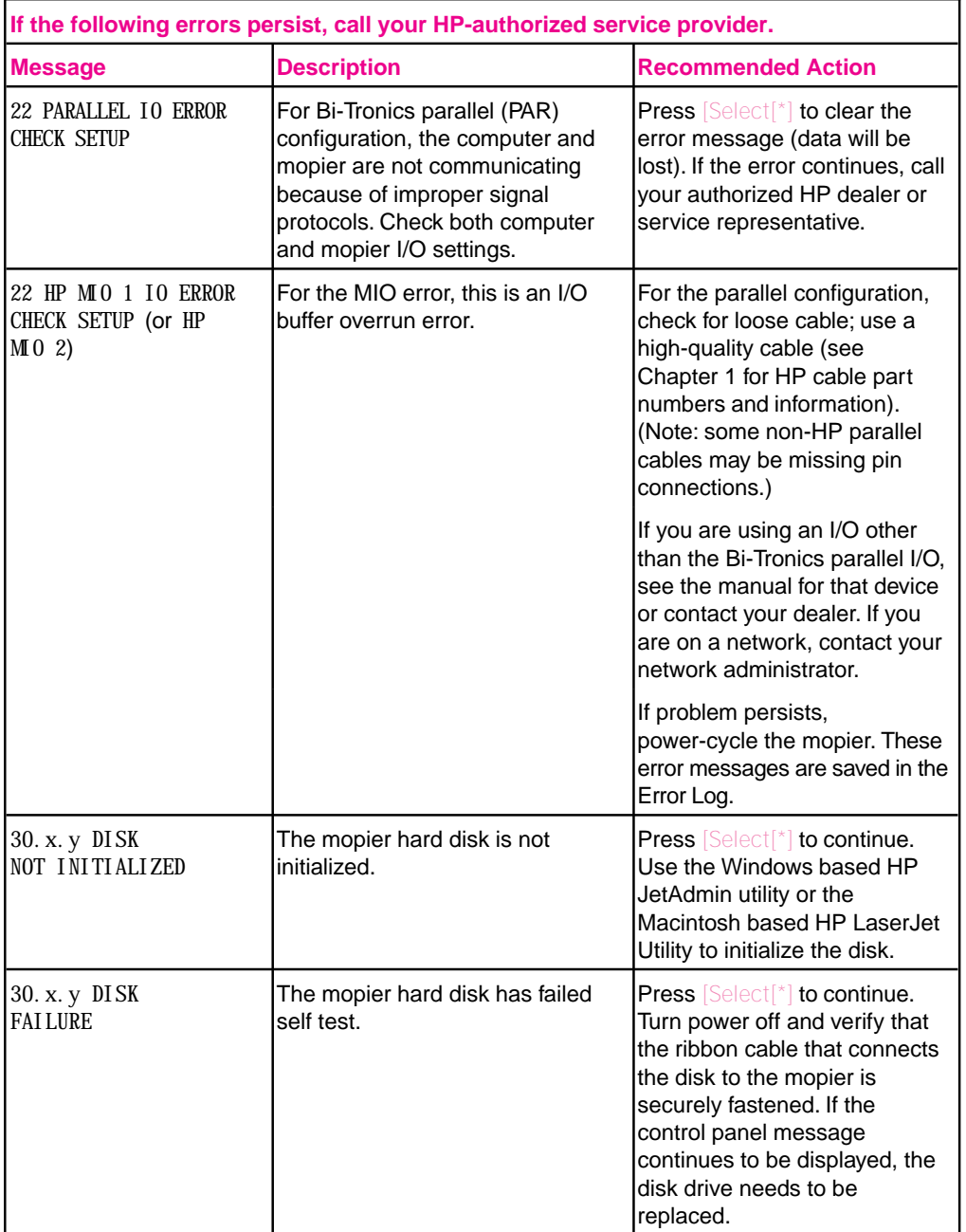

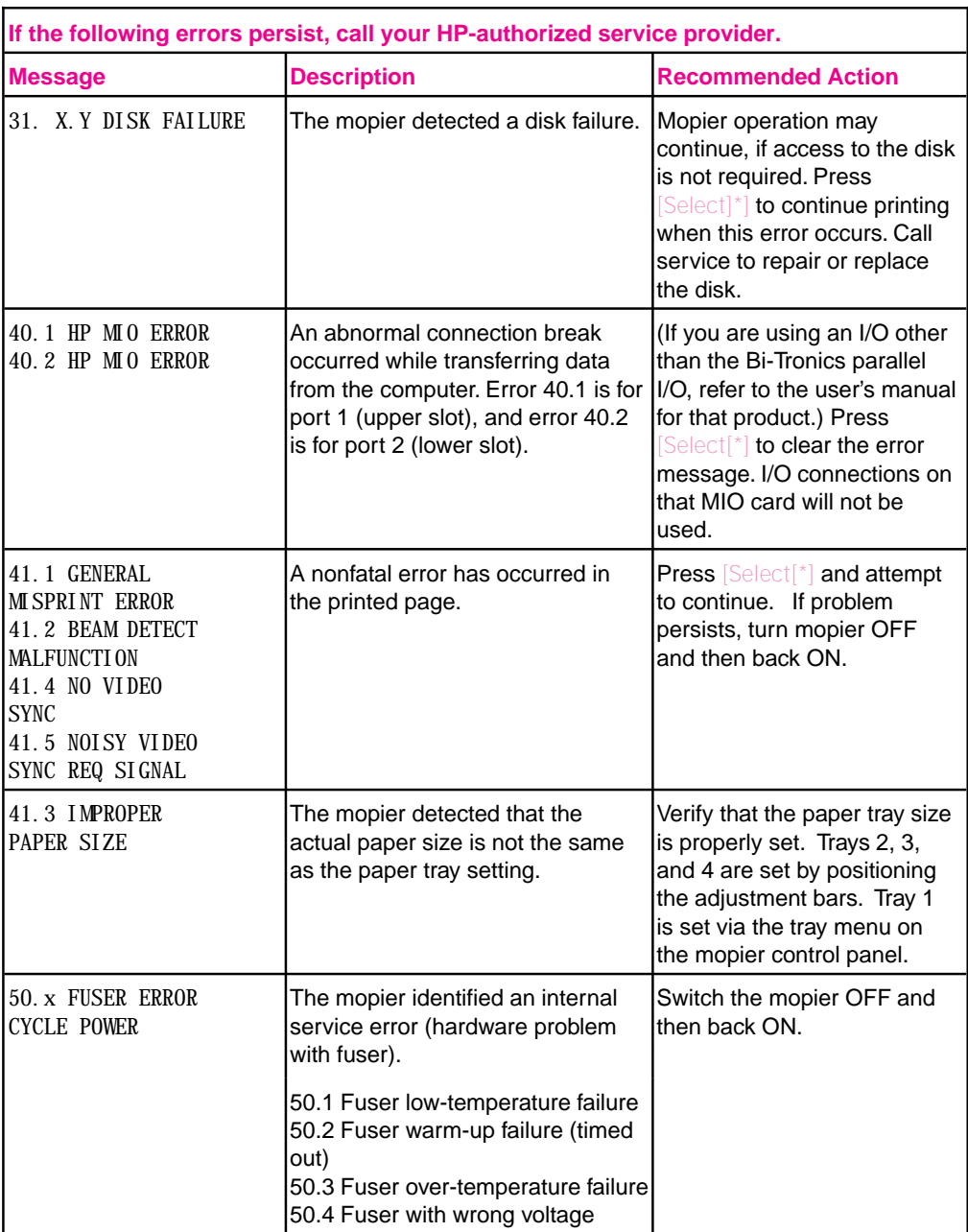

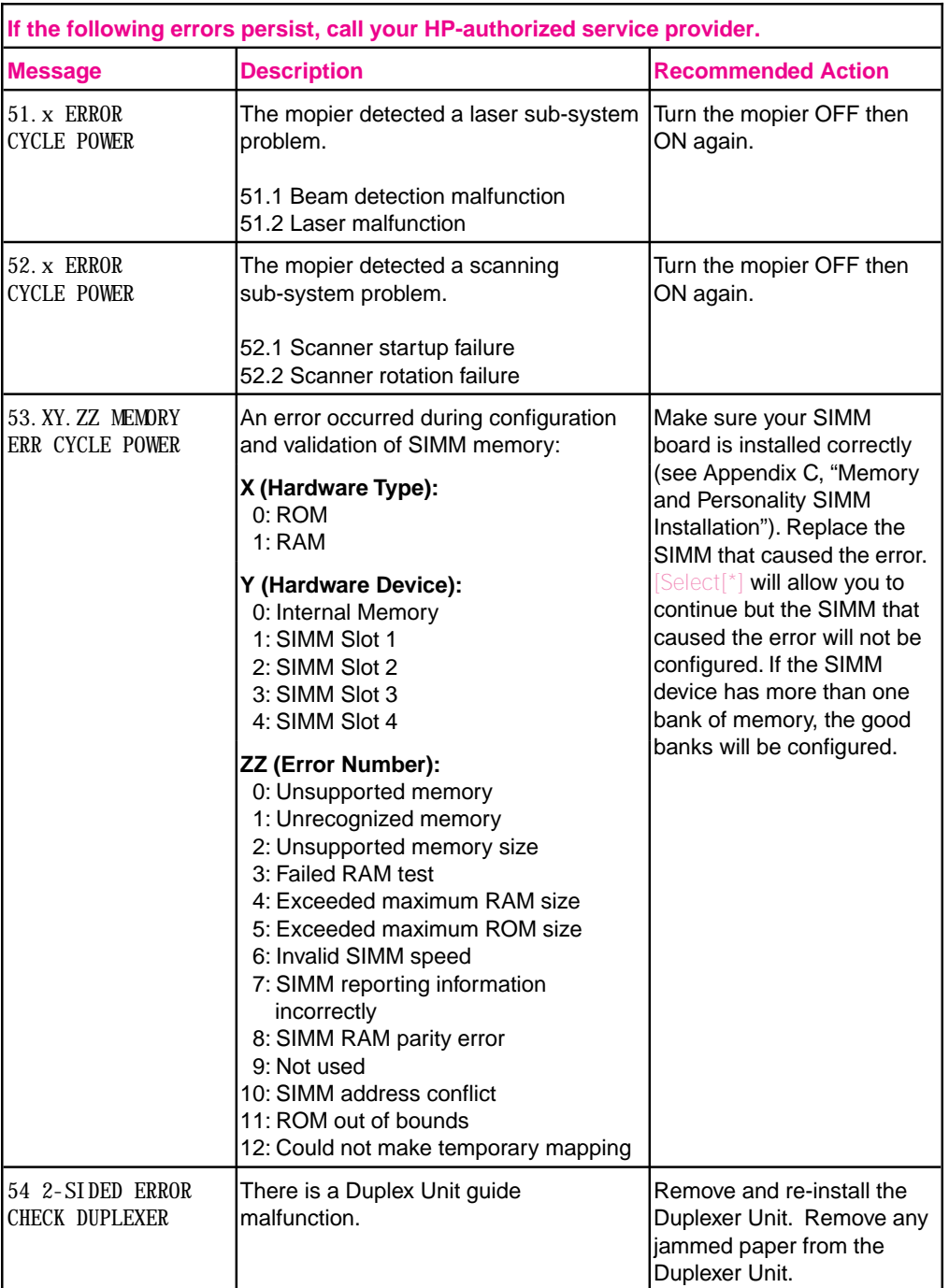

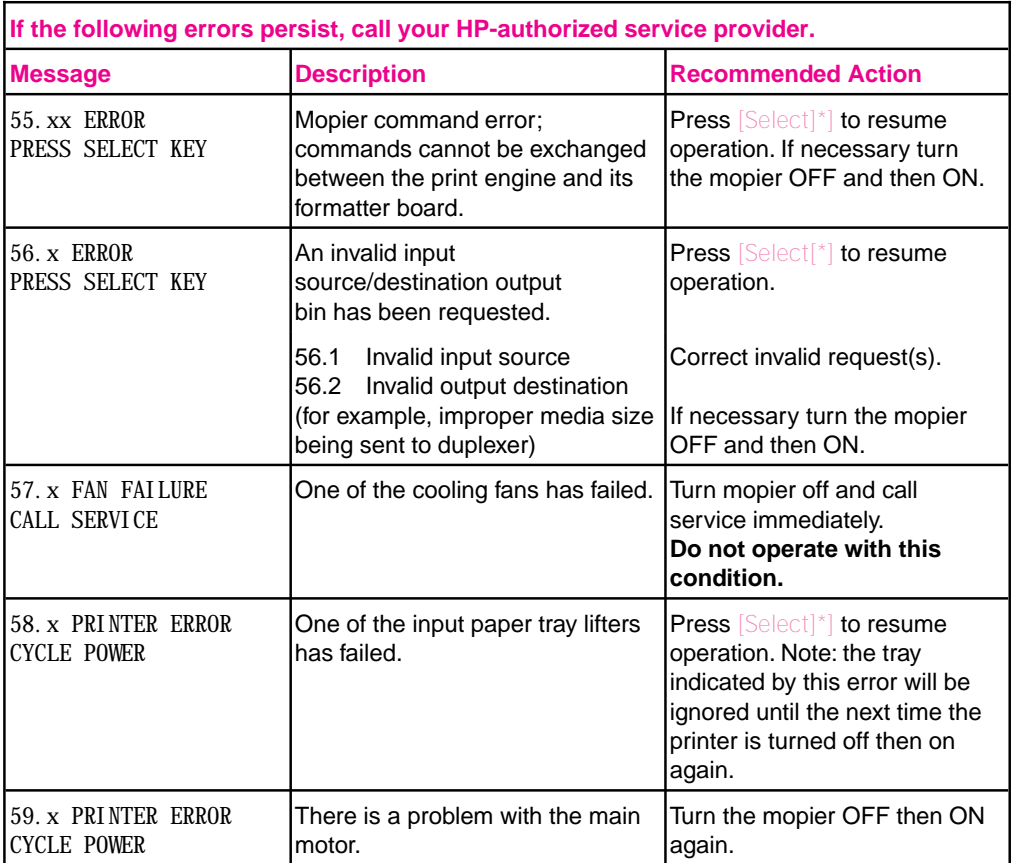

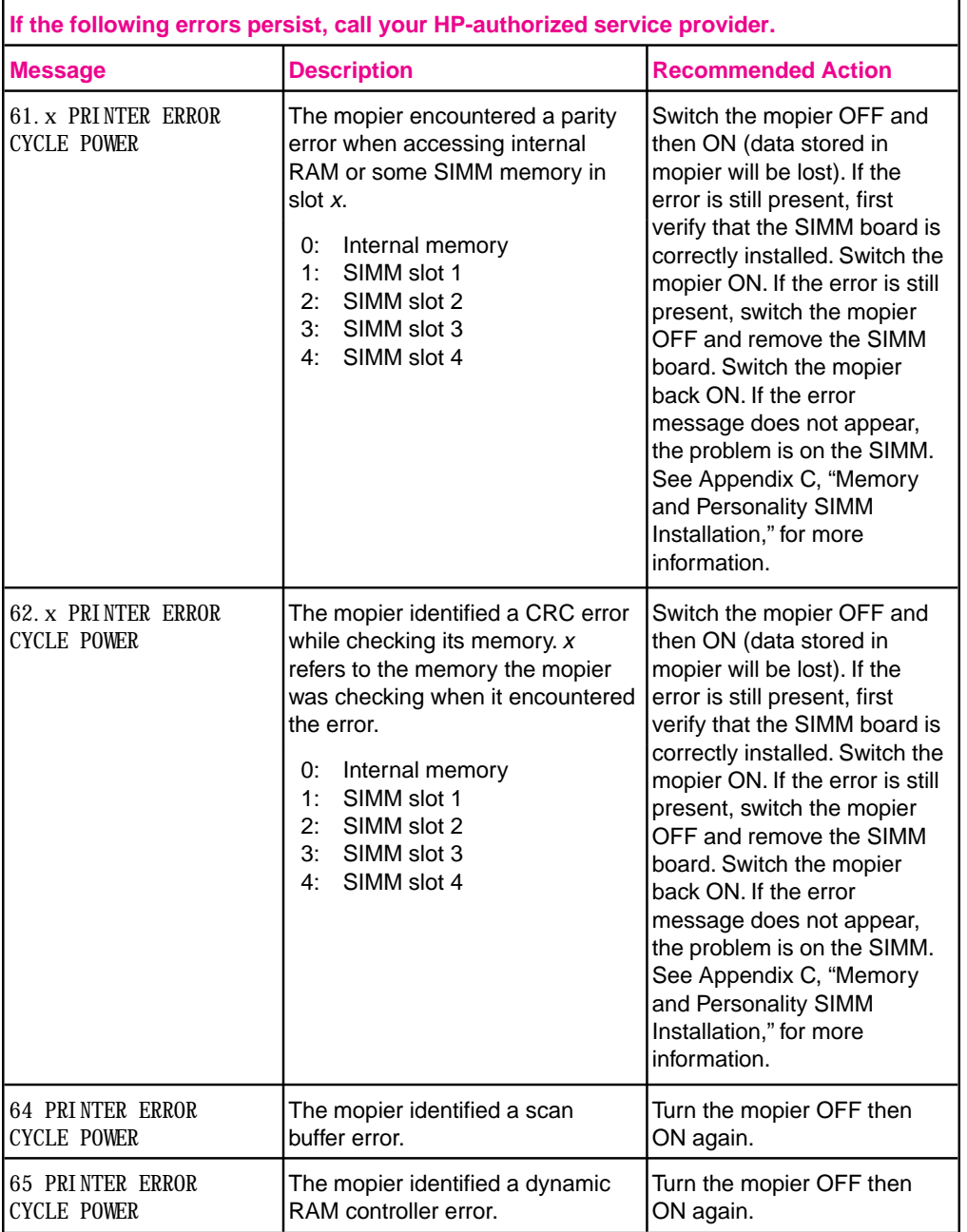

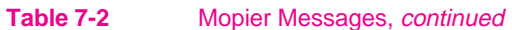

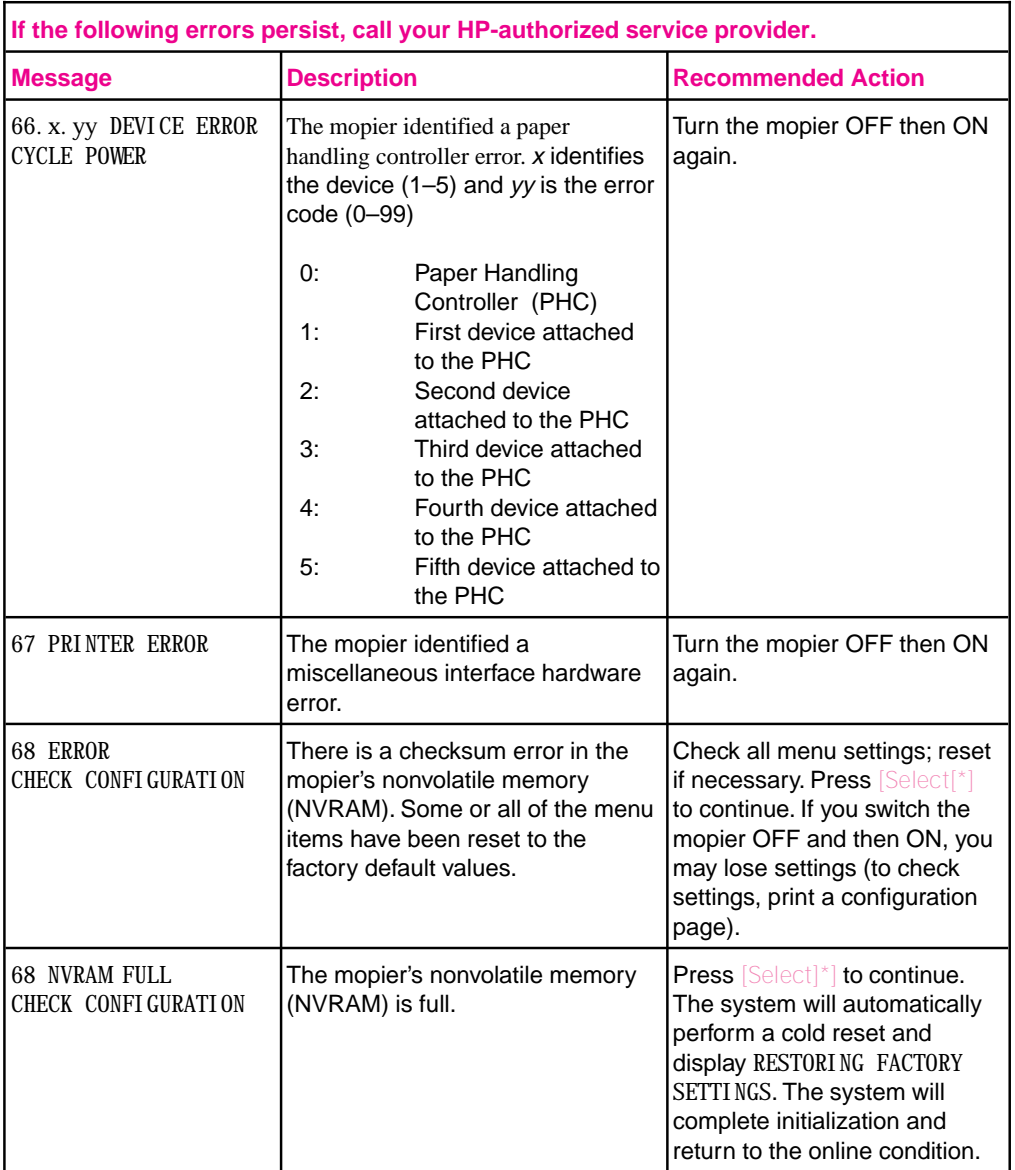

**7 Troubleshooting Maintenance &**

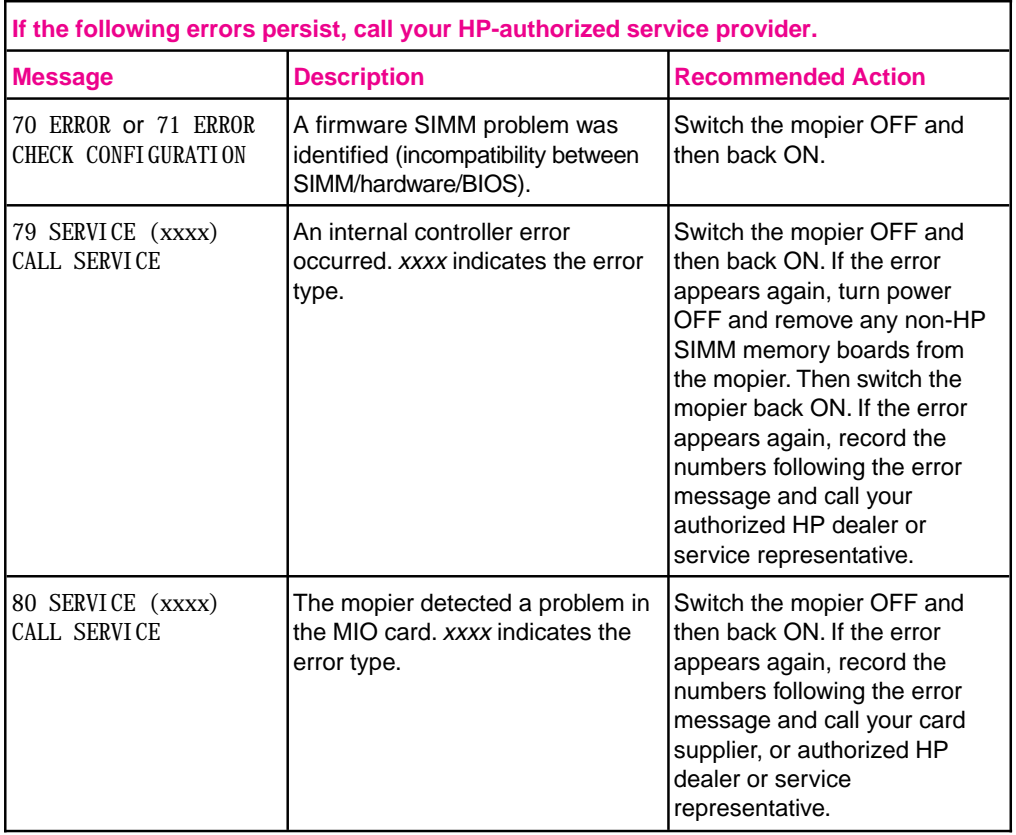

## **Calling for Help**

If you try all the suggestions given in this manual and still need assistance, call the authorized Hewlett-Packard dealer where you purchased your mopier. See appendix E for a listing of HP Sales and Service offices.

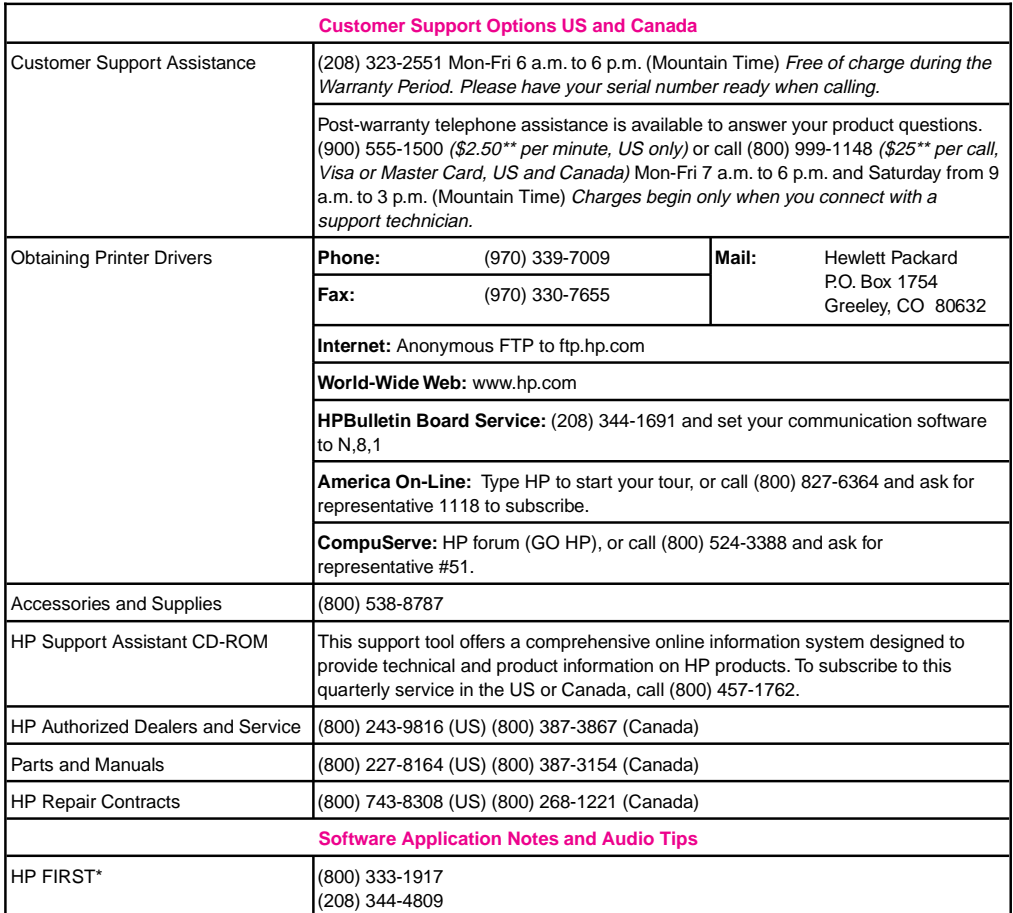

\* HP FIRST (Fax Information Retrieval Support Technology) is a no-charge, 24 hours self-help service that provides answers to the most common questions about your mopier. Through HP FIRST, you can receive ordering information, software application notes and printer driver update request forms. Simply dial the HP FIRST number from a touch tone phone connected with a Group 3 Facsimile machine and follow the voice prompts that guide you to select an index of available support and product documents.

\*\* Prices subject to change without notice.

### *Continued on the next page.*

**7**

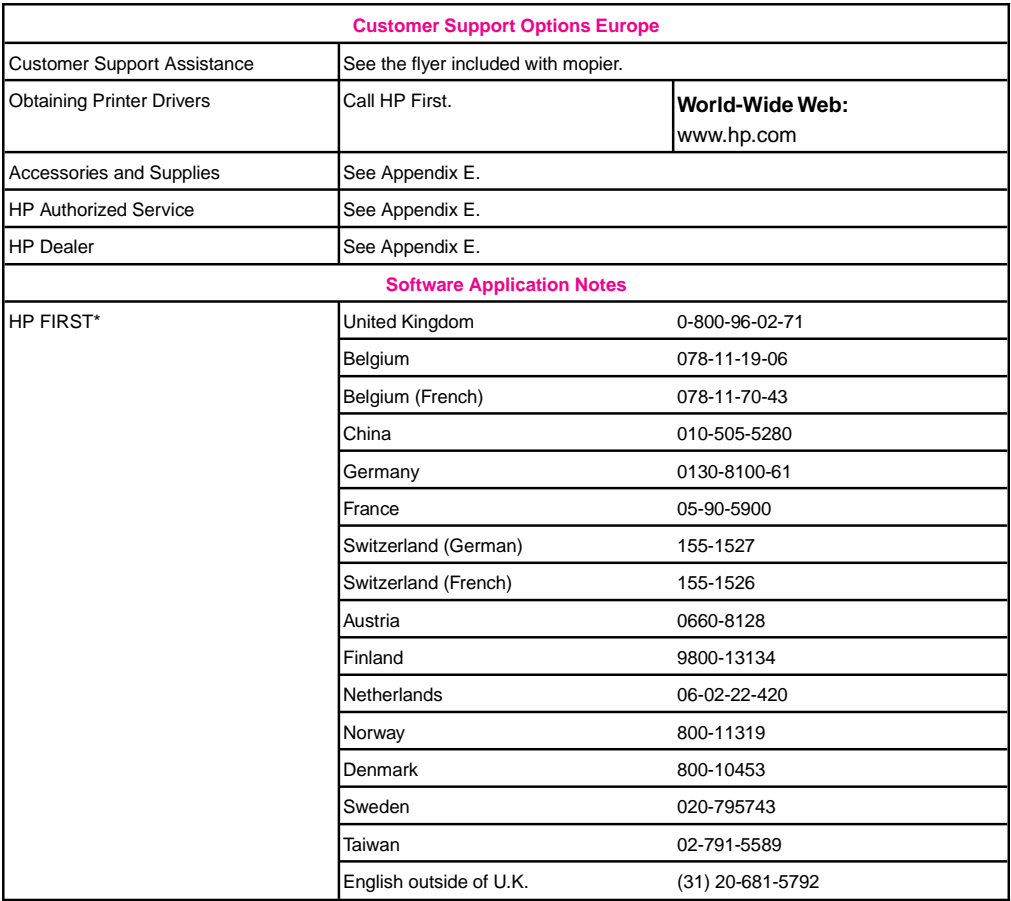

\* HP FIRST (Fax Information Retrieval Support Technology) is a no-charge, 24 hours self-help service that provides answers to the most common questions about your mopier. Through HP FIRST, you can receive ordering information, software application notes and printer driver update request forms. Simply dial the HP FIRST number from a touch tone phone connected with a Group 3 Facsimile machine and follow the voice prompts that guide you to select an index of available support and product documents.

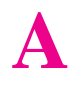

# **Specifications**

### **Location Requirements**

Place your mopier on a sturdy, level surface in a well ventilated room. The environment should be stable, with no abrupt changes in temperature or humidity and no exposure to direct sunlight or chemicals. Figure A-1 shows the suggested amount of space to leave around the Mopier. Leave adequate space to remove paper trays and to allow air circulation around vents to prevent overheating.

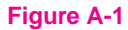

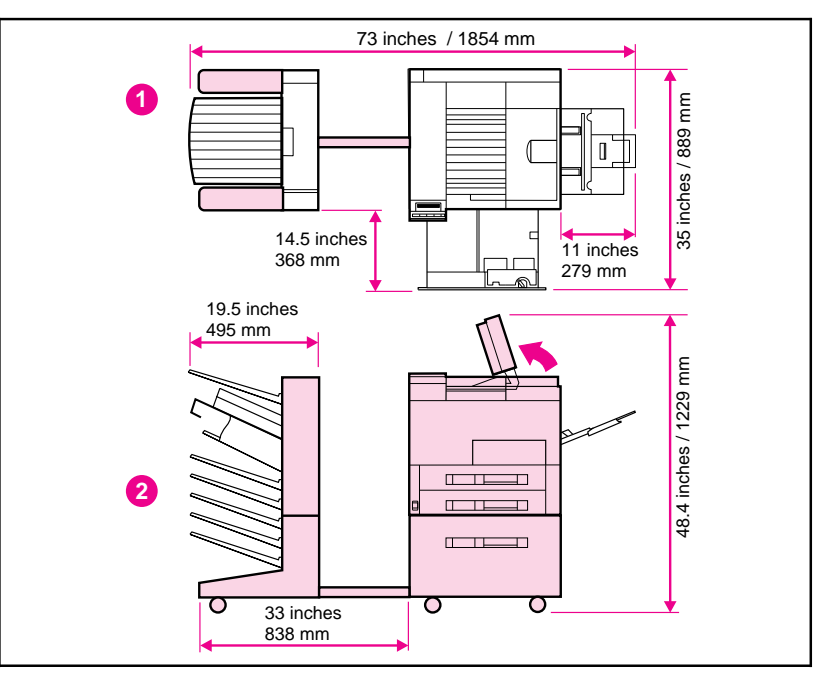

#### Mopier Clearance Dimensions

- 1. Printer Top View
- 2. Printer Side View

## **Mopier Specifications**

The following tables contain specifications for the HP LaserJet 5Si Mopier.

### Physical Dimensions

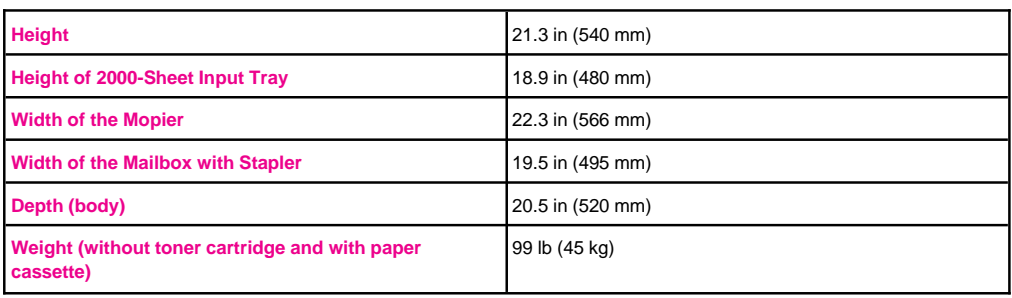

### Electrical Specifications

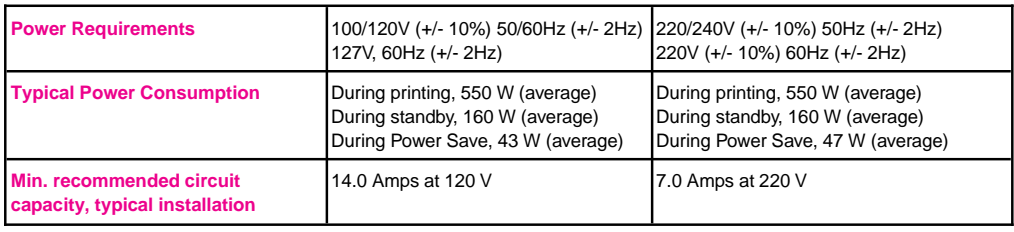

### Environmental Specifications

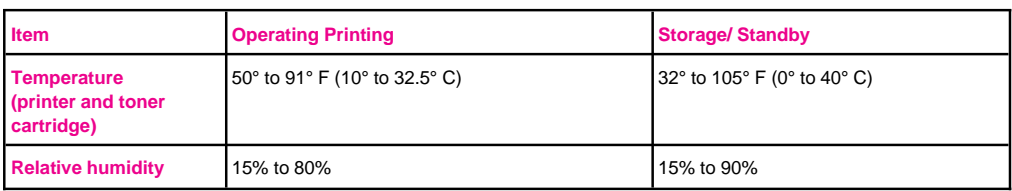

#### Acoustic Emissions

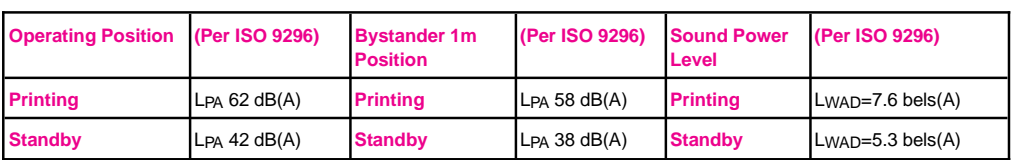

## **Regulatory Statements**

### **FCC Regulations**

This equipment has been tested and found to comply with the limits for a Class B digital device, pursuant to Part 15 of the FCC rules. These limits are designed to provide reasonable protection against harmful interference in a residential installation. This equipment generates, uses, and can radiate radio frequency energy, and, if not installed and used in accordance with the instructions, may cause harmful interference to radio communications.

There is, however, no guarantee that interference will not occur in a particular installation. If this equipment does cause harmful interference to radio or television reception, which can be determined by turning the equipment off and on, the user is encouraged to try to correct the interference by one or more of the following measures:

- Reorient or relocate receiving antenna.
- Increase separation between equipment and receiver.
- Connect equipment to an outlet on a circuit different from that to which the receiver is connected.
- Consult your dealer or an experienced radio/TV technician.
- **Note** Any changes or modifications not expressly approved by HP could void the user's authority to operate this equipment. Use of a shielded interface cable is required to comply within the Class B limits of Part 15 of FCC rules.

### **Canadian DOC Regulations**

Complies with Canadian EMC Class B requirements.

<<Conforme à la classe B des normes canadiennes de compatibilité électromagnétiques. << CEM >> . >>

### **VCCI Statement (Japan)**

The following VCCI statement, similar to the FCC regulations, is required in Japan.

**Figure A-2**

この装置は、情報処理装置等電波障害自主規制協議会(VCCI)の基準 に基づく第二種情報技術装置です。この装置は、家庭環境で使用することを 用されると、受信障害を引き起こすことがあります。 取り扱い説明書に従って正しい取り扱いをして下さい。

VCCI Statement (Japan)

## **Safety Information**

### **Laser Safety**

The Center for Devices and Radiological Health (CDRH) of the U.S. Food and Drug Administration has implemented regulations for laser products manufactured since August 1, 1976. Compliance is mandatory for products marketed in the United States.

This printer is certified as a "Class 1" laser product under the U.S. Department of Health and Human Services (DHHS) Radiation Performance Standard according to the Radiation Control for Health and Safety Act of 1968*.* Since radiation emitted inside this printer is completely confined within protective housings and external covers, the laser beam cannot escape during any phase of normal user operation.

**WARNING Use of controls, adjustments, or performance of procedures other than those specified in this manual may result in hazardous radiation exposure.**

### **Ozone Emission**

The HP LaserJet 5Si Mopier does not use high voltage corona wires in the electrophotographic process, and therefore generates no measurable  $\alpha$  ozone gas  $(O_3)$ . Instead, this printer uses charging rollers in the toner cartridge and in the print engine.

### **Material Safety Data Sheet (MSDS)**

Toner Material Safety Data Sheet (MSDS) can be obtained by calling HP First at (800) 333-1917 or (208) 344-4809. HP First is a 24-hour Fax information service. International customers should refer to Appendix E for appropriate numbers and information.

### **Laser Statement for Finland**

#### **LASERTURVALLISUUS**

#### **LUOKAN 1 LASERLAITE KLASS 1 LASER APPARAT**

HP LaserJet 5Si Mopier laserkirjoitin on käyttäjän kannalta turvallinen luokan 1 laserlaite. Normaalissa käytössä kirjoittimen suojakotelointi estää lasersäteen pääsyn laitteen ulkopuolelle. Laitteen turvallisuusluokka on määritetty standardin EN 60825-1 (1994) mukaisesti.

#### **VAROITUS !**

Laitteen käyttäminen muulla kuin käyttöohjeessa mainitulla tavalla saattaa altistaa käyttäjän turvallisuusluokan 1 ylittävälle näkymättömälle lasersäteilylle.

#### **VARNING !**

Om apparaten används på annat sätt än i bruksanvisning specificerats, kan användaren utsättas för osynlig laserstrålning, som överskrider gränsen för laserklass 1.

#### **HUOLTO**

HP LaserJet 5Si Mopier-kirjoittimen sisällä ei ole käyttäjän huollettavissa olevia kohteita. Laitteen saa avata ja huoltaa ainoastaan sen huoltamiseen koulutettu henkilö. Tällaiseksi huoltotoimenpiteeksi ei katsota väriainekasetin vaihtamista, paperiradan puhdistusta tai muita käyttäjän käsikirjassa lueteltuja, käyttäjän tehtäväksi tarkoitettuja ylläpitotoimia, jotka voidaan suorittaa ilman erikoistyökaluja.

#### **VARO !**

Mikäli kirjoittimen suojakotelo avataan, olet alttiina näkymättömälle lasersäteilylle laitteen ollessa toiminnassa. Älä katso säteeseen.

#### **VARNING !**

Om laserprinterns skyddshölje öppnas då apparaten är i funktion, utsättas användaren för osynlig laserstrålning. Betrakta ej strålen.

Tiedot laitteessa käytettävän laserdiodin säteilyominaisuuksista:

Aallonpituus 775-795 nm Teho 5 mW Luokan 3B laser

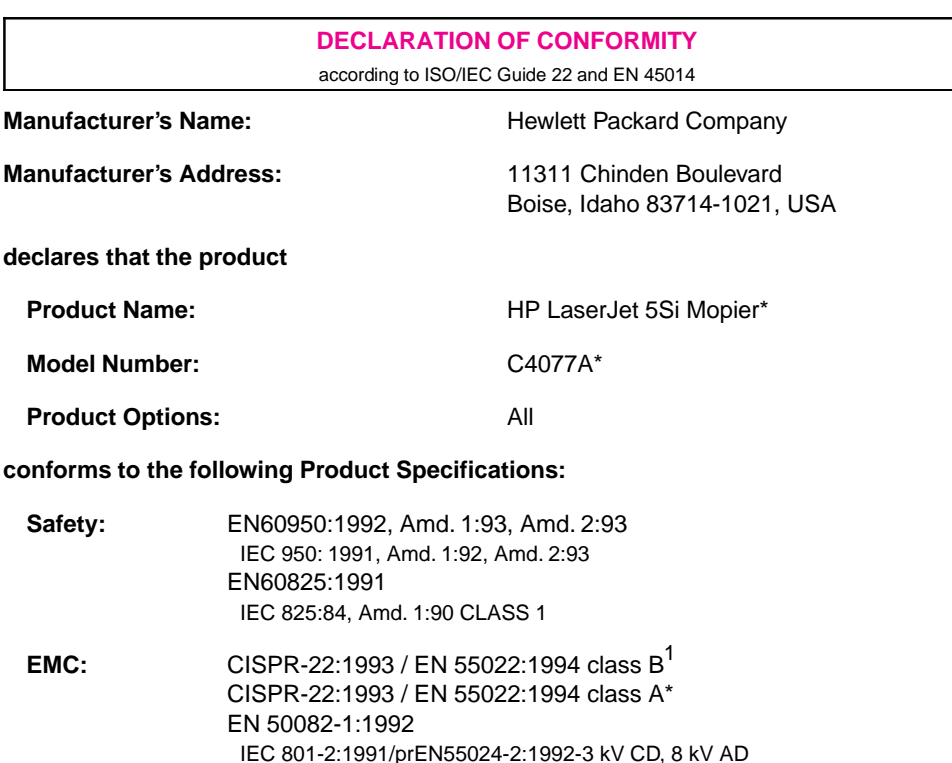

#### **Supplementary Information:**

The product herewith complies with the requirements of the Low Voltage Directive 73/23/EEC and the EMC Directive 89/336/EEC, and carries the CE marking accordingly.

IEC 801-4:1988/prEN55024-4:1992-0.5kV Signal Lines, 1kV Power Lines

IEC 801-3:1984/prEN55024-3:1991-3 V/m

 $1$  The product was tested in a typical configuration with Hewlett-Packard Personal Computer and Test Systems.

\* This printer contains Local Area Network (LAN) options. When the interface cable is attached to either of the IEEE 802.3 connectors, the printer meets the requirements of EN55022 Class A.

> Office of Quality Manager Boise, Idaho USA August 1, 1995

European Contact: Your local Hewlett-Packard Sales and Service Office or Hewlett-Packard GmbH, Department ZQ / Standards Europe, Herrenberger Straße 130, D-7030 Böblingen (FAX: + 49-7031-14-3143)

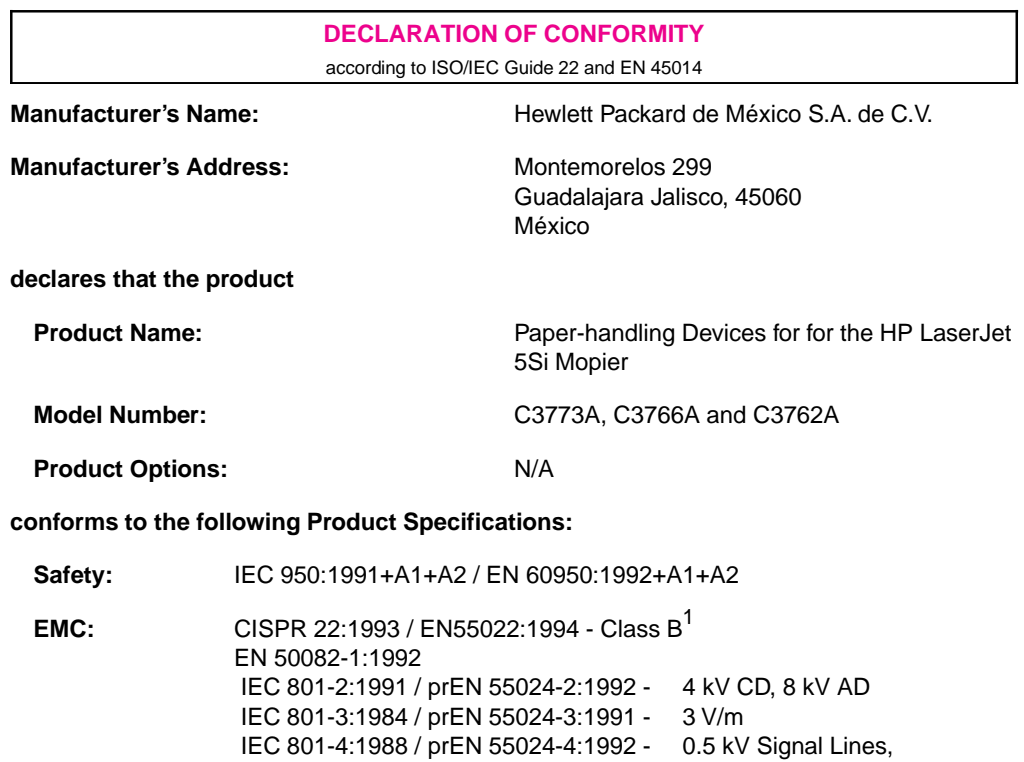

#### **Supplementary Information:**

The product herewith complies with the requirements of the Low Voltage Directive 73/23/EEC and the EMC Directive 89/336/EEC

1 kV Power Lines

1) The product was tested with a HP LaserJet 5Si, 5Si MX and 5Si Mopier

Office of Quality Manager Guadalajara, Jalisco México October 1996

European Contact: Your local Hewlett-Packard Sales and Service Office or Hewlett-Packard GmbH, Department ZQ / Standards Europe, Herrenberger Straße 130, D-7030 Böblingen (FAX: + 49-7031-14-3143)

# **PCL Printer Commands (Escape Sequences)**

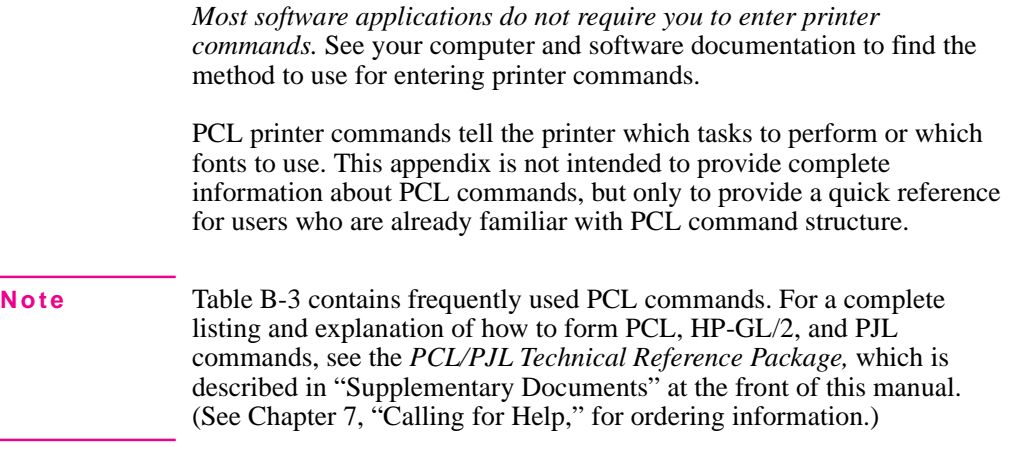

## **PCL Printer Command Syntax**

Before using printer commands, note these characters:

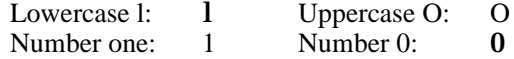

Many printer commands use the lowercase letter  $l(l)$  and the number one (1), or the uppercase letter  $O(O)$  and the number zero  $(0)$ . These characters may not appear on your screen as shown here. *You must use the exact character and case specified for PCL printer commands.*

Figure B-1 shows the elements of a typical printer command (in this instance a command for page orientation).

#### **Figure B-1**

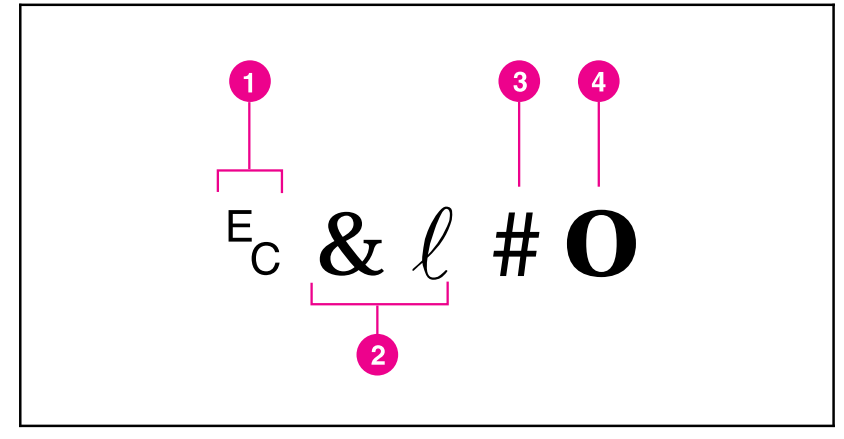

Printer Command Syntax

- 1. Escape character (begins escape sequence)
- 2. Command category
- 3. Value field (contains both alpha and numeric characters)
- 4. Uppercase letter (terminates escape sequence)

### **Escape Character**

Printer commands always begin with the escape character (?). Table B-1 shows the escape character for various software applications. (The keyboard [Esc] key does not produce the escape character.) Check your software manual for additional information.

#### **Table B-1** Software Escape Character Commands

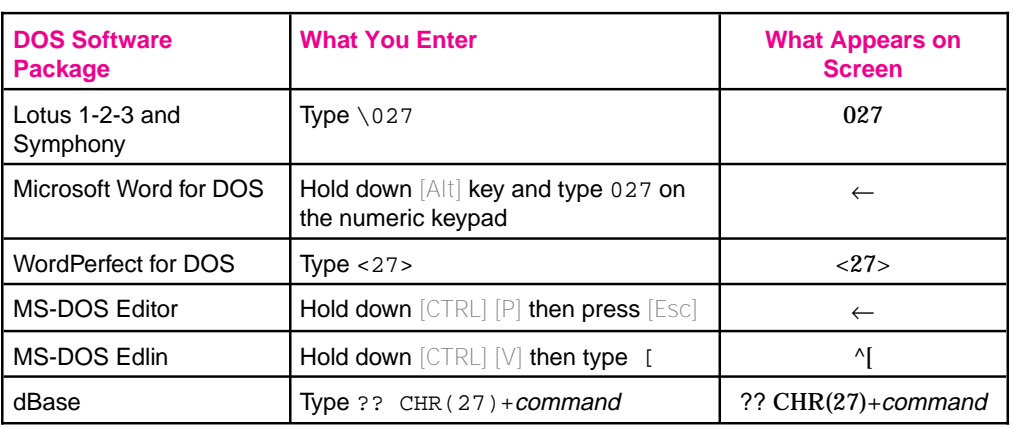

### **Setup Strings**

Some software applications, like older versions of Lotus 1-2-3 for DOS, require setup strings with PCL printer commands. In the following example, the Lotus escape character  $(\sqrt{027})$  is shown. This setup string is used to change the orientation to landscape and to select the small Line Printer font.

\027&l1O\027(s0p16.67h8.5v0s0b0T

## **PCL Font Selection**

PCL printer commands for selecting fonts appear in the PCL Typeface List (see Chapter 3, "Software and Printer Drivers"). An example from this list is shown below. Notice the two variable boxes for symbol set "?(" and point size.

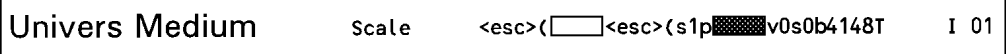

If these variables are not filled in, the printer uses defaults. For example, if you want a symbol set that contains line-draw characters, select the 10U (PC-8) or 12U (PC-850) symbol set. Other common symbol set codes are listed in Table B-2. Order the *PCL/PJL Technical Reference Package* if you require symbol set charts or want more information.

### Table B-2 Common Symbol Set Values

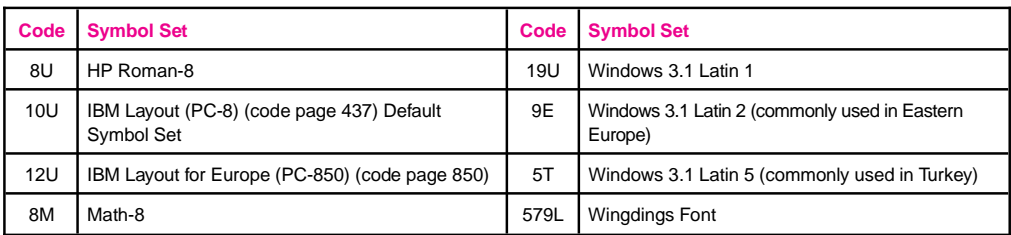

Point size (or pitch) is another variable. In the following example, "12U" has been filled in for the PC-850 symbol set and "12" for the point size. This printer command selects a 12-point Univers Medium font:

### ?(12U?(s1p12v0s0b4148T

Frequently used PCL printer commands are shown in Table B-3.

### **Table B-3** Frequently Used PCL Printer Commands

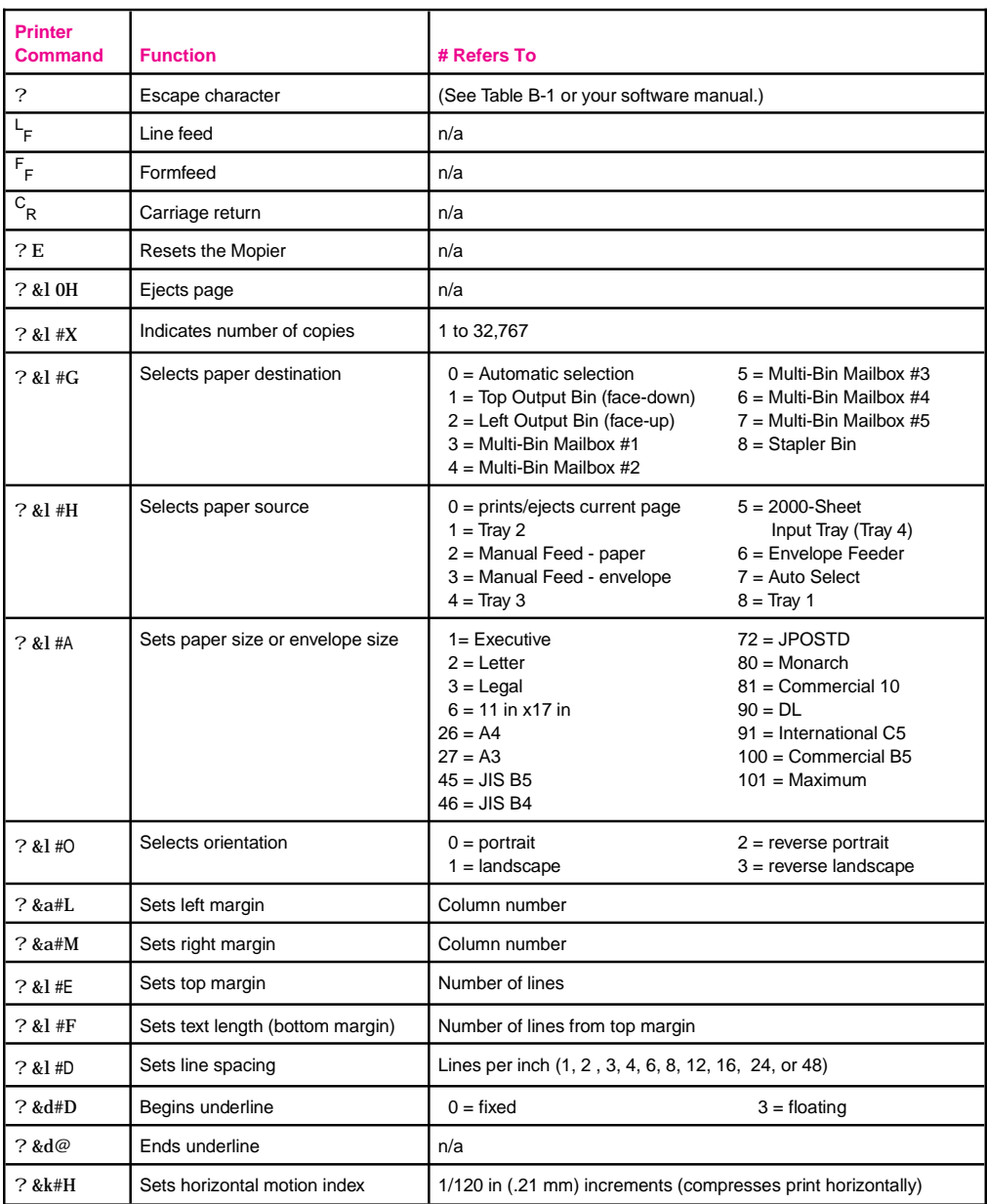

### Table B-3 Frequently Used PCL Printer Commands, *continued*

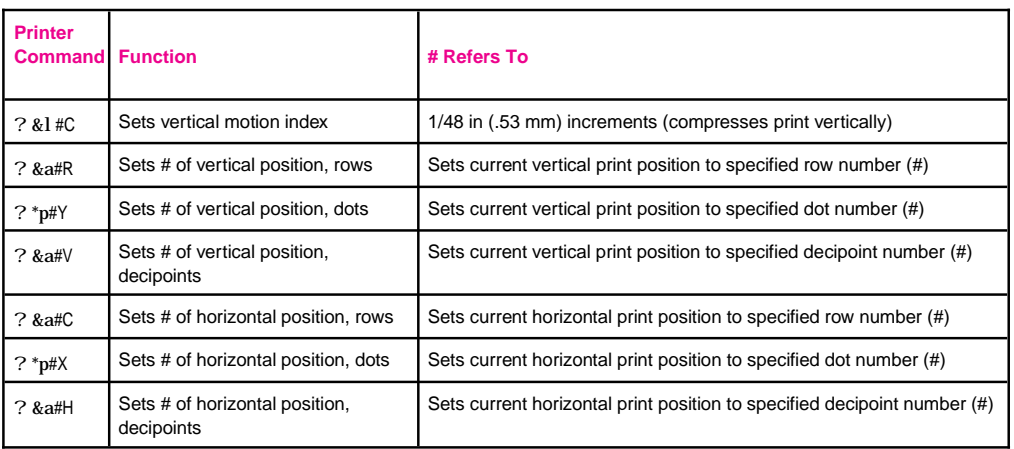

# **Memory and Personality SIMM Installation**

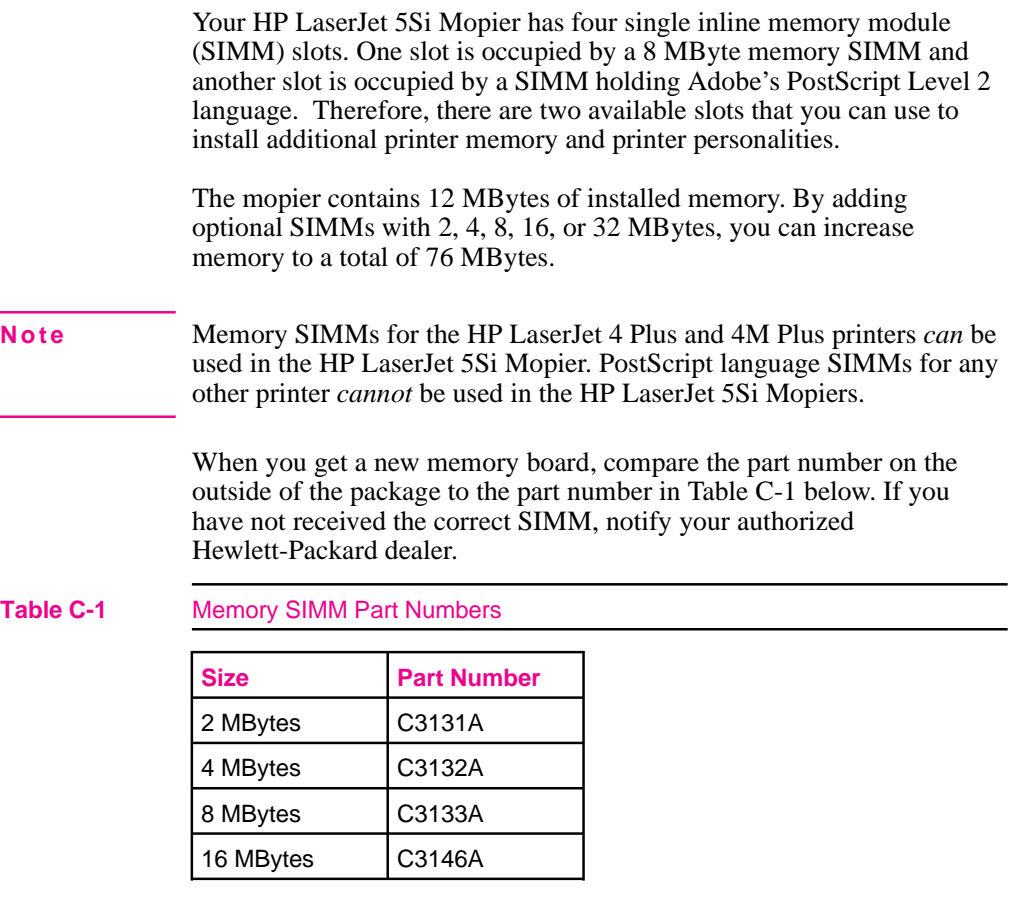

**Note** 32-MByte SIMMs are *not* available from HP. The 32-MByte SIMMs *are* supported, but must be obtained through third-party providers.

## **Installing a SIMM Board**

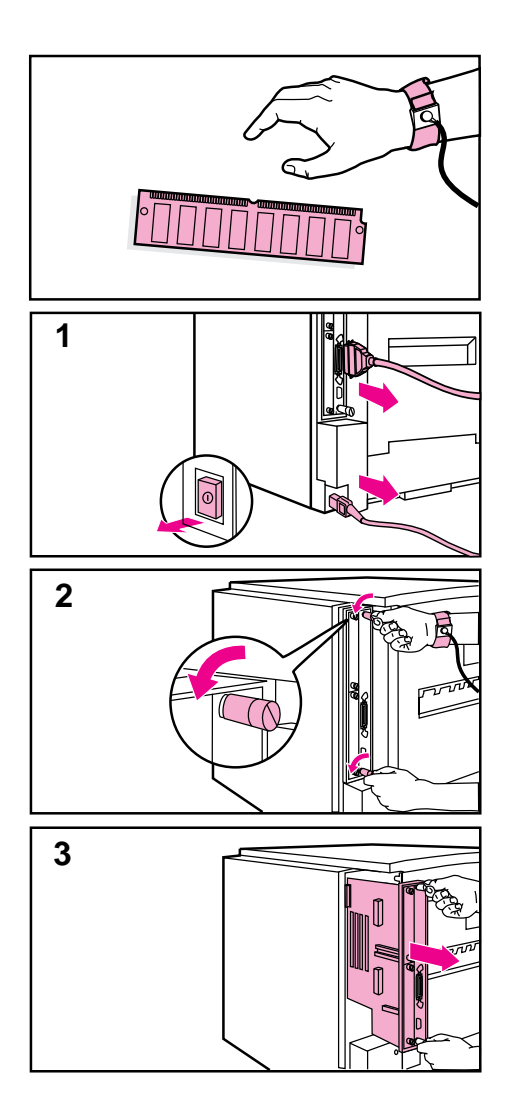

### **CAUTION**

SIMM boards and your printer formatter board can be damaged by small amounts of static electricity. When handling a SIMM or other board, wear an antistatic wrist strap connected to the metal frame of the printer (or to your antistatic system). **During installation, to prevent generation of static electricity, avoid moving about the work area.**

To avoid damaging the parts, follow these steps:

- **1** In this order, switch the printer power OFF, unplug the power cord, and disconnect any attached cables.
- **2** Loosen (but do not remove) the two captive screws. *If you are not wearing an antistatic wrist strap, touch the printer's bare metal plate*.
- **3** Grasp the screws and pull the printer controller board out of the printer. *Do not touch any component on the board.* Place the board on a flat, nonconductive surface. (For ease of replacement, note how the board fits into slots in the printer.)

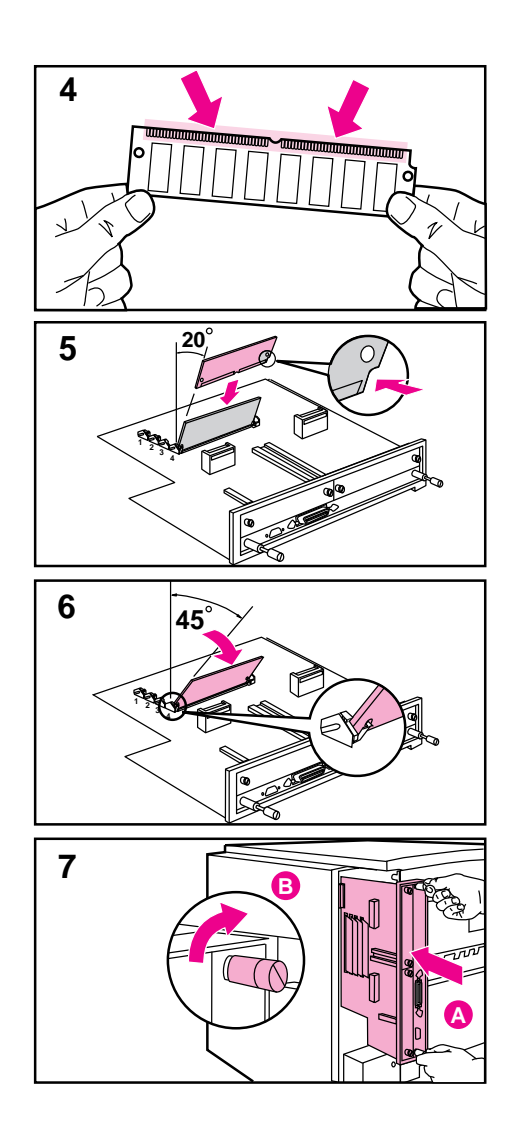

- **4** Remove the SIMM board from the antistatic package. *Do not touch any component on the SIMM board.* Hold the board with your forefingers on the side edges and your thumbs against the back edge, so the notch on one end is on the *right* and the metal teeth face toward the SIMM slot.
- **5** Insert the board *firmly* into the SIMM slot (5) at about a 20-degree angle. Use the closest open slot, starting with 4 as illustrated.
- **6** Rotate the SIMM toward the back of the printer to about a 45-degree angle until it clicks into the metal locking tabs. If it is properly seated, it will not lift away from the slot. (To remove a SIMM, you must first release the metal locking tabs.)
- **7** Align the printer formatter board with the top slot, slide the board back into the printer (A), and tighten the two screws  $(B)$ .
- **8** Re-attach any cables and the power cord; *then* switch the printer power ON and test the SIMM (see the following section).

## **Testing a SIMM Board**

Use the procedures below to print a self test to verify SIMM board installation. Procedures are given for both memory and PostScript or other personality SIMMs.

### **Verifying a Memory SIMM**

- **1** Plug in the power cord and switch the printer ON.
- **2** After a few seconds, the On Line indicator should light and READY should appear in the control panel display. If a printer message appears, see the "Optional SIMM Board Troubleshooting" section in Chapter 7, "Maintenance and Troubleshooting."
- **3** Press [Menus] until TEST MENU appears.
- **4** Press [Items] until PCL CONFIGURATION PAGE appears.
- **5** Press  $\left[\text{Select}\right]^*$  to print a self test.

Locate "Total Memory" on the configuration page printout. This is the amount of memory now installed in your printer. (See Chapter 4, "Mopier Control Panel," for more information.)

If the amount of memory has not increased since installing the SIMM, it may not be installed correctly (repeat installation procedure) or it may be defective. (See "Optional SIMM Board Troubleshooting" in Chapter 7.)

### **Verifying a PostScript SIMM**

- **1** Plug in the power cord and turn the printer ON.
- **2** After a few seconds, the On Line light should go on and READY should appear in the control panel display. If a printer message appears instead, see the "Optional SIMM Board" section in Chapter 7.
- **3** Press [Menus] until POSTSCRIPT MENU appears. This indicates that your printer recognizes that the PostScript language is installed. If POSTSCRIPT MENU does not appear, check the SIMM installation.

**Note** Only a PostScript language SIMM designed for this mopier can be used.

# **Warranty and Software License**

### **HP Maintenance Agreements**

HP has several types of maintenance agreements that meet a wide range of support needs.

### **On-Site Service Agreements**

To provide you with the support level best suited to your system usageand support budget, HP has on-site service agreements with three response times:

*Priority On-Site Service* is designed for production-critical applications, giving you four-hour service response to your site for calls made during normal HP business hours.

*Next Day On-site Service* provides on-site support by the next working day following your service request. Extended coverage hours and extended travel beyond HP designated service zones are available for additional charges on most on-site service agreements.

*Weekly (Volume) On-site Service Agreement,* for organizations with many HP LaserJet printers, provides economical, scheduled on-site coverage. Designated for customer sites using 25 or more workstation products, this service provides scheduled weekly repair visits to your central location. HP can write an agreement for any combination of 25 or more workstation products including printers, plotters, computers, and disk drives.
### **Warranty**

This warranty entitles you to standard warranty services for your printer and is available from HP worldwide. However, there may be local variations in the level of warranty service. You should contact the local HP Service Center to check for the applicable local warranty in your country or province.

#### **One-Year On-Site Limited Warranty**

Hewlett-Packard warrants its computer hardware products against defects in materials and workmanship for a period of one year from purchase by the end user. During the warranty period, HP will, at its option, either repair or replace products which prove to be defective. *The warranty period begins either on the date of delivery or, where the purchase price includes installation by Hewlett-Packard, on the date of installation.*

Should HP be unable to repair or replace the product within a reasonable amount of time, you will be entitled to a refund of the purchase price if you return the product.

To have your printer serviced by HP you should contact the closest HP Service Center.

#### **Exclusions**

The warranty on your HP LaserJet 5Si Mopier shall not apply to defects resulting from:

- Improper or inadequate maintenance by customer.
- Customer supplied software or interfacing.
- Unauthorized modification or misuse.
- Operation outside of the environmental specifications for the product.
- Operation of non-supported printing media.
- Duty cycle abuse (see note on page D-3).
- Operating the printer from a mechanical switch box without a designated surge protector.
- Improper site preparation and maintenance.
- Failure to perform key operator maintenance every 350,000 pages.
- Use of non-HP toner cartridges (see the note following), memory boards or interface boards.

**Note** The use of a non-HP or refilled toner cartridge alone does not affect either your warranty or any maintenance contract you may have purchased. However, if an HP LaserJet printer failure or damage is found to be attributable directly to the use of a non-HP toner cartridge, HP will not repair the printer free-of-charge. In this case, standard time and materials charges will be applied to service your printer for that particular failure or damage.

> Operation of the printer beyond the limit of its duty cycle (printing greater than the equivalent of 100,000 single-sided pages per month) shall be deemed printer abuse and all repairs thereafter will be billed on a time and materials basis.

If you are using a mechanical switch box, ensure that it is equipped with a surge protector. Damage to your printer could occur from the use of unprotected mechanical switch boxes.

### **Warranty Limitations**

*The warranty set forth above is exclusive and no other warranty, whether written or oral, is expressed or implied. Hewlett-Packard specifically disclaims the implied warranties of merchantability and fitness for a particular purpose.*

### **Service During the Warranty Period**

If your hardware should fail during the warranty period, contact an authorized HP dealer or an HP Customer Service Center.

### **Service After the Warranty Period**

If your hardware fails after the warranty period, contact an authorized HP dealer or your local Customer Service Center. If you have an HP Maintenance Agreement, request service under your agreement.

## **Repacking Guidelines**

To repack the print engine:

- Remove and retain the toner cartridge.
- Remove and retain the 2000-Sheet Input Tray (Tray 4).
- Remove and retain the Mailbox with Stapler.
- Remove and retain the optional Envelope Feeder, if installed.
- Use the original shipping container and packing materials, if possible.
- Include print samples and 50-100 sheets of the paper or forms you are having trouble printing, if possible.

**Note** If you have already disposed of your mopier's packaging material, packaging material can be ordered from HP (see Appendix E or "Calling for Help" in Chapter 7). Order part number C3986-90005.

> If it is necessary to return the Mailbox with Stapler, the 2000-Sheet Input Tray, or any accessories, repack in the original shipping container(s), if available.

### **HP Software Product License**

**IMPORTANT:** Please read this License carefully before using this Software. The right to use this Software is granted only if the Customer agrees to the terms of this License. If you do not agree to the terms of this License, you may return the unused software for a refund. **HOWEVER, USE OF THIS SOFTWARE INDICATES YOUR ACCEPTANCE OF THESE TERMS AND CONDITIONS.**

In return for the payment of the applicable one-time license fee(s), HP grants you a license to use one copy of the Software subject to the following terms and conditions. No title or ownership of the Software is conferred with this license.

- 1. The Software may be used on one HP LaserJet printer.
- 2. The Software may not be copied except for archival purposes or for backup, error identification, or replacement of defective media. All authorized copies must bear the copyright notice on or in the original.
- 3. The Software may not be disassembled, decompiled, decrypted, or reverse engineered unless HP's prior written consent is either obtained or not required by law. Upon request, the user will provide HP with reasonably detailed information regarding any disassembly, decompilation, decryption, or reverse engineering.
- 4. Any third party supplier of the Software is a third party beneficiary of this License and may protect its rights in the Software against violations of this License.
- 5. HP reserves the right to terminate this License upon breach. In the event of termination at HP's election, all copies of the Software must be returned to HP or destroyed.
- 6. This License and the Software product may be transferred to a third party, provided the third party agrees to all the terms of this License and that no copies of the Software are retained by the transferring party.
- 7. Use, duplication, or disclosure by the U.S. Government is subject to restrictions as set forth in subparagraph (c) (1) (ii) of the Rights in Technical Data and Computer Software clause on DFARS 252.227-7013. Hewlett-Packard Company 3000 Hanover Street, Palo Alto, CA 94304 U.S.A. Rights for non-DOD U. S. Government Departments and Agencies are as set forth in FAR 52.227-19 (c) (1, 2).
- 8. No title or ownership of the Software is conferred with this License.
- 9. The Software may not be exported in violation of U.S. Export Administration regulations.
- 10. If your Hewlett-Packard product includes Adobe's PostScript, you are expressly notified that Adobe Systems Incorporated, a California corporation located at 1585 Charleston Road, Mountain View, California 94039-7900 ("Adobe") is a third-party beneficiary to this License.

# **HP Customer Services and Sales**

### **HP Support, Sales, and Service Information**

Hewlett-Packard products are sold and supported worldwide through Hewlett-Packard Sales and Service Offices and through dealers. There are more than 240 Hewlett-Packard Sales and Services Offices worldwide. To locate the nearest one, use your phone directory or call one of the Hewlett-Packard regional offices listed in this appendix.

### **Customer Support**

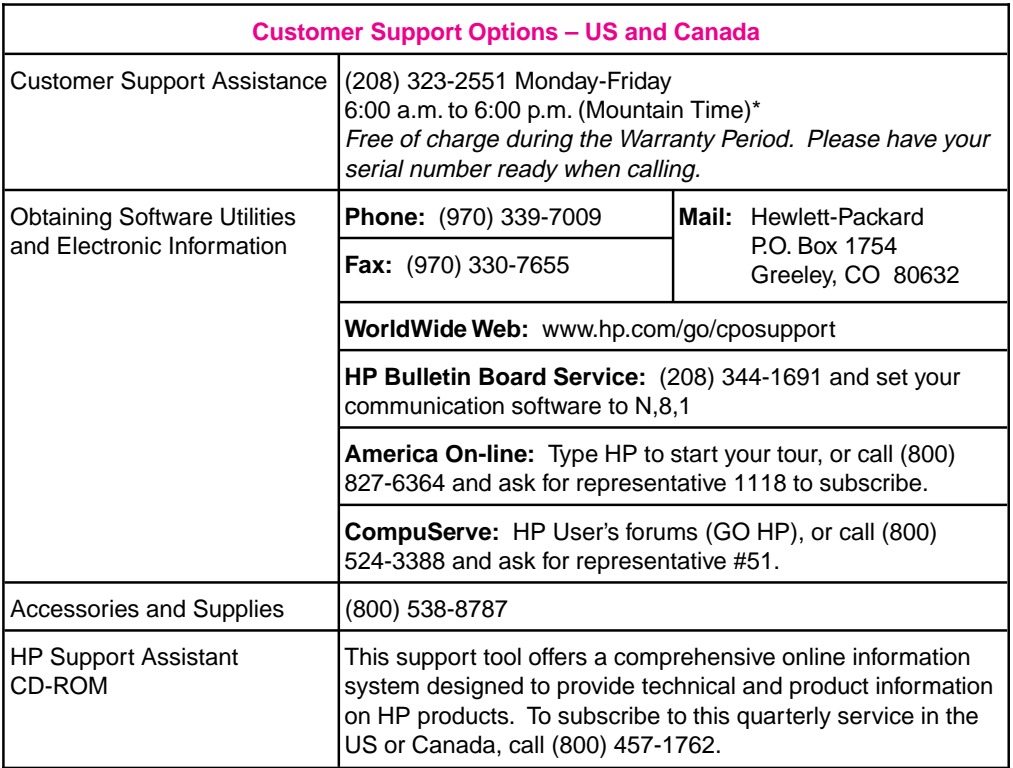

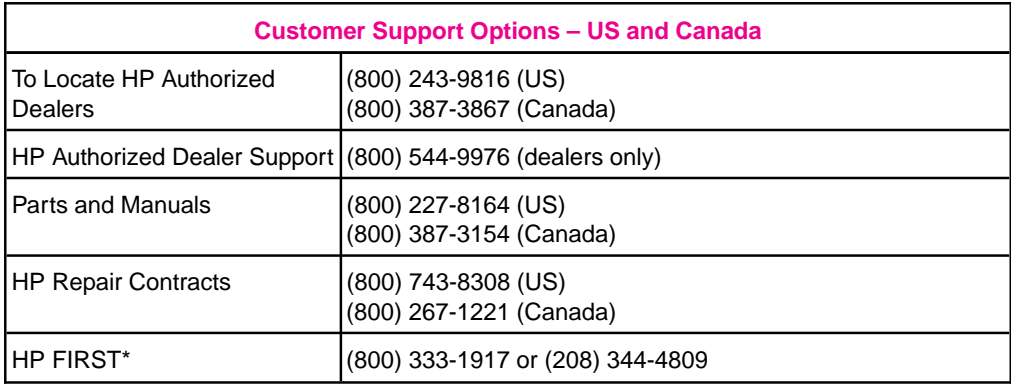

\* The time listed for the US Customer Support Center varies by printer line; the center is currently open for the personal printer and scanner customers until 10:00 p.m. Monday through Friday, and Saturday from 9:00 a.m. to 4:00 p.m.

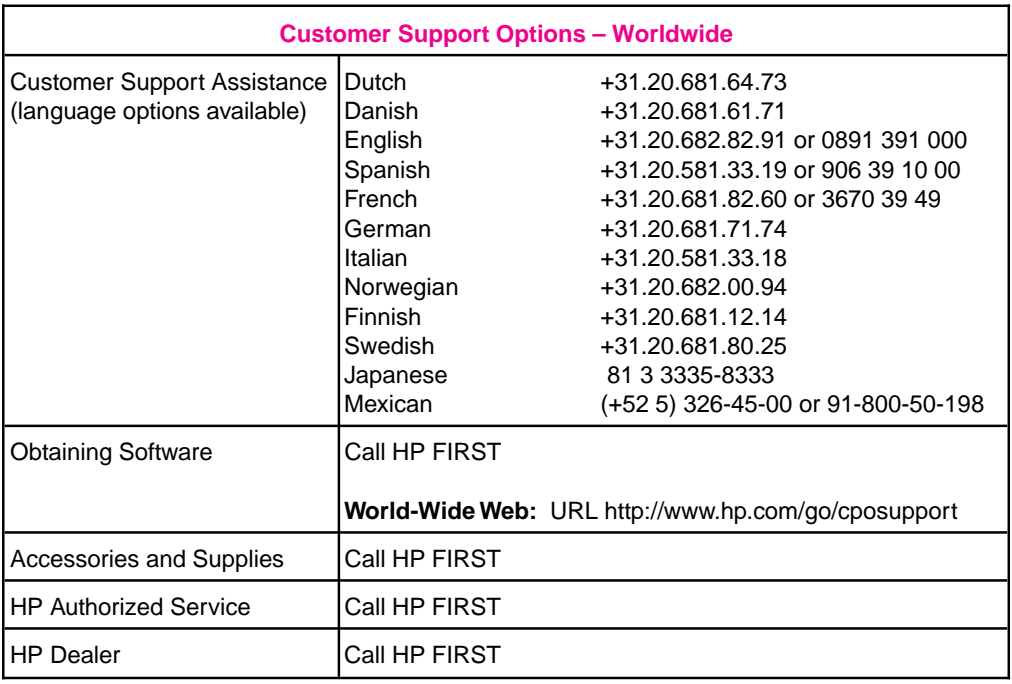

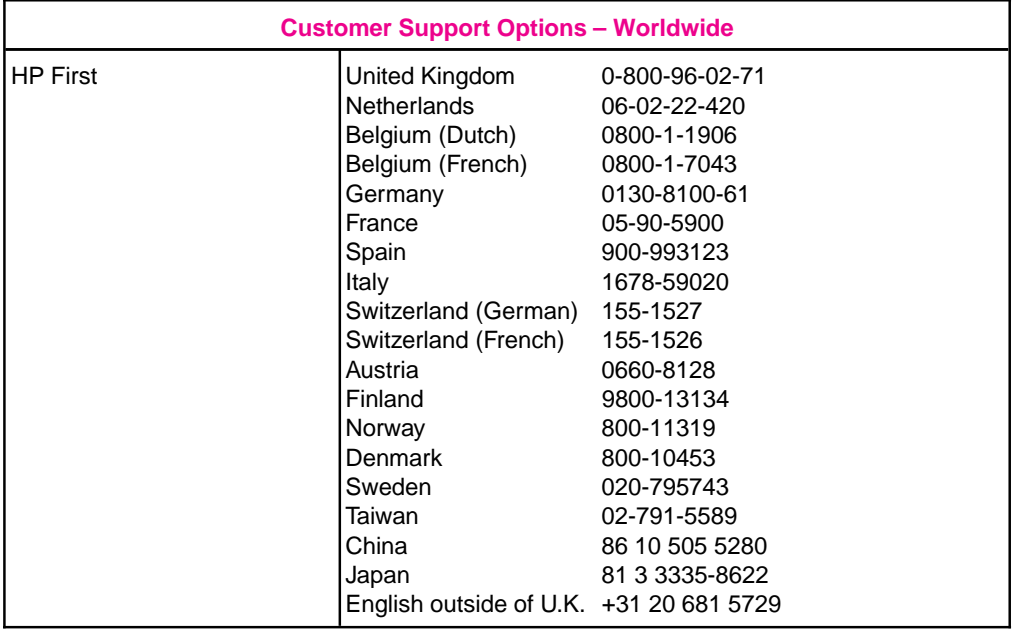

### **Sales and Services**

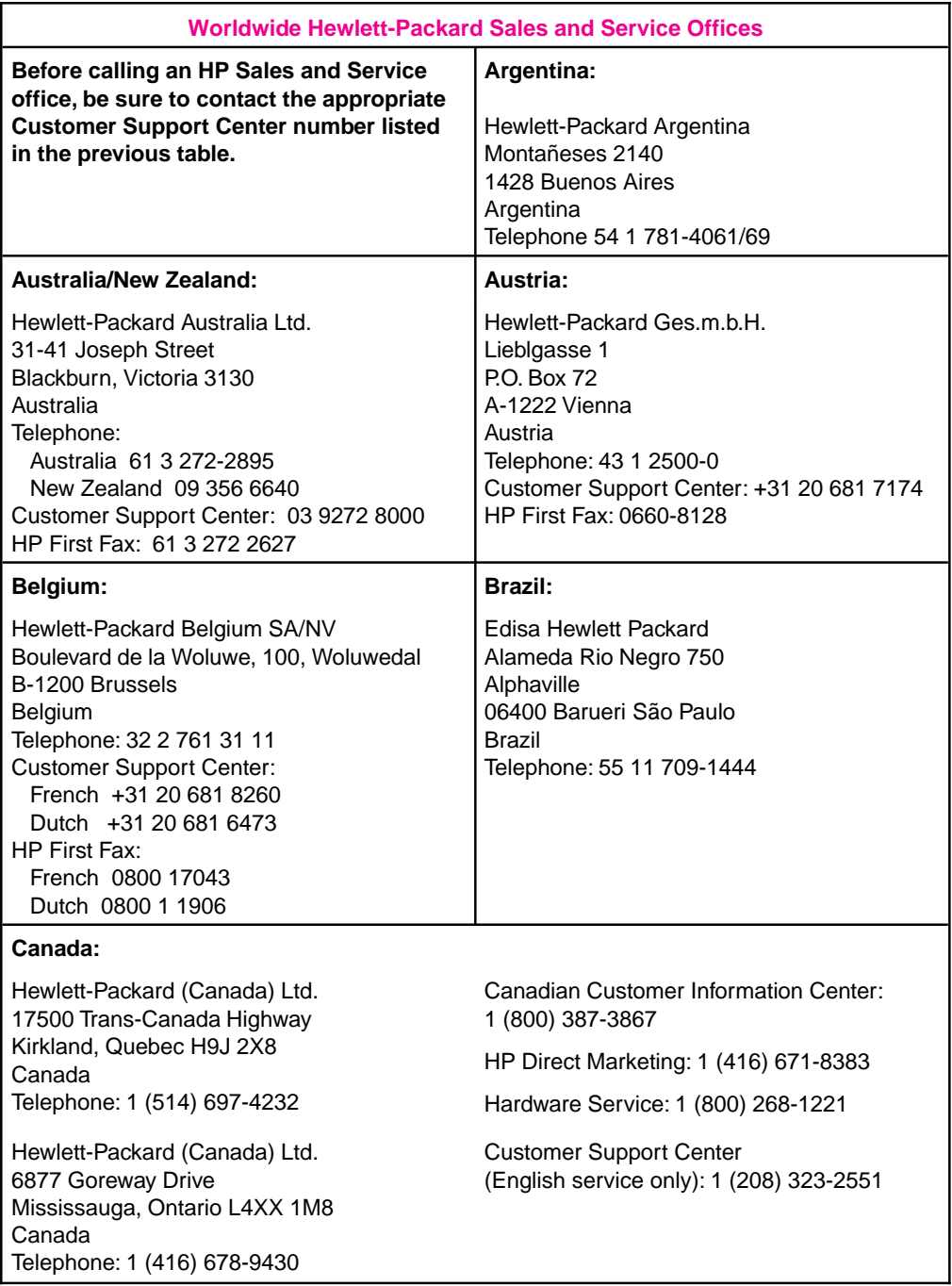

#### *Continued on the next page.*

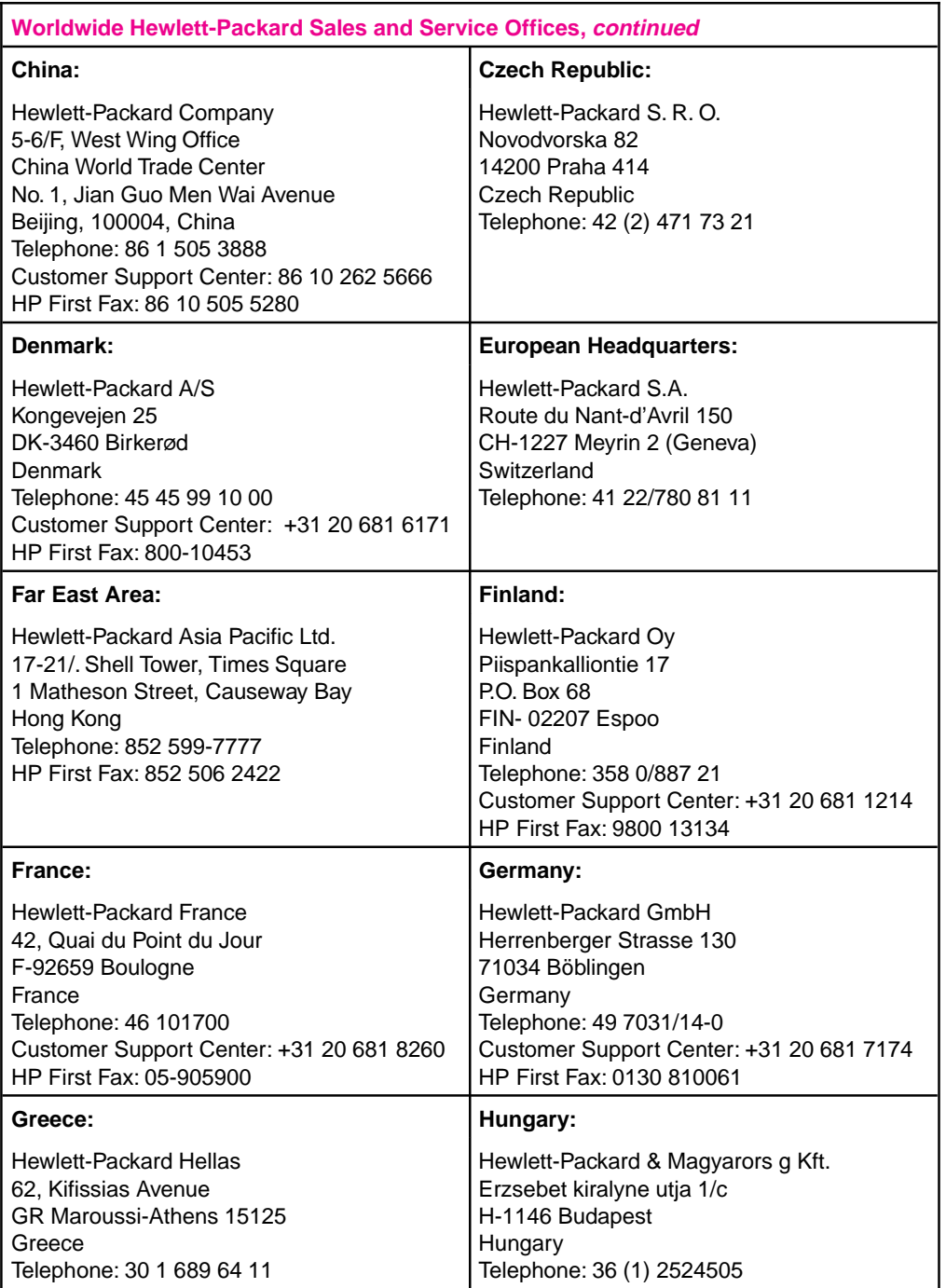

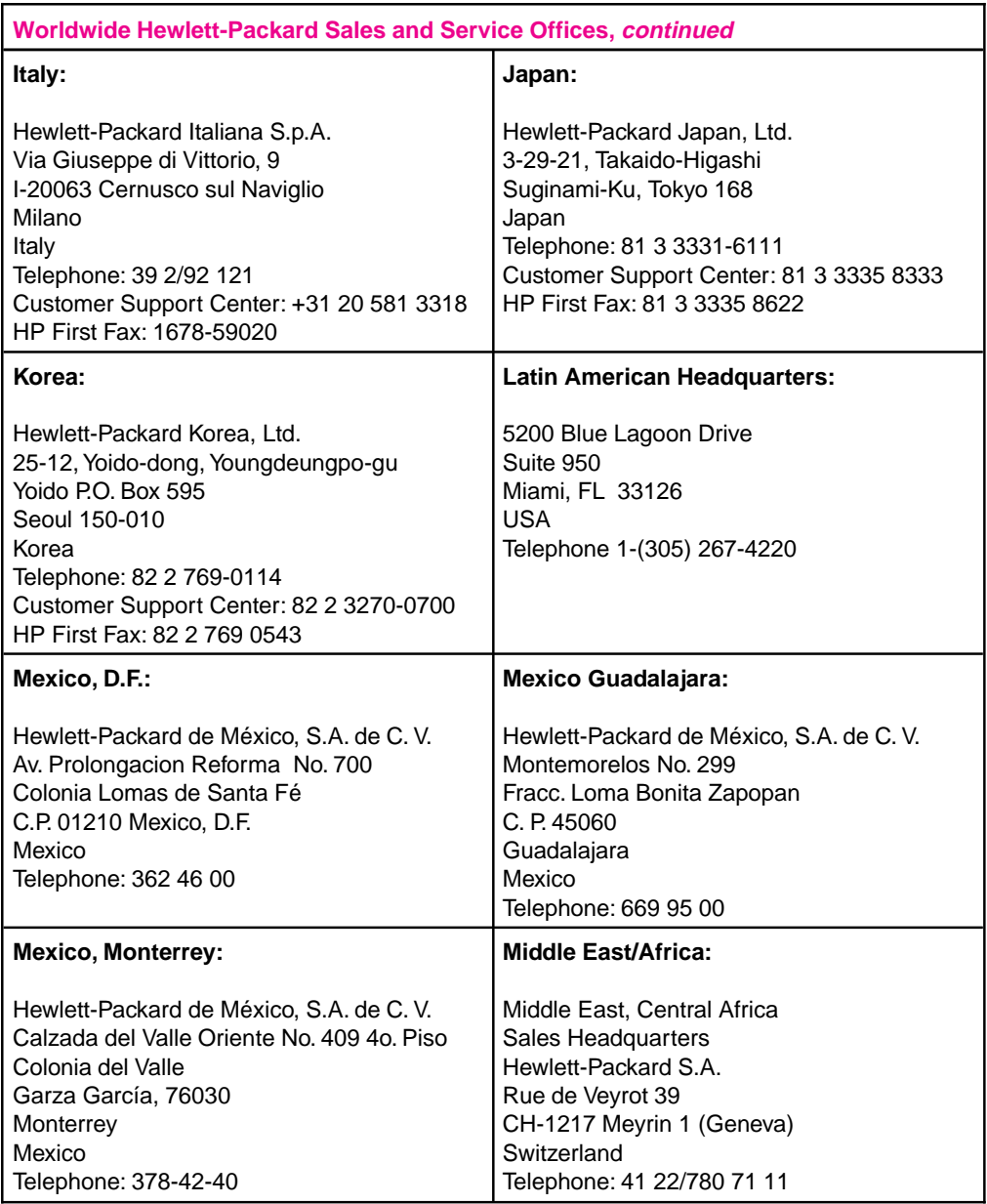

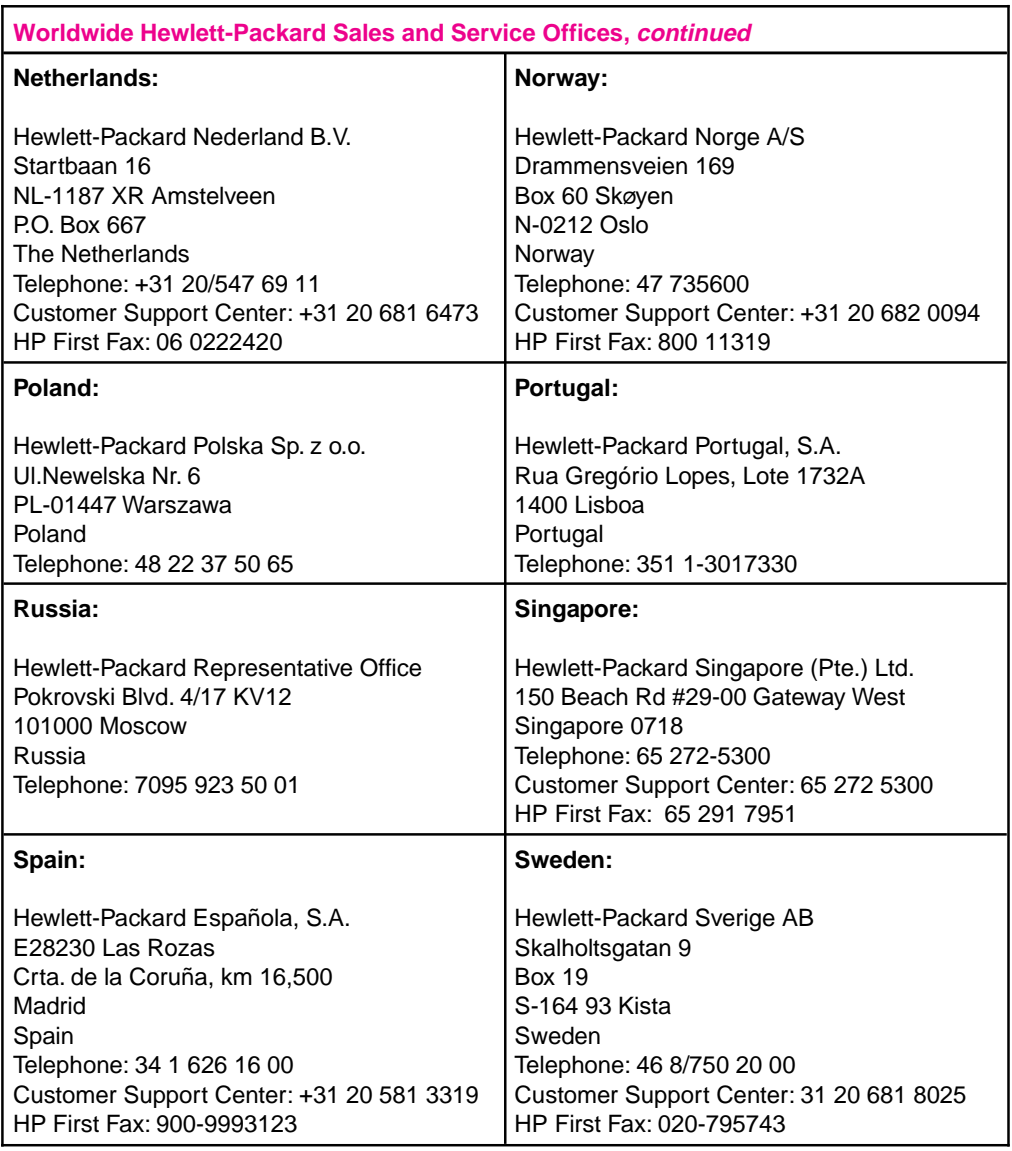

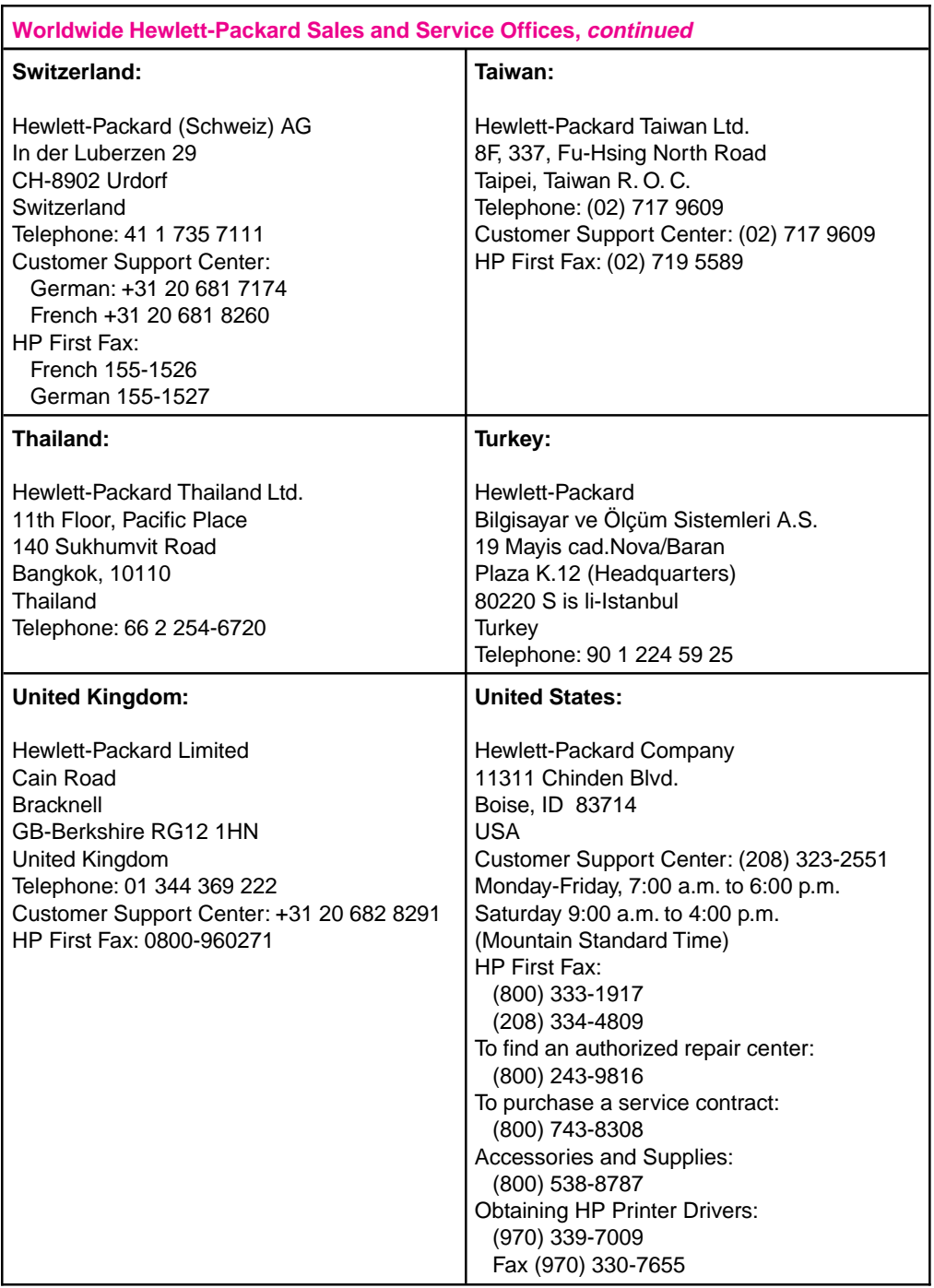

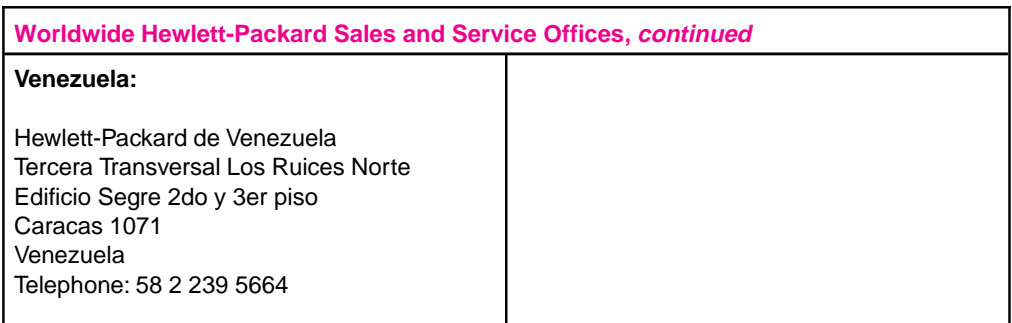

### **Index**

#### **!**

2000-Sheet Input Tray clearing jams 7-32 loading paper 5-14 troubleshooting 7-17 32-MByte SIMM 2-1 *Paper Specification Guide* i-iv

#### **A**

accessories part numbers 1-13 acoustic emissions A-2 **B** Bi-Tronics parallel port, location 1-12 bidirectional communication defined 3-2

binding options 5-34 **C**

cables part numbers 1-13 recommended 1-13 calling for help 7-47 Canadian DOC regulations A-3 canceling print jobs 5-35 character set printer commands B-3 selection B-3 cleaning generally 7-1 mopier 7-2 collation feature disabling in application 3-3 enabling in driver 3-3 computer font i-iii Configuration Menu 4-24 Configuration Page example from PCL 4-12 example from PostScript 4-16 example of a Menu Map 4-14 troubleshooting 7-9 conservation, saving toner 7-3 control panel activating REt 6-4 adjusting print density 6-3 changing paper type 4-9 changing print resolution setting 6-2 display 4-2, 4-4 display language wrong 7-8 IO Menu 4-28 keys 4-3 layout 4-2 lights 4-2 location 1-11 media type, selecting 5-22 menus 4-7

messages 7-32, 7-35, 7-39 PostScript Menu 4-27 Print Quality menu 4-26 selecting items 4-7 selecting media size 5-22 selecting Multi-Bin Mailbox 5-27, 5-29 selecting two-sided printing 5-34 setting defaults 4-5 settings problems 7-14 stopping current print job 5-35 Test Menu 4-10 Tray Menu 4-8 conventions, manual i-iii custom paper 5-31 customer suport options Canada 7-47 customer support options Europe 7-48 United States 7-47

#### **D**

dBase B-2 default settings 4-6 defaults Tray Menu 4-8 deleting print jobs 5-35 density, print 6-3 disk directory page 4-21 display control panel 4-2 wrong language displayed 7-8 display font i-iii display messages, clearing 7-9 DOS Editor B-2 DOS symbol sets 3-10 draft mode 1-8 drivers 3-2 accessing 3-2 definition 3-2 printer 1-7 duplex unit clearing jams 7-28 configuration 5-34 description 5-33 printing 5-34 duty cycle D-3 **E** EconoMode 1-8 printing described 6-9 toner cartridge life 7-3

electrical specifications A-2 envelope feeder 5-20 clearing jams 7-33 troubleshooting 7-17 envelopes avoiding paper jams 5-19

loading 5-18 manual feed 5-19 margins 5-19 media use guidelines 5-6 printing 5-17, 5-19 environmental specifications A-1 - A-2 error log page 4-22 error messages 7-32, 7-35, 7-39 SIMM boards 7-20 troubleshooting 7-8 escape character B-2 dBase B-2 MS Word for DOS B-2 MS-DOS Editor B-2 MS-DOS Edlin B-2 software selection B-2 Symphony B-2 WordPerfect for DOS B-2 escape sequences B-1 - B-6 Ethernet part numbers 1-13 European customer support options 7-48

#### **F**

factory default settings 4-6 factory defaults Test Menu 4-10 Tray Menu 4-8 fan, mopier (internal) 7-8 FCC regulations A-3 Finland laser statement A-6 fomatter board, location 1-12 fonts available 1-2, 1-9 HP FontSmart 3-4 PCL 1-9 PCL selection B-3 PostScript 1-10, 4-20 printer commands B-3 screen fonts 3-4 troubleshooting 7-14 Form Feed, light 4-2 **G** graphics, print quality 6-4 **H** height of mopier A-2 help support calls 7-47 HP customer services and sales E-1 - E-10 HP FIRST 7-47 Canada 7-47 European countries 7-48 United States 7-47 HP service support D-1

### humidity A-2

HP-UX 1-7

**I** I/O buffering, improving performance 2-4 IBM AIX 1-7 LAN Server 1-7 paper stop, adjusting 5-26 input/output 1-7 Input/Output (IO Menu 4-28 interfaces location 1-12 italics i-iii

#### **J**

jam recovery, PostScript 4-27 jams, paper 7-23 Japan VCCI statement A-4 JetDirect interfaces part numbers 1-13 JetPrint network utility 3-7 Job Cancel 5-35 Job Control menu 4-9

#### **K**

key face i-iii keys, control panel 4-3

#### **L**

labels media use guidelines 5-6 specifications 5-3 LAN Manager 1-7 Server 1-7 landscape orientation 5-19 laser regulations A-5 safety A-5 laser safety statement A-5 laser statement for Finland A-6 license, software D-5 line draw characters B-3 Lotus 1-2-3 B-2 - B-3 setup strings B-3 **M** Macintosh 1-7 Macintosh utilities Bitmapped Screen fonts 3-8 HP LaserJet Utility 3-8 Mailbox with Stapler 5-23 modes 5-23 selecting from Control Panel 5-28 selecting through software 5-27 maintenance after warranty D-3 agreements D-1 during warranty D-3 manual conventions i-iii manual feed troubleshooting 7-15 manual feed, envelopes 5-19 media

custom-sized paper 5-31 loading into Tray 1 5-8 sizes 5-3 smallest size paper 5-31 specifications 5-3 memory expansion 2-1 requirements 2-3 Memory Enhancement technology (MEt) 1-6 memory management 1-6 Menu Map example 4-14 menus Configuration 4-24 control panel 4-7 Job Control 4-9 PCL 4-23 PostScript 4-27 Print Quality 4-26 selecting 4-7 Test 4-10 Tray 4-8 message types 4-4 messages control panel 7-35 error 7-35 mopier 7-35 printer 7-39 Microsoft LAN Manager 1-7 Windows for Workgroups 1-7 Windows NT 1-7 MIO, part numbers 1-13 modes changing 5-23 control panel messages 5-23 - 5-24 job separation 5-23 mailbox 5-23 stacking 5-23 Mopier about 1-1 - 1-14 accessories and options 1-13 acoustic emissions A-2 cleaning 7-1 - 7-2 clearance dimensions A-1 drivers 2-3, 3-2 duty cycle D-3 electrical specifications A-2 environmental specifications A-1 Mopier Printing System 3-1 features 1-5 illustration 1-4 introduction 1-1 location requirements A-1 messages 7-35 - 7-37, 7-39 - 7-45 parts 1-11 PCL commands B-1 power consumption A-2 print quality 6-4 printing quantity limitations D-3 Printing System 1-6 repacking guidelines D-4 safety information A-5

service D-1, D-3 specifications A-2 speed problems 7-12 troubleshooting 7-8, 7-10 use limitations D-3 weight A-2 mopier commands, font selection B-3 mopier control panel, introduction 4-1 mopier disk drive troubleshooting 7-19 mopier drivers available, but not included on CD 3-5 overview 3-3 PCL drivers 3-4 PostScript drivers 3-4 Mopier Hard Disk troubleshooting 7-19 mopier MIO cards 7-9 mopier parts Aux I/O slot 1-12 Bi-Tronics parallel port 1-12 control panel 1-11 duplexing unit 1-11 envelope feeder 1-11 external paper handling controller board 1-12 formatter board 1-12 front door 1-11 hard disk 1-12 interface slots 1-12 JetDirect Print Server 1-12 mailbox 1-11 multiple I/O slot (MIO) 1-12 on/off switch 1-11 output bins 1-11 paper trays 1-11 parallel port 1-12 power connector plug 1-12 rear access cover 1-12 rear access cover latch 1-12 serial number 1-12 serial number location 1-12 serial port 1-12 SIMM slots 1-12 stapler unit 1-11 top cover 1-11 environments 3-1 network operating systems 3-1 mopier software 1-6 MP Tray, printing envelopes 5-18 Multi-Bin Mailbox clearing 7-31 width measurement A-2 **N** networking capabilities 1-7 networks 1-7

HP JetPrint utility 3-7 interfaces part numbers 1-13 Novell Netware 1-7 **O** offline 7-35 On Line 7-35 optional Mopier Hard Disk, location 1-12 options adding them to the PCL driver 3-3 part numbers 1-13 orientation of media landscape 5-19 portrait 4-8 OS/2 1-7 output bins 5-23 illustrated 5-24 ozone emission A-5 ozone emission statement A-5 **P** packing guidelines D-4 paper custom size 5-31 heavy stock 5-3 heavy weight 5-2 loading into Tray 1 5-8 loading into Tray 2 or Tray 3 5-11 media use guidelines 5-6 minimum size 5-3 sizes 5-3 smallest size paper 5-31 specifications 5-3 weights 5-3 paper handling 1-5 envelopes 5-2 Paper Handling Controller Board 1-12 paper jams 2000-Sheet Input Tray 7-32 avoiding 5-8 clearing 7-23 - 7-24 Envelope Feeder 7-33 front door (duplex area) 7-28 left door (fuser area) 7-29 locations 7-23 Multi-Bin Mailbox with Stapler 7-31 repeated 7-34 right door 7-26 top cover 7-27 top output bin 7-25 tray 1 7-25 Trays 2 and 3 7-30 paper output bins left 5-25 paper source 5-2 paper Tray 1 loading envelopes 5-18 loading media 5-8 selecting paper size 5-22 paper trays 1-5

troubleshooting 7-11

loading envelopes in Tray 1 5-18 loading Tray 2 or Tray 3 5-11 loading Tray 4 5-14 location 1-11 paper trays 1, 2, and 3 5-7 paper type, setting through control panel 4-9 parallel cable 1-13 PCL. commands B-1 Configuration Page 4-12 font list 4-18 font selection B-3 Menu Map page 4-14 printer commands B-4 PCL fonts 1-9 PCL Menu 4-23 phone numbers Customer Support Center 7-47 European CSC 7-48 HP FIRST - European countries 7-48 HP FIRST - US/Canada 7-47 obtaining printer drivers 7-47 software application notes 7-47 United States CSC 7-47 point size B-3 portrait orientation 4-8 PostScript configuration page 4-16 font list 4-20 menu 4-27 option 2-2 SIMM installation C-1 testing SIMM board C-5 troubleshooting 7-22 power connector, print engine location 1-12 Power Save feature 1-8, 4-24, 7-35 print density adjusting 6-3 toner life 6-3 print overrun message 7-39 print quality adjusting 6-4 SEE quality Print Quality Menu 4-26 printer disk directory 4-21 printer drivers accessing features 3-2 definition 3-2 printer drivers, ordering 7-47 printing choosing a paper source 5-2 custom-sized paper 5-31 different first page 5-30 envelopes 5-17 - 5-19 faster 7-12 manual feed problems 7-15 quantity limitations D-3 selecting a tray 5-2 selecting output bin 5-25

smallest size paper 5-31 standard-size paper 5-2 stopping 5-35 symbol sets 3-9 to Mailbox with Stapler 5-27 transparencies 5-8 two-sided, with duplex unit 5-33 printing drafts 6-9 programming, font selection B-3

#### **Q**

quality solutions 6-5 troubleshooting 6-6 - 6-7

#### **R**

radiation performance A-5 radio reception A-3 recycling toner cartridges 7-3 regulatory statements A-3 repacking guidelines D-4 reset, cold 7-36 resolution changing 6-2 enhancing 6-4 Resolution Enhancement technology, described 6-4 resource saving, memory 2-3 restoring factory settings 4-5 REt SEE Resolution Enhancement technology **S** safety Finland statement A-6 laser information A-5 ozone emission A-5

saving toner 6-9 SCO UNIX 1-7 selecting paper size 4-9 paper type 4-9 self test 4-12 example 4-12 serial number, print engine location 1-12 serial port, location 1-12 service after warranty D-3 agreements D-1 during warranty D-3 settings, default 4-6 setup strings B-2 - B-3 font selection B-3 SIMM installation error messages 7-21 introduction C-1 procedure C-2 testing memory board C-4 testing PostScript board C-5 troubleshooting SIMM boards 7-20 validation error messages 7-21 SIMM slots, location 1-12

**Index**

software components 3-6 document monitoring 3-7 DocWise 3-7 DOS Symbol Sets Utility 3-9 drivers 3-2 end-user 3-6 HP FontSmart 3-4, 3-6 HP JetAdmin 3-7 HP JetPrint 3-7 HP Print Server NLM 3-8 HP Toolbox 3-7 license D-5 Macintosh utilities 3-8 network administration 3-6 network administrator 3-7 obtaining updates 7-47 software applications printing envelopes from 5-19 setup strings B-3 stopping current print job 5-35 Solaris 1-7 sound emmission A-2 specifications A-1 environmental A-1 Stapler 7-6 clearing staple jams 7-7 loading staple cartridges 7-6 stapling documents 5-29 stop printing 5-35 stopping print requests 5-35 storing print data 2-2 SunOS 1-7 supplies, accessories 1-11 switchboxes D-3 symbol sets common values B-3 printing 3-9 Symphony, Lotus B-2 **T** technical reference guides i-iv television reception A-3 temperature A-2 terminating a job 5-35 Test Menu 4-10 test page 4-12 testing SIMM boards C-4 tests PostScript 4-16 self 4-12 toner cartridge life 7-3 cleaning TONER LOW message 7-5 extending toner life 6-3 redistributing in cartridge 7-4 reducing using EconoMode 6-9 saving 1-8 toner cartridge 7-3 installation 7-3 maintenance 7-3 non-HP, use 7-3 temperature 6-5

TONER LOW message 7-4 - 7-5 top cover, location 1-11 TRANSMIT ONCE feature 1-8 transparencies media use guidelines 5-6 specifications 5-3 tray locking 4-9, 5-22 Tray Menu 4-8 troubleshooting 7-1 2000-Sheet Input Tray 7-17 cancel a job 5-35 check list 7-8, 7-10 - 7-12, 7-14, 7-16 cleaning tasks 7-1 faster printing 7-12 formatting 7-14 manual feed 7-15 messages 7-32, 7-39 networks 7-11 PostScript 7-22 print quality 6-6 - 6-8 Printer Hard Disk 7-19 SIMM boards 7-20 SIMM error messages 7-21 SIMM validation error messages 7-21 two-sided printing 5-33 typefaces PCL selection B-3 selection B-3 **V** VCCI statement A-4 ventilation A-1 vertical transfer door 7-23 voltage A-2 voltage, conformity A-7 - A-8 **W** warranty D-2 exclusions D-2 limitations D-3 limited D-2 printing use limitations D-3 repacking guidelines D-4 service after D-3 service during D-3 weight, mopier A-2 Windows drivers definition 3-2 Print Manager 5-35 Windows for Workgroups 1-7

Word, Microsoft B-2 WordPerfect B-2

Free Manuals Download Website [http://myh66.com](http://myh66.com/) [http://usermanuals.us](http://usermanuals.us/) [http://www.somanuals.com](http://www.somanuals.com/) [http://www.4manuals.cc](http://www.4manuals.cc/) [http://www.manual-lib.com](http://www.manual-lib.com/) [http://www.404manual.com](http://www.404manual.com/) [http://www.luxmanual.com](http://www.luxmanual.com/) [http://aubethermostatmanual.com](http://aubethermostatmanual.com/) Golf course search by state [http://golfingnear.com](http://www.golfingnear.com/)

Email search by domain

[http://emailbydomain.com](http://emailbydomain.com/) Auto manuals search

[http://auto.somanuals.com](http://auto.somanuals.com/) TV manuals search

[http://tv.somanuals.com](http://tv.somanuals.com/)